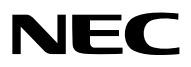

*Проектор*

# *PX803UL-WH/PX803UL-BK*

*Руководство пользователя*

- Apple, Mac, Mac OS и MacBook являются товарными знаками компании Apple Inc., зарегистрированными в США и других странах.
- • Microsoft, Windows, Windows Vista, Internet Explorer, .NET Framework и PowerPoint являются зарегистрированными торговыми знаками или торговыми знаками Microsoft Corporation в Соединённых Штатах и/или других странах.
- • MicroSaver является зарегистрированным торговым знаком Kensington Computer Products Group, отделения ACCO Brands.
- • Adobe,Adobe PDF,Adobe Reader иAcrobat являются либо товарнымизнаками, либо зарегистрированнымитоварными знаками компании Adobe Systems Incorporated в США и/или других странах.
- Virtual Remote Tool использует библиотеку WinI2C/DDC, © Nicomsoft Ltd.
- • HDMI, логотип HDMI и High-Definition Multimedia Interface являются торговыми знаками или зарегистрированными торговыми знаками компании HDMI Licensing LLC.

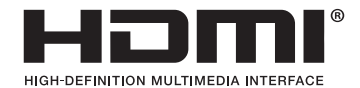

• DisplayPort и логотип DisplayPort Compliance являются товарными знаками Video Electronics Standards Association.

• HDBaseT™ является товарным знаком компании HDBaseT Alliance.

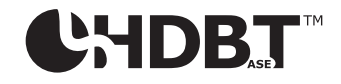

- DLP и BrilliantColor являются товарными знаками компании Texas Instruments.
- • Торговое наименование PJLink является товарным знаком, на который распространяются права на торговые марки в Японии, США и других странах и регионах.
- • Wi-Fi®, Wi-Fi Alliance® и Wi-Fi Protected Access (WPA, WPA2)® являются зарегистрированными товарными знаками компании Wi-Fi Alliance.
- • Blu-ray является торговым знаком Blu-ray Disc Association
- CRESTRON и ROOMVIEW являются зарегистрированными торговыми марками Crestron Electronics, Inc. в Соединенных Штатах Америки и других странах.
- Ethernet является либо зарегистрированной торговой маркой, либо торговой маркой Fuji Xerox Co., Ltd.
- • Extron и XTP являются зарегистрированными товарными знаками RGB Systems, Inc. в США.
- • Другие названия продуктов и компаний, упоминаемые в этом руководстве пользователя, могут быть товарными знаками или зарегистрированными товарными знаками их соответствующих владельцев.
- Лицензии TOPPERS на программное обеспечение

 Продукция снабжена программным обеспечением, произведенным по лицензии TOPPERS.

 Более подробная информация о программах из пакета программ содержится в документе readme.pdf, который можно найти в папке «o TOPPERS» ("about TOPPERS") на компьютерном компакт-диске из комплекта.

#### **ПРИМЕЧАНИЯ**

- (1) Запрещена частичная или полная перепечатка содержания этого руководства пользователя без разрешения.
- (2) Содержимое этого руководства может быть изменено без предварительного уведомления.
- (3) В процессе подготовки этого руководства пользователя были приложены большие усилия, однако если Вызаметите какие-либо сомнительные фрагменты, ошибки или упущения, обратитесь, пожалуйста, к нам.
- (4) Несмотря на утверждение в пункте (3), NEC не несет ответственности по каким-либо искам относительно потери прибыли или других происшествий, к которым может привести использование проектора.

## <span id="page-2-0"></span>Предостережения относительно безопасности

#### Меры предосторожности

Перед эксплуатацией проектора NEC внимательно ознакомьтесь с этим руководством и храните его в доступном месте для дальнейшего использования.

## **ВНИМАНИЕ**

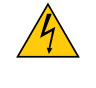

Для отключения от сети электропитания обязательно выньте штепсель из розетки.

Розетку электропитания необходимо установить как можно ближе к оборудованию, и она должна быть легко доступна.

#### **ВНИМАНИЕ**

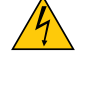

ВО ИЗБЕЖАНИЕ ПОРАЖЕНИЯ ЭЛЕКТРИЧЕСКИМ ТОКОМ НЕ ОТКРЫВАЙТЕ КОРПУС. ВНУТРЕННИЕ КОМПОНЕНТЫ НАХОДЯТСЯ ПОД ВЫСОКИМ НАПРЯЖЕНИЕМ. ДЛЯ ПРОВЕДЕНИЯ ТЕХНИЧЕСКОГО ОБСЛУЖИВАНИЯ ОБРАЩАЙТЕСЬ К КВАЛИФИЦИРОВАННОМУ ОБСЛУ-ЖИВАЮЩЕМУ ПЕРСОНАЛУ.

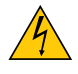

Этот символ предупреждает пользователя, что неизолированного напряжения внутри устройства может быть достаточно для поражения электрическим током. Поэтому каким-либо образом прикасаться к любой части внутри устройства опасно.

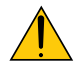

Этот символ обращает внимание пользователя на изложенную важную информацию относительно эксплуатации и технического обслуживания устройства.

Во избежание проблем эту информацию необходимо прочитать очень внимательно.

**ПРЕДУПРЕЖДЕНИЕ:**ЧТОБЫПРЕДОТВРАТИТЬ ВОЗНИКНОВЕНИЕПОЖАРАИЛИПОРАЖЕНИЕЭЛЕКТРИЧЕСКИМ ТОКОМ, БЕРЕГИТЕ ЭТО УСТРОЙСТВО ОТ ДОЖДЯ ИЛИ ВЛАГИ.

НЕ ИСПОЛЬЗУЙТЕ ШТЕПСЕЛЬ ЭТОГО УСТРОЙСТВА С УДЛИНИТЕЛЕМ ИЛИ НЕ ВСТАВЛЯЙТЕ ЕГО В РОЗЕТКУ, ЕСЛИ ВСТА-ВИТЬ ОБА ШТЫРЬКА ДО КОНЦА НЕ УДАЕТСЯ.

#### Утилизация использованного изделия

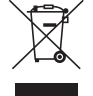

Законодательство Европейского Союза, применимое в каждой стране-участнице, требует, чтобы использованные электрические или электронные изделия, обозначенные указанным слева значком, утилизировались отдельно от обычных бытовых отходов. К таким изделиям относятся проекторы и используемые в них электрические компоненты. При утилизации этих изделий следуйте постановлениям местных властей и/или проконсультируйтесь с персоналом магазина, в котором было приобретено изделие.

Собранные использованные изделия отправляются на надлежащую повторную переработку с целью повторного использования материалов. Эти действия помогают уменьшить объемы отходов, а также негативное влияние на окружающую среду и здоровье человека до минимального уровня.

Этот знак на электрических и электронных изделиях применим лишь для стран, входящих в Европейский Союз.

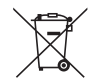

**Для стран Евросоюза:** Зачеркнутый мусорный контейнер обозначает, что использованные батарейки следует складывать отдельно от обычных бытовых отходов. Согласно требованиям существует отдельная система сбора отходов для надлежащего обращения с использованными батарейками и их утилизации.

**Согласно директиве ЕС2006/66/EC батарейки запрещается утилизировать ненадлежащим образом. Батарейки должны складываться отдельно и утилизироваться местной службой.**

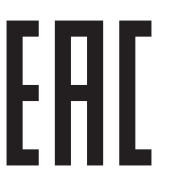

#### Важные меры безопасности

Эти инструкции по технике безопасности предназначены для обеспечения длительного срока службы проектора и предотвращения поражения электрическим током. Пожалуйста, внимательно прочитайте их о помните обо всех предостережениях.

#### **ПРЕДУПРЕЖДЕНИЕ**

• При повреждении проектора охлаждающая жидкость может вытечь из внутренней детали.

Если это произойдет, немедленно отключите питание проектора от сети переменного тока и свяжитесь с дилером. НЕ прикасайтесь и НЕ пейте охлаждающую жидкость. В случае проглатывания охлаждающей жидкости или контакта с глазами немедленно обратитесь к врачу. При попадании охлаждающей жидкости на кожу рук тщательно промойте руки под проточной водой.

## $\sqrt{\frac{1}{2}}$

- Не устанавливайте проектор в следующих условиях:
	- на неустойчивой тележке, стойке или столе.
	- вблизи воды, ванн или влажных помещений.
	- под прямыми солнечными лучами, а также возле обогревателей и устройств, излучающих тепло.
	- в местах, где присутствует пыль, дым или пар.
	- на листах бумаги или ткани, ковриках или коврах.
- Не устанавливайте или храните проектор при условиях ниже. Несоблюдение этого может привести к неисправной работе.
	- В сильных магнитных полях
	- В среде коррозионного газа
	- Вне помещения
- Если проектор необходимо установить на потолке:
	- Не пытайтесь установить проектор самостоятельно.
	- Чтобы обеспечить надлежащие эксплуатационные качества и снизить риск получения травм, проектор должен устанавливаться квалифицированным обслуживающим персоналом.
	- Кроме того, потолок должен быть достаточно крепким, чтобы удержать проектор, а установка должна осуществляться согласно местным строительным нормам.
	- Для получения более подробной информации обратитесь к торговому представителю.

#### **ПРЕДУПРЕЖДЕНИЕ**

- Не используйте ничего кроме выдвижной крышки объектива проектора для закрытия объектива, когда проектор включен. Это может привести к чрезмерному нагреву объекта и, возможно, вызвать возгорание или повреждению из-за тепла, выделяемого выходящим световым лучом.
- Не ставьте перед объективом проектора какие-либо объекты, легко поддающиеся воздействию тепла. Такие действия могут привести к расплавлению предмета теплом, излучаемым из отверстия выхода света.

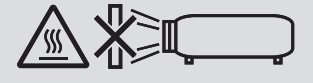

Данный проектор можно установить под любым углом в пределах диапазона 360 ° по вертикали и по горизонтали, однако, срок службы оптических деталей будет сокращен в следующих положениях установки:

- Когда проектор установлен с объективом обращенным вниз.
- Когда отверстие забора воздуха проектора обращено вниз при портретной установке. ( $\rightarrow$  стр. 154)

Для установки в портретной ориентации установите проектор так, чтобы отверстие забора воздуха находилось внизу. Соблюдайте меры предосторожности при установке в портретной ориентации.

Настраиваемый стенд обязательно должен быть прикреплен к проектору. (- ) стр. 155)

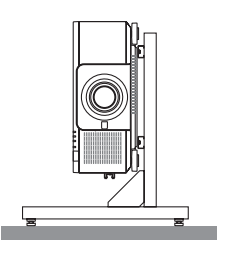

#### <mark>∄\</mark> Меры пожарной и электрической безопасности <mark>∦</mark>

- Чтобы предотвратить накопление тепла внутри проектора, убедитесь, что он хорошо вентилируется и что вентиляционные отверстия не заблокированы. Оставьте достаточно места между проектором и стеной. (→ стр. xi)
- Не дотрагивайтесь до выпускного вентиляционного отверстия на тыльной стороне проектора (если смотреть спереди), поскольку оно может стать горячим во время работы проектора и сразу после выключения проектора. Части проектора могут в течение некоторого времени нагреваться, если электропитание проектора выключается с помошью кнопки POWER на корпусе проектора или если источник питания переменного тока отключается во время нормальной работы проектора. Соблюдайте осторожность, когда поднимаете проектор.
- Не допускайте попадания внутрь проектора посторонних предметов, например, скрепок для бумаги или клочков бумаги. Не пытайтесь вынимать какие-либо предметы, которые могли попасть в проектор. Не вставляйте в проектор металлические предметы, например, провода или отвертки. Если что-либо упадет внутрь проектора, немедленно отключите его от сети и обратитесь к квалифицированному обслуживающему персоналу для удаления предмета.
- Не ставьте никакие предметы на проектор.
- Не прикасайтесь к штепселю во время грозы. Такие действия могут привести к поражению электрическим током или пожару.
- Проектор предназначен для работы при напряжении 100-240 В переменного тока и частоте 50/60 Гц. Прежде чем использовать проектор, убедитесь, что ваша сеть электропитания соответствует этим требованиям.
- Не смотрите в объектив, когда проектор включен. Это может серьезно повредить глаза.
- Не смотрите на источник света при помощи оптических инструментов (например, луп и зеркал). Это может стать причиной ухудшения зрения.
- При включении проектора убедитесь, что никто не смотрит в сторону объектива на пути света, излучаемого лазером.

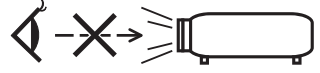

- Держите такие предметы, как увеличительное стекло, подальше от испускаемого проектором луча света. Проецируемый объективом свет очень интенсивен, поэтому какие-либо посторонние предметы, способные перенаправить выходящий из объектива свет, могут привести к непредсказуемым результатам, например, пожару или травмам глаз.
- Не ставьте перед вентиляционным отверстием объектива каких-либо объектов, легко поддающихся воздействию тепла. Такие действия могут привести к расплавлению предмета или ожогам рук от тепла, которое выпускается через выпускное отверстие.
- Обращайтесь с силовым кабелем очень осторожно. Поврежденный или изношенный силовой кабель может стать причиной пожара или поражения электрическим током.
	- Не используйте никаких силовых кабелей, кроме тех, которые входят в комплект поставки.
	- Не изгибайте силовой кабель, а также не тяните его с чрезмерным усилием.
	- Не размещайте силовой кабель под проектором или каким-либо тяжелым предметом.
	- Не накрывайте силовой кабель какими-либо мягкими материалами, например, ковриками.
	- Не нагревайте силовой кабель.
	- Не касайтесь штепселя силового кабеля влажными руками.
- Ниже описаны ситуации, в которых необходимо выключить проектор, отсоединить силовой кабель от сети и сдать проектор на обслуживание квалифицированному обслуживающему персоналу:
	- Силовой кабель или штепсель поврежден или изношен.
	- В проектор пролилась жидкость или он попал под дождь.
	- Если проектор не работает надлежащим образом при следовании инструкциям, описанным в этом руководстве пользователя.
	- Проектор упал или его корпус был поврежден.
	- Рабочие характеристики проектора существенно изменились, что указывает на необходимость технического обслуживания.
- Прежде чем переносить проектор, отсоедините силовой и все остальные кабели.
- Выключайте проектор и отсоединяйте силовой кабель от электросети перед чисткой корпуса.
- Выключайте проектор и отсоединяйте силовой кабель от электросети в случаях, если Вы не планируете использовать проектор длительное время.
- При использовании кабеля локальной сети: В целях безопасности не присоединяйте к разъему для внешних устройств провода, электрическое напряжение которых может оказаться чрезмерным.
- Не используйте неисправный проектор. Это может стать не только причиной пожара или поражения электрическим током, но и серьезного повреждения вашего зрения.
- Не позволяйте детям пользоваться проектором самостоятельно. Если проектор используется детьми, взрослым следует присутствовать и наблюдать за детьми.
- • При обнаружении повреждения или неисправности проектора, немедленно прекратите его использование и обратитесь к своему дилеру для выполнения ремонта.
- Никогда не разбирайте, не ремонтируйте и не переделывайте самостоятельно. Если эти действия выполняются конечными пользователями, это может привести к серьезной проблеме безопасности пользователей.
- Проконсультируйтесь с вашим дилером по утилизации проектора. Никогда не разбирайте проектор перед утилизацией.

## $\sqrt{\phantom{a}}$ ВНИМАНИЕ

- • Не прикасайтесь руками к установочной части объектива, выполняя сдвиг объектива. Несоблюдение этого правила может привести к зажатию пальцев между подвижными частями объектива.
- Не используйте наклонные ножки в целях, для которых они не предназначены. Неправильное использование, например, зажатие наклонных ножек или подвешивание на стену, может привести к повреждению проектора.
- • Не отсылайте проектор в мягком футляре через службу доставки посылок или доставки груза. Проектор внутри мягкого футляра может быть поврежден.
- • Выберите режим вентилятора [ВЫСОКИЙ], если проектор непрерывно используется на протяжении нескольких дней. (В меню выберите [ВКЛ.] → [ОПЦИИ(1)] → [РЕЖИМ ВЕНТИЛЯТОРА] → [РЕЖИМ] → [ВЫСОКИЙ].)
- • Не отключайте шнур питания из розетки или проектора, если питание проектора включено. Это может привести к повреждению разъема переменного тока AC IN проектора и (или) контакта вилки шнура питания. Чтобы отключить подачу питания сети переменного тока на включенный проектор, используйте основной выключатель питания проектора, удлинитель с переключателем или прерывателем.
- • При перемещении проектора убедитесь, что его выполняют минимум два человека. Попытка перемещения проектора в одиночку может привести к повреждению спины или другим травмам.

#### Предупреждение по использованию дополнительных объективов

При транспортировке проектора с объективом снимите объектив, прежде чем транспортировать проектор. Всегда устанавливайте пылезащитный колпачок на объектив, если он не установлен на проекторе. Объектив и механизм сдвига объектива могут быть случайно повреждены при неправильном обращении во время транспортировки. Не держите проектор за объектив во время переноса.

Кольцо фокусировки может раскрутиться, и Вы можете случайно уронить проектор.

Для монтажа, замены и очистки объектива убедитесь в том, что проектор выключен и шнур питания отсоединен. Несоблюдение данных мер предосторожности может привести к повреждению зрения, поражению электрическим током или ожогам.

#### Меры предосторожности при установке или замене объектива, который продается отдельно (КАЛИБРОВКА ОБЪЕКТИВА)

После установки или замены объектива, нажмите либо кнопку SHUTTER/CALIBRATION на основном блоке или кнопку INFO/L-CALIB., удерживая нажатой кнопку CTL на пульте дистанционного управления, чтобы выполнить [КАЛИБРОВКУ ОБЪЕКТИВА]. ( $\rightarrow$  стр. [18](#page-34-0), [118](#page-134-0))

Посредствомвыполнения операции [КАЛИБРОВКАОБЪЕКТИВА] калибруется диапазон регулировкимасштабирования, фокусировки, смещения и [ПАМ. ОБЪЕКТИВА].

Свяжитесь с вашим дилером для установки и замены объектива.

#### Меры предосторожности при эксплуатации пульта дистанционного управления

- Обращайтесь с пультом дистанционного управления осторожно.
- • Если на пульт дистанционного управления попала влага, немедленно вытрите его насухо.
- Берегите пульт от чрезмерно высоких температур и влажности.
- Не замыкайте, не нагревайте и не разбирайте батареи.
- • Не бросайте батареи в огонь.
- • Если пульт дистанционного управления не будет использоваться длительное время, выньте элементы питания.
- При установке элементов питания соблюдайте их полярность  $(+/-)$ .
- • Не используйте одновременно новые и старые элементы питания, а также элементы питания разных типов.
- • Утилизируйте элементы питания согласно местному законодательству.

#### Модуль освещения

- 1. Данное изделие оснащено световым модулем, содержащим несколько лазерных диодов, в качестве источника освещения.
- 2. Эти лазерные диоды запечатаны в модуле освещения. Техническое обслуживание или сервис не требуется для производительности модуля освещения.
- 3. Конечный пользователь не имеет права заменять модуль освещения.
- 4. Обратитесь к квалифицированному дистрибьютору для замены модуля освещения и для получения дальнейшей информации.

#### Предостережение относительно безопасности лазера

- • Данное изделие классифицировано как Класс 1 IEC60825-1, третье издание 2014-05. Данное изделие классифицировано как Класс 3R IEC60825-1 Второе издание 2007-03. Также соответствует стандартам производительности FDA 21 CFR 1040.10 и 1040.11 для лазерных изделий, кроме отклонений в соответствии с уведомлением о лазерах № 50 от 24 июня 2007 года. Соблюдайте законы и правила Вашей страны относительно установки и управления устройством.
- Диоды синего лазера: длина волны 450-460 нм.
- Ширина импульса и частота повторения: 0,74 мс, 240 Гц
- • Выходная мощность: 240 Вт
- Данное изделие оснащено лазерным модулем. Использование элементов управления или процедур регулировки, отличных от указанных в данном документе, может вызвать опасное радиоактивное излучение.

#### **ВНИМАНИЕ**

Использование элементов управления, настроек или выполнение процедур, не указанных в данном документе, может вызвать опасное радиоактивное излучение.

#### **ВНИМАНИЕ – ЛАЗЕРНОЕ ИЗДЕЛИЕ 3R КЛАССА ОПАСНОСТИ**

ЛАЗЕРНОЕ ИЗЛУЧЕНИЕ – ИЗБЕГАЙТЕ ПРЯМОГО ВОЗДЕЙСТВИЯ НА ГЛАЗА

## Применимый объектив: NP16FL/NP17ZL/NP18ZL/NP19ZL/NP20ZL/NP21ZL/NP31ZL

## Горизонтальный угол Н

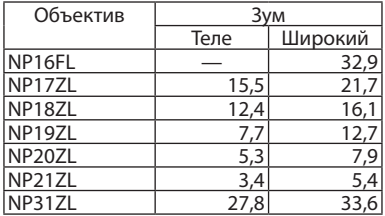

## Вертикальный угол V

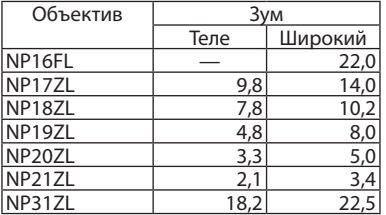

## Применимый объектив: NP39ML

## Горизонтальный угол Н

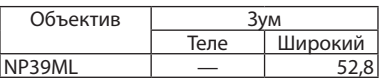

#### Вертикальный угол V

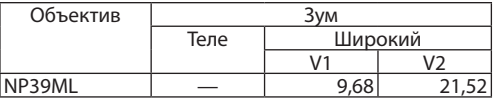

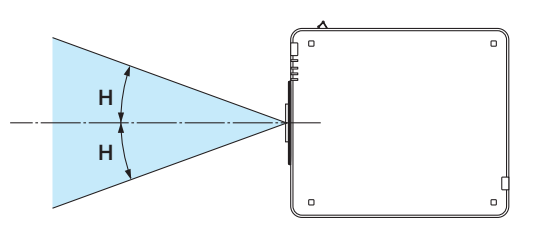

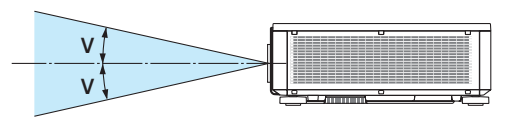

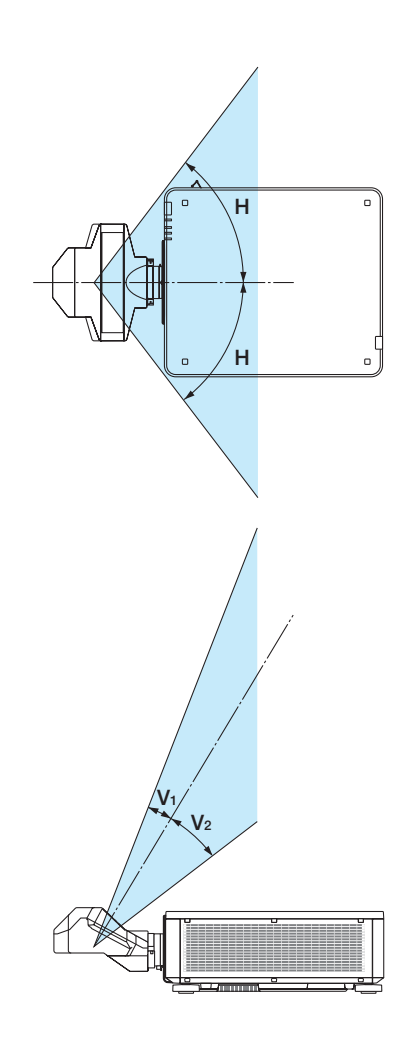

• Этикетка с предостережениеми этикетки с пояснениями дляЛАЗЕРНЫХ УСТРОЙСТВ КЛАССА3R застряли на позициях указанных ниже.

#### Этикетка 1

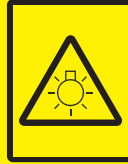

#### **CALITION**

**POSSIBLY HAZARDOUS OPTICAL RADIATION EMITTED FROM THIS PRODUCT.** DO NOT STARE AT OPERATING LAMP MAY RE HARMELLI TO THE EVES **RISK GROUP 2 IEC 62471:2006** 

#### **VORSICHT**

n Dieses Produkt strahlt eventuell gefährliche<br>optische Strahlung aus.<br>Schauen Sie nicht in die eingeschaltete Lampe. Dies kann Ihre Augen gefährden. **RISIKOGRUPPE 2 IEC 62471:2006** 

#### **MISE EN GARDE**

Rayonnement optique éventuellement dangereux émis par ce produit. Ne regardez pas fixement la lampe de fonctionnement. Cela peut être dangereux pour les yeux. GROUPE À RISQUE 2 IEC 62471:2006

#### **ВНИМАНИЕ**

Возможно опасное оптическое излучение. излучаемое данным продуктом. Не смотрите пристально на рабочую лампу. Это может быть вредным для глаз. **ГРУППА РИСКА 2 | ЕС 62471:2006** 

#### 주의

이 제품에서 인체에 유해한 광학 이 제품에서 관제에 표현되<br>방사선이 방출될 수 있습니다.<br>작동 램프를 직접 응시하지 마십시오.<br>눈에 해로울 수 있습니다.<br>위험군 2 IEC 62471:2006

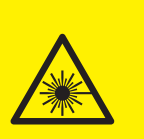

COMPLIES WITH 21 CER 1040 10 **AND 1040.11 EXCEPT FOR DEVIATIONS<br>PURSUANT TO LASER NOTICE No. 50, DATED JUNE 24, 2007** 

레이저 방사선<br>육안으로 쳐다보지 말 것<br>등급 3R 레이저 제품<br>파장: 450-460nm<br>포장: 450-460nm<br>칠대 필스 에너지: 0.376mJ<br>등급 1 레이저 제품<br>EECEN 60825-1:2007<br>도 1 레이저 제품<br>다 1 레이저 제품

**LASER RADIATION<br>AVOID DIRECT EYE EXPOSURE<br>CLASE 3R LASER PRODUCT<br>WAVE LENGTH: 450-460 nm<br>MAX. PULSE ENERGY: 0.376ml<br>PULSE DIRATION: 0.74 ms<br>IEC/EN 60825-1:2007<br>CLASS 1 LASER PRODUCT<br>CLASS 1 LASER PRODUCT<br>CLASS 1 LASER PRO** 

**IEC/EN 60825-1:2014 LASERSTRAHLUNG** LASERSTRAHLUNG<br>DIREKTE EXPOSITION DER AUGEN VERMEIDEN<br>LASERPRODUKT DER KLASSE 3R<br>WELLENLÄNGE: 450-460 nm<br>MAX. PULSENERGIE: 0,376 mJ<br>IMPULSDAUER: 0,74 ms<br>LASERPRODUKT DER KLASSE 1<br>LASERPRODUKT DER KLASSE 1<br>IEC/EN 60825-1:20

**IECEN WORZS-1:2014**<br>
RAYONNEMENT LASER<br>
EVITER D'EXPOSER DIRECTEMENT LES YEUX<br>
PRODUIT LASER DE CLASSE 3R<br>
LONGUEUR D'ONDE : 450-460 nm<br>
ENERGIE D'IMPULSION MAX. : 0,376 mJ<br>
DURÉE DE L'IMPULSION 1:0,74 ms<br>
PRODUIT LASER D IEC/EN 60825-1:2014

ЛАЗЕРНОЕ ИЗЛУЧЕНИЕ -<br>ИЗБЕГАЙТЕ ПРЯМОГО ВОЗДЕЙСТВИЯ НА ГЛАЗА<br>ЛАЗЕРНОЕ ИЗДЕЛИЕ ЗR КЛАССА ОПАСНОСТИ ДЛИНА ВОЛНЫ: 450-460 нм МАКС. ЭНЕРГИЯ ИМПУЛЬСА: 0,376 мДж ДЛИТЕЛЬНОСТЬ ИМПУЛЬСА: 0,74 мс ДИМЕТРОВО ПОЛУГОВА, 0,74 MC<br>ПЕС/ЕН 60825-1:2007<br>ЛАЗЕРНОЕ ИЗДЕЛИЕ 1 КЛАССА ОПАСНОСТИ<br>ПЕС/ЕН 60825-1:2014

Этикетка 2 Этикетка 3

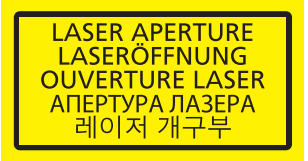

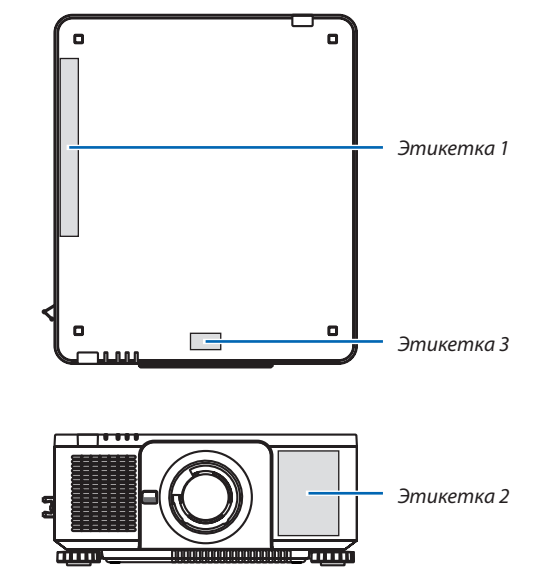

#### • Этикетка с данными производителя

#### (Для PX803UL-WH)

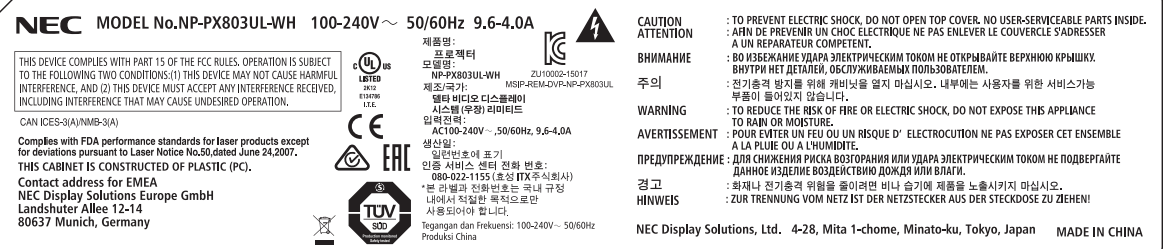

#### (Для PX803UL-BK)

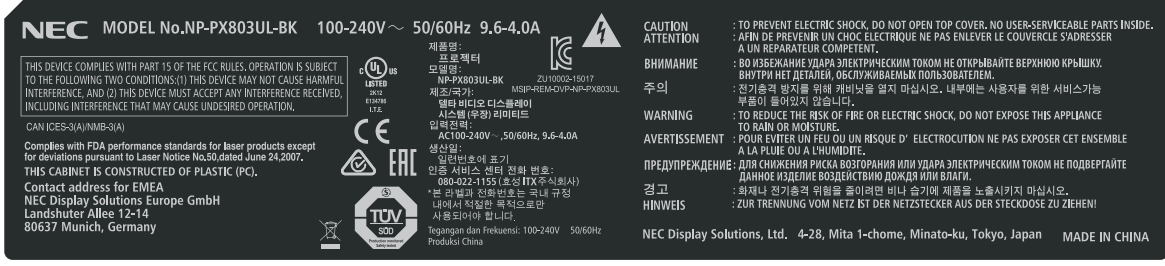

#### Положение этикетки с данными производителя

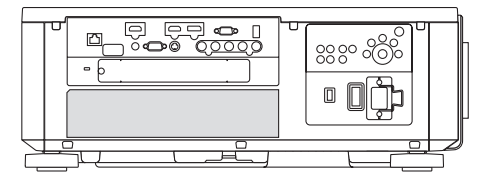

#### Об авторских правах на оригинальные проецируемые изображения:

Обратите внимание, что использование этого проектора с целью получения прибыли или привлечения внимания публики в таких местах, как кафе или гостиница, а также сжатие или расширение изображения на экране при помощи указанных ниже функций, может затронуть вопрос о нарушении авторских прав, которые защищаются соответствующим законом.

[СООТНОШЕНИЕ СТОРОН], [ТРАПЕЦИЯ], функция увеличения и другие сходные функции.

## **Правила техники безопасности для пользователей, просматривающих 3D-изображения**

Перед просмотром обязательно ознакомьтесь с правилами техники безопасности, которые можно найти в руководстве пользователя, прилагаемом к 3D-очкам или к продукции, поддерживающей формат 3D, такой как диски Blu-ray, видеоигры, компьютерные видеофайлы и т.п.

Чтобы избежать любых неблагоприятных воздействий, обратите внимание на следующее:

- Используйте 3D-очки только для просмотра 3D-изображений.
- • Обеспечьте расстояние 2 м/7 футов или более между экраном и пользователем. Просмотр 3D-изображений на очень близком расстоянии может стать причиной возникновения глазного напряжения.
- • Избегайте просмотра 3D-изображений на протяжении длительного времени. Делайте перерыв длиной 15 минут или более после каждого часа просмотра.
- • Если Вы или кто-либо из членов Вашей семьи в прошлом страдал от судорог, вызванных чувствительностью к свету, проконсультируйтесь с врачом перед просмотром 3D-изображений.
- • Если во время просмотра 3D-изображений Выпочувствовали тошноту,головокружение, недомогание,головную боль, напряжение зрения, Вы стали нечетко видеть, у Вас появились судороги или Вы онемели, прекратите просмотр. Если симптомы все еще не исчезли, проконсультируйтесь с врачом.
- • Просматривайте 3D-изображения, находясь перед экраном. Просмотр изображений под углом может стать причиной усталости или чрезмерного напряжения глаз.

#### Функция управления питанием

Для удержания энергопотребления на низком уровне следующие функции управления питанием (1) и (2) были настроены при поставке с завода. Пожалуйста, отобразите экранное меню и измените установки (1) и (2) в соответствии с целью использования проектора.

#### *1. РЕЖИМ ОЖИДАНИЯ (Заводская предустановка: НОРМАЛЬНОЕ)*

• Когда [НОРМАЛЬНОЕ] выбрано для [РЕЖИМ ОЖИДАНИЯ], следующие разъемы и функции не будут работать: Разъем HDMI OUT, порт Ethernet/HDBase, порт USB, функции локальной сети, функция Mail Alert (Оповещение по почте)

 (→ стр. *[134](#page-150-0)*)

#### *2. АВТО ВЫКЛ. ПИТАНИЯ (Заводская предустановка: 1 час)*

• Когда [1:00] выбрано для [АВТОВЫКЛ.ПИТАНИЯ],можно установить автоматическое выключение проектора через один час, если сигнал отсутствует на всех входах или не выполняются никакие операции. (→ стр. *[135](#page-151-0)*)

#### <span id="page-12-0"></span>Свободное пространство для установки проектора

Обеспечьте достаточное свободное пространство вокруг проектора, как показано ниже.

Поток воздуха высокой температуры, выходящий из устройства, может быть затянут в устройство снова.

Не устанавливайте проектор в местах, где движение воздуха из СОВК направлено на проектор.

Горячий воздух, поступающий из СОВК, может быть затянут отверстием забора воздуха проектора. Если это произойдет, температура внутри проектора поднимется слишком высоко, что вызовет автоматическое выключение питания проектора функцией защиты от перегрева.

• Относительно проецирования в портретной ориентации, см. раздел «Проецирование в портретной ориентации» на стр. [154](#page-170-0).

#### **Пример 1 – Если с обеих сторон проектора находятся стены.**

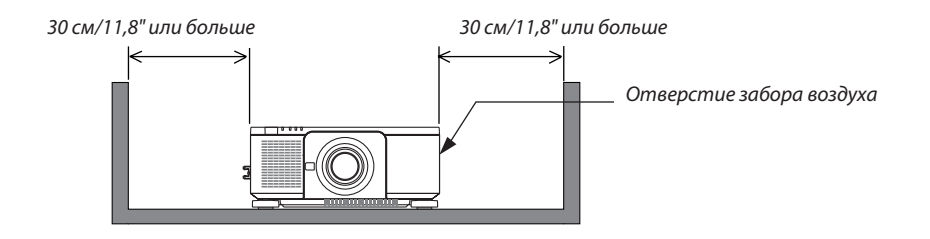

#### *ПРИМЕЧАНИЕ:*

*Иллюстрация показывает надлежащие размеры свободного пространства, требуемого для передней, нижней и верхней сторон проектора.*

#### **Пример 2 – Если сзади проектора находится стена.**

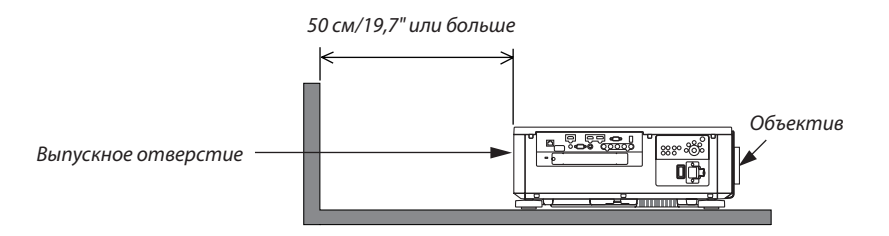

*ПРИМЕЧАНИЕ:*

*Иллюстрация показывает надлежащие размеры свободного пространства, требуемого для правой, левой и верхней стороны проектора.*

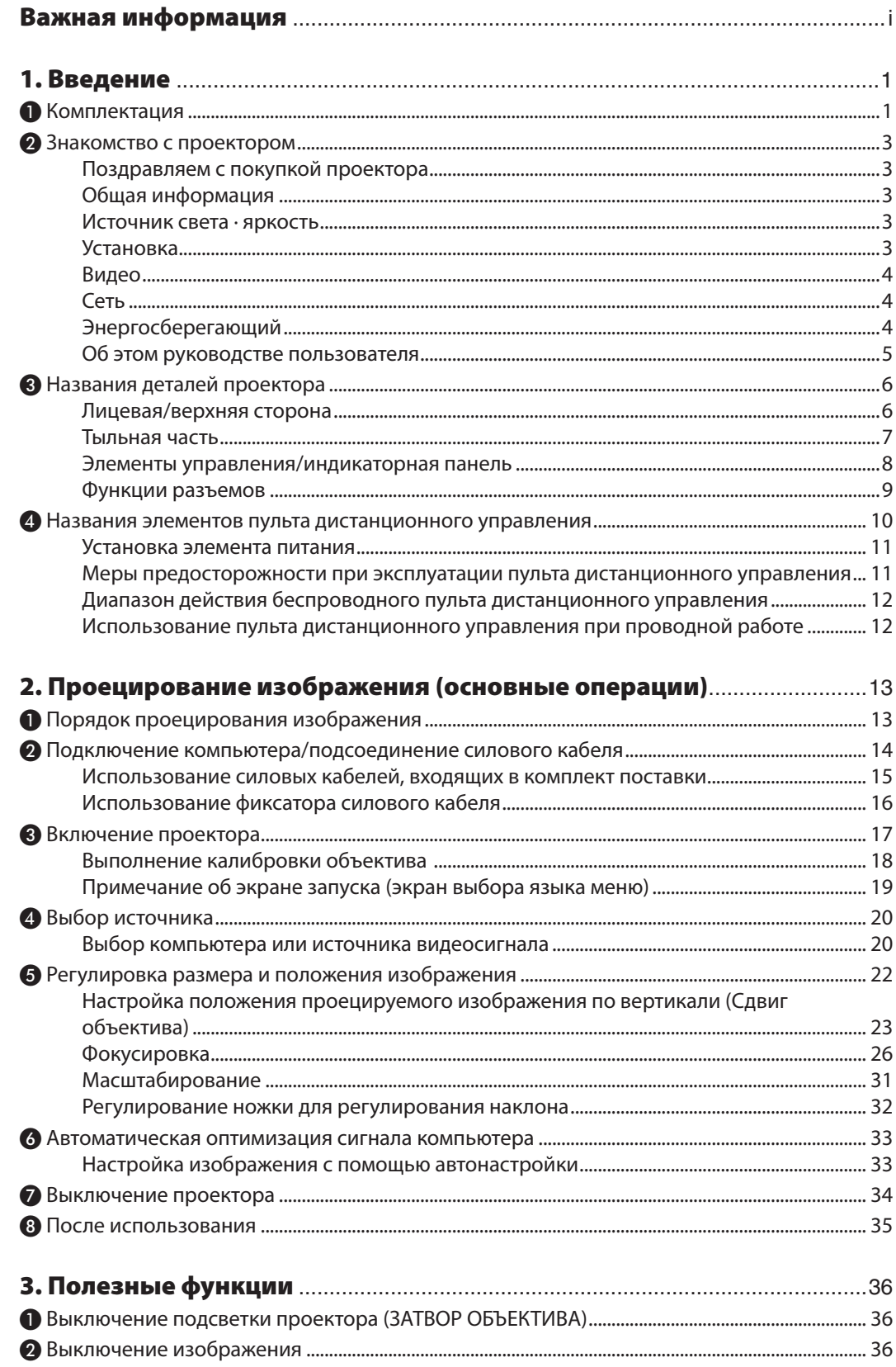

## Содержание

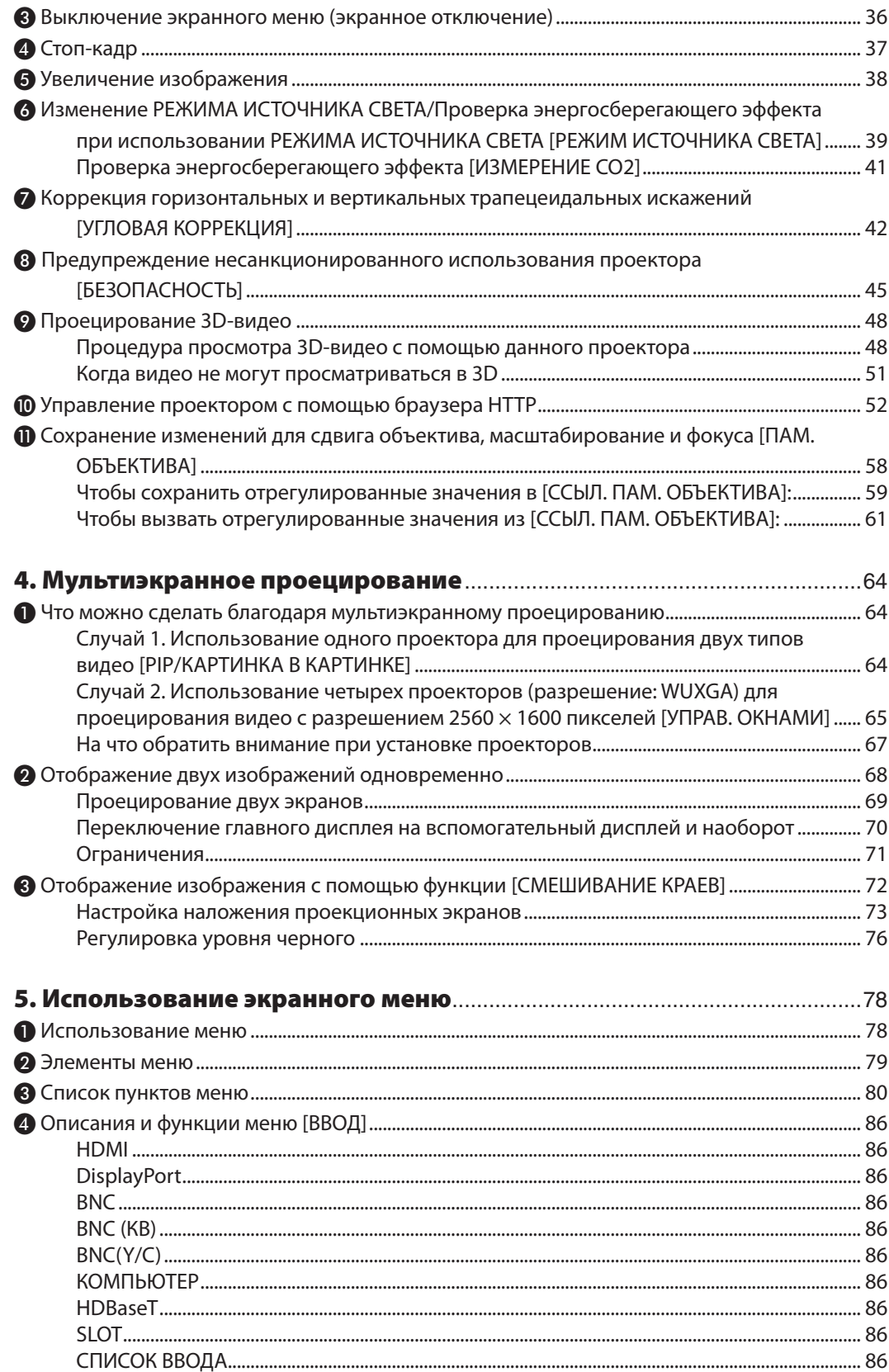

## Содержание

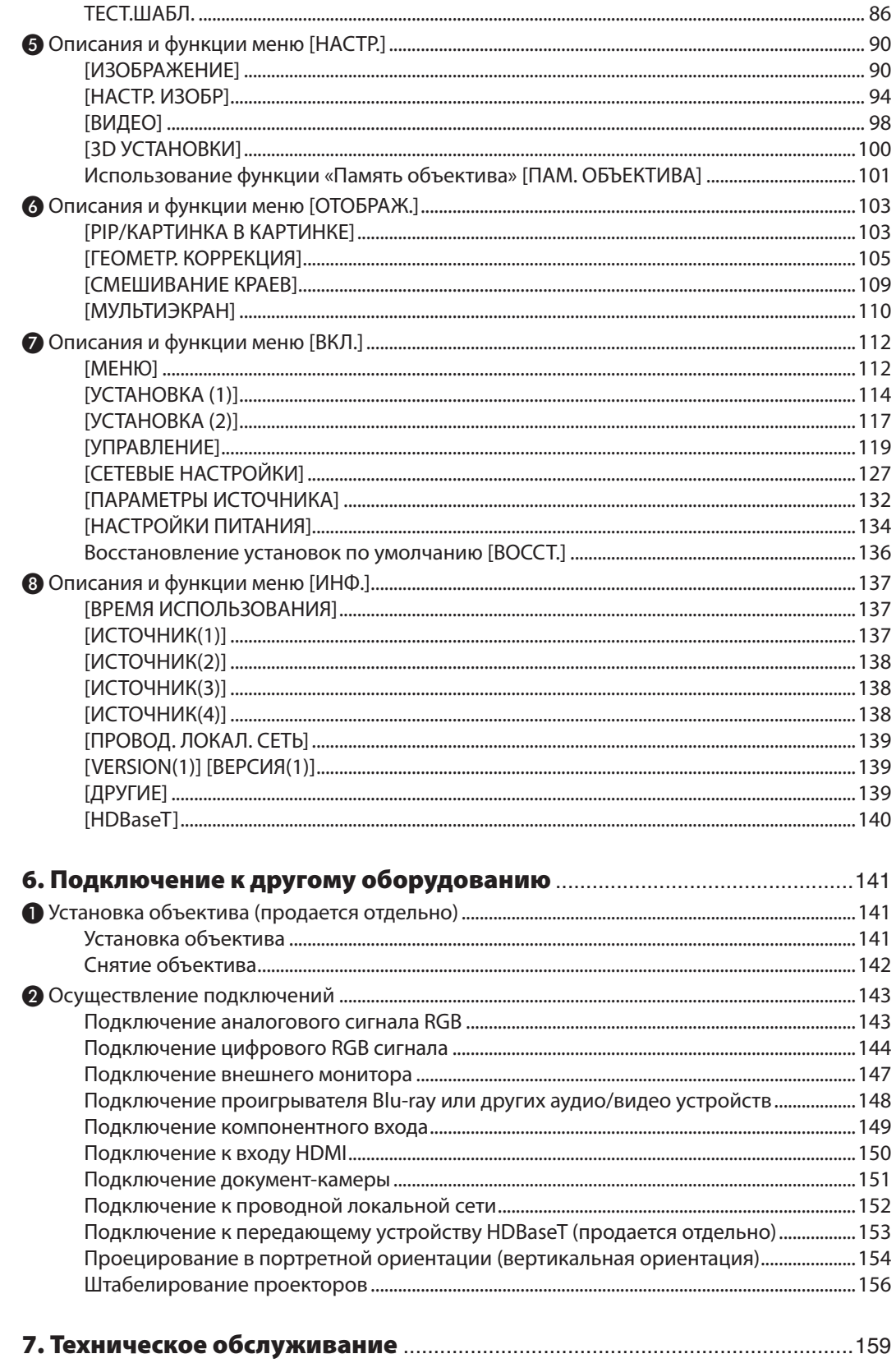

## Содержание

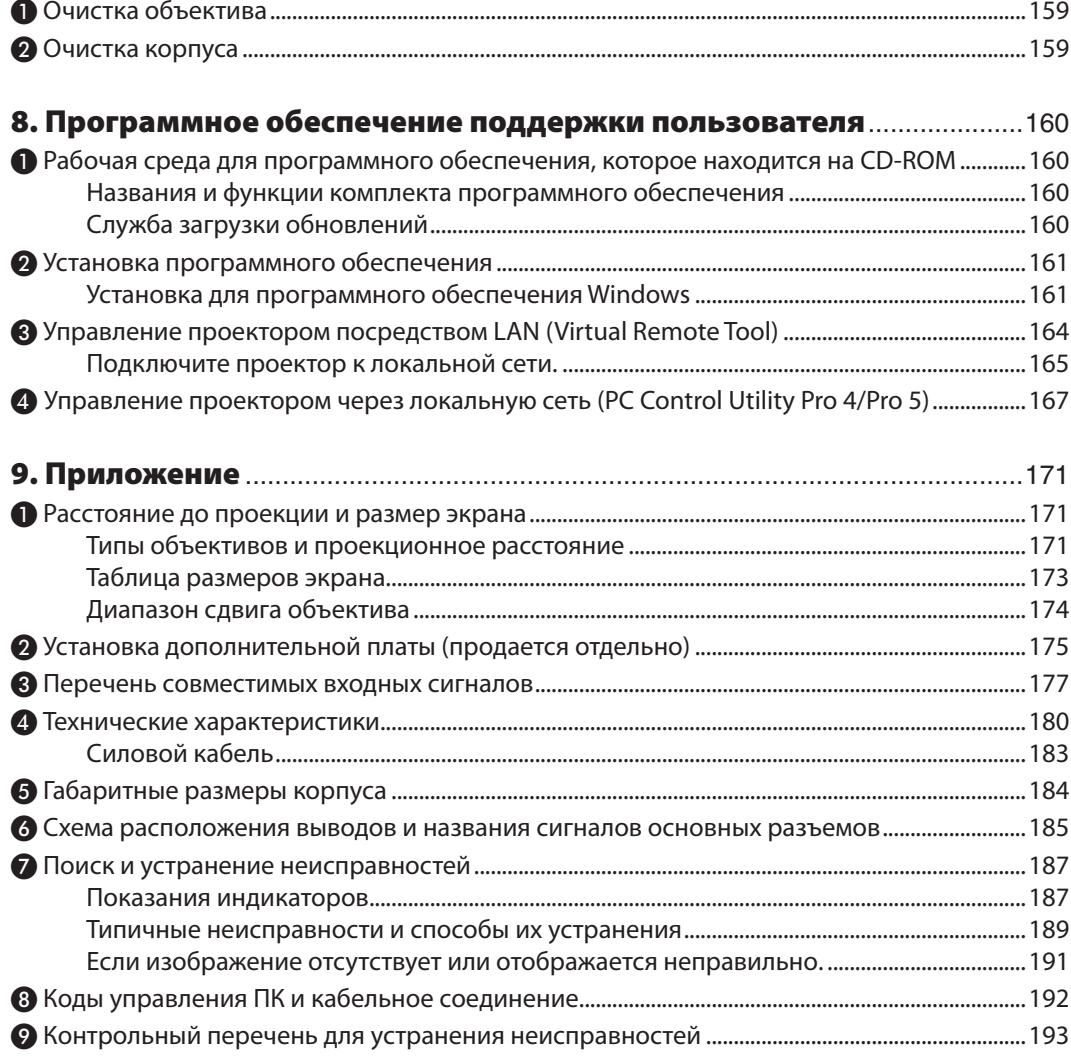

## <span id="page-17-0"></span>1. Введение

## ❶ Комплектация

Убедитесь, что в комплект входят все предметы, перечисленные ниже. Если какие-либо элементы отсутствуют, обратитесь к торговому представителю.

Пожалуйста, сохраните оригинальную коробку и упаковочные материалы на случай, если понадобится перевозить проектор.

Проектор

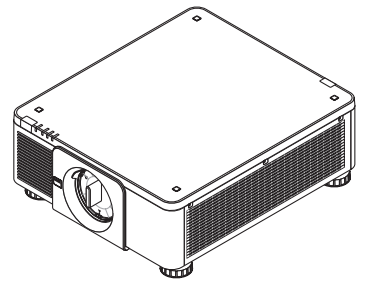

Пылезащитный колпачок для объектива

\* Проектор поставляется без объектива. Для получения информации о существующих типах объективов и расстояниях до проекции см. стр. [171](#page-187-0).

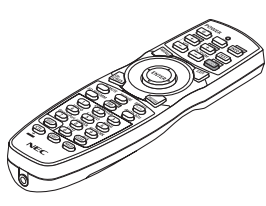

Пульт дистанционного управления (7N901041)

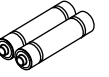

(2 шт.)

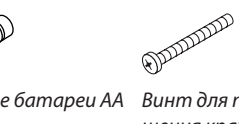

Щелочные батареи AA Винт для предотвращения кражи объектива (79TM1071) Этот винт затрудняет снятие объектива с проектора. (→ стр. *[142](#page-158-0)*)

Силовой кабель, 3 шт. (79TM1021) (79TQ1001 для 120 В перем. тока) (79TQ1011 для 200 В перем. тока)

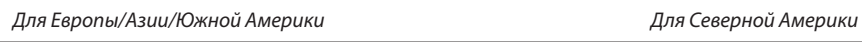

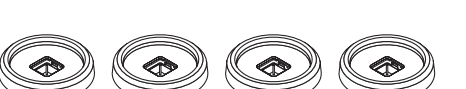

4 держателя укладки (79TM1101)

Во время укладки проекторов (двойная укладка), ножка регулирования наклона верхнего проектора будет помещена в эти держатели укладки. ( $\rightarrow$  стр. [157](#page-173-0))

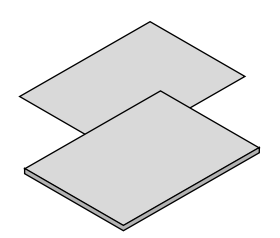

- • Важная информация (7N8N6631)
- • Краткое руководство по настройке (7N8N6641)
- Наклейка безопасности (Используйте эту наклейку, если установлен пароль безопасности.)

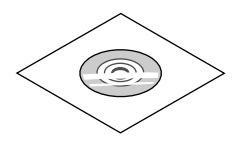

Компакт-диск проектора NEC Руководство пользователя (PDF) и служебные программы (7N952341)

#### *рики* Ограниченная гарантия *Для покупателей в Европе:*  С действующей гарантийной политикой можно ознакомиться на сайте:

*Только для стран Северной Аме-*

www.nec-display-solutions.com

#### **Установка/снятие пылезащитного колпачка**

Чтобы снять пылезащитный колпачок с проектора, отожмите защелку, находящуюся вверху слева, и потяните за ручку, расположенную в центре колпачка.

Чтобы установить пылезащитный колпачок на проектор, найдите фиксатор на нижней части пылезащитного колпачка и вставьте его в отверстие проектора так, чтобы треугольник  $(\nabla)$  смотрел вниз  $($ (1) на рисунке ниже), а затемвставьте верхнюю часть пылезащитного колпачка в проектор и поверните ручку так, чтобы фиксаторы попали

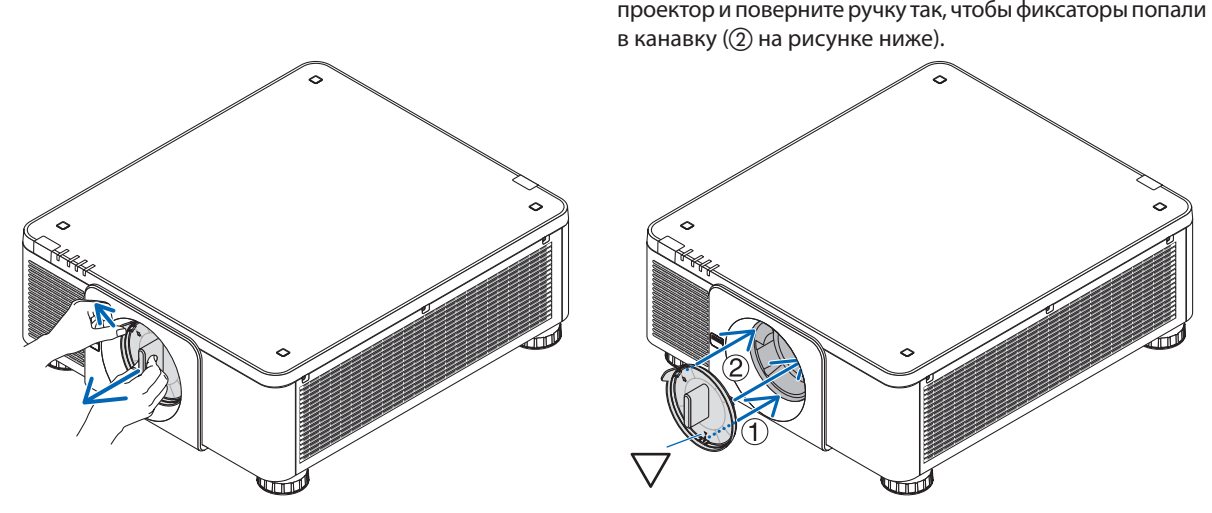

## <span id="page-19-0"></span>❷ Знакомство с проектором

В этой главе приводится ознакомительная информация о вашем новом проекторе, а также содержится описание его функций и элементов управления.

#### Поздравляем с покупкой проектора

Этот проектор — один из самых лучших современных проекторов. Проектор позволяет проецировать изображения высокой точности размером до 500 дюймов по диагонали с ПК или компьютера Mac (настольного или ноутбука), видеомагнитофона, Blu-ray-проигрывателя или видеокамеры.

Проектор можно устанавливать на столе или тележке, а также использовать для проецирования изображений с тыльной стороны экрана или стационарно прикрепить проектор к потолку\*1. Можно осуществлять беспроводное дистанционное управление.

 $*1$  Не пытайтесь смонтировать проектор на потолок самостоятельно.

 Чтобы обеспечить надлежащие эксплуатационные качества и снизить риск получения травм, проектор должен устанавливаться квалифицированным техническим персоналом.

 Кроме того, потолок должен быть достаточно крепким, чтобы удержать проектор, а установка должна осуществляться согласно местным строительным нормам. Для получения более подробной информации обратитесь к торговому представителю.

#### Общая информация

#### **• Однокристальный проектор DLP с высоким разрешением и высокой яркостью**

 Для проецирования изображений разрешением 1920 × 1200 пикселей (WUXGA), с соотношением сторон 16:10 и яркостью 8000 люменов.

#### Источник света · яркость

**• Световой модуль оснащен лазерным диодом с длительным сроком службы**

 Устройство может функционировать при низких затратах, так как лазерный источник света можно использовать в течение длительного времени без замены или технического обслуживания.

**• Яркость можно регулировать в пределах широкого диапазона**

 В отличие от обычных источников света яркость можно регулировать от 20 до 100% с приращением в 1%.

**Режим ГПОСТ. ЯРКОСТЫ** 

 Яркость обычно снижается при использовании, но посредством выбора режима [ПОСТ. ЯРКОСТЬ] датчики внутри проектора определяют и автоматически регулируют выход, тем самым обеспечивая постоянную яркость на протяжении всего срока службы светового модуля.

 Однако, если выход яркости установлен на максимум, яркость будет снижаться при использовании.

#### Установка

#### **• Доступен широкийдиапазондополнительныхобъективовнавыбордлясоответствующегоместа установки**

 Данный проектор поддерживает 8 типов дополнительных объективов, обеспечивая диапазон объективов, подходящих для различных вариантов установки проектора и методов проецирования.

 К тому же, объектив можно установить и снять одним движением.

Имейте в виду, что объективы не устанавливаются при отгрузке с завода. Приобретите дополнительные объективы отдельно.

- **• Данный проектор можно установить под любым углом горизонтально и вертикально в диапазоне 360°, однако срок службы оптических деталей сократится в следующих условиях установки:**
	- Когда проектор установлен с объективом, обращенным вниз.
	- • Когда отверстие забора воздуха проектора обращено вниз в портретной ориентации. (см. стр. [154](#page-170-0))
- **• Двойное наложение для высокого проецирования выводного освещения**

 Совместив 2 проектора, возможно увеличить яркость на большом экране.

#### <span id="page-20-0"></span>**• Управление мощностью объектива для быстрой и легкой регулировки**

 Спомощью кнопок на проекторе или пульте дистанционного управленияможно отрегулироватьмасштабирование, фокусировку и положение (сдвиг объектива).

#### Видео

**• Широкий выбор входных/выходных разъемов (HDMI,DisplayPort, BNC,HDBaseT и т.д.) и встроенный монофонический динамик**

 Проектор оборудован различными разъемами входа/выхода: HDMI, DisplayPort, BNC (5-жильный), компьютер (аналоговый), HDBaseT и др.

 Входные/выходные разъемы HDMI и входной разъем DisplayPort проектора поддерживают HDCP.

 HDBaseT является технологией бытовой электроники (СЕ) и коммерческого подключения, продвижениюи развитию которой способствует HDBaseT Alliance.

#### **• Слот для дополнительной платы**

 В данном проекторе предусмотрен слот для дополнительных плат (продается отдельно).

#### **• Одновременное отображение 2-х изображений (PIP/КАРТИНКА В КАРТИНКЕ)**

 С помощью одного проектора можно одновременно проецировать два изображения.

 Существует два типа расположения двух изображений: «картинка-в-картинке» (PIP), когда дополнительное изображение расположено на основном изображении, и «картинка-рядом-с-картинкой» (КАРТИНКА В КАРТИНКЕ), когда основное и дополнительное изображение располагаются рядом друг с другом.

#### **• Мультиэкранное проецирование с использованием нескольких проекторов**

Данный проектор оснащен несколькими входными и выходными разъемами HDMI, с помощью которых можно подключить несколько проекторов в цепь. Путем разделения и проецирования изображения высокого разрешения на каждом проекторе может быть получено изображение высокого качества.

 Кроме того, границы экранов сглаживаются с использованием функции смешивания краев.

#### **• Поддерживает формат HDMI 3D**

 Данный проектор можно использовать для просмотра видео в 3D, используя имеющиеся в продаже 3D-очки с активным затвором и 3D-излучатели, которые поддерживают Xpand 3D.

#### Сеть

#### **• Подходящее программное обеспечение (User Supportware) входит в стандартную комплектацию**

 Можно использовать три утилиты, находящиеся на приложенном CD-ROM проектора NEC (Virtual Remote Tool, PC Control Utility Pro 4 (для Windows) и PC Control Utility Pro 5 (для Mac OS).

#### **• Совместимо с CRESTRON ROOMVIEW**

Данный проектор поддерживает CRESTRON ROOMVIEW, позволяя подключить несколько устройств к сети, которые будут управляться с компьютера или контроллера.

#### Энергосберегающий

#### **• Энергосберегающий дизайн, обеспечивающий энергопотребление в режиме ожидания 0,27 Вт или менее**

Если на экранном меню режим ожидания установлен в положение «НОРМАЛЬНОЕ», потребление энергии в режиме ожидания составляет не более 0,27 Вт.

 0,18 Вт при питающем напряжении 100 – 130 В перем. тока и 0,27 Вт при питающем напряжении 200 – 240 В перем. тока.

#### **• «РЕЖИМ ИСТОЧНИКА СВЕТА» для низкого потребления энергии и отображение «Измерение CO2»**

 Проектор имеет «РЕЖИМ ИСТОЧНИКА СВЕТА» для уменьшения потребления энергии во время использования. Кроме того, эффект энергосбережения, когда задан РЕЖИМ ИСТОЧНИКА СВЕТА, преобразуется в величину уменьшения выбросов СО<sub>2</sub>, и это указывается подтверждающим сообщением, отображенным, когда питание выключено и в разделе «Информация» в экранном меню (ИЗМЕРЕНИЕ CO2).

#### <span id="page-21-0"></span>Об этом руководстве пользователя

Чтобы как можно быстрее научиться обращаться с устройством, не торопитесь и в первый раз сделайте все правильно. Уделите несколько минут руководству пользователя. Его изучение поможет сэкономить время в будущем. Каждый раздел руководства начинается с краткого обзора. Если какой-либо из разделов не представляет для вас интереса, его можно пропустить.

## <span id="page-22-0"></span>❸ Названия деталей проектора

## Лицевая/верхняя сторона

Объектив продается отдельно. Описание ниже — для проектора с установленным объективом NP18ZL.

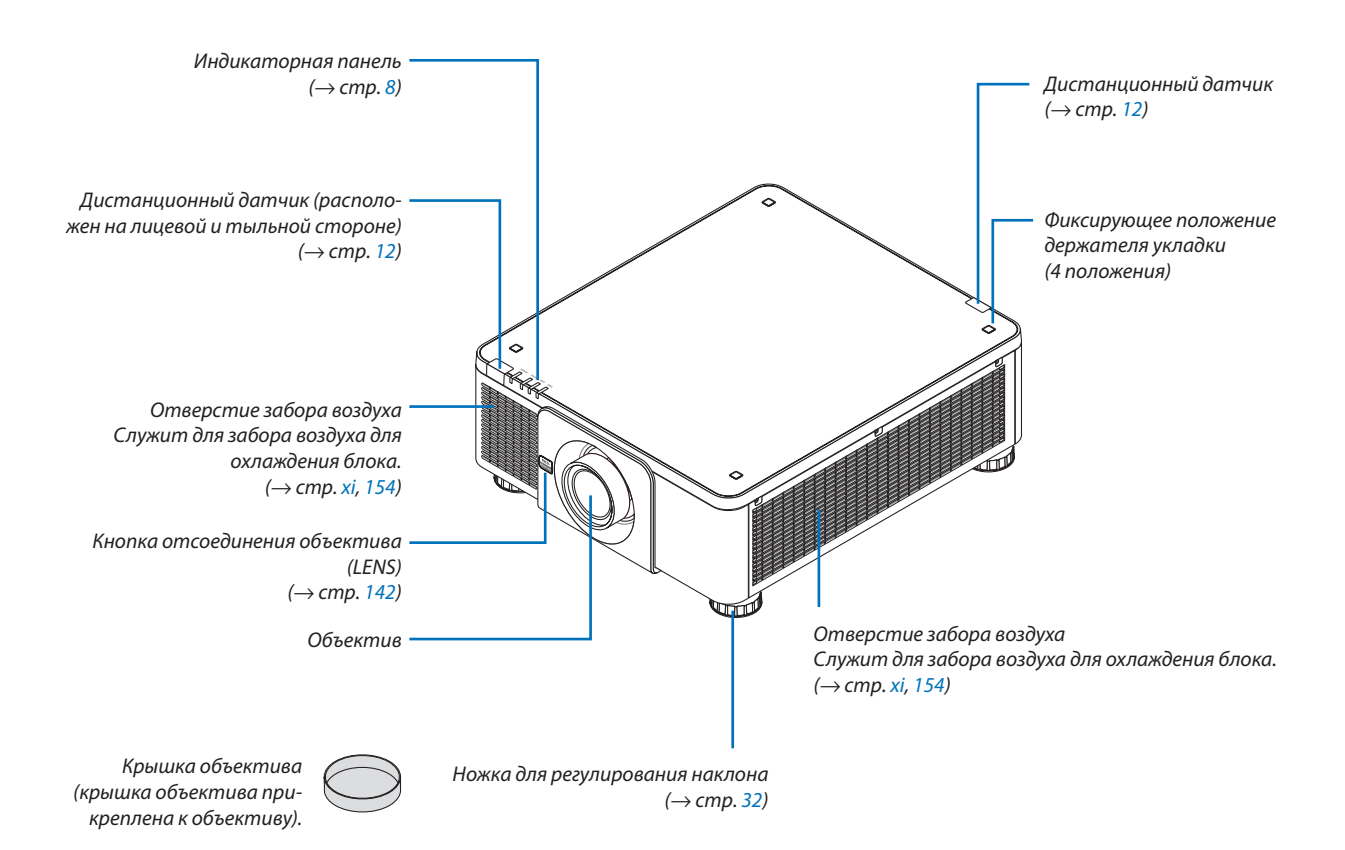

<span id="page-23-0"></span>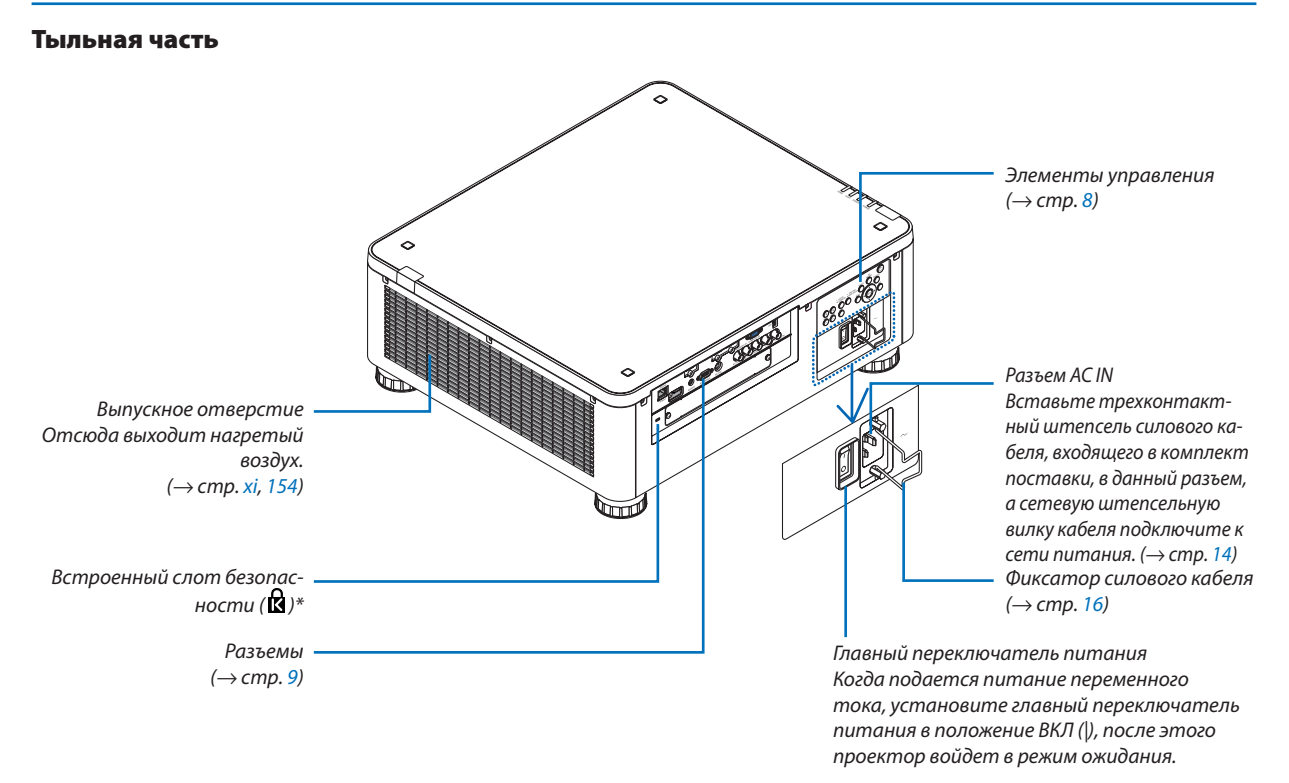

\* Этот слот безопасности поддерживает систему безопасности MicroSaver ® .

*или другим травмам.*

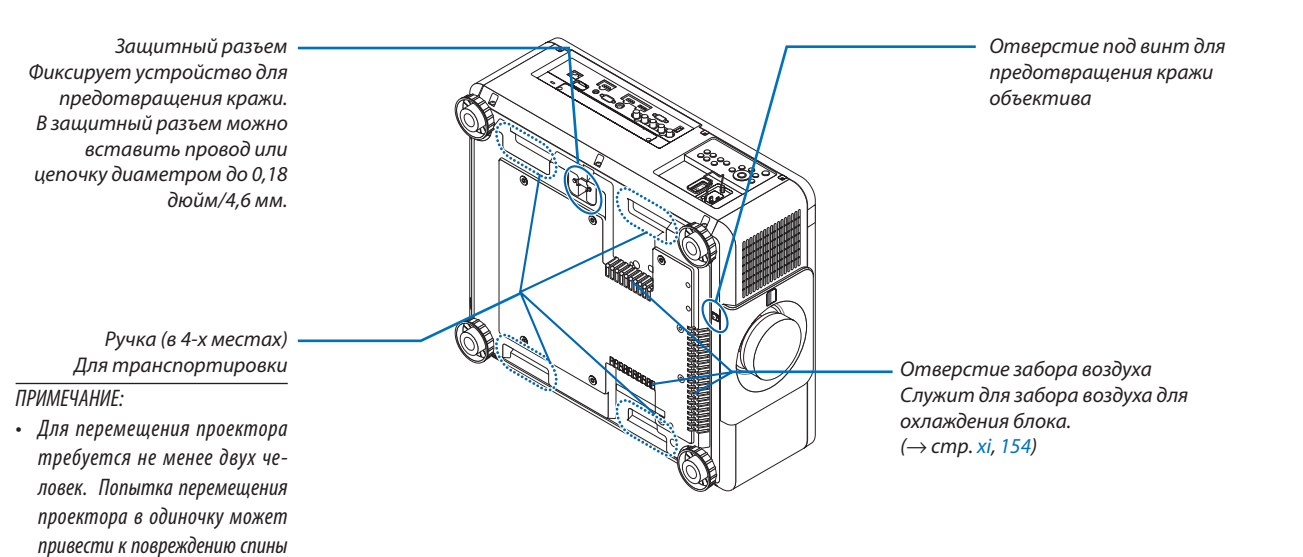

### <span id="page-24-0"></span>Элементы управления/индикаторная панель

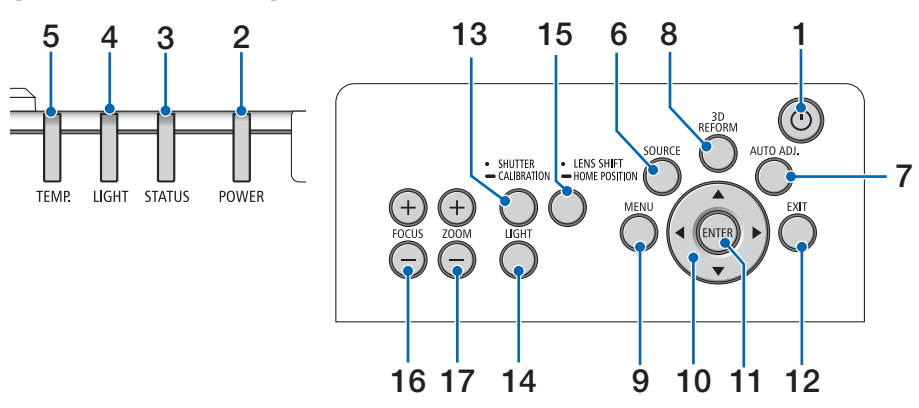

- **1. Кнопка (POWER)**  $(\rightarrow$  стр. [17,](#page-33-0) [34\)](#page-50-0)
- **2. Индикатор POWER** (→ стр. [17,](#page-33-0) [18](#page-34-0), [34,](#page-50-0) [186](#page-202-0))
- **3. Индикатор STATUS**  $(\rightarrow$  стр. [186](#page-202-0))
- **4. Индикатор LIGHT** (→ стр. [39,](#page-55-0) [187](#page-203-0))
- **5. Индикатор TEMP.**  $(\rightarrow$  стр. [187](#page-203-0))
- **6. Кнопка SOURCE**  $(\rightarrow$  стр. [20\)](#page-36-0)
- **7. AUTO ADJ. Кнопка**  $(\rightarrow$  стр. [33](#page-49-0))
- **8. Кнопка 3D REFORM** (→ стр. [42\)](#page-58-0)
- **9. Кнопка MENU**  $(\rightarrow$  стр. [78\)](#page-94-0)
- **10. Кнопки** ▲▼◀▶  $(\rightarrow$  стр. [78\)](#page-94-0)
- **11. Кнопка ENTER**  $(\rightarrow$  стр. [78\)](#page-94-0)
- **12. Кнопка EXIT**
	- (→ стр. [78\)](#page-94-0)
- **13. Кнопка SHUTTER/CALIBRATION**  $(\rightarrow$  стр. [36\)](#page-52-0)
- **14. Кнопка LIGHT**  $(\rightarrow$  стр. [39\)](#page-55-0)
- **15. Кнопка LENS SHIFT/HOME POSITION**  $(\rightarrow$  стр. [23,](#page-39-0) [58](#page-74-0), [174\)](#page-190-0)
- **16. Кнопка FOCUS +/−**  $(\rightarrow$  стр. [26\)](#page-42-0)
- **17. Кнопка ZOOM +/−**  $(\rightarrow$  стр. [31](#page-47-0))

#### <span id="page-25-0"></span>Функции разъемов

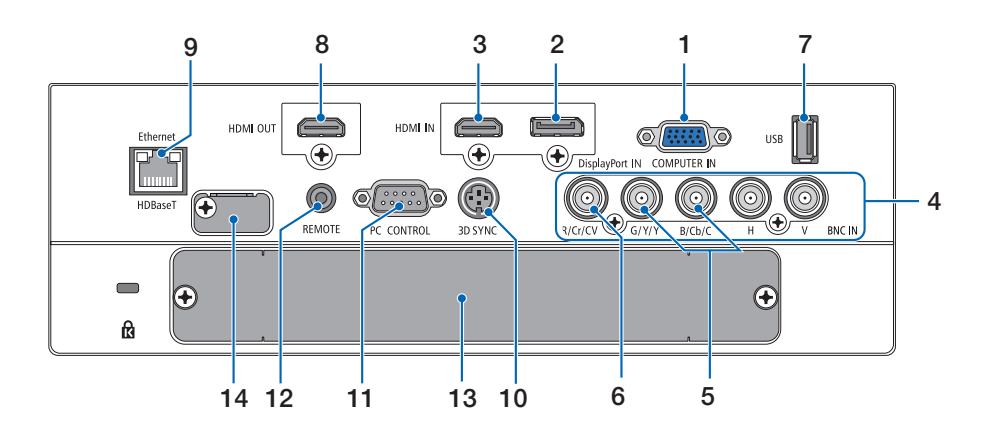

**1. COMPUTER IN (15-штыревой миниатюрный разъем типа D)**

 (→ стр. [14,](#page-30-0) [143](#page-159-0), [149](#page-165-0), [184\)](#page-200-0)

- **2. Разъем DisplayPort IN (DisplayPort 20-штырьевой)**  $($   $\rightarrow$  стр. [144](#page-160-0), [184](#page-200-0))
- **3. Разъем HDMI IN (Тип А)** (→ стр. [144](#page-160-0), [146](#page-162-0), [150](#page-166-0), [184](#page-200-0))
- **4. Ввод BNC [R/Cr/CV, G/Y/Y, B/Cb/C, H, V] Разъемы (BNC × 5)**  $($   $\rightarrow$  стр. [143](#page-159-0), [148](#page-164-0))
- **5. Входной разъем BNC (Y/C) (BNC × 2)**  $(\rightarrow$  стр. [148](#page-164-0))
- **6. Входной разъем BNC (КВ) (BNC × 1)**  $(\rightarrow$  стр. [148](#page-164-0))

#### **7. Порт USB (Тип А)**

 $(\rightarrow$  стр. [185](#page-201-0))

 (Для дальнейшего расширения. Данный порт позволяет осуществлять подачу питания).

- **8. Разъем HDMI OUT (Тип А)**  $(\rightarrow$  стр. [147](#page-163-0))
- **9. Порт Ethernet/HDBaseT (RJ-45)** (→ стр. [152](#page-168-0), [153](#page-169-0), [185](#page-201-0))
- **10. Разъем 3D SYNC (3-штыревой мини-разъем DIN)**  $(\rightarrow$  стр. [50](#page-66-0))
- **11. Порт PC CONTROL (9-штыревой разъем типа D)**  $($   $\rightarrow$  стр. [185](#page-201-0), [191](#page-207-0))

 К этому порту можно подключить персональный компьютер или систему управления. В результате проектором можно управлять с помощью протокола последовательной передачи данных. Для разработчиков авторских программ на стр. [191](#page-207-0) приведены типичные коды управления с ПК.

#### **12. Разъем REMOTE (Стерео мини)**

 Используйте этот разъем для проводного дистанционного управления проектором с использованием доступного в продаже дистанционного кабеля с  $\varnothing$ 3,5 стерео мини-штекером (без сопротивления). Подключите прилагаемый пульт дистанционного управления к проектору при помощи имеющегося в продаже кабеля дистанционного управления.

 $(\rightarrow$  стр. [12\)](#page-28-0)

#### *ПРИМЕЧАНИЕ:*

- Если к разъему REMOTE подключен кабель дистанционного управления, команды с беспроводного пульта дистанционного управления выполняться *не будут.*
- • Питание нельзя подать с разъема REMOTE на пульт дистанционного *управления.*
- Если в меню [ДИСТАНЦИОННЫЙ ДАТЧИК] выбрано [HDBaseT] и проектор *подключен к имеющемуся в продаже передающему устройству, поддержи*вающемуHDBaseT,функциипультадистанционногоуправлениячерезинфракрасный порт не будут выполняться, если передача сигналов пульта *дистанционного управления была настроена на передающем устройстве.*  Однако, дистанционное управление с использованием инфракрасных лучей можно выполнить, когда питание передающего устройства выключено.

#### **13. SLOT**

 $(\rightarrow$  стр. [175\)](#page-191-0)

#### **14. Разъем обслуживания**

 Только для сервисного обслуживания

#### 1. Введение

## <span id="page-26-0"></span>❹ Названия элементов пульта дистанционного управления

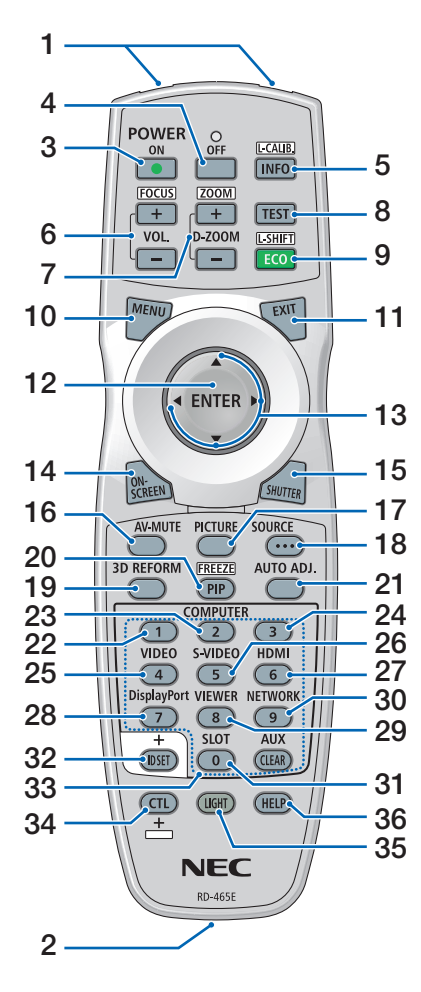

- **1. Инфракрасный передатчик**  $(\rightarrow$  стр. [12\)](#page-28-0)
- **2. Разъем для пульта ДУ** Подключите доступный в продаже дистанционный кабель сюда для проводной работы.  $(\rightarrow$  стр. [12](#page-28-0))
- **3. Кнопка POWER ON**  $(\rightarrow$  стр. [17\)](#page-33-0)
- **4. Кнопка POWER OFF**  $(\rightarrow$  стр. [34\)](#page-50-0)
- **5. INFO/L-CALIB. Кнопка** Отобразите экран [ИСТОЧНИК(1)] экранного меню.  $($   $\rightarrow$  стр. [18](#page-34-0), [137](#page-153-0))
- **6. Кнопки VOL./FOCUS +/−**  $(\rightarrow$  стр. [26\)](#page-42-0)
- **7. Кнопки D-ZOOM/ZOOM +/−**  $(\rightarrow$  стр. [38](#page-54-0))
- **8. Кнопка TEST**  $($  $\rightarrow$  стр. [86\)](#page-102-0)
- **9. Кнопка ECO/L-SHIFT**  $(\rightarrow$  стр. [25,](#page-41-0) [39\)](#page-55-0)
- **10. Кнопка MENU**  $(\rightarrow$  стр. [78\)](#page-94-0)
- **11. Кнопка EXIT**  $(\rightarrow$  стр. [78\)](#page-94-0)
- **12. Кнопка ENTER**  $(\rightarrow$  стр. [78\)](#page-94-0)
- **13. Кнопка** ▲▼◀▶  $(\rightarrow$  стр. [78\)](#page-94-0)
- **14. Кнопка ON-SCREEN**  $(\rightarrow$  стр. [36\)](#page-52-0)
- **15. Кнопка SHUTTER**  $(\rightarrow$  стр. [36\)](#page-52-0)
- **16. Кнопка AV-MUTE**  $(\rightarrow$  стр. [36\)](#page-52-0)
- **17. Кнопка PICTURE**  $(\rightarrow$  стр. [90\)](#page-106-0)
- **18. Кнопка SOURCE**  $(\rightarrow$  стр. [20\)](#page-36-0)
- **19. Кнопка 3D REFORM**  $(\rightarrow$  стр. [42\)](#page-58-0)
- **20. Кнопка КАРТИН. В КАРТ. (PIP)/ FREEZE**  $(\rightarrow$  стр. [37,](#page-53-0) [69\)](#page-85-0)
- **21. AUTO ADJ. Кнопка**  $(\rightarrow$  стр. [33](#page-49-0))
- **22, 23. Кнопка COMPUTER 1/2**  $(\rightarrow$  стр. [20\)](#page-36-0)
- **24. Кнопка COMPUTER 3** (эта кнопка не работает на данном проекторе).
- **25. Кнопка VIDEO**  $(\rightarrow$  стр. [20\)](#page-36-0)
- **26. Кнопка S-VIDEO**  $(\rightarrow$  стр. [20\)](#page-36-0)
- **27. Кнопка HDMI**  $(\rightarrow$  стр. [20\)](#page-36-0)
- **28. Кнопка DisplayPort**  $(\rightarrow$  стр. [20\)](#page-36-0)
- **29. Кнопка VIEWER** (Кнопка VIEWER не будет работать с данной серией проекторов).
- **30. Кнопка NETWORK**  $(\rightarrow$  стр. [20\)](#page-36-0)
- **31. Кнопка SLOT**

 $(\rightarrow$  стр. [175](#page-191-0))

- **32. Кнопка ID SET**  $(\rightarrow$  стр. [125](#page-141-0))
- **33. Цифровые кнопки (от 0 до 9/ CLEAR)**

 $(\rightarrow$  стр. [125](#page-141-0)) (Кнопка AUX не будет работать с данной серией проекторов.)

**34. Кнопка CTL**

 Данная кнопка используется в сочетании с другими кнопками, подобно клавише CTRL в компьютере.

**35. Кнопка LIGHT**

 Эта кнопка используется для включения подсветки для кнопок пульта дистанционного управления. Подсветка выключится, если в течение 10 секунд не будет выполнено никаких действий с помощью кнопок.

**36. Кнопка HELP**

 $(\rightarrow$  стр. [137](#page-153-0))

#### <span id="page-27-0"></span>Установка элемента питания

- *мите крышку батареи.*
- *(АА). При установке элементов питания соблюдайте их полярность (+/−).*
- *1. Нажмите на защелку и сни-2. Вставьте новые батареи 3. Установите крышку над отсеком для элементов питания и задвиньте ее до щелчка.*

ПРИМЕЧАНИЕ: Не используйте одновременно новые и старые *элементы питания, а также элементы питания разных типов.*

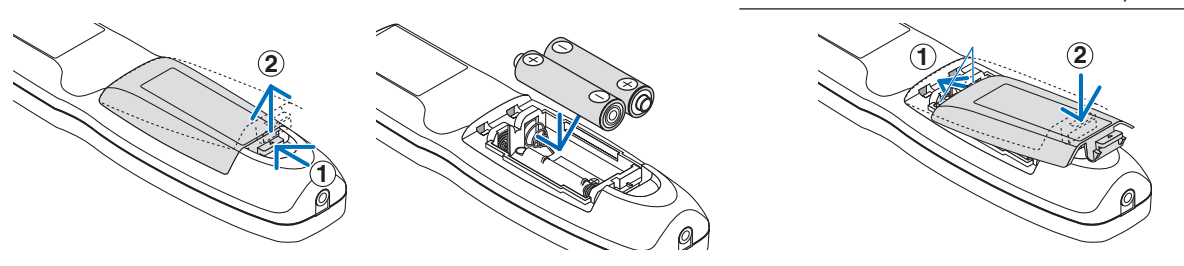

#### Меры предосторожности при эксплуатации пульта дистанционного управления

- Обращайтесь с пультом дистанционного управления осторожно.
- Если на пульт дистанционного управления попала влага, немедленно вытрите его насухо.
- Берегите пульт от чрезмерно высоких температур и влажности.
- Не замыкайте, не нагревайте и не разбирайте батареи.
- Не бросайте батареи в огонь.
- Если пульт дистанционного управления не будет использоваться длительное время, выньте элементы питания.
- При установке элементов питания соблюдайте их полярность (+/−).
- Не используйте одновременно новые и старые элементы питания, а также элементы питания разных типов.
- Утилизируйте элементы питания согласно местному законодательству.

#### <span id="page-28-0"></span>Диапазон действия беспроводного пульта дистанционного управления

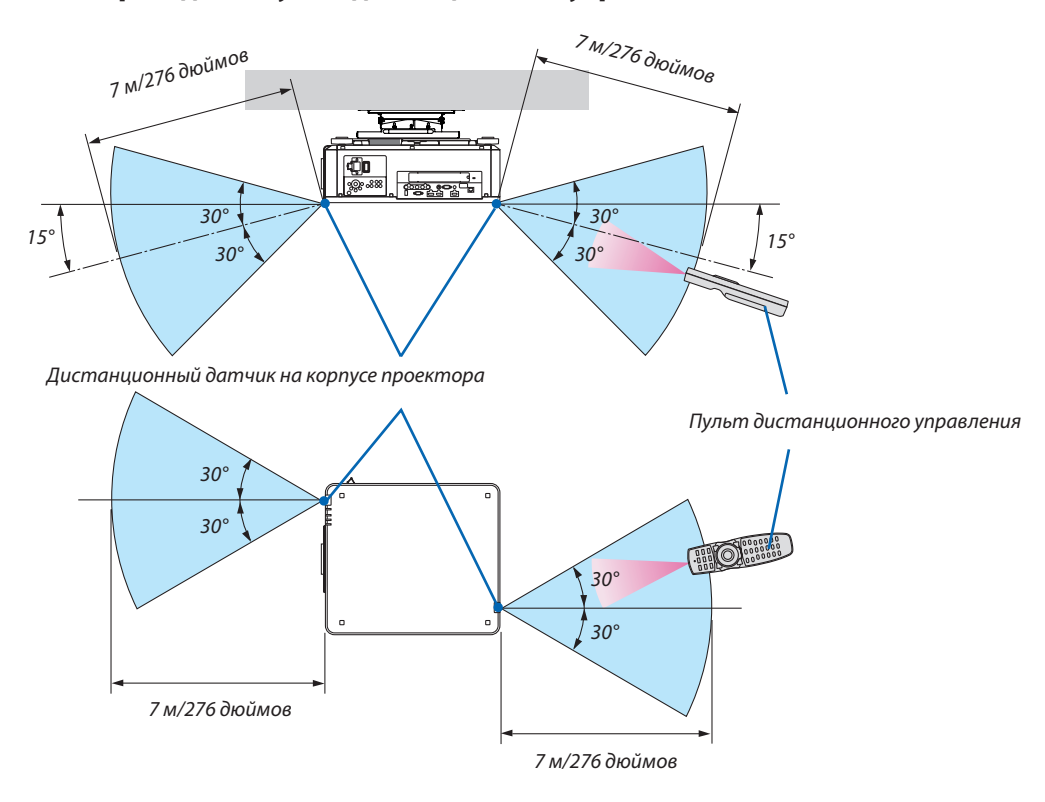

- Инфракрасный сигнал действует по линии визирования на вышеуказанном расстоянии, в пределах 60° от дистанционного датчика, расположенного на корпусе проектора.
- Проектор не будет реагировать на сигнал, если между пультом дистанционного управления и датчиком есть какиелибо преграды или если на датчик падает слишком яркий свет. Также управление проектором с помощью пульта дистанционного управления будет затруднено при разряженных элементах питания.

#### Использование пульта дистанционного управления при проводной работе

Подключите один конец дистанционного кабеля к разъему REMOTE, а другой конец к удаленному разъему на пульте дистанционного управления.

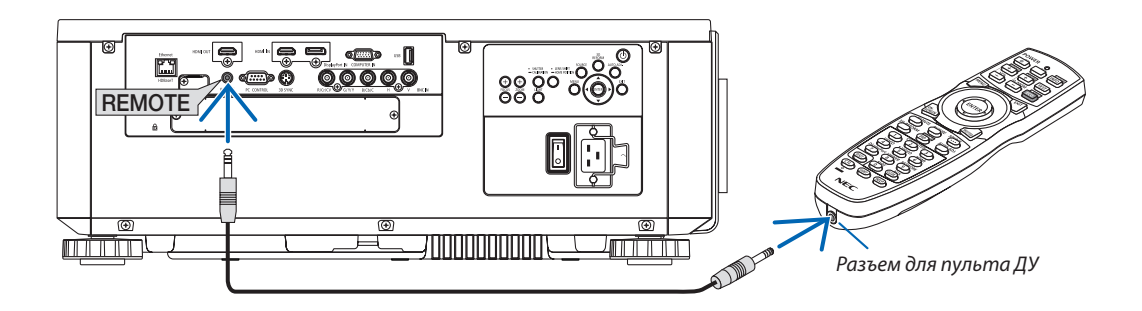

#### *ПРИМЕЧАНИЕ:*

- Когда дистанционный кабель подсоединен к разъему REMOTE, пульт дистанционного управления не работает для беспроводной инфракрасной связи.
- Питание не будет подаваться на пульт дистанционного управления с проектора через разъем REMOTE. Необходима батарея, когда пульт дистанционного управления используется в проводной работе.

## <span id="page-29-0"></span>2. Проецирование изображения (основные операции)

В этом разделе описано, как включить проектор и проецировать изображение на экран.

## ❶ Порядок проецирования изображения

## *Шаг 1*

**• Подключение компьютера/подсоединение силового кабеля (**→ *стр. [14\)](#page-30-0)*

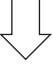

## *Шаг 2*

**• Включение проектора (**→ *стр. [17](#page-33-0))*

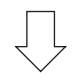

## *Шаг 3*

**• Выбор источника (**→ *стр. [20\)](#page-36-0)*

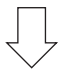

## *Шаг 4*

- **• Регулировка размера и положения изображения (**→ *стр. [22\)](#page-38-0)*
- **• Коррекция трапецеидальных искажений [УГЛОВАЯ КОРРЕКЦИЯ] (**→ *стр. [42](#page-58-0))*

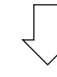

## *Шаг 5*

- **• Настройка изображения**
	- $-$  Автоматическая оптимизация сигнала компьютера ( $\rightarrow$  стр. [33](#page-49-0))

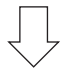

## *Шаг 6*

**• Проведение презентации**

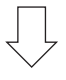

## *Шаг 7*

**• Выключение проектора (**→ *стр. [34\)](#page-50-0)*

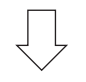

## *Шаг 8*

**• После использования (**→ *стр. [35\)](#page-51-0)*

## <span id="page-30-0"></span>❷ Подключение компьютера/подсоединение силового кабеля

#### *1. Подключите компьютер к проектору.*

 В данном разделе описывается основной способ подключения к компьютеру. Для получения информации о других способах подключения см. раздел «(2) Осуществление подключений» на стр. *[143](#page-159-0)*.

 Подсоедините выходной разъем дисплея (15-штыревой миниатюрный разъем типа D) на компьютере к разъему COMPUTER INна проекторе с помощьюимеющегося в продаже компьютерного кабеля (сферритовымсердечником), а затем поверните ручки на разъемах для закрепления.

#### *2. Подключите силовой кабель, входящий в комплект поставки, к проектору.*

## **ПРЕДУПРЕЖДЕНИЕ**

ОБЯЗАТЕЛЬНО ЗАЗЕМЛИТЕ УСТРОЙСТВО. ЧТОБЫ ПРЕДОТВРАТИТЬ ВОЗНИКНОВЕНИЕ ПОЖАРА ИЛИ ПОРАЖЕНИЕ ЭЛЕКТРИЧЕСКИМ ТОКОМ, НЕ ПОДВЕРГАЙТЕ ЭТО УСТРОЙСТВО ВОЗДЕЙСТВИЮ ДОЖДЯ ИЛИ ВЛАГИ. НЕ ИСПОЛЬЗУЙТЕ ШТЕПСЕЛЬ ЭТОГО УСТРОЙСТВА С УДЛИНИТЕЛЕМ И НЕ ВСТАВЛЯЙТЕ ЕГО В РОЗЕТКУ, ЕСЛИ ВСТА-ВИТЬ ОБА ШТЫРЬКА ДО КОНЦА НЕ УДАЕТСЯ.

#### Важная информация:

- $\cdot$  При подсоединении или отсоединении силового кабеля, входящего в комплект поставки, убедитесь, что главный переключатель питания установлен в выключенное положение [О]. Несоблюдение данных мер предосторожности может привести к повреждению проектора.
- Не используйте трехфазный источник питания. Это может привести к неисправности.

 Сначала подключите трехконтактный штепсель силового кабеля, входящего в комплект поставки, к разъему проектора AC IN, затем подключите другой кабель к сети питания.

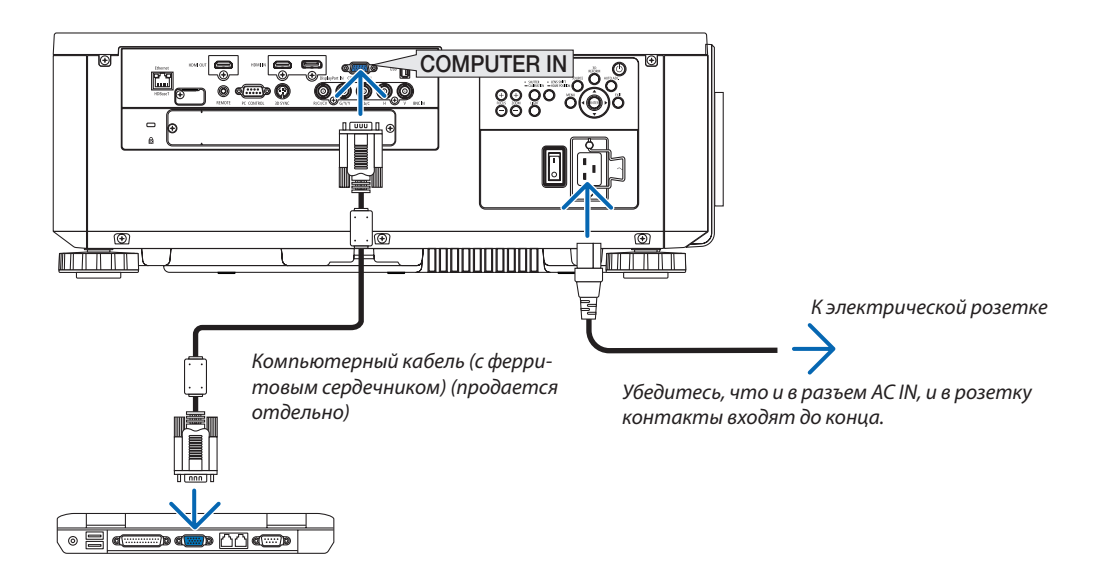

## <span id="page-31-0"></span> $\bigwedge$ ВНИМАНИЕ:

Части проектора могут в течение некоторого времени нагреваться, если электропитание проектора выключается с помощью кнопки POWER на корпусе проектора или если источник питания переменного тока отключается во время нормальной работы проектора.

Соблюдайте осторожность, когда поднимаете проектор.

#### Использование силовых кабелей, входящих в комплект поставки

Выберите силовой кабель, подходящий для вашей страны или региона.

Для Европы/Азии/Южной Америки Для Северной Америки

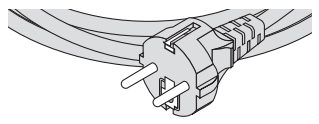

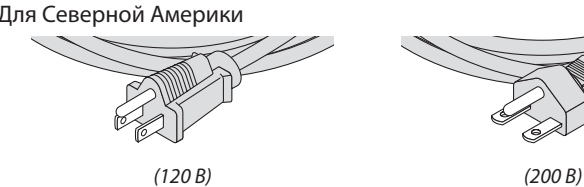

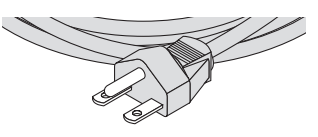

(→ стр. [183](#page-199-0))

#### <span id="page-32-0"></span>Использование фиксатора силового кабеля

Чтобы предотвратить случайное отсоединение силового кабеля от разъема AC IN проектора, прикрепите фиксатор силового кабеля для зажима силового кабеля.

## **ВНИМАНИЕ**

Для предотвращения ослабления силового кабеля убедитесь, что все штырьки питания силового кабеля полностью вставлены в разъем AC IN проектора перед использованием фиксатора силового кабеля для его фиксации. Ослабленный контакт силового кабеля может привести к возгоранию или поражению электрическим током.

#### **Прикрепление фиксатора силового кабеля**

*1. Поднимите фиксатор силового кабеля и поместите его на силовой кабель.*

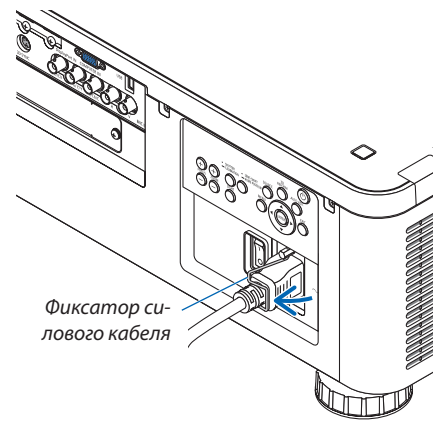

Для освобождения фиксатора поднимите его и поместите в противоположную сторону.

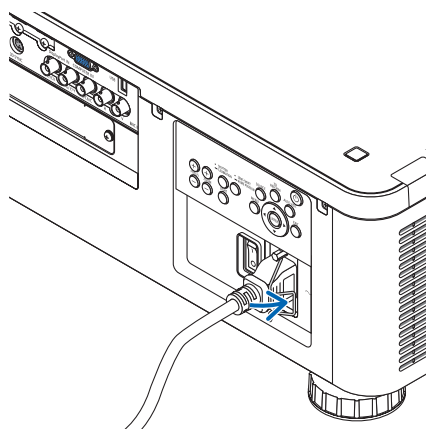

## <span id="page-33-0"></span>❸ Включение проектора

#### *ПРИМЕЧАНИЕ:*

• Упроектора имеется два переключателя питания: главный переключатель питания и кнопка POWER (POWER ON и OFF на пульте дистанционного управ*ления)*

#### **• Включение проектора:**

*1. Нажмите главный переключатель питания в положение ВКЛ (I).*

 Проектор перейдет в режим ожидания.

*2. Нажмите кнопку POWER.*

 Проектор будет готов к использованию.

- **• Выключение проектора:**
- *1. Нажмите кнопку POWER.*

 Откроется подтверждающее сообщение.

*2. Нажмите кнопку POWER снова.*

 Проектор перейдет в режим ожидания.

*3. Нажмите главный переключатель питания в положение ВЫКЛ (О).*

 Проектор выключится.

#### **Подготовка: Снимите крышку объектива с объектива.**

*1. Нажмите главный переключатель питания в положение ВКЛ ( I ).* 

 Индикатор POWER загорится красным.\*

Это указывает, что режим ОЖИДАНИЯ находится в настройке [НОРМАЛЬНОЕ].

 (→ стр. *[134](#page-150-0)*, [186](#page-202-0))

## **/ ПРЕДУПРЕЖДЕНИЕ**

Проектор вырабатывает мощный луч света. При включении питания убедитесь, что никто в диапазоне проецирования не смотрит в объектив.

#### *ПРИМЕЧАНИЕ:*

• Установка [РЕЖИМ ОЖИДАНИЯ] будет отключена и проектор перейдет в режим ожидания, когда используется услуга сети или проектор получает сигнал HDBaseT. В спящем режиме вентиляторы в проекторе вращаются для защиты внутреннихчастей.См.стр.*[134](#page-150-0)*дляполученияинформацииоспящемрежиме.

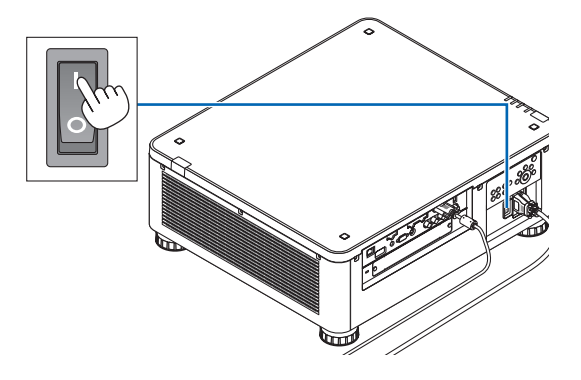

<span id="page-34-0"></span>*2. Нажмите кнопку (POWER) на корпусе проектора или*  **кнопку POWER ONна пульте дистанционного управле***ния.* 

 Индикатор POWER переключится с горящего красного на мигающий синий, и изображение спроецируется на экран. ПОДСКАЗКА:

• Когда появится сообщение «ПРОЕКТОР ЗАБЛОКИРОВАН! ВВЕДИТЕ СВОЙ ПАРОЛЬ.», то это означает, что включена функция [БЕЗОПАСНОСТЬ]. ( $\rightarrow$ *стр. [45\)](#page-61-0)*

 После включения проектора убедитесь, что компьютер или источник видеосигнала включен.

ПРИМЕЧАНИЕ:Синийэкран([СИНИЙ]фон)отображается,когданетвходногосигнала (заводская установка меню по умолчанию).

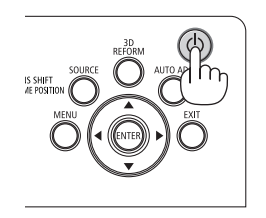

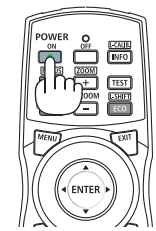

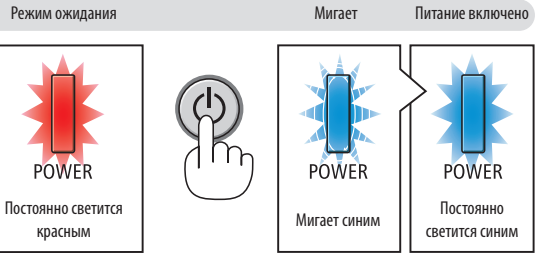

 $(\rightarrow$  стр. [186\)](#page-202-0)

#### Выполнение калибровки объектива

После установки или замены объектива обязательно выполните [КАЛИБРОВКУ ОБЪЕКТИВА], нажав и удерживая кнопку SHUTTER/CALIBRATION на корпусе проектора в течение не менее 2 секунд или удерживая кнопку CTL и нажав кнопку INFO/L-CALIB на пульте дистанционного управления. Калибровка корректирует регулируемоемасштабирование, сдвиг и диапазон фокусировки. Если калибровка не выполнена, возможно, вы не сможете получить наилучший фокус и переменное фокусное расстояние, даже если отрегулируете фокус и масштабирование для объектива.

• Необходимо выполнить калибровку следующих объективов:

 NP16FL, NP17ZL, NP18ZL, NP19ZL, NP20ZL, NP21ZL, NP31ZL

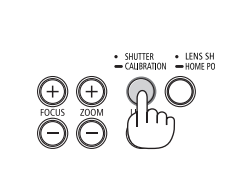

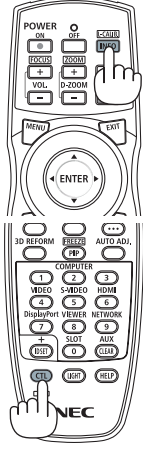

#### Примечание об экране запуска (экран выбора языка меню)

После первого включения проектора отображается меню запуска. Из него можно выбрать для меню один из 29 языков.

#### Для выбора языка меню выполните следующие действия:

1. Спомощью кнопки ▲, ▼, ◀ или ▶ выберите в меню один из 29 языков.

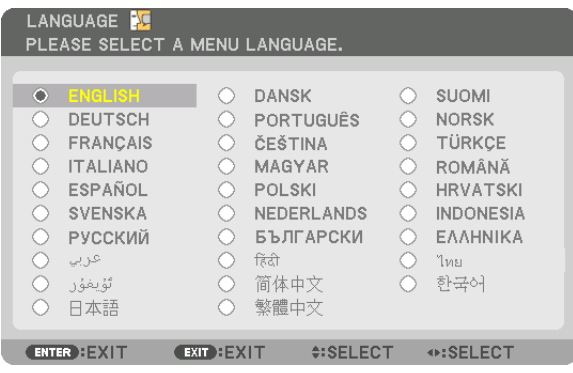

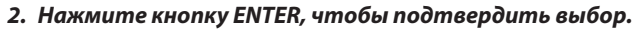

После этого можно перейти к работе с меню. При желании язык меню можно выбрать позже. (→ [ЯЗЫК] на стр. 82 и 112)

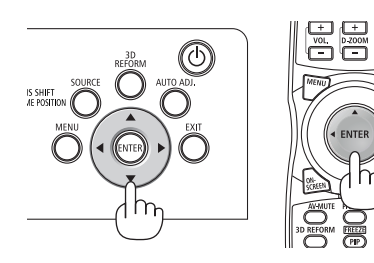

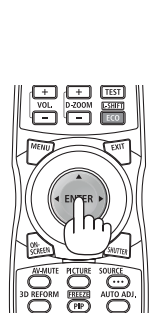

#### ПРИМЕЧАНИЕ:

- Проектор не включится, если произошла одна из описанных ниже ситуаций.
	- Если внутренняя температура проектора чрезмерно повышена, проектор зафиксирует аномальное повышение температуры. В таком случае проектор не включится, чтобы не допустить повреждения внутренних компонентов. Если это произошло, подождите, пока внутренние компоненты проектора остынут.
	- Если индикатор STATUS загорится оранжевым цветом при нажатии кнопки питания, то это значит, что включена функция [БЛОК, ПАНЕЛИ УПРАВЛ.]. Отмените блокировку, отключив ее. (→ стр. 124)
- Пока индикатор POWER мигает синим иветом короткими импульсами, питание нельзя выключить, используя кнопку включения питания. (Пока индикатор РОWER мигает синим цветом длинными импульсами, ВЫКЛ ТАЙМЕР работает и питание выключить нельзя.)
### 4 Выбор источника

### Выбор компьютера или источника видеосигнала

ПРИМЕЧАНИЕ: Включите компьютер или другое устройство, передающее видеосигнал, подсоединенное к проектору.

### Автоматическое обнаружение сигнала

Нажимайте кнопку SOURCE в течение 1 секунды или дольше. Проектор произведет поиск доступного источника входного сигнала и отобразит его. Источник входного сигнала будет переключаться следующим образом:

 $HDMI \rightarrow DisplayPort \rightarrow BNC \rightarrow BNC (KB) \rightarrow BNC(Y/C) \rightarrow COMPUTER \rightarrow$  $HDBaseT \rightarrow SLOT \rightarrow ...$ 

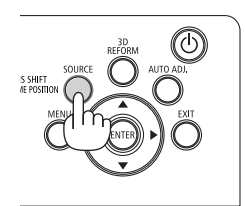

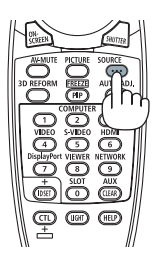

Кратковременно нажмите эту кнопку, чтобы отобразить экран [ВВОД].

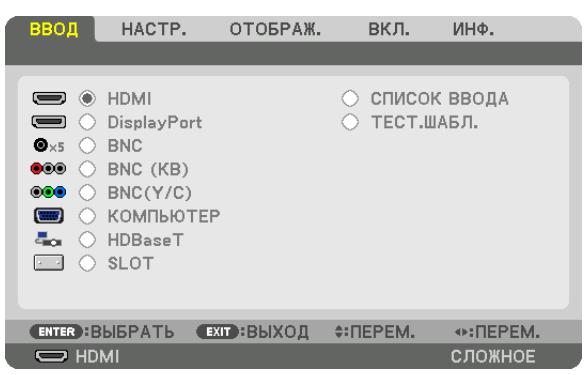

Нажимайте кнопки ▼/▲, чтобы выбрать параметр, соответствующий нужной входной клемме, а затем нажмите кнопку ENTER для переключения входного сигнала. Чтобы убрать отображение меню на экране [ВВОД], нажмите кнопку MENU или EXIT.

ПОДСКАЗКА: Если входной сигнал отсутствует, то вход будет пропущен.

### Использование пульта дистанционного управления

Нажмите любую из следующих кнопок, HDMI, DisplayPort, COMPUTER2, VIDEO, S-VIDEO, COMPUTER 1, NETWORK или SLOT.

- Кнопка COMPUTER 2 выбирает входную клемму BNC.
- Кнопка VIDEO выбирает входную клемму BNC (CV) (композитное видео).
- Кнопка S-VIDEO выбирает входную клемму BNC (Y/C) (S-Video).

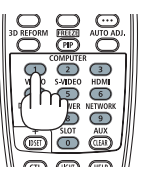

### **Выбор источника по умолчанию**

Вы можете указать какой-либо источник в качестве источника по умолчанию, и он будет отображаться каждый раз при включении проектора.

#### *1. Нажмите кнопку MENU.*

 На экране отобразится меню.

- *2. Нажмите кнопку* ▶ **для выбора [ВКЛ.] и нажмите кнопку** ▼ **или кнопку ENTER для выбора [ОСНОВНОЙ].**
- *3. Нажмите кнопку* ▶**, чтобы выбрать [ПАРАМЕТРЫ ИСТОЧНИКА].**
- **4. Четыре раза нажмите кнопку** ▼**, чтобы выбрать [ВЫБОР ФАБ ВВОДА], и нажмите кнопку ENTER.**

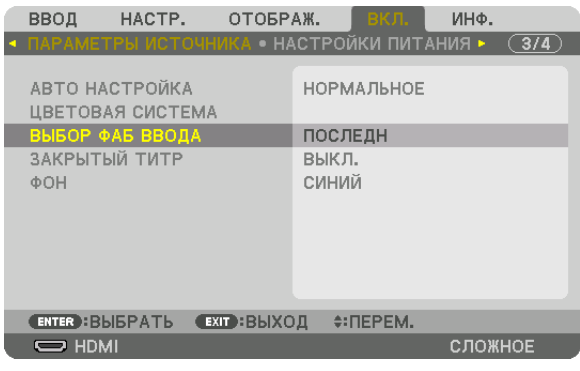

 Отобразится экран [ВЫБОР ФАБ ВВОДА].

```
	 (→ стр. 132)
```
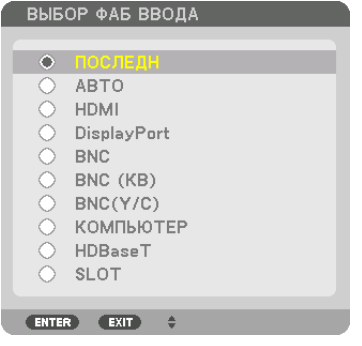

*5. Выберите какой-либо источник в качестве источника по умолчанию и нажмите кнопку ENTER.*

### *6. Нажмите кнопку EXIT три раза, чтобы закрыть меню.*

### *7. Перезапустите проектор.*

 На экране отобразится изображение от источника, выбранного в шаге 5.

ПРИМЕЧАНИЕ: Даже если включен параметр [ABTO], [HDBaseT] не будет автоматически выбрана. Чтобы установить сеть в качестве источника по умолчанию, выберите [HDBaseT].

#### ПОДСКАЗКА:

- Если проектор находится в режиме ожидания, подача сигнала с компьютера, подключенного к разъему COMPUTER IN, включит проектор, и одновременно начнется проецирование изображения с компьютера. ([ВЫБОР АВТО ВКЛ. ПИТ.]→ *стр. [135\)](#page-151-0)*
- В операционной системе Windows 7 комбинация клавиш Windows и P на клавиатуре позволяет легко и быстро установить внешний дисплей.

### В Регулировка размера и положения изображения

Чтобы настроить размер и положение картинки, используйте регулятор сдвига объектива, ножку для регулирования наклона, кольцо масштабирования и кольцо фокусировки.

В этом разделе схемы и кабели не указаны, чтобы упростить объяснение.

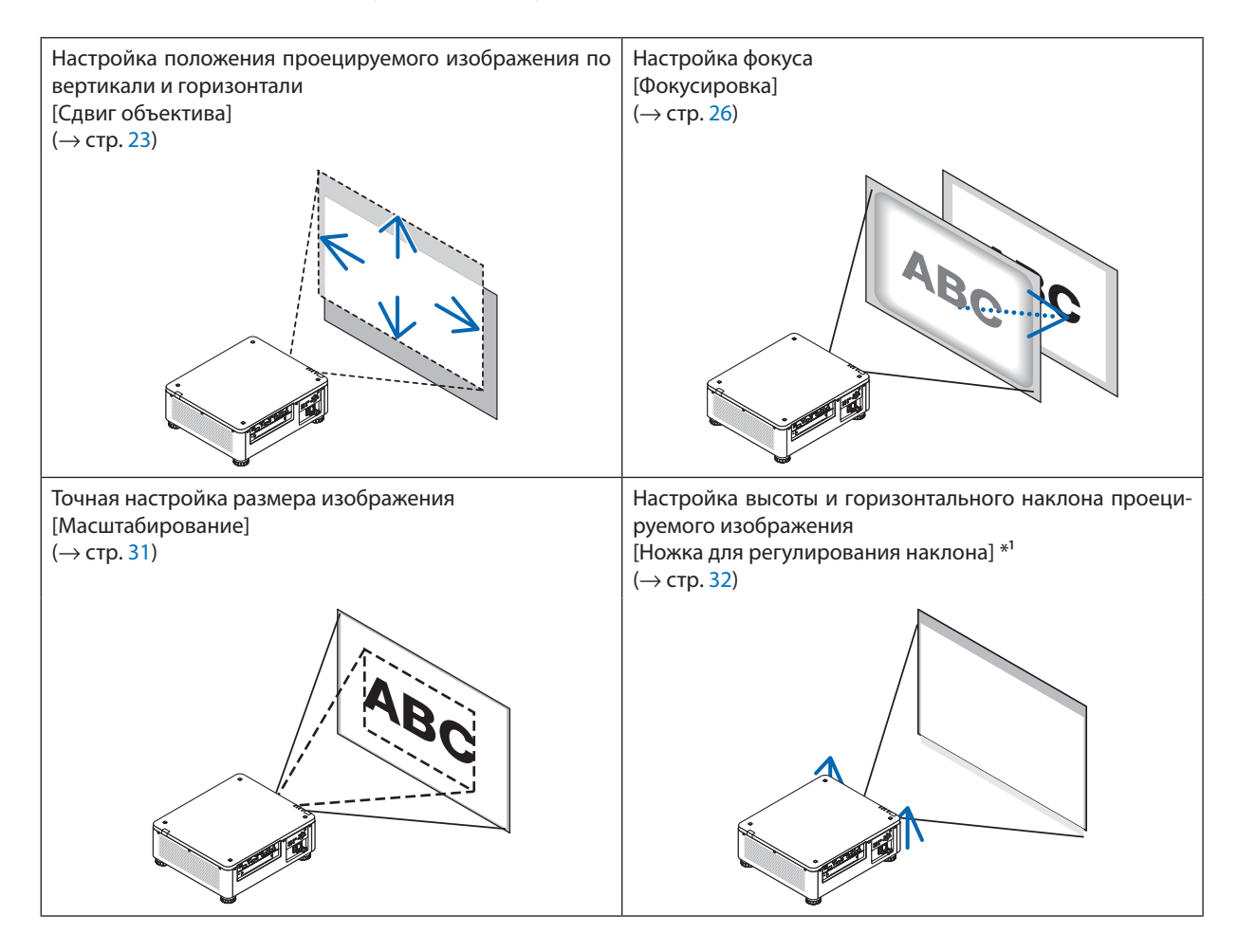

ПРИМЕЧАНИЕ\*1: Настраивайте высоту проецируемого изображения, используя ножки для регулирования наклона, если вы хотите проецировать изображение выше, чем позволяет диапазон регулировки сдвига объектива.

ПОДСКАЗКА:

• Для регулировки размера и положения изображения удобно использовать встроенные тестовые шаблоны. ( $\rightarrow$  cmp. 86) Тестовый шаблон отображается при нажатии на кнопку ТЕSТ. Кнопкой ◀ или ▶ можно выбрать один тестовый шаблон. Для закрытия тестового шаблона выберите другой источник.

### <span id="page-39-0"></span>Настройка положения проецируемого изображения по вертикали (Сдвиг объектива)

### **ВНИМАНИЕ**

- • Выполняйте настройку, стоя сзади или сбоку от проектора. Выполнение настройки спереди может подвергнуть ваши глаза сильному свету, который может нарушить зрение.
- • Не прикасайтесь к оправе объектива во время сдвига объектива. Несоблюдение этого правила может привести к зажатию пальцев движущимся объективом.

#### *ПРИМЕЧАНИЕ:*

• Функция сдвига объектива недоступна на проекторе с установленным объективом NP16FL или NP39ML. Для использования NP16FL установите объектив в начальное положение. Для использования NP39ML выберите [ВКЛ.] → [УСТАНОВКА(2)] → [ПОЛОЖЕНИЕ ОБЪЕКТИВА] → [ТИП] на экране меню, объектив будет перемещен в соот-

*ветствующее положение автоматически.*

• Сдвиг объектива до максимума на наклонный угол вызовет потемнение краев изображения или появление темных теней.

### **Настройка с помощью кнопок на корпусе**

### *1. Нажмите кнопку LENS SHIFT/HOME POSITION.*

 Отобразится экран [СДВИГ ОБЪЕКТИВА].

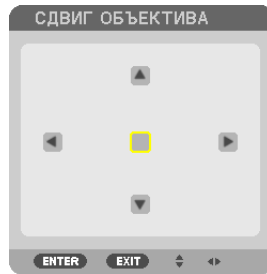

### *2. Нажмите кнопку* ▼▲◀ *или* ▶*.*

 Используйте кнопки ▼▲◀▶ для перемещения проецируемого изображения.

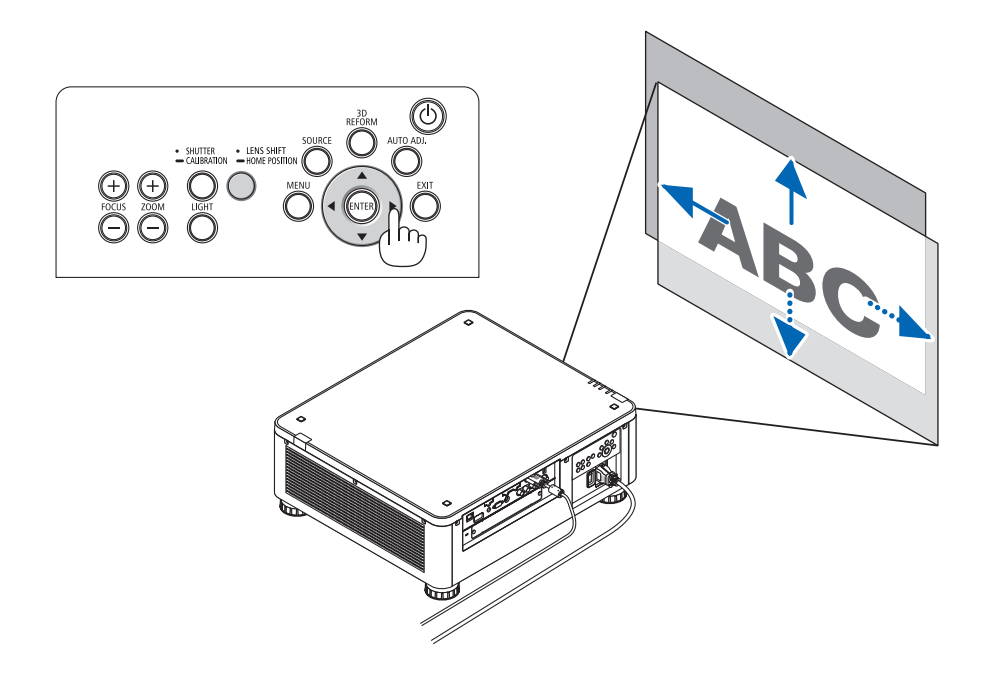

• Возврат положения сдвига объектива в начальное положение Нажмите и удерживайте кнопку LENS SHIFT/HOME POSITIONв течение 2 секунд, чтобывернуть положение сдвига объектива в начальное положение (почти центральное положение)

### 2. Проецирование изображения (основные операции)

### Регулировка с помощью пульта дистанционного управления

1. Удерживайте кнопку CTL и нажмите кнопку ECO/L-SHIFT.

Отобразится экран [СДВИГ ОБЪЕКТИВА].

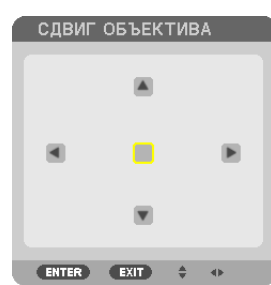

### 2. Нажмите кнопку VA < или ▶.

Используйте кнопки VA < > для перемещения проецируемого изображения.

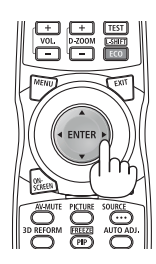

### **ПРИМЕЧАНИЕ:**

### Калибровка объектива

Если питание проектора ошибочно отключается во время выполнения сдвига объектива, это может сдвинуть начальное положение объектива и стать причиной неисправности. В таком случае выполните калибровку объектива.

Порядок выполнения калибровки объектива

1. Включите проектор.

2. Нажмите кнопку (SHUTTER/CALIBRATION) на панели управления и удерживайте более 2 секунд или, удерживая кнопку CTL, нажмите кнопку INFO/L-CALIB на пульте дистанционного управления.

Калибровка выполнена.

#### ПОДСКАЗКА:

• Следующая схема показывает диапазон сдвига объектива (режим проецирования: фронтальная со стола). Чтобы расположить проекцию выше, чем показано на схеме, используйте ножку для регулирования наклона. ( $\rightarrow$  cmp. 32)

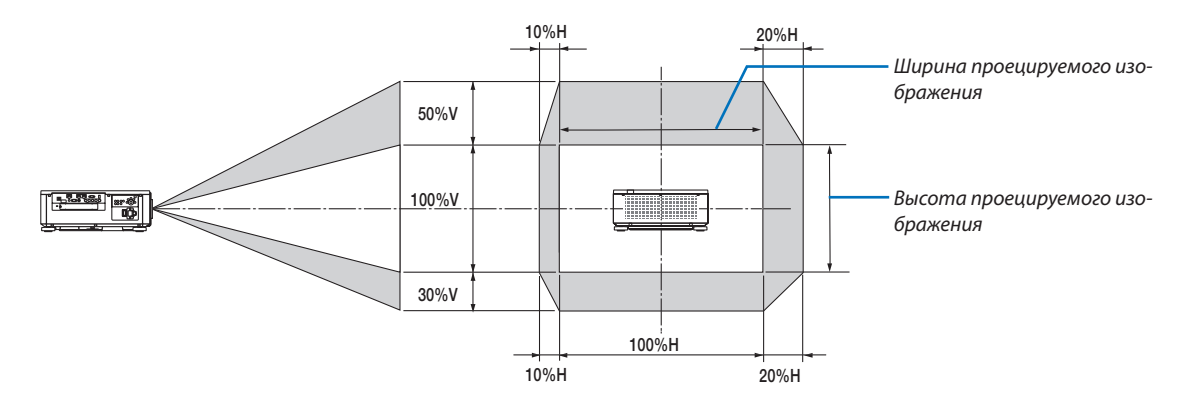

Условные обозначения: V обозначает длину по вертикали (высоту проецируемого изображения), Н обозначает длину по горизонтали (ширину проецируемого изображения).

### <span id="page-42-0"></span>Фокусировка

### **Применимый объектив: NP16FL/NP17ZL/NP18ZL/NP19ZL/NP20ZL/NP21ZL**

### *1. Нажмите кнопку FOCUS +/−.*

На пульте дистанционного управления, нажимая кнопку CTL, нажмите кнопку VOL/FOCUS (+) или (−).

 Фокусировка настроена.

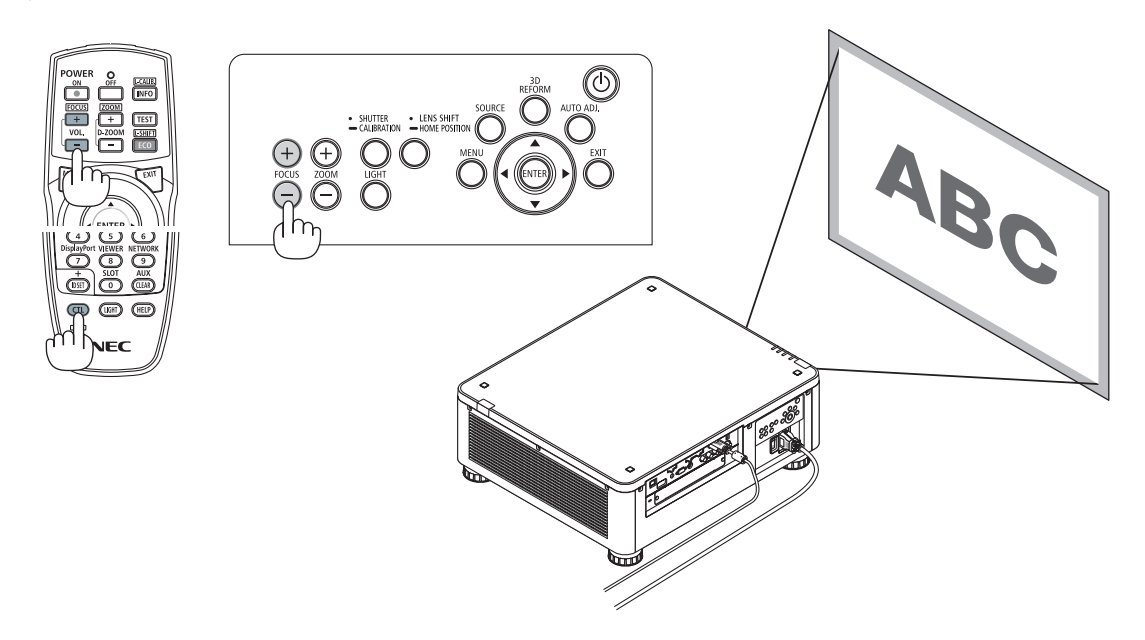

#### ПОДСКАЗКА:

Для получения наилучшего фокуса выполните следующее (для стационарной установки) *Подготовка: Прогрейте проектор в течение одного часа.* 

- *1. Используйте кнопки FOCUS +/− для получения наилучшего фокуса. В противном случае переместите проектор назад и вперед.*
- **2. Выберите [ТЕСТ.ШАБЛ.] в меню, отобразится тестовый шаблон. (**→ *стр. [86](#page-102-0))* 
	- Для отображения тестового шаблона можно также нажать кнопку TEST на пульте дистанционного управления.
- *3. Нажимайте кнопку FOCUS −, пока сетка на тестовом шаблоне не станет невидимой.*
- *4. Нажимайте кнопку FOCUS + до получения наилучшего фокуса.*

Если настройки не привели к получению наилучшего фокуса, вернитесь к шагу 3 и повторите операции.

### **Применимый объектив: NP31ZL**

### **1. Фокусировка проецируемого изображения вокруг оптической оси. (силовая фокусировка)**

 На рисунке ниже приведен пример, когда проецируемое изображение смещается вверх. В этом случае оптическая ось находится на нижнем краю проецируемого изображения.

### *Настройка с помощью кнопок на корпусе*

Нажмите кнопку FOCUS +/− на панели управления

### **Регулировка с помощью пульта дистанционного** *управления*

Нажмите кнопку VOL/FOCUS, удерживая кнопку CTL

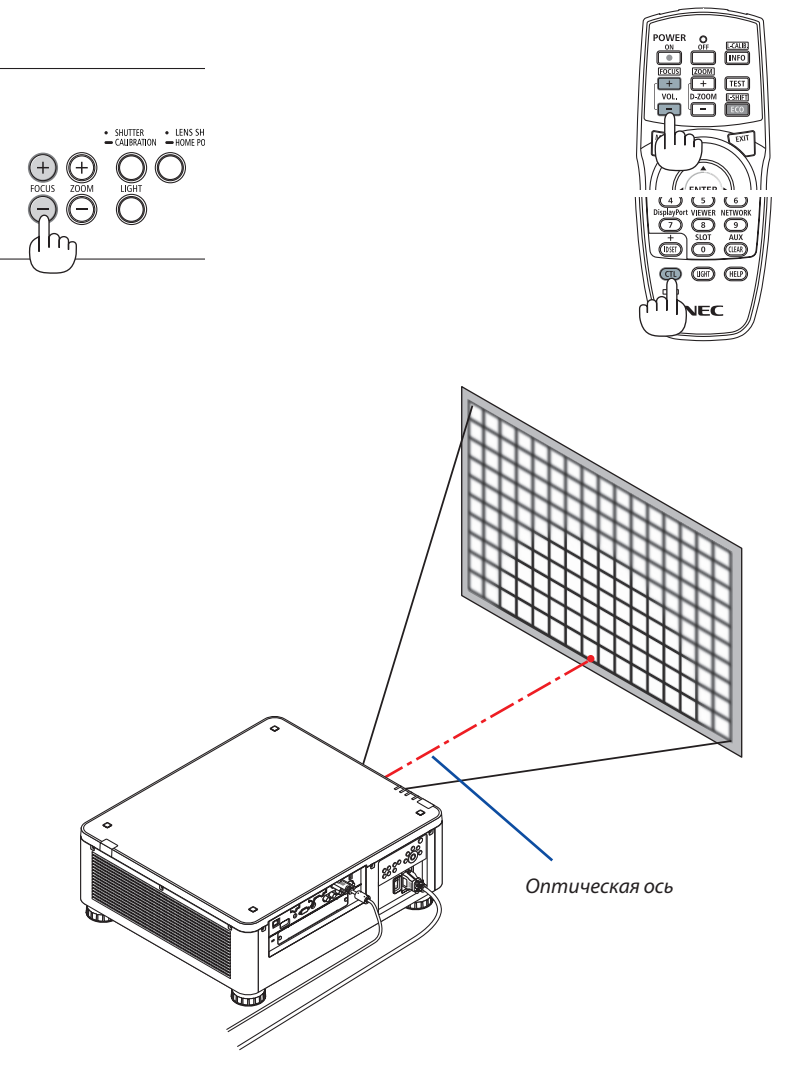

 $*$  Когда объектив находится в центральном положении, оптическая ось находится в центре изображения. В этом случае настройте фокусировку в центре проецируемого изображения.

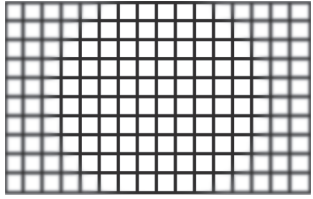

### 2. Настройка фокусировки по краям проецируемого изображения. (ручная фокусировка)

Поверните регулятор краевой фокусировки по часовой стрелке или против часовой стрелки.

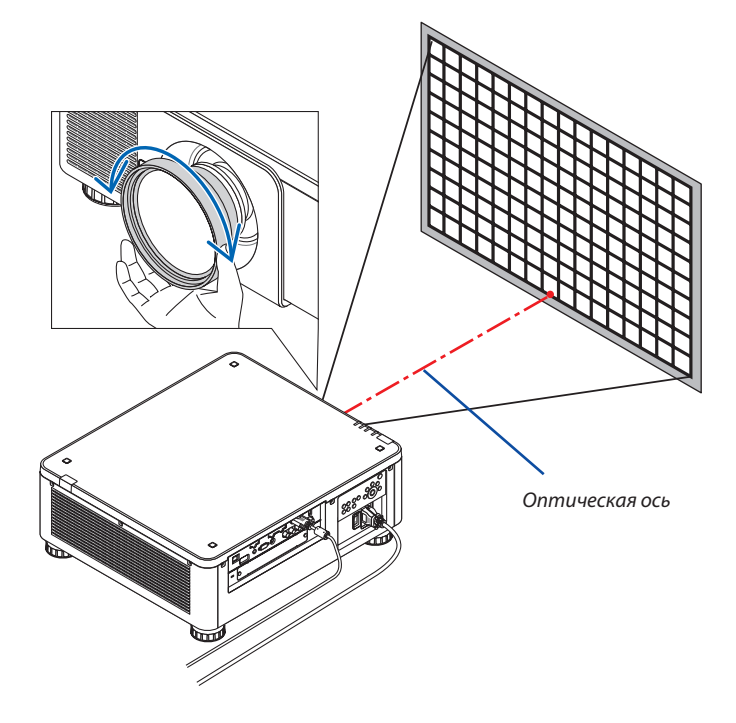

Таким образом завершается настройка общей фокусировки проецируемого изображения.

### ПРИМЕЧАНИЕ:

Модель NP31ZL поддерживает функцию памяти объектива, с помощью которой можно запомнить значение для сдвига объектива, масштабирования и фокуса. Если вы случайно измените положение регулятора краевой фокусировки (см. рисунок ниже) после сохранения значений настроек, то значения настроек, сохраненные в памяти объектива, не будут применены корректно.

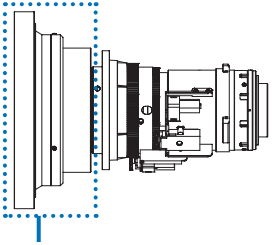

Регулятор краевой фокусировки

После снятия объектива с проектора и установки обратно, отобразите отрегулированные значения, сохраненные в памяти объектива, и выполните шаг 2 процедуры, описанной выше, чтобы настроить фокусировку по краям проецируемого изображения.

ПОДСКАЗКА: Для получения наилучшего фокуса выполните следующее (для стационарной установки)

Подготовка: Прогрейте проектор в течение одного часа.

- 1. Нажмите кнопку FOCUS +/— для проверки регулируемого диапазона фокусировки. Для проверки с помощью пульта дистанционного управления, удерживая кнопку CTL, нажмите кнопку VOL./FOCUS +/—. Если проектор не находится в пределах регулируемого диапазона фокусировки, переместите проектор назад и вперед.
- 2. Выберите [ТЕСТ.ШАБЛ.] в меню, отобразится тестовый шаблон. ( $\rightarrow$  стр. 86)
- Для отображения тестового шаблона с помошью пульта дистанционного управления нажмите кнопку ТЕST.
- 3. Нажимайте кнопку FOCUS -, пока сетка на тестовом шаблоне не станет невидимой.
- 4. Нажимайте кнопку FOCUS + до получения наилучшего фокуса.

Для получения наилучшего фокуса с помошью пульта дистанционного управления нажимайте кнопку VOL./FOCUS +, удерживая кнопку CTL. Если настройки не привели к получению наилучшего фокуса, вернитесь к шагу 3 и повторите операции.

5. Поверните регулятор краевой фокусировки по часовой стрелке или против часовой стрелки для настройки фокусировки по краям проецируемого изображения.

### Применимый объектив: NP39ML

### 1. Фокусировка проецируемого изображения вокруг оптической оси. (силовая фокусировка)

Оптическая ось находится внизу изображения.

Hажмите кнопку FOCUS +/- на панели управления или кнопку VOL/FOCUS +/-, удерживая кнопку CTL, на пульте дистанционного управления.

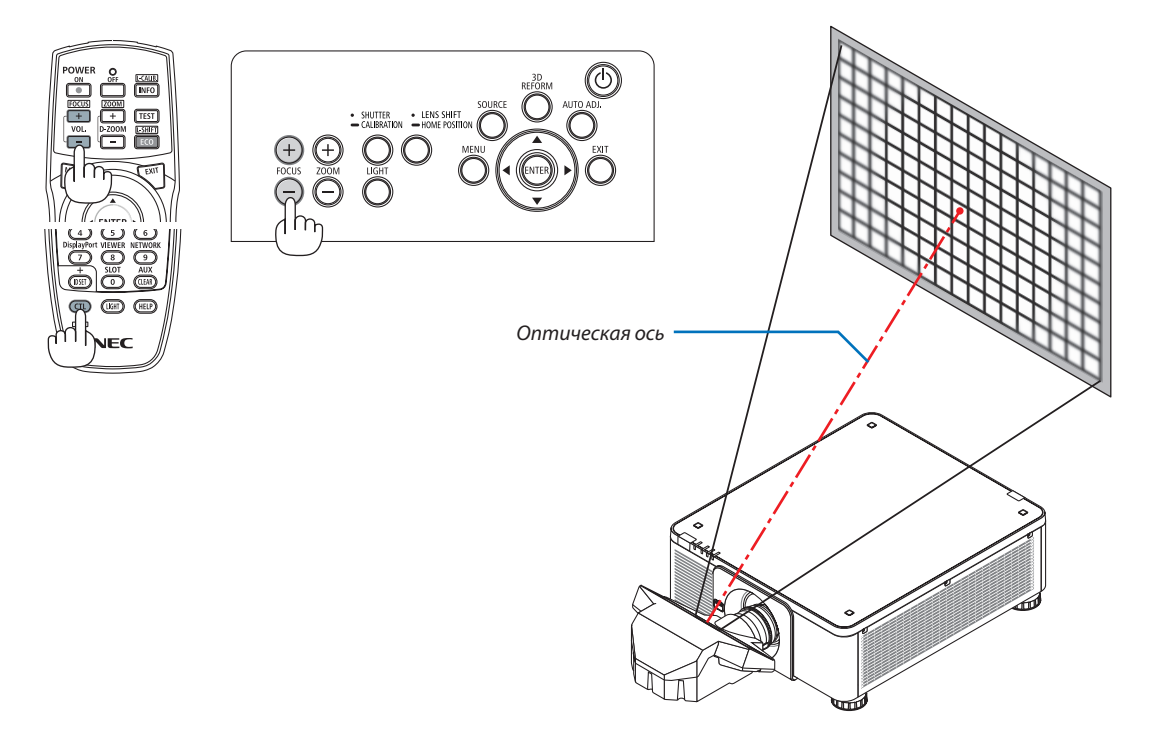

### **2. Настройка фокусировки по краям проецируемого изображения.**

 Нажмите кнопку ZOOM +/− на панели управления или кнопку D-ZOOM/ZOOM +/−, удерживая кнопку CTL, на пульте дистанционного управления.

 Фокус вокруг оптической оси, заданный в шаге 1, остается без изменений.

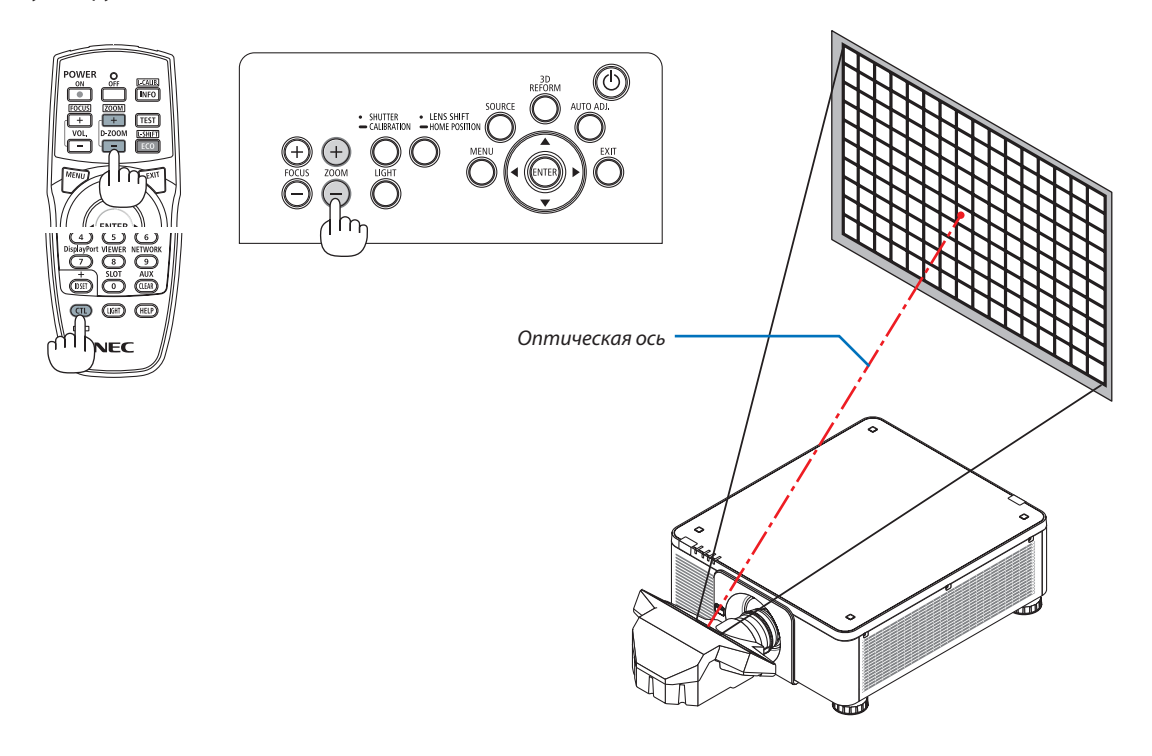

### *3. Повторите шаги 1 и 2 до получения оптимальной фокусировки всего изображения.*

#### ПОДСКАЗКА:

Для получения наилучшего фокуса выполните следующее (для стационарной установки) *Подготовка: Прогрейте проектор в течение одного часа.* 

- *1. Используйте кнопки FOCUS +/− для получения наилучшего фокуса. В противном случае переместите проектор назад и вперед.*
- **2. Выберите [ТЕСТ.ШАБЛ.] в меню, отобразится тестовый шаблон. (**→ *стр. [86](#page-102-0))* 
	- Для отображения тестового шаблона можно также нажать кнопку TEST на пульте дистанционного управления.
- *3. Нажимайте кнопку FOCUS −, пока сетка на тестовом шаблоне не станет невидимой.*
- *4. Нажимайте кнопку FOCUS + до получения наилучшего фокуса.*

 Если настройки не привели к получению наилучшего фокуса, вернитесь к шагу 3 и повторите операции.

**5. Нажмите кнопку ZOOM +/− для регулировки по краям проецируемого изображения.**

 Нажмите кнопку D-ZOOM/ZOOM +/−, удерживая кнопку CTL, для регулировки с помощью пульта дистанционного управления.

Повторите шаги от 1 до 5 до получения оптимальной фокусировки всего изображения.

### <span id="page-47-0"></span>Масштабирование

### **Применимые объективы: NP17ZL/NP18ZL/NP19ZL/NP20ZL/NP21ZL/NP31ZL**

### *1. Нажмите кнопку ZOOM +/−.*

- На пульте дистанционного управления, удерживая кнопку CTL, нажмите кнопку D-ZOOM/ZOOM (+) или (−).
- Масштабирование настроено.

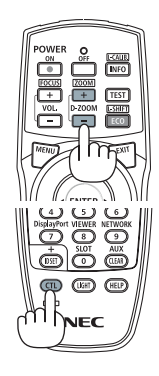

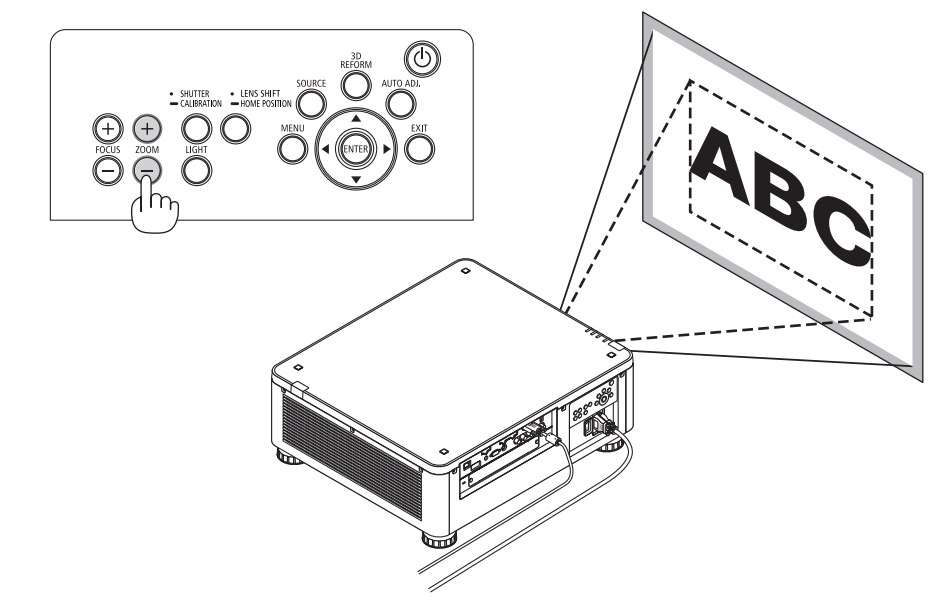

#### <span id="page-48-0"></span>Регулирование ножки для регулирования наклона

1. Положение для проецирования изображения может быть отрегулировано посредством ножек для регулирования наклона, которые расположены в четырех углах низа корпуса.

Высоту ножки для регулирования наклона можно отрегулировать, повернув ее.

«Чтобы настроить высоту проецируемого изображения»

Высота проецируемого изображения регулируется поворотом передней или задний ножки.

«Если проецируемое изображение наклонено»

Если проецируемое изображение наклонено, подкрутите левую или правую ножку для регулирования наклона, чтобы выровнять положение изображения.

- Если проецируемое изображение искажено, см. «3-7 Коррекция горизонтальных и вертикальных трапецеидальных искажений [УГЛОВАЯ КОРРЕКЦИЯ]» ( $\rightarrow$  cmp. 42) и «[ГЕОМЕТР. КОРРЕКЦИЯ]» ( $\rightarrow$  см. 105).
- Максимальная длина ножки для регулирования наклона может быть  $48$  MM
- $\ddot{\phantom{0}}$ С помощью ножки для регулирования наклона проектор можно наклонить максимум на 6°.

### ПРИМЕЧАНИЕ:

- Не удлиняйте ножку для регулирования наклона более чем на 50 мм/1,9 дюйма. Это может привести к нестабильности места крепления ножек, и ножки могут выпасть из проектора.
- Обратите внимание, что две передние ножки следует удлинять или укорачивать симметрично. Это же относится и к задним ножкам, в противном случае вес проектора будет смещен и это может привести к его повреждению.
- Используйте ножку для регулирования наклона только для регулирования угла проецирования проектора.

Неправильное использование ножки для регулирования наклона, например, переноска проектора за ножку или подвешивание проектора на стену, зацепив за ножку, может повредить проектор.

Проверьте уровень объектива, если установлен объектив NP39ML, так как этот объектив может слегка наклоняться влево или вправо.

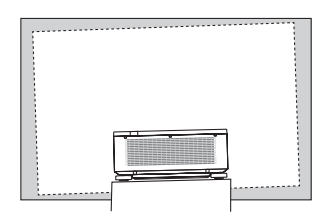

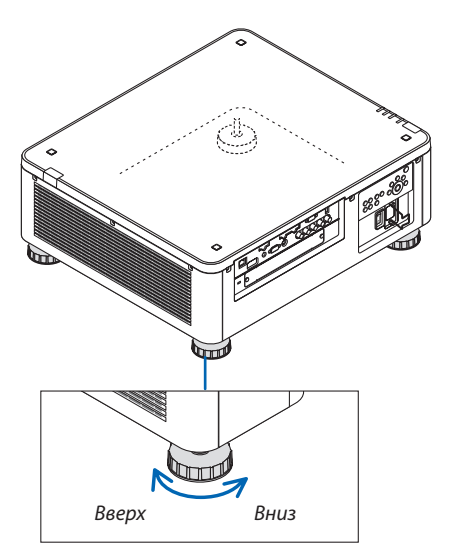

Ножка для регулирования наклона (есть еще одна сзади)

### **6 Автоматическая оптимизация сигнала компьютера**

### Настройка изображения с помощью автонастройки

Если при проецировании изображения с входной клеммы HDMIIN, DisplayPort IN, BNC (аналоговый RGB), COMPUTER IN или HDBaseT, обрезается край изображения или качество изображения плохое, данную кнопку можно использовать для автоматической оптимизации изображения на экране.

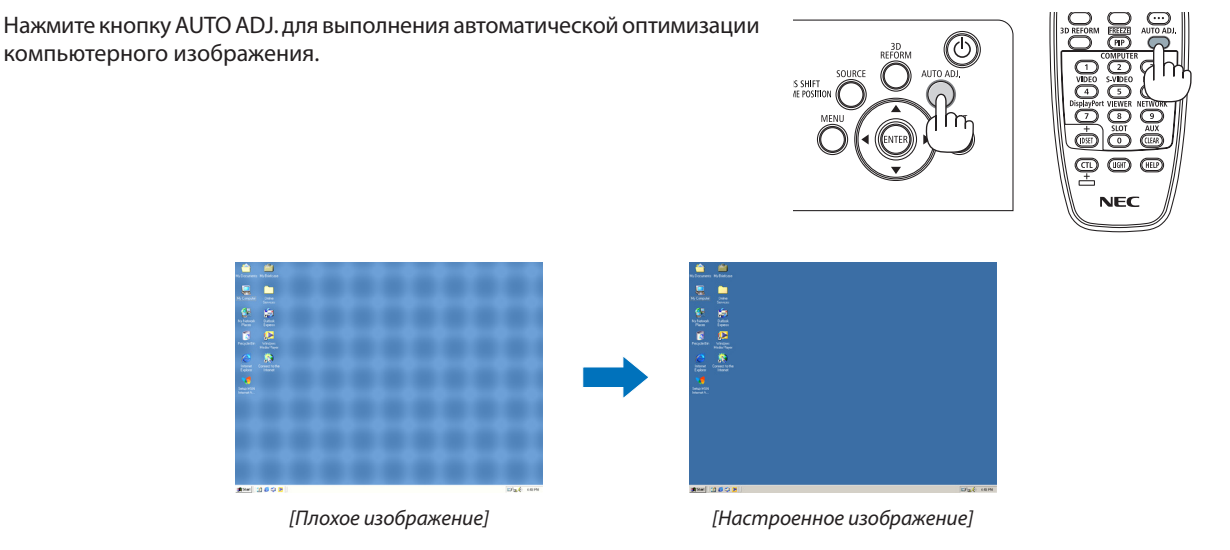

### **ПРИМЕЧАНИЕ**

Для отображения некоторых сигналов может понадобиться некоторое время, другие сигналы могут отображаться некорректно.

- $\ddot{\phantom{a}}$ Если при помощи автоматической настройки не удается оптимизировать сигнал компьютера, попробуйте настроить параметры [ГОРИЗОНТАЛЬНО],  $[BEPTUKAJbHO]$ ,  $[4ACbl]$  и  $[ $\Phi$ ABA]$  вручную. ( $\rightarrow$  cmp. 94, 95)
- Если получить оптимизированное изображение не удается, см. стр. 190.

### ❼ Выключение проектора

*1. Нажмите кнопку (POWER) на корпусе проектора или*  **кнопкуPOWEROFFнапульте дистанционногоуправле***ния.* 

 Появится сообщение [ВЫКЛЮЧЕНИЕ/ВЫ УВЕРЕНЫ? /СЕАНС СОКРАЩЕНИЯ ВЫБРОСА CO2 0,000 [g-CO2].

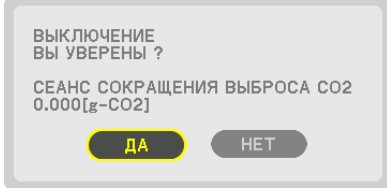

*2. После этого нажмите кнопку ENTER, (POWER) или POWER OFF.*

Если проектор находится в РЕЖИМЕ ОЖИДАНИЯ, индикатор POWER загорится красным. (Когда [РЕЖИМ ОЖИДАНИЯ] находится в настройке [НОРМАЛЬНОЕ])

- Если вы не хотите выключать проектор, выберите [НЕТ] с помощью кнопки ◀/▶ и нажмите ENTER.
- *3. Убедитесь, что проектор находится в РЕЖИМЕ ОЖИ-ДАНИЯ, затем выключите главный переключатель питания (*○ *OFF)*

 Индикатор POWER погаснет и питание выключится.

• Пока индикатор POWER мигает синим цветом короткими импульсами, питание выключить нельзя.

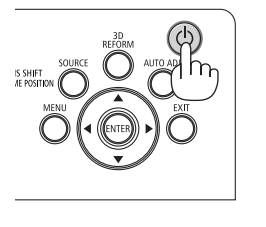

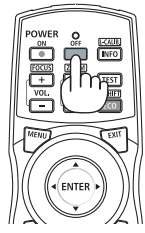

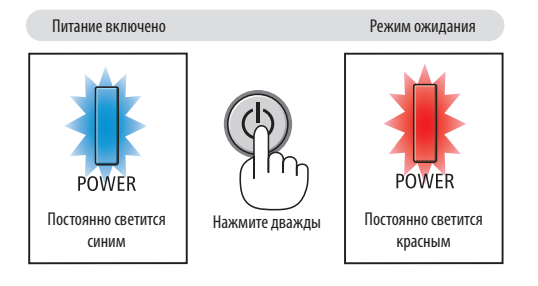

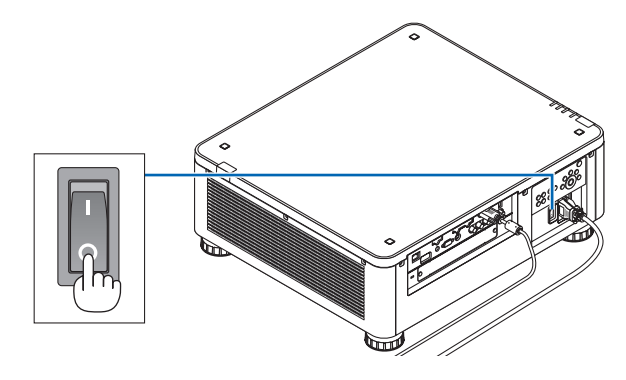

### **ВНИМАНИЕ:**

Части проекторамогут временно перегреваться, если электропитание проектора выключается с помощью главного переключателя питания, или если источник питания переменного тока отключается во время нормальной работы проектора, или во время работы вентилятора охлаждения. Обращайтесь осторожно.

#### ПРИМЕЧАНИЕ:

- Не отключайте кабель питания от проектора или от сети питания во время проецирования изображения. Это может повредить разъем ACIN проектора или контакт вилки. Чтобы отключить подачу питания сети переменного тока на включенный проектор, используйте переключатель главного питания, удлинитель с переключателем или прерывателем.
- Не выключайте переключатель питания и не отсоединяйте подачу питания переменного тока в течение 10 секунд после регулировки или изменения настроек и закрытия меню. В противном случае результаты коррекции и настройки могут быть потеряны.

### **В После использования**

Подготовка: Убедитесь, что проектор выключен.

- 1. Отсоедините силовой кабель.
- 2. Отсоедините остальные кабели.
- 3. Закройте объектив крышкой.
- 4. Прежде чем перемещать проектор, вкрутите ножки для регулирования наклона, если они были выкручены.

# 3. Полезные функции

### ❶ Выключение подсветки проектора (ЗАТВОР ОБЪЕКТИВА)

Нажмите кнопку SHUTTER.

Источник света временно выключится.

Нажмите еще раз, чтобы экран снова загорелся.

- Другим способом выключения источника света является нажатие на кнопку SHUTTER на пульте дистанционного управления.
- Вы можете настроить постепенное включение или выключение луча проектора.

*ПРИМЕЧАНИЕ:* 

• Не нажимайте и не удерживайте кнопку SHUTTER/CALIBRATION на корпусе более 2 секунд. Это запустит калибровку объектива.

### ❷ Выключение изображения

Нажмите кнопку AV-MUTE, чтобы выключить изображение на короткое время. Нажмите снова для восстановления изображения.

ПОДСКАЗКА:

• Исчезнет видео, но не отображение меню.

### ❸ Выключение экранного меню (экранное отключение)

При нажатии на кнопкуON-SCREENна пульте дистанционного управления будет скрыто экранное меню, дисплей источника и прочие сообщения. Нажмите снова, чтобы их восстановить.

ПОДСКАЗКА:

- • Чтобы подтвердить, что экранное отключение включено, нажмите кнопку MENU. Если экранное меню не отображается, даже если Вы нажали кнопку MENU, это означает, что экранное отключение включено.
- Экранное отключение поддерживается, даже когда проектор выключен.
- Удержание кнопки MENU в течение, по крайней мере, 10 секунд, приведет к выключению экранного отключения.

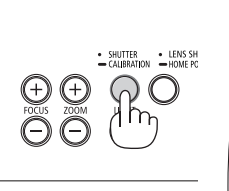

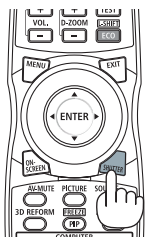

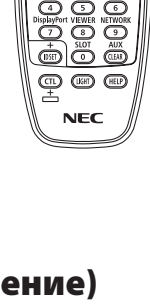

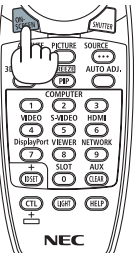

## 4 Стоп-кадр

Удерживайте кнопку CTL и нажмите кнопку PIP/FREEZE для выполнения стоп-кадра. Повторное нажатие возобновит движение.

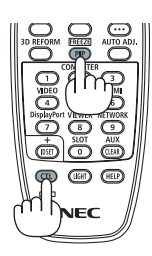

ПРИМЕЧАНИЕ: Изображение зафиксировано, но воспроизведение исходного видео продолжается.

## ❺ Увеличение изображения

Увеличение картинки возможно до четырехкратного размера.

### *ПРИМЕЧАНИЕ:*

• В зависимости от входного сигнала, максимальное увеличение может быть меньше четырех раз или функционирование может быть ограничено.

Чтобы увеличить картинку:

*1. Нажмите кнопку D-ZOOM (+), чтобы увеличить изображение.*

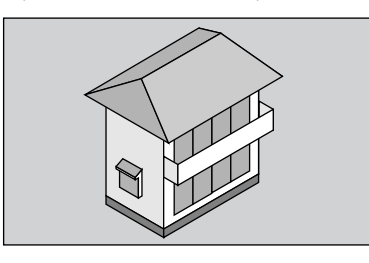

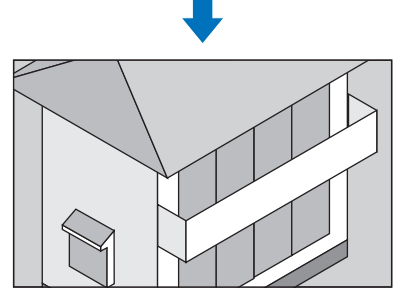

### *2. Нажмите кнопку* ▲▼◀▶*.*

 Область увеличенного изображения будет перемещаться

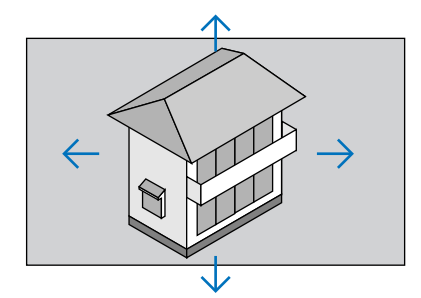

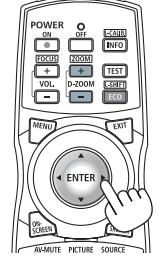

### *3. Нажмите кнопку D-ZOOM (−).*

 При каждом нажатии кнопки D-ZOOM (−) изображение будет уменьшаться.

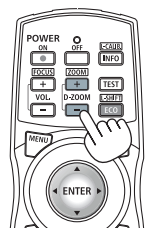

### *ПРИМЕЧАНИЕ:*

- Изображение будет увеличено или уменьшено в центре экрана.
- Если открыть меню, текущее увеличение будет отменено.

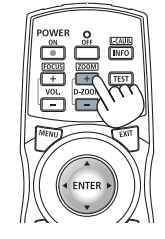

### ❻ Изменение РЕЖИМА ИСТОЧНИКА СВЕТА/Проверка энергосберегающего эффекта при использовании РЕЖИМА ИСТОЧНИКА СВЕТА [РЕЖИМ ИСТОЧНИКА СВЕТА]

При выборе [ЭКО1] или [ЭКО2] в меню [РЕЖИМ ИСТОЧНИКА СВЕТА], шум проектора сокращается за счет снижения яркости источника света. Посредством экономии потребления энергии могут быть снижены выбросы СО<sub>2</sub> из этого проектора.

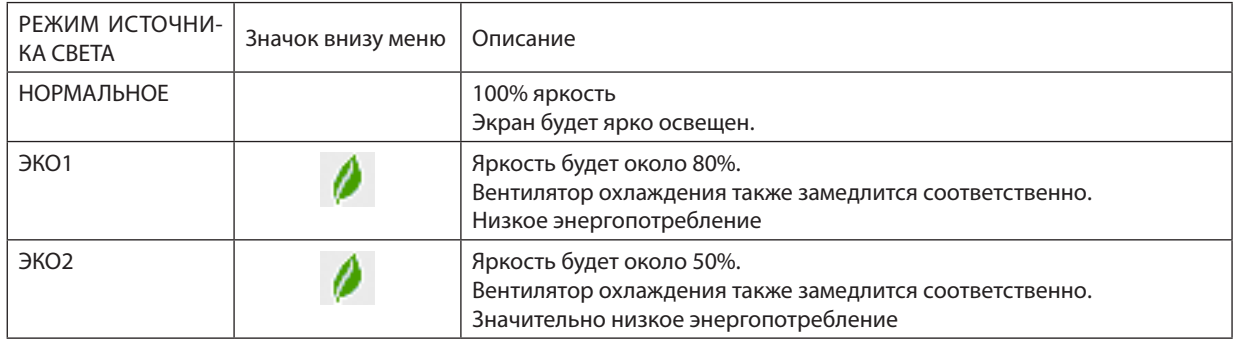

### Чтобы включить [РЕЖИМ ИСТОЧНИКА СВЕТА], выполните следующее:

### *1. Нажмите кнопку LIGHT на корпусе.*

• Или нажмите кнопку ECO/L-SHIFT на пульте дистанционного управления.

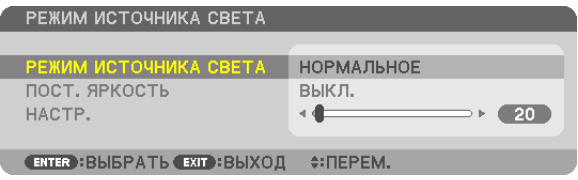

 Отобразится экран [РЕЖИМ ИСТОЧНИКА СВЕТА].

### *2. Нажмите кнопку ENTER.*

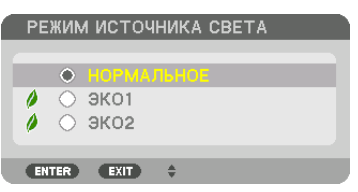

 Отобразится экран выбора [РЕЖИМ ИСТОЧНИКА СВЕТА].

*3. Используйте кнопки* ▼▲*, чтобы сделать выбор, и нажмите кнопку ENTER.*

 Дисплей вернется к экрану [РЕЖИМ ИСТОЧНИКА СВЕТА] и выбранная опция будет применена.

 Нажмите кнопку MENU, чтобы вернуться к исходному экрану.

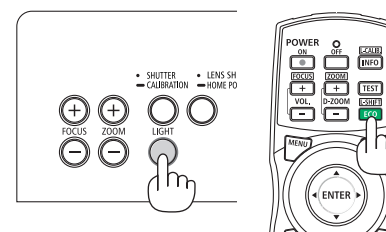

### *ПРИМЕЧАНИЕ:*

- [РЕЖИМ ИСТОЧНИКА СВЕТА] можно изменять через меню. Выберите [ВКЛ.]  $\rightarrow$  [УСТАНОВКА(1)]  $\rightarrow$  [РЕЖИМ ИСТОЧНИКА СВЕТА]  $\rightarrow$  [РЕЖИМ ИСТОЧНИКА СВЕТА].
- Наработку светового модуля можно проверить в меню [ВРЕМЯ ИСПОЛЬЗОВАНИЯ]. Выберите [ИНФ.]  $\rightarrow$  [ВРЕМЯ ИСПОЛЬЗОВАНИЯ].
- По истечении 1 минуты, после того как на экране проектора отобразится заставка синего или черного цвета или логотип, [РЕЖИМ ИСТОЧНИКА СВЕТА] автоматически переключится в положение [ЭКО].
- Данный проектор оснащен датчиком атмосферного давления и температуры, и проектор управляет питанием на основании регистрируемых значений. Когда проектор используется высоко над уровнем моря и при высокой температуре, яркость источника света снижается независимо от значения параметра «РЕЖИМ ИСТОЧНИКА СВЕТА». Это называется «Принудительный ЭКО-РЕЖИМ». Условия эксплуатации и выходная мощность в принудительном ЭКО-РЕЖИМЕ указаны в следующей таблице.

| Высота над уровнем моря                                         | Атмосферная температура       |                                       |                                |                                 |  |
|-----------------------------------------------------------------|-------------------------------|---------------------------------------|--------------------------------|---------------------------------|--|
|                                                                 | $5 - 25 °C$<br>$(41 - 77$ °F) | $26 - 30 °C$<br>$(78 - 86 \degree F)$ | $31 - 35 °C$<br>$(87 - 95 °F)$ | $36 - 40 °C$<br>$(96 - 104$ °F) |  |
| $1600 - 3000$ M<br>$(5500 - 10000 \text{ dy} \cdot \text{TOB})$ | 100%                          | 90%                                   | 80%                            | 70%                             |  |
| $1200 - 1600$ M<br>$(4000 - 5500$ dyros)                        | 100%                          |                                       | 90%                            | 80%                             |  |
| $0 - 1200 M$<br>$(0 - 4000 \text{ dy}$ тов)                     | 100%                          |                                       | 80%                            |                                 |  |

<sup>•</sup> Когда проектор находится в режиме «Принудительный РЕЖИМ ИСТОЧНИКА СВЕТА», яркость изображения немного уменьшается, а индикатор TEMP. горит оранжевым цветом. В то же время в правом нижнем углу экрана отобразится знак термометра [  $\blacksquare$  ]. После того как проектор остынет до нормальной температуры, «Принудительный ЭКО-РЕЖИМ» выключится, и [РЕЖИМ ИСТОЧНИКА СВЕТА] вернется в режим [НОРМАЛЬНОЕ].

### Проверка энергосберегающего эффекта [ИЗМЕРЕНИЕ СО2]

Данная функция демонстрирует энергосберегающий эффект, выраженный в уменьшении выбросов CO<sub>2</sub> (кг), когда [РЕЖИМ ИСТОЧНИКА СВЕТА] проектора работает или в режиме [ЭКО1], или в [ЭКО2]. Эта функция называется [ИЗМЕ-РЕНИЕ CO2].

Возможны два сообщения: [УГЛЕРОДОСБЕРЕЖЕНИЕ] и [СЕАНС СОКРАЩЕНИЯ ВЫБРОСА CO2]. Сообщение [УГЛЕРОДОС-БЕРЕЖЕНИЕ] показывает общее значение уменьшения выброса CO<sub>2</sub> с начала эксплуатации до настоящего времени. Вы можете проверить данные, выбрав пункт [ВРЕМЯ ИСПОЛЬЗОВАНИЯ] в разделе [ИНФ.] меню. (→ стр. [137](#page-153-0))

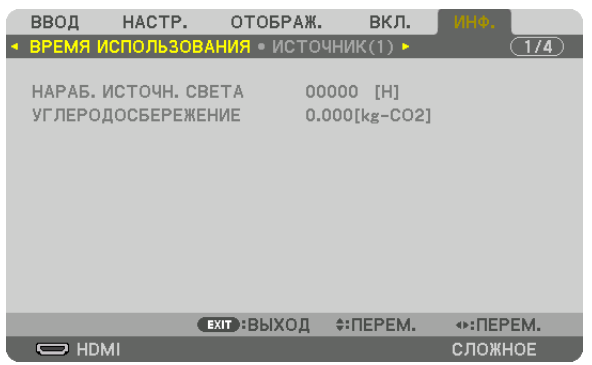

Сообщение [СЕАНС СОКРАЩЕНИЯ ВЫБРОСА СО2] показывает количество уменьшения выброса СО<sub>2</sub> с момента переключения в РЕЖИМ ИСТОЧНИКА СВЕТА сразу после включения и выключения. Сообщение [СЕАНС СОКРАЩЕНИЯ ВЫ-БРОСА CO2] появится в диалоговом окне [ВЫКЛЮЧЕНИЕ/ВЫ УВЕРЕНЫ?] во время выключения.

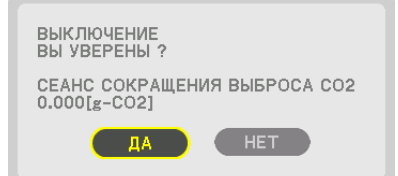

### ПОДСКАЗКА:

- $\bullet$  Нижеуказанная формула используется для расчета величины уменьшения выброса CO<sub>2</sub>. Величина уменьшения выброса CO<sub>2</sub> = (Потребляемая мощность в [НОРМАЛЬНОМ] РЕЖИМЕ ИСТОЧНИКА СВЕТА – Потребляемая мощность при текущей настройке) × коэффициент преобразования CO*2*.\* Когда выбран энергосберегающий РЕЖИМ ИСТОЧНИКА СВЕТА или используется затвор объектива, будет происходить дальнейшее снижение выбросов СО<sub>2</sub>.
	- \* Расчетвеличины уменьшениявыбросаCO*<sup>2</sup>* базируетсянапубликации ОЭСР«Выбросы CO*<sup>2</sup>* врезультатесгораниятоплива,издание2008года».
- [УГЛЕРОДОСБЕРЕЖЕНИЕ] рассчитывается на основе записей, производимых с 15-минутным интервалом.
- Эта формула не будет применяться к расходу энергии, которая потребляется в любом случае: и когда [РЕЖИМ ИСТОЧНИКА СВЕТА] включен, и когда он вы*ключен.*

### <span id="page-58-0"></span>❼ Коррекция горизонтальных и вертикальных трапецеидальных искажений [УГЛОВАЯ КОРРЕКЦИЯ]

Используйте функцию [УГЛОВАЯ КОРРЕКЦИЯ] для коррекции трапецеидального искажения, чтобы путем уменьшения и увеличения верхней, нижней, левой или правой сторон экрана добиться правильной прямоугольной формы проецируемого изображения.

- *1. Нажмите и удерживайте кнопку 3D REFORM не менее 2 секунд, чтобы сбросить текущие настройки.* Текущие настройки для [ГЕОМЕТР. КОРРЕКЦИЯ] будут удалены.
- **2. Спроецируйте изображение так, чтобы экран был меньше области растрового изображения.**

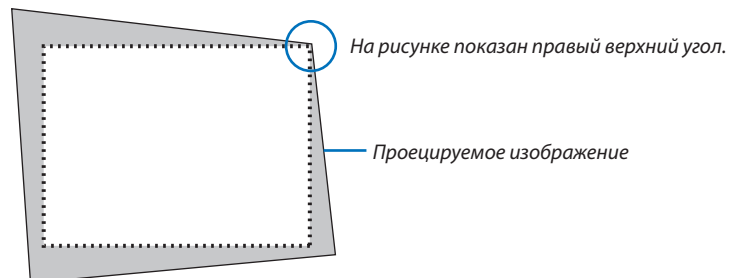

*3. Захватите один из углов изображения и совместите угол изображения с углом экрана.*

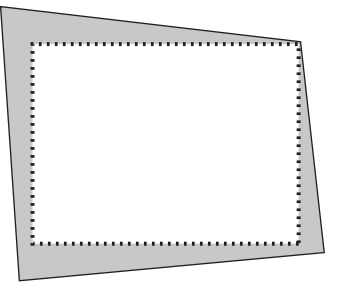

*4. Нажмите кнопку 3D REFORM.*

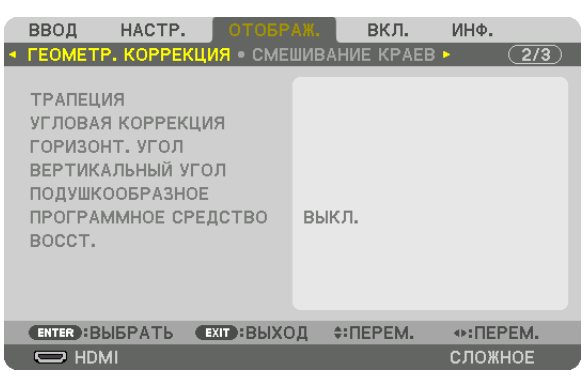

 Отобразите экран [ГЕОМЕТР. КОРРЕКЦИЯ] экранного меню.

*5. Нажмите кнопку* ▼**, чтобы выровнять настройку [УГЛОВАЯ КОРРЕКЦИЯ], а затем нажмите кнопку ENTER.**

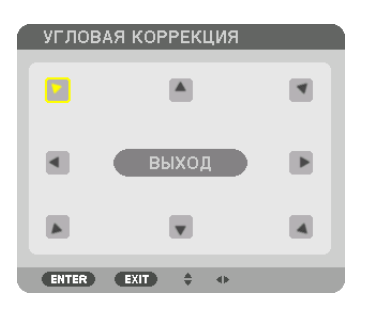

На рисунке показан выбор значка верхнего левого угла ( $\blacktriangleright$ ).

 Экран переключится на экран [УГЛОВАЯ КОРРЕКЦИЯ].

*ПРИМЕЧАНИЕ:*

- Если была настроена функция [ГЕОМЕТР, КОРРЕКЦИЯ], отличная от [УГЛОВАЯ КОРРЕКЦИЯ], экран [УГЛОВАЯ КОРРЕКЦИЯ] не будет отображаться. Если экран не отображается, нажимайте кнопку 3D REFORM в течение 2 или более секунд или запустите [BOCCT.] в [ГЕОМЕТР. КОРРЕКЦИЯ], чтобы удалить значение настройки для [ГЕОМЕТР. КОРРЕКЦИЯ].
- *6. Используйте кнопку* ▲▼◀▶*, чтобы выбрать один значок (*▲*), который указывает направление, в котором*  **вы желаете переместить рамку проецируемого изображения.**
- *7. Нажмите кнопку ENTER.*
- *8. При помощи кнопки* ▲▼◀▶ **переместите рамку проецируемого изображения, как показано в примере.**

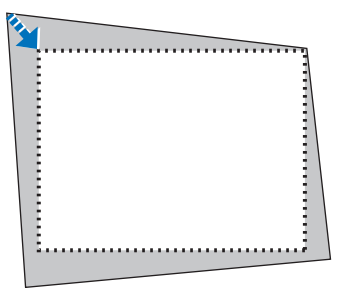

### *9. Нажмите кнопку ENTER.*

*10.С помощью кнопки* ▲▼◀▶ *выберите другой значок, который указывает в направлении.*

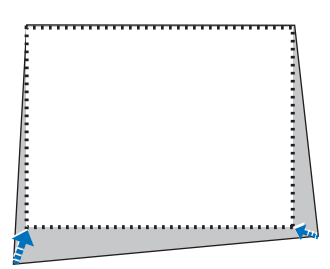

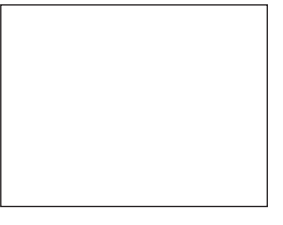

- *11***. Повторите шаги от 7 до 10, чтобы завершить регулировку угловой коррекции.**
- *12.***Наэкране[УГЛОВАЯКОРРЕКЦИЯ]выберите[ВЫХОД]илинажмитекнопкуEXITнапультедистанционногоуправления.**

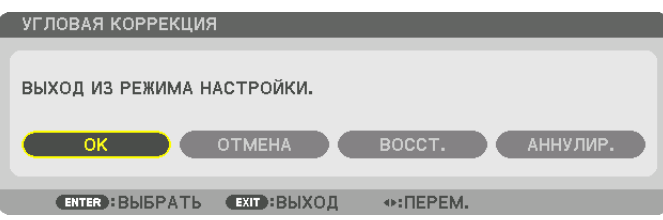

 Отобразится экран подтверждения действия.

### 13. Нажмите кнопку < или >, чтобы выбрать [OK], и нажмите кнопку ENTER.

Это действие завершает настройку параметра [УГЛОВАЯ КОРРЕКЦИЯ].

• Вернувшись к экрану [УГЛОВАЯ КОРРЕКЦИЯ], выберите [ОТМЕНА] и нажмите кнопку ENTER.

### ПРИМЕЧАНИЕ:

- Даже если угол установки изменяется при включении проектора, предыдущие значения коррекции сохраняются.
- Выполните одно из следующих действий, чтобы очистить значение настройки [УГЛОВАЯ КОРРЕКЦИЯ].
	- В шаге 12 выберите [ВОССТ.], а затем нажмите кнопку ENTER.
	- Нажимайте кнопку 3D REFORM в течение 2 или более секунд.
	- Запустите [ОТОБРАЖ.]  $\rightarrow$  [ГЕОМЕТР. КОРРЕКЦИЯ]  $\rightarrow$  [ВОССТ.] в экранном меню.
- Выполнение коррекции при помощи функции УГЛОВАЯ КОРРЕКЦИЯ выполняется электронным способом, в результате чего изображение может стать  $\bullet$ слегка размытым.

### ❽ Предупреждение несанкционированного использования проектора [БЕЗОПАСНОСТЬ]

Можно установить пароль для проектора с помощью меню, чтобы избежать несанкционированного доступа. Если пароль установлен, при включении проектора будет открываться окно для ввода пароля. Проецирование изображения будет возможным только после ввода верного пароля.

• Настройка [БЕЗОПАСНОСТЬ] не сбрасывается командой меню [ВОССТ.].

### **Чтобы включить функцию безопасности:**

### *1. Нажмите кнопку MENU.*

 На экране отобразится меню.

- *2. Дважды нажмите кнопку* ▶ **для выбора [ВКЛ.] и нажмите кнопку** ▼ **или кнопку ENTER для выбора [МЕНЮ].**
- *3. Нажмите кнопку* ▶**, чтобы выбрать [УПРАВЛЕНИЕ].**
- *4. Нажмите кнопку* ▼ **три раза, чтобы выбрать [БЕЗОПАСНОСТЬ], и нажмите кнопку ENTER.**

| ВВОД               |                                                                                                    | НАСТР. ОТОБРАЖ.    |                            | -вкл.           | ИНФ.    |     |
|--------------------|----------------------------------------------------------------------------------------------------|--------------------|----------------------------|-----------------|---------|-----|
|                    | • УПРАВЛЕНИЕ • СЕТЕВЫЕ НАСТРОЙКИ •                                                                                                |                    |                            |                 |         | 274 |
|                    | <b>ИНСТРУМЕНТЫ</b><br>БЛОК. ПАНЕЛИ УПРАВЛ.<br><b>БЕЗОПАСНОСТЬ</b><br>СКОРОСТЬ КОММУНИКАЦИИ<br>КОНТРОЛЬ ID<br>ДИСТАНЦИОННЫЙ ДАТЧИК |                    | выкл.<br>выкл.<br>38400bps | ПЕРЕДНИЙ/ЗАДНИЙ |         |     |
|                    | <b>ENTER : BLIEPATL</b>                                                                                                    | <b>ЕХГ : ВЫХОД</b> |                            | $\div$ : ПЕРЕМ. |         |     |
| $\Rightarrow$ HDMI |                                                                                                    |                    |                            |                 | СЛОЖНОЕ |     |

 На экране отобразится меню ВЫКЛ./ВКЛ.

*5. Нажмите кнопку* ▼**, чтобы выбрать [ВКЛ.], и нажмите кнопку ENTER.**

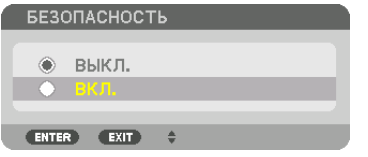

 Откроется окно [ПАРОЛЬ БЕЗОПАСНОСТИ].

### **6. Введите пароль комбинацией четырех кнопок** ▲▼◀▶*, а затем нажмите кнопку ENTER.*

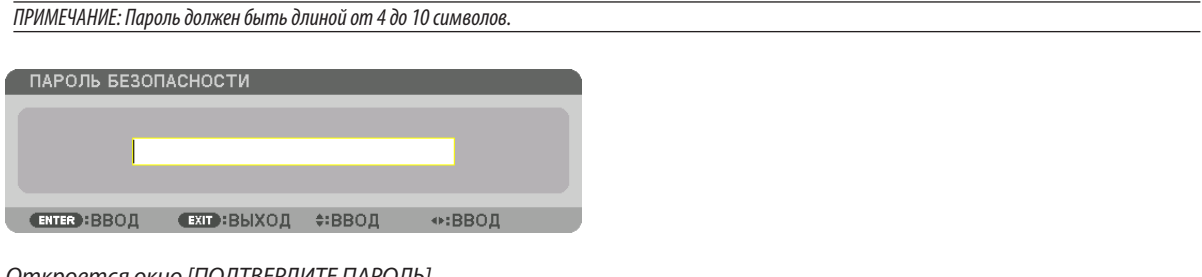

 Откроется окно [ПОДТВЕРДИТЕ ПАРОЛЬ].

ПРИМЕЧАНИЕ: Запишите свой пароль и храните его в безопасном месте.

**7. Введите тот же пароль комбинацией кнопок** ▲▼◀▶*, а затем нажмите кнопку ENTER.*

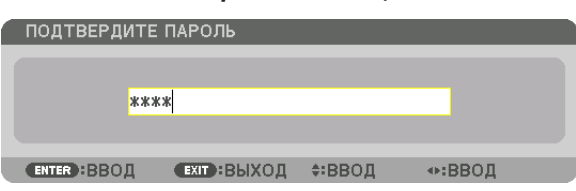

 Отобразится экран подтверждения действия.

**8. Выберите [YES] и нажмите кнопку ENTER.**

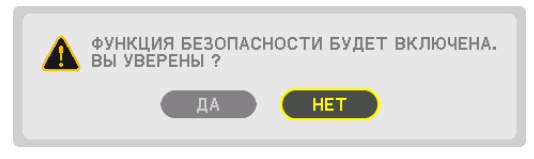

 Функция БЕЗОПАСНОСТЬ включена.

### **Включение проектора, когда функция [БЕЗОПАСНОСТЬ] включена:**

### *1. Нажмите кнопку .*

• При использовании пульта дистанционного управления, нажмите кнопку POWER ON.

Проектор включится, и появится сообщение, что доступ к проектору заблокирован.

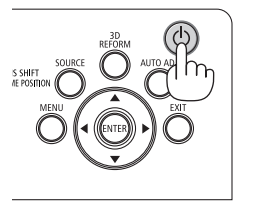

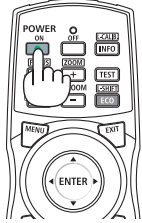

### *2. Нажмите кнопку MENU.*

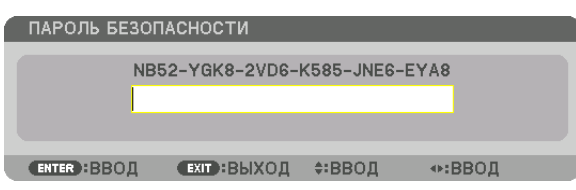

*3. Введите верный пароль и нажмите кнопку ENTER. Проектор отобразит изображение.*

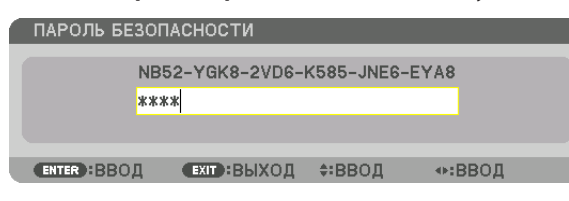

ПРИМЕЧАНИЕ: Режим с выключенной функцией безопасности поддерживается, пока не выключен основной переключатель или проектор не отключен от сети.

### Чтобы отключить функцию БЕЗОПАСНОСТЬ:

### 1. Нажмите кнопку MENU.

На экране отобразится меню.

2. Выберите [ВКЛ.]  $\rightarrow$  [УПРАВЛЕНИЕ]  $\rightarrow$  [БЕЗОПАСНОСТЬ] и нажмите кнопку ENTER.

| НАСТР. ОТОБРАЖ.<br>ВВОД                                                                                   | вкл.<br>ИНФ.              |  |  |
|----------------------------------------------------------------------------------------------------|---------------------------|--|--|
| • УПРАВЛЕНИЕ • СЕТЕВЫЕ НАСТРОЙКИ •                                                                        | $^{(2)}$                  |  |  |
| <b>ИНСТРУМЕНТЫ</b><br>БЛОК, ПАНЕЛИ УПРАВЛ.<br><b>БЕЗОПАСНОСТЬ</b><br>СКОРОСТЬ КОММУНИКАЦИИ<br>КОНТРОЛЬ ID | выкл.<br>вкл.<br>38400bps |  |  |
| ДИСТАНЦИОННЫЙ ДАТЧИК                                                                                      | ПЕРЕДНИЙ/ЗАДНИЙ           |  |  |
|                                                                                                    |                           |  |  |
| <b>ENTER : BLIEPATL</b><br><b>(EXIT): ВЫХОД</b>                                                           | $\div$ : ПЕРЕМ.           |  |  |
| $\Rightarrow$ HDMI                                                                                        | СЛОЖНОЕ                   |  |  |

На экране отобразится меню ВЫКЛ./ВКЛ.

### 3. Выберите [ВЫКЛ.] и нажмите кнопку ENTER.

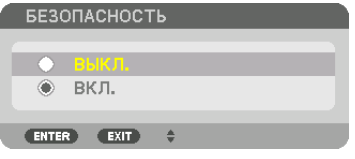

Откроется окно ПАРОЛЬ БЕЗОПАСНОСТИ.

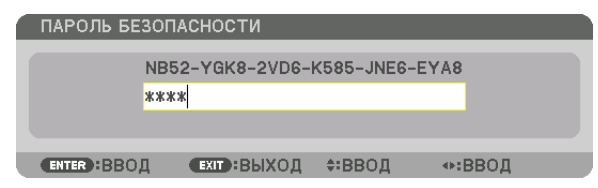

### 4. Введите пароль и нажмите кнопку ENTER.

После ввода правильного пароля функция БЕЗОПАСНОСТЬ будет отключена.

.<br>ПРИМЕЧАНИЕ: Если вы забыли пароль, обратитесь за помощью к дилеру. Официальный представитель предоставит информацию о пароле, если вы сообщите код запроса. Код запроса отображается в окне Подтверждение пароля. В данном примере код запроса — [NB52-YGK8-2VD6-K585-JNE6-EYA8].

### ❾ Проецирование 3D-видео

Данный проектор поддерживает стереоочки DLP и 3D-излучатель.

### **ВНИМАНИЕ**

### **Правила техники безопасности**

Перед использованием обязательно прочтите все правила техники безопасности, которые могут быть указаны в руководствах по эксплуатации, прилагающихся к 3D-очкам и программному обеспечению для 3D-видео (Blu-ray проигрыватель, игры, файлы компьютерной анимации и т.д.).

Пожалуйста, обратите внимание на следующее, чтобы избежать неблагоприятных последствий для здоровья.

- Не используйте 3D-очки для целей, отличных от просмотра 3D-видео.
- • Пожалуйста, оставайтесь на расстоянии по крайней мере 2 м от экрана при просмотре видео. Просмотр видео слишком близко к экрану увеличит утомление глаз.
- • Пожалуйста, не смотрите видео непрерывно длительное время.Пожалуйста, делайте 15-минутный перерыв после каждого часа просмотра.
- • Пожалуйста, проконсультируйтесь с врачом перед просмотром, если вы или кто-либо из членов вашей семьи в прошлом страдал от судорог, вызванных чувствительностью к свету.
- • Пожалуйста, немедленно прекратите просмотр и отдохните, когда вы чувствуете себя физически нездоровым во время просмотра (рвота, головокружение, тошнота, головная боль, боль в глазах, ухудшение зрения, судороги и онемение конечностей и т.д.). Пожалуйста, проконсультируйтесь с врачом, если симптомы сохраняются.
- • Пожалуйста, смотрите 3D-видео непосредственно напротив экрана. Просмотр 3D-видео под углом со стороны может привести к физической усталости и усталости глаз.

### Процедура просмотра 3D-видео с помощью данного проектора

Здесь приведено описание стереоочков DLP® Link. [DLP® Link] является настройкой по умолчанию, заданной для настройки [СТЕРЕООЧКИ] на заводе-изготовителе.

### **Подготовка 3D-очков и 3D-излучателя**

Используйте стереоочки DLP<sup>®</sup> Link или другие очки с жидкокристаллическим затвором, доступные в продаже.

### *1. Подключите видеоустройство к проектору.*

- *2. Включите проектор.*
- *3. Запустите ПО 3D-видео.*

### 3D-видео будет спроецировано.

 Заводская настройка по умолчанию-[АВТО]. Если 3D-изображение не проецируется, этоможет быть вызвано тем, что сигнал ввода не содержит сигнал обнаружения 3D или он не обнаруживается проектором. В этом случае настройте формат вручную.

### (1) Нажмите кнопку MENU.

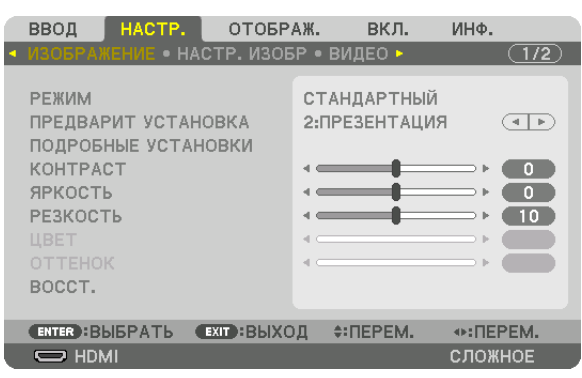

 На экране отобразится меню.

### (2) Нажмите кнопку ▶, выберите [НАСТР.], а затем нажмите ENTER. [ИЗОБРАЖЕНИЕ] будет выделено.

(3) Используйте кнопку ▶ для выбора [3D УСТАНОВКИ].

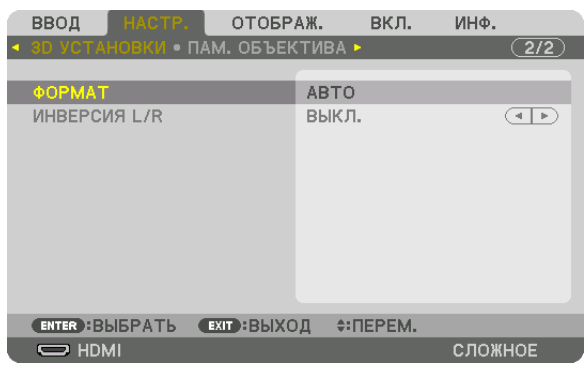

 Отобразится экран [3D УСТАНОВКИ].

(4) Используйте кнопку ▼, чтобы навести курсор на [ФОРМАТ], а затем нажмите ENTER.

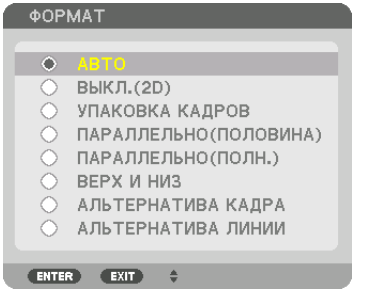

 Отобразится экран [ФОРМАТ].

(5) Используйте кнопки ▼/▲, чтобы выровнять курсор на кнопке опций формата, а затем нажмите ENTER, чтобы настроить его.

 Дисплей вернется к экрану [ФОРМАТ].

 Нажмите кнопку MENU, чтобы вернуться к исходному экрану.

• Экран предупреждающего сообщения 3D будет отображен при переключении в режим 3D-видео (заводская настройкапо умолчаниюприпоставке).Пожалуйста,прочтите «Правилатехники безопасности»напредыдущей странице для просмотра видео правильным способом. Экран исчезнет через 60 секунд или когда будет нажата кнопка ENTER. (→ стр. *[113](#page-129-0)*)

### *4. Включите питание 3D-очков и наденьте очки для просмотра видео.*

 Нормальное видео будет показано, когда будет получен входной сигнал 2D-видео.

 Для просмотра 3D-видео в 2D выберите [ВЫКЛ.(2D)] на экране [ФОРМАТ], упомянутом выше в пункте (3).

### *ПРИМЕЧАНИЕ:*

- • Еслисодержимое3D воспроизводитсянавашемкомпьютереиощущаетсянедостаточнаяпроизводительность,этоможетбытьвызваноЦПилиграфическим чипом. В этом случае, возможно, будет трудно увидеть 3D-изображения так, как рассчитывалось. Убедитесь, что ваш компьютер соответствует требованиям, указанным в руководстве пользователя, которое прилагается к 3D контенту.
- • Совместимые стереоочки DLP*®* Link позволяют просматривать 3D-изображения путем получения синхронизированных сигналов, которые включены в изображения левого и правого глаза, отражаемых с экрана. В зависимости от среды или условий, таких как яркость окружающей среды, размер экрана или расстояние просмотра, стереоочки могут не получать синхронизированные сигналы, что станет причиной плохого качества 3D-изображений.
- Когда включен режим 3D, диапазон трапецеидальных искажений будет уже.
- Когда включен режим 3D, следующие настройки недействительны.
- [ЦВЕТ СТЕНЫ], [ПРЕДВАРИТ УСТАНОВКА], [ССЫЛКА], [ЦВЕТ. ТЕМПЕРАТУРА], [ДИНАМИЧЕСКИЙ КОНТРАСТ], [Brilliant Color]
- Сигналы, отличные от тех, которые перечислены в «Список совместимых сигналов ввода» на стр. [178](#page-194-0) и [179](#page-195-0) будут вне диапазона или будут отображаться в2D.

### <span id="page-66-0"></span>Использование 3D-излучателя

Данный проектор можно использовать для просмотра видео в 3D с помощью имеющихся в продаже 3D-очков с активным затвором. Для того чтобы синхронизировать 3D-видео и очки, имеющийся в продаже 3D-излучатель необходимо подсоединить к проектору (со стороны проектора).

3D-очки принимают информацию от 3D-излучателя и выполняют открытие и закрытие слева и справа.

#### Подготовка 3D-очков и 3D-излучателя

Пожалуйста, используйте 3D-очки с активным затвором, которые соответствуют стандарту VESA.

Рекомендуются доступные в продаже очки радиочастотного типа, изготовленные компанией Xpand.

3D-очки......................... Xpand X105-RF-X2

3D-излучатель ............... Xpand AD025-RF-X1

Подключите 3D-излучатель к разъему 3D SYNC проектора. Измените настройку [СТЕРЕООЧКИ] на [ДРУГИЕ].

### ПРИМЕЧАНИЕ:

- При переключении в режим 3D изображения, следующие функции будут отменены и недоступны. Значения настройки [БЛАНКИРОВАНИЕ], [РІР/КАРТИНКА В КАРТИНКЕЈ, ІГЕОМЕТР, КОРРЕКЦИЯЈ, ІСМЕШИВАНИЕ КРАЕВЈ (ІГЕОМЕТР, КОРРЕКЦИЯ) и ІСМЕШИВАНИЕ КРАЕВЈ будут сохранены.)
- Выходной сигнал может не переключиться автоматически на 3D-видео в зависимости от входного сигнала 3D.
- Проверьте рабочие условия, описанные в руководстве пользователя Blu-ray-проигрывателя.
- Подсоедините штекер DIN 3D-излучателя к разъему 3D SYNC основного проектора.
- 3D-очки позволяют просматривать видео в 3D путем получения синхронизированных оптических выходных сигналов 3D-излучателя. В результате качество 3D-изображений может зависеть от условий, таких как яркость среды, размер экрана, расстояние просмотра и т.д.
- При воспроизведении программного обеспечения 3D-видео на компьютере качество 3D-изображений может ухудшиться при низкой производительности процессора компьютера и графического чипа. Проверьте требования к операционной среде компьютера, которые указаны в руководстве по эксплуатации, прилагаемом к программному обеспечению 3D-видео.
- В зависимости от сигнала, параметры ГФОРМАТ1 и ГИНВЕРСИЯ L/R1 могут быть недоступны для выбора. В этом случае измените сигнал,

### Когда видео не могут просматриваться в 3D

Проверьте следующие пункты, когда видео не могут просматриваться в 3D. Также прочитайте руководство по эксплуатации, прилагаемое к 3D-очкам.

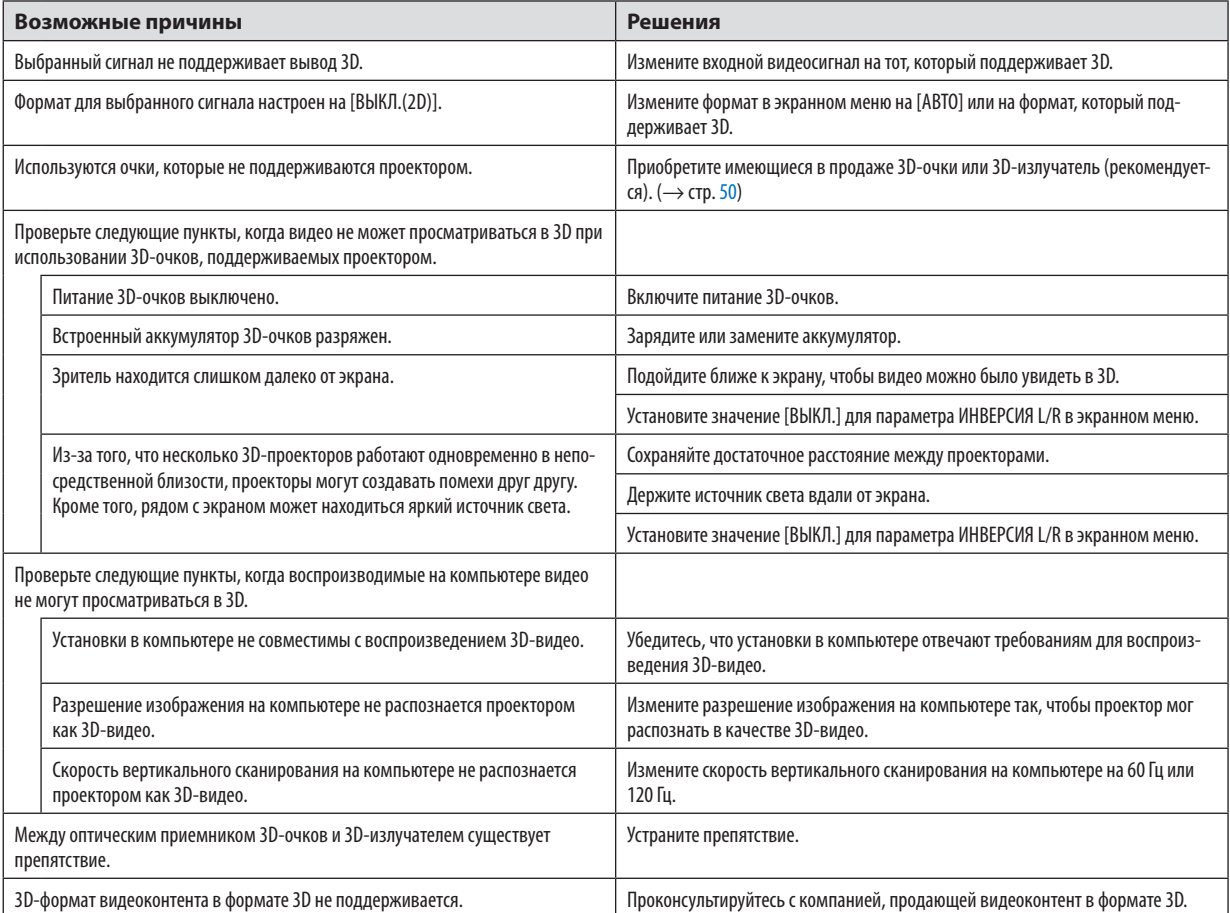

### **© Управление проектором с помощью браузера HTTP**

### Общий обзор

Функция «Сервер НТТР» осуществляет следующие настройки и процессы:

### 1. Настройки для проводной сети (СЕТЕВЫЕ НАСТРОЙКИ)

Для использования проводной локальной сети подключите проектор к компьютеру с помощью доступного на рынке сетевого кабеля. (→ стр. 152)

### 2. Настройка почтового предупреждения (ПОЧТОВОЕ ПРЕДУПРЕЖД.)

Если проектор подключен к проводной сети, то сообщения об ошибке будут посланы по электронной почте.

### 3. Эксплуатация проектора

Доступные функции: включение/выключение питания, выбор входа, изменение громкости и регулировка настроек изображения.

### 4. Настройка параметров ПАРОЛЬ PJLink и AMX BEACON

Возможен доступ к функции НТТР сервера:

Запустите веб-браузер на компьютере, находящемся в одной сети с проектором, и введите следующий адрес:

### http://<IP-адрес проектора>/index.html

ПОДСКАЗКА: Установка по умолчанию для IP адреса - [DHCP ON].

### ПРИМЕЧАНИЕ:

- Для использования проектора в сети проконсультируйтесь с системным администратором относительно сетевых настроек.
- В зависимости от настроек сети, скорость реакции экрана или кнопок может снизиться, либо команда может быть не принята. В этом случае обратитесь к системному администратору. Проектор может не реагировать, если нажимать кнопки повторно через короткие промежутки времени. В этом случае подождите некоторое время и повторите действия. Если ответная реакция по-прежнему отсутствует, выключите и снова включите проектор.
- Если экран PROJECTOR NETWORK SETTINGS (СЕТЕВЫЕ НАСТРОЙКИ ПРОЕКТОРА) не появляется в веб-браузере, нажмите комбинацию клавиш Ctrl+F5 для обновления страницы (или очистки кэш-памяти).
- Данный проектор использует «JavaScript» и «Cookies»; необходимо включить поддержку данных функций в браузере. Способ настройки будет различаться в зависимости от версии браузера. Используйте справочные файлы, а также другую информацию по программному обеспечению.

### Подготовка перед началом работы

Прежде чем приступить к работе с браузером, подключите доступный в продаже сетевой кабель к проектору. (→ стр. 152) Работа с браузером, использующим прокси-сервер, может быть невозможна в зависимости от типа прокси-сервера и его настроек. Хотя тип прокси-сервера имеет решающее значение, возможна ситуация, когда параметры, которые были установлены, не будут отображаться в зависимости от объема кэш-памяти, а информация, введенная в браузере, может не влиять на работу проектора. В таких случаях рекомендуется воздержаться от использования прокси-сервера, только если это не является абсолютно неизбежным.

### Управление адресом для работы через браузер

В качестве реального адреса, вводимого в поле адреса или в строке ввода адреса при работе с проектором через браузер, можно использовать имя хоста без изменений, когда имя, соответствующее IP-адресу проектора, было зарегистрировано сетевым администратором на сервере доменных имен или указано в файле «HOSTS» на используемом компьютере.

- Пример 1: Если для имени хоста проектора установлено значение «pj.nec.co.jp», доступ к параметрам настройки
	- сети можно получить, указав
		- http://pi.nec.co.ip/index.html
	- в поле ввода адреса или в строке ввода URL-адреса.
- Пример 2: Если IP-адресом проектора является «192.168.73.1», доступ к параметрам настройки сети можно получить, указав
	- http://192.168.73.1/index.html
	- в поле ввода адреса или в строке ввода URL-адреса.

### НАСТРОЙКА ПРОЕКТОРА

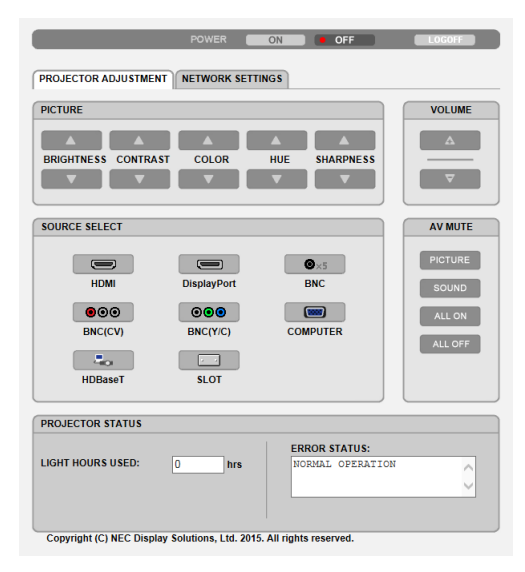

### ПИТАНИЕ: Служит для управления питанием проектора.

- ВКЛ. ............................... Питание включено.
- ВЫКЛ............................. Питание выключено.

ГРОМКОСТЬ: Не может использоваться для этого устройства.

AV-MUTE: Служит для управления функцией выключения звука и изображения проектора.

ИЗОБРАЖЕНИЕ ВКЛ........ Выключает видео.

- ИЗОБРАЖЕНИЕ ВЫКЛ..... Отменяет выключение видео.
- SOUND ON........................ Нельзя использовать для данного устройства.
- SOUND OFF...................... Нельзя использовать для данного устройства.
- ALL ON ............................ Отключает функции видео.
- ALL OFF .......................... Отменяет функции видео.

ИЗОБРАЖЕНИЕ: Служит для управления настройками видео проектора.

- ЯРКОСТЬ ▲ .................... Увеличивает значение яркости.
- ЯРКОСТЬ ▼ .................... Уменьшает значение яркости.

КОНТРАСТ ▲ ................... Увеличивает значение контрастности.

ЦВЕТ ▲ ............................ Увеличивает значение интенсивности цвета.

ЦВЕТ ▼ .......................... Уменьшает значение интенсивности цвета.

ОТТЕНОК ▲ ..................... Увеличивает значение настройки оттенка.

ОТТЕНОК ▼ ..................... Уменьшает значение настройки оттенка.

РЕЗКОСТЬ ▲ .................. Увеличивает значение резкости.

РЕЗКОСТЬ ▼ .................. Уменьшает значение резкости.

Набор функций, которыми можно управлять, зависит от сигнала, который подается на проектор. ( $\rightarrow$  стр. 93)  $\ddot{\phantom{0}}$ 

ВЫБОР ИСТОЧНИКА: Служит для переключения входных разъемов проектора.

HDMI.............................. Переключает на разъем HDMI IN.

DisplayPort .................... Переключает на DisplayPort IN.

- ВМС................................. Переключение на видеовход ВМС.
- ВМС (КВ) ........................ Переключение на видеовход ВМС (КВ).

BNC(Y/C) ......................... Переключение на видеовход BNC (Y/C).

КОМПЬЮТЕР ................... Переключает на разъем COMPUTER IN.

НDBaseT ........................... Переключение на ввод изображения, посланного с передающего устройства, которое поддерживает HDBaseT.

SLOT .................................. Проектор переключается на ввод видео с дополнительной платы (продается отдельно), когда она имеется.

СОСТОЯНИЕ ПРОЕКТОРА: Служит для отображения состояния проектора.

НАРАБ. ИСТОЧН. СВЕТА .......................Отображается количество часов работы светового модуля.

СОСТОЯНИЕ ОШИБКИ ..........................Отображается состояние ошибок, возникающих в работе проектора.

ВЫХОД ИЗ СИСТЕМЫ: Выход из системы проектора и возврат к экрану авторизации (экран LOGON (ВХОД В СИСТЕМУ)).

### СЕТЕВЫЕ НАСТРОЙКИ

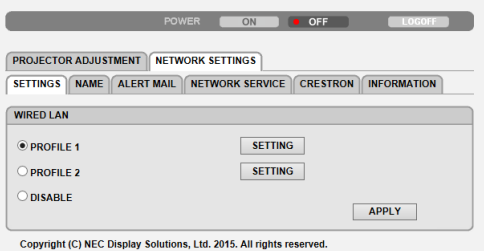

### **• УСТАНОВКИ**

### **ПРОВОДНАЯ**

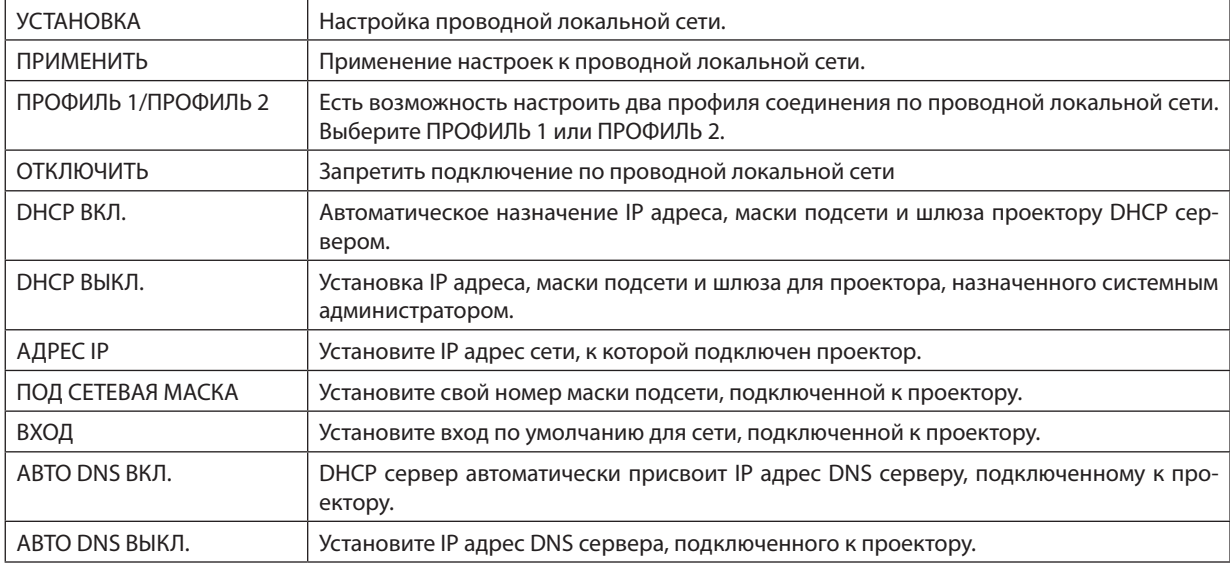
# **• НАЗВАНИЕ**

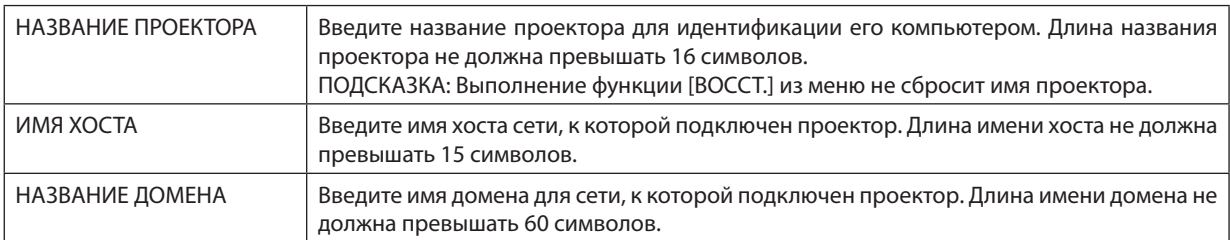

# **• ПОЧТОВОЕ ПРЕДУПРЕЖД.**

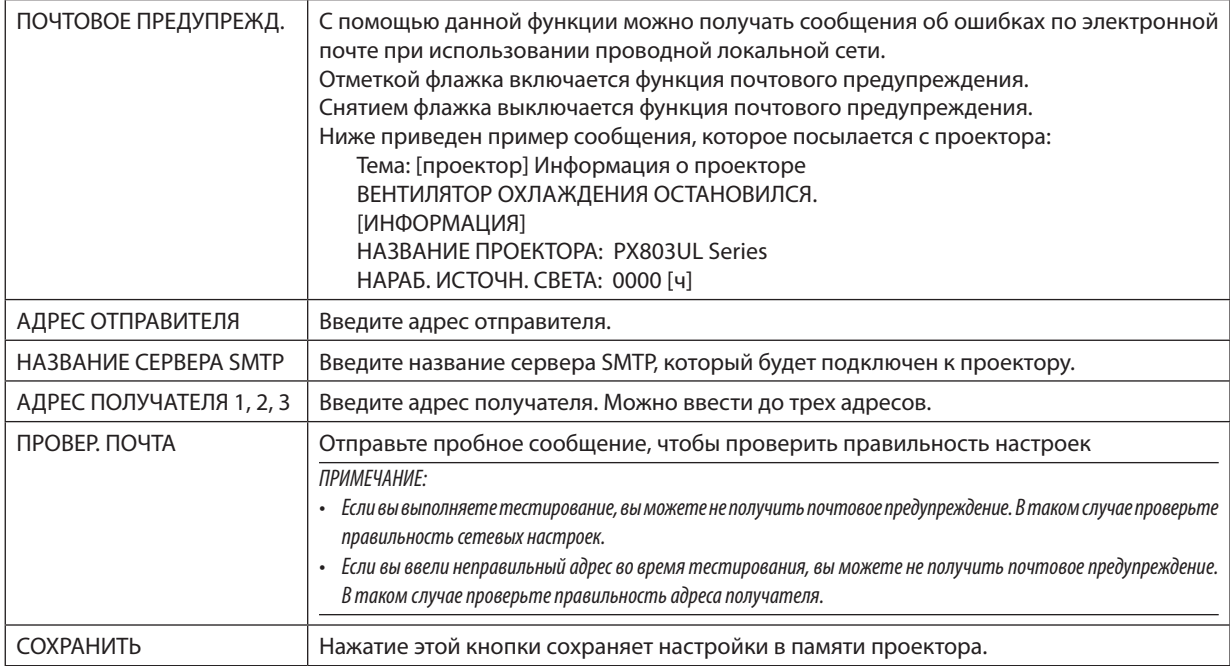

# • СЕТЕВОЙ СЕРВИС

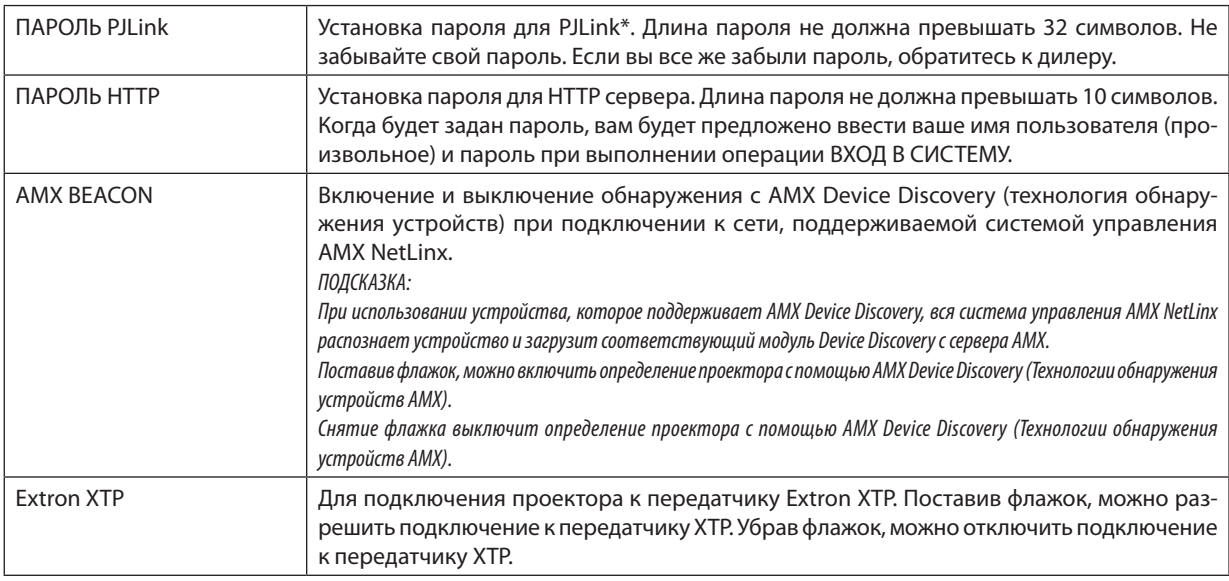

ПРИМЕЧАНИЕ: Если вы забыли пароль, обратитесь за помощью к дилеру.

\*Что такое PJLink?

PJLink представляет собой стандартизацию протокола, используемого для управления проекторами различных производителей. Этот стандартный протокол был установлен Японской ассоциацией производителей счетных машин и информационных систем (JBMIA) в 2005 году.

Проектор поддерживает все команды PJLink Класса 1.

На установку PJLink не влияет даже выбор в меню параметра [BOCCT.].

#### **CRESTRON**

#### • ROOMVIEW для управления с компьютера.

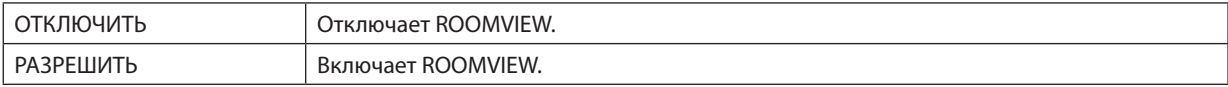

#### • CRESTRON CONTROL для управления с контроллера.

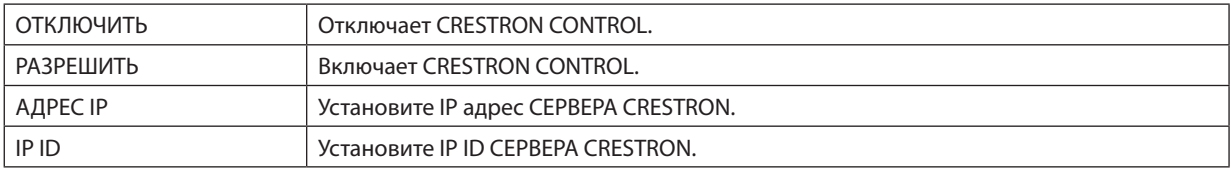

#### • ИНФОРМАЦИЯ

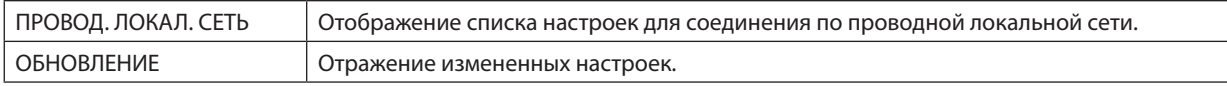

ПОДСКАЗКА: Установки CRESTRON необходимы только для использования с CRESTRON ROOMVIEW. Для получения более подробной информации посетите веб-сайт http://www.crestron.com

# ⓫ Сохранение изменений для сдвига объектива, масштабирование и фокуса [ПАМ. ОБЪЕКТИВА]

Отрегулированные значения можно сохранить в памяти проектора с помощью кнопок LENS SHIFT, ZOOM и FOCUS на проекторе. Отрегулированные значения можно применить к выбираемому сигналу. Это устраняет необходимость настраивать сдвиг объектива, фокус и масштабирование во время выбора источника. Существуют два способа сохранения отрегулированных значений для сдвига объектива, масштабирования и фокуса.

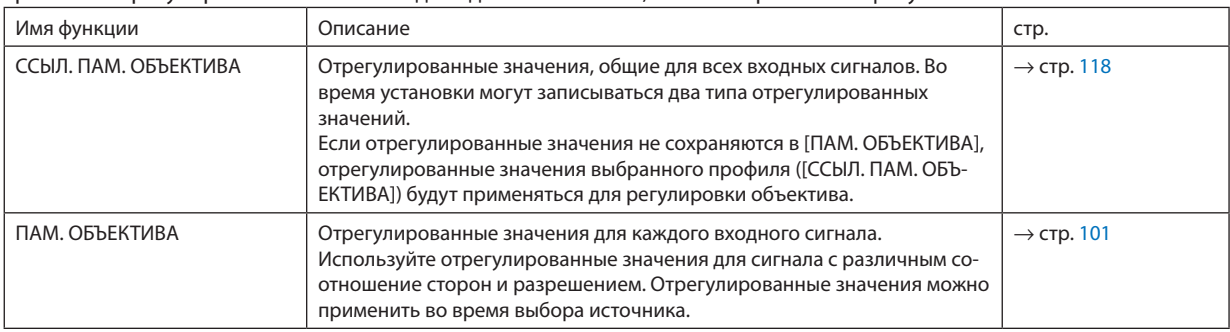

#### *ПРИМЕЧАНИЕ:*

- Для использования объектива NP16FL, NP17ZL, NP18ZL, NP19ZL, NP20ZL, NP21ZL и NP31ZL обязательно выполните функцию [КАЛИБРОВКА ОБЪЕКТИВА] после замены объектива. (→ *стр. [18](#page-34-0), [118\)](#page-134-0)*
- Для объектива NP16FL функция [ПАМ. ОБЪЕКТИВА] сохраняет только параметр [ФОКУС].
- • Функция[ПАМ. ОБЪЕКТИВА]недоступнадляобъектива NP39ML.

Чтобы сохранить отрегулированные значения в [ССЫЛ. ПАМ. ОБЪЕКТИВА]:

#### *1. Нажмите кнопку MENU.*

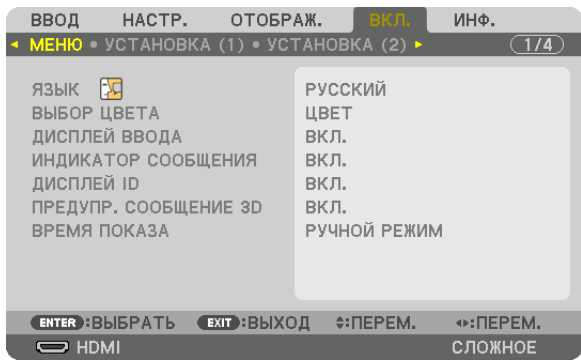

 На экране отобразится меню.

- *2. Нажмите кнопку* ▶**, чтобы выбрать [ВКЛ.], и нажмите кнопку ENTER.**
- *3. Нажмите кнопку* ▶**, чтобы выбрать [УСТАНОВКА (2)].**
- *4. Нажмите кнопку* ▼**, чтобы выбрать [ССЫЛ. ПАМ. ОБЪЕКТИВА] и нажмите кнопку ENTER.**

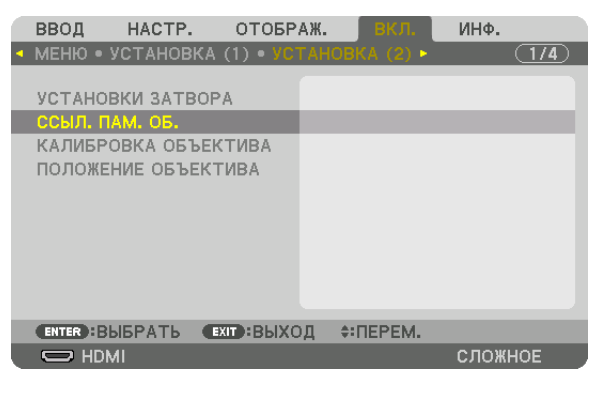

 Отобразится экран [ССЫЛ. ПАМ. ОБЪЕКТИВА].

**5. Убедитесь, что [ПРОФИЛЬ] выделен, затем нажмите кнопку ENTER.**

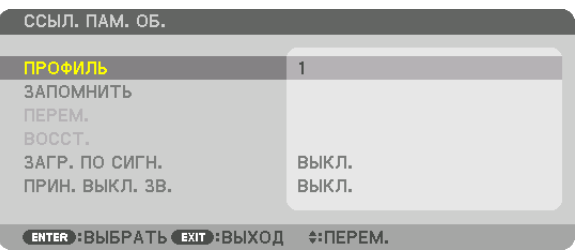

 На дисплее появится экран выбора [ПРОФИЛЬ].

*6. Нажмите кнопки* ▼*/*▲**, чтобы выбрать [ПРОФИЛЬ], а затем нажмите кнопку ENTER.**

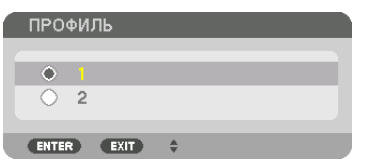

 Вернитесь к экрану настройки [ССЫЛ. ПАМ. ОБЪЕКТИВА].

**7. Выберите [ЗАПОМНИТЬ] и нажмите кнопку ENTER.**

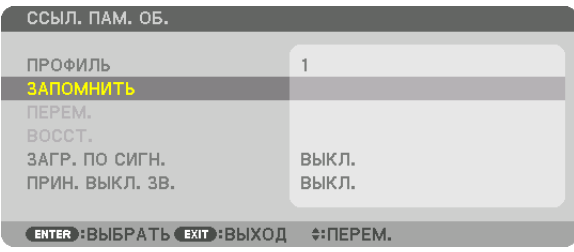

 Отобразится экран подтверждения действия.

*8. Нажмите кнопку* ◀**, чтобы выбрать [ДА], и нажмите кнопку ENTER.**

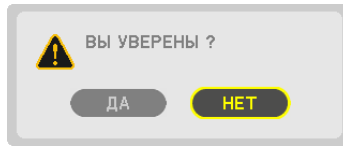

 Выберите номер [ПРОФИЛЯ] и сохраните отрегулированные [СДВИГ ОБЪЕКТИВА], [МАСШТАБИРОВАНИЕ] и [ФОКУС] для него.

• [ПРИН. ВЫКЛ. 3В.] останавливает проецирование во время сдвига объектива. ( $\rightarrow$  стр. [118](#page-134-0))

### *9. Нажмите кнопку MENU.*

 Меню закроется.

#### ПОДСКАЗКА:

• Чтобы запомнить ввод настроек для каждого источника используйте функцию «Память объектива». (→ стр. [101](#page-117-0))

Чтобы вызвать отрегулированные значения из [ССЫЛ. ПАМ. ОБЪЕКТИВА]:

#### *1. Нажмите кнопку MENU.*

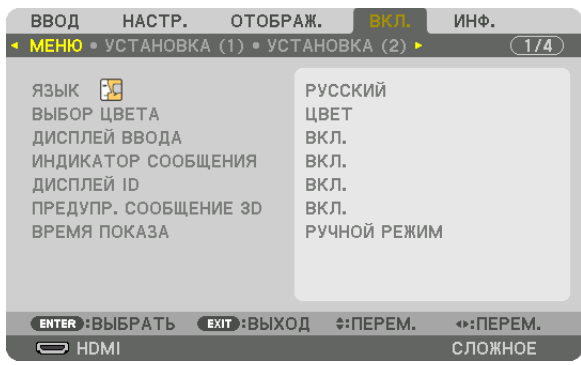

 На экране отобразится меню.

- *2. Нажмите кнопку* ▶**, чтобы выбрать [ВКЛ.], и нажмите кнопку ENTER.**
- *3. Нажмите кнопку* ▶**, чтобы выбрать [УСТАНОВКА (2)].**
- *4. Нажмите кнопку* ▼**, чтобы выбрать [ССЫЛ. ПАМ. ОБЪЕКТИВА] и нажмите кнопку ENTER.**

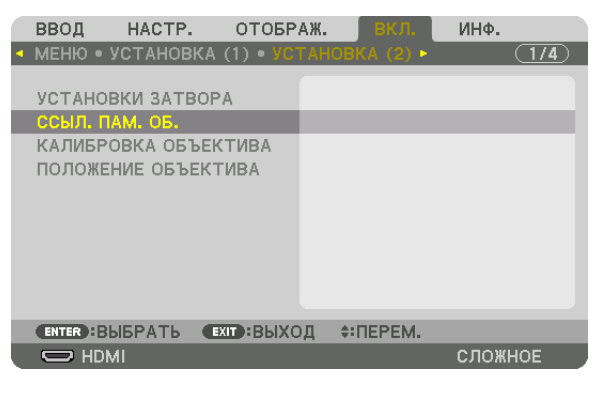

 Отобразится экран [ССЫЛ. ПАМ. ОБЪЕКТИВА].

**5. Убедитесь, что [ПРОФИЛЬ] выделен, затем нажмите кнопку ENTER.**

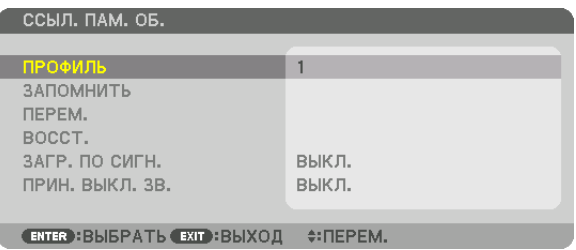

 На дисплее появится экран выбора [ПРОФИЛЬ].

*6. Нажмите кнопки* ▼*/*▲**, чтобы выбрать [ПРОФИЛЬ], а затем нажмите кнопку ENTER.**

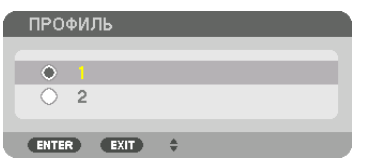

 Вернитесь к экрану настройки [ССЫЛ. ПАМ. ОБЪЕКТИВА].

**7. Выберите [ПЕРЕМ.] и нажмите кнопку ENTER.**

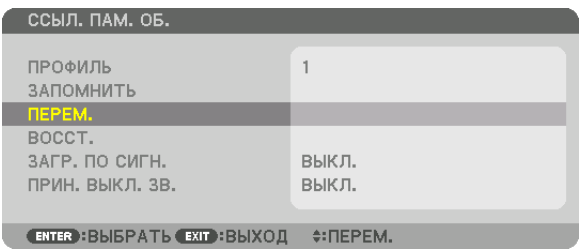

 Объектив будет сдвигаться на основе отрегулированных настроек, сохраненных в выбранном параметре [ПРО*-*ФИЛЬ].

*8. Нажмите кнопку* ◀**, чтобы выбрать [ДА], и нажмите кнопку ENTER.**

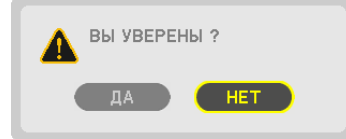

 Отрегулированные значения будут применяться к текущему сигналу. .

#### *9. Нажмите кнопку MENU.*

 Меню закроется.

ПОДСКАЗКА:

Чтобы вызвать отрегулированные значения из [ПАМ. ОБЪЕКТИВА]:

**1. В меню выберите [НАСТР.]** → **[ПАМ. ОБЪЕКТИВА]** → **[ПЕРЕМ.] и нажмите кнопку ENTER.**

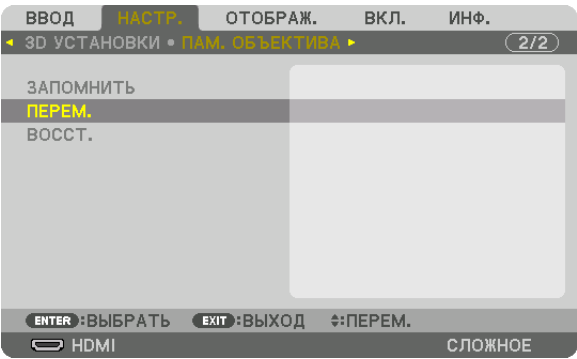

 Отобразится экран подтверждения действия.

#### *2. Нажмите кнопку* ◀**, чтобы выбрать [ДА], и нажмите кнопку ENTER.**

 Во время проецирования, если отрегулированные значения для входного сигнала были сохранены, объектив будет сдвигаться. Объектив будет сдвигаться на основе отрегулированных настроек, сохраненных в выбранном параметре [ССЫЛ. ПАМ. ОБЪЕКТИВА] [ПРОФИЛЬ].

Для автоматического применения отрегулированных значений во время выбора источника:

#### **1. В меню выберите [ВКЛ.]** → **[ССЫЛ. ПАМ. ОБЪЕКТИВА]** → **[ЗАГР. ПО СИГН.] и нажмите кнопку ENTER.**

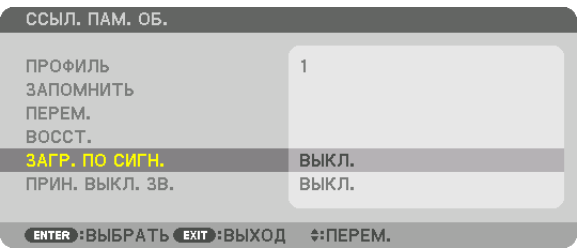

#### *2. Нажмите кнопку* ▼**, чтобы выбрать [ВКЛ.], и нажмите кнопку ENTER.**

 Объектив автоматически сдвинется внужное положение во время выбора источника согласно отрегулированным значениям.

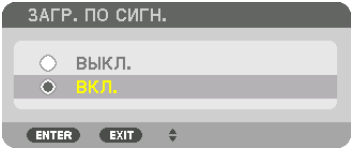

ПРИМЕЧАНИЕ: Функция «Память объектива» может не создавать полностью выровненное изображение (вследствие зазоров в объективах), используя отрегулированные значения, сохраненные в проекторе. После вызова и применения отрегулированных значений из функции «Память объектива», следует выполнить тонкую настройку сдвига объектива, масштабирования и фокуса для получения наилучшего возможного изображения.

# 4. Мультиэкранное проецирование

# ❶ Что можно сделать благодаря мультиэкранному проецированию

Этот проекторможет использоваться отдельно или как часть установки из нескольких устройств длямультиэкранного проецирования.

Здесь мы представляем пример использования двух экранов проецирования.

## **Случай 1**

Использование одного проектора для проецирования двух типов видео одновременно [PIP/КАРТИНКА В КАРТИНКЕ]

# **Случай 2**

Использование четырех проекторов (разрешение: WUXGA) для проецирования видео с разрешением 2560  $\times$  1600 пикселей

[УПРАВ. ОКНАМИ]

## Случай 1. Использование одного проектора для проецирования двух типов видео [PIP/ КАРТИНКА В КАРТИНКЕ]

#### **Пример подключения и проецируемое изображение**

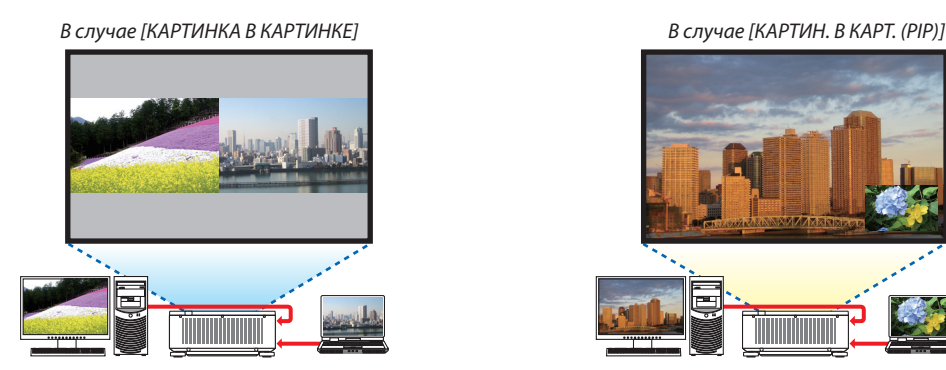

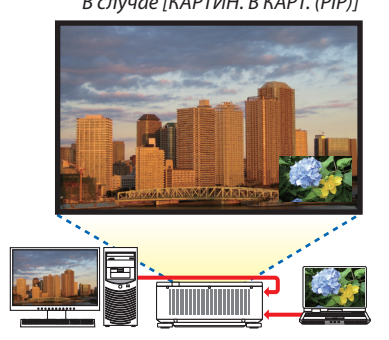

### **Операции в экранном меню**

Отобразите экран [ОТОБРАЖ.] → [PIP/КАРТИНКА В КАРТИНКЕ] → [РЕЖИМ] из экранного меню и выберите [КАРТИН. В КАРТ. (PIP)] или [КАРТИНКА В КАРТИНКЕ].

Для получения более подробной информации см. «4-2 Отображение двух изображений одновременно». (→ стр. [68](#page-84-0))

## Случай 2. Использование четырех проекторов (разрешение: WUXGA) для проецирования видео с разрешением 2560 × 1600 пикселей [УПРАВ. ОКНАМИ]

**Пример подключения и проецируемое изображение**

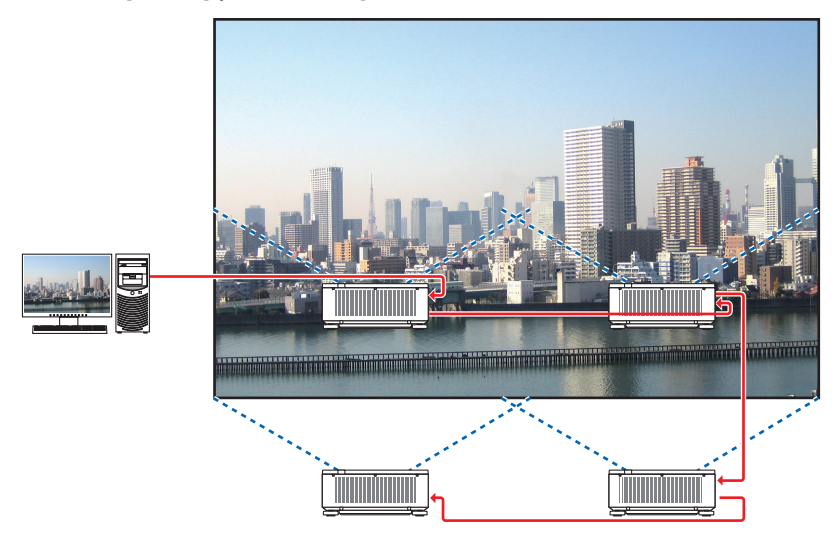

#### **Операции в экранном меню**

**1 Четыре похожих видео отображаются при проецировании четырьмя проекторами.** Обратитесь к торговому агенту для регулировки положения проецирования каждого проектора.

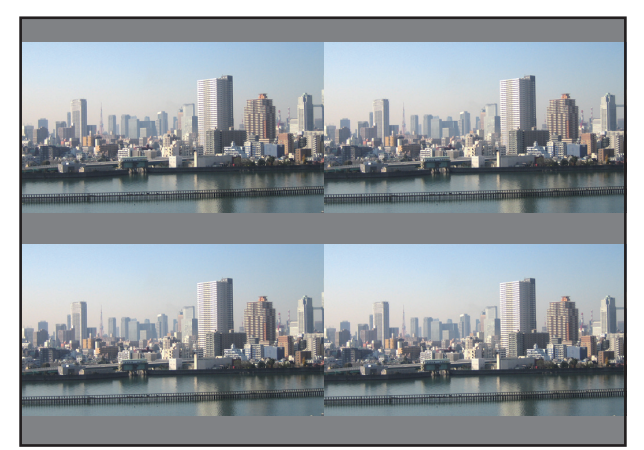

*2 Используйте экранное меню с помощью четырех соответствующих проекторов, чтобы разделить изображение на четыре части.*

 Отобразите экран [ОТОБРАЖ.] → [МУЛЬТИЭКРАН] → [НАСТРОЙКА ИЗОБРАЖЕНИЯ] из экранного меню и выберите [УПРАВ. ОКНАМИ].

- (1) На экране для установки количества горизонтальных устройств выберите [2 БЛОКА]. (количество устройств, расположенных по горизонтали)
- (2) На экране для установки количества вертикальных устройств выберите [2 БЛОКА]. (количество устройств, расположенных по вертикали)
- (3) На экране настройки порядка по горизонтали выберите [1-ый БЛОК] или [2-ой БЛОК]. (посмотрите на экраны, экран слева - [1-ый БЛОК], а экран справа - [2-ой БЛОК])
- (4) На экране для установки порядка по вертикали выберите [1-ый блок] или [2-ой блок]. (посмотрите на экраны, экран сверху - [1-ый БЛОК], а экран снизу - [2-ой БЛОК])

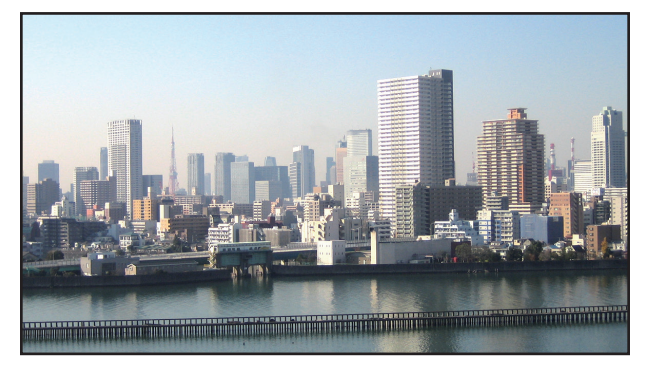

**3 Настройте сдвиг объектива каждого проектора для точной настройки границ экрана.**

Для дальнейшей точной настройки выполните настройку с помощью [ОТОБРАЖ.] → [СМЕШИВАНИЕ КРАЕВ] в экранном меню для каждого проектора.

 Для получения более подробной информации см. «4-3Отображение изображения с помощьюфункции [СМЕШИВАНИЕ КРАЕВ]».

 $(\rightarrow$  стр. [72\)](#page-88-0)

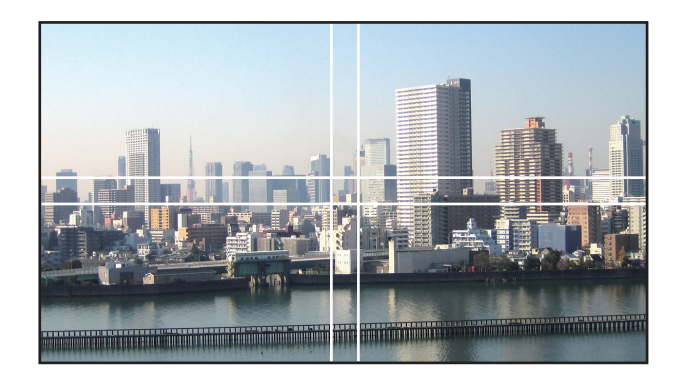

#### На что обратить внимание при установке проекторов

• Чтобы обеспечить достаточный доступ воздуха в проекторы при параллельной установке, расстояние между проекторами, а также между отверстием забора воздуха и стеной должно быть не менее 30 см. Если отверстия для забора и выпуска воздуха заблокированы, температура внутри проектора поднимется, что может стать причиной неисправности.

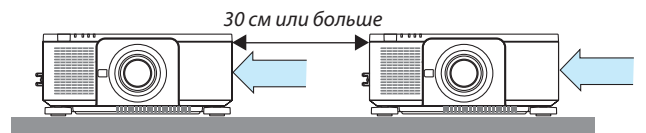

• Два проектора можно поставить друг на друга (настройка УКЛАДКИ). (→ стр. [156](#page-172-0)) Не пытайтесь установить непосредственно друг на друга три или более проекторов. Когда проекторы ставятся друг на друга, они могут упасть, что может привести к повреждению и неисправности.

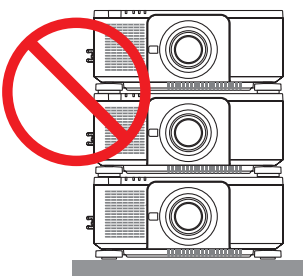

• Пример установки при использовании 3 или более проекторов Следующая установка рекомендуется при установке комбинации из 3 или более проекторов для мультиэкранного проецирования.

[Пример установки]

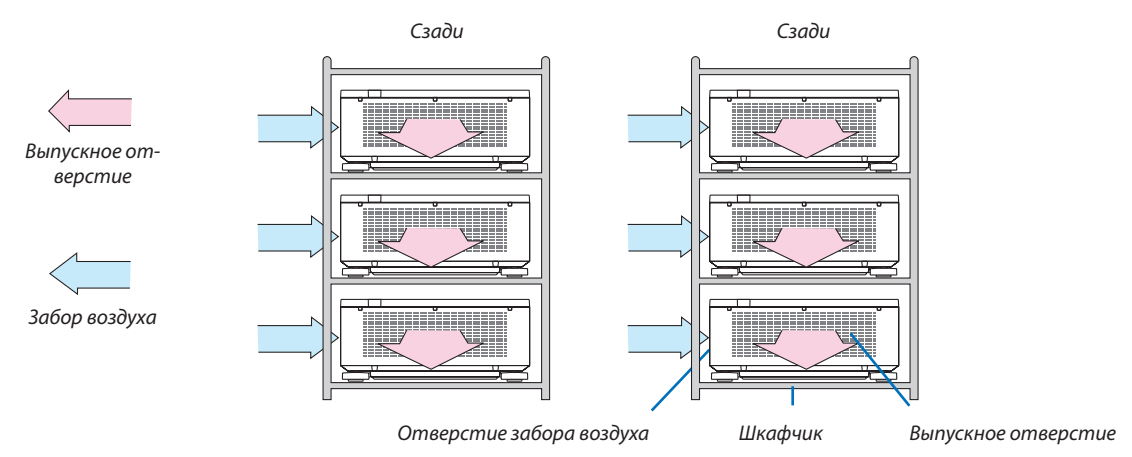

# **ПРЕДУПРЕЖДЕНИЕ**

Обратитесь к торговому представителю для получения услуг по специальной установке, такой как монтаж проектора на потолке. Никогда не проводите установку самостоятельно. Проектор может упасть и причинить травмы. Используйте прочный шкафчик, который способен выдержать вес проектора для установки. Не ставьте проекторы непосредственно друг на друга.

*ПРИМЕЧАНИЕ:*

• Информацию одиапазонепроекционногорасстояниясм.вприложении«Расстояниепроецированияиразмерэкрана». (→ *стр.* [171](#page-187-0)*)*

# <span id="page-84-0"></span>❷ Отображение двух изображений одновременно

Проектор оснащен функцией просмотра двух разных сигналов одновременно. У вас есть два режима: режим картинка в картинке (PIP) и режим картинка в картинке (КАРТИНКА В КАРТИНКЕ).

Проецируемое видео на дисплее первого экрана называется главным дисплеем, а проецируемое видео, вызываемое впоследствии, называется вспомогательным дисплеем.

Выберите функцию проецирования в [ОТОБРАЖ.] → [PIP/КАРТИНКА В КАРТИНКЕ] → [РЕЖИМ] в экранном меню (установка по умолчанию при поставке с завода - КАРТИН. В КАРТ. (PIP)). ( $\rightarrow$  стр. [103](#page-119-0))

• Автономный экран проецируется, когда включено питание.

#### **Функция картинки в картинке (PIP)**

Небольшой вспомогательный дисплей отображается внутри основного дисплея.

Вспомогательный дисплей можно настроить и отрегулировать следующим образом. ( $\rightarrow$  стр. [104](#page-120-0))

- • Выберите, отображать ли вспомогательный дисплей в правом верхнем, левом верхнем, правом нижнем или левом нижнем углу экрана (размер вспомогательного дисплея может быть выбран, а его положение может быть точно настроено)
- Переключайте главный дисплей на вспомогательный дисплей

#### **Функция картинка в картинке (КАРТИНКА В КАРТИНКЕ)**

Отображение главного дисплея и вспомогательного дисплея параллельно.

Главный дисплей и вспомогательный дисплейможно настроить и отрегулировать следующим образом. ( $\rightarrow$  стр. [104\)](#page-120-0)

- Выбор границы (соотношения сторон) экрана главного дисплея и вспомогательного дисплея
- Переключайте главный дисплей и вспомогательный дисплей

# Главный дисплей Вспомогательный дисплей

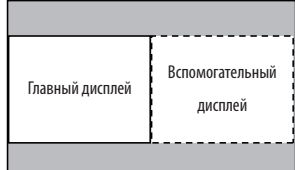

#### **Входные разъемы, которые можно использовать для главного и вспомогательного экранов.**

Главный и вспомогательный экраны могут предоставить следующие входные разъемы.

• Главный дисплей и вспомогательный дисплей поддерживают компьютерные сигналы вплоть до WUXGA@60ГцRB.

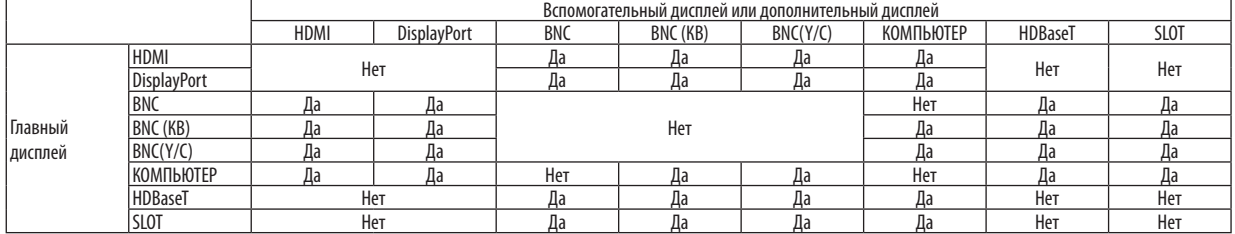

*ПРИМЕЧАНИЕ:*

• Некоторые сигналы могут не отображаться в зависимости от разрешения.

#### Проецирование двух экранов

**1. Нажмите кнопку MENU для отображения экранного меню и выберите [ОТОБРАЖ.]** → **[PIP/КАРТИНКА В КАР***-***ТИНКЕ].**

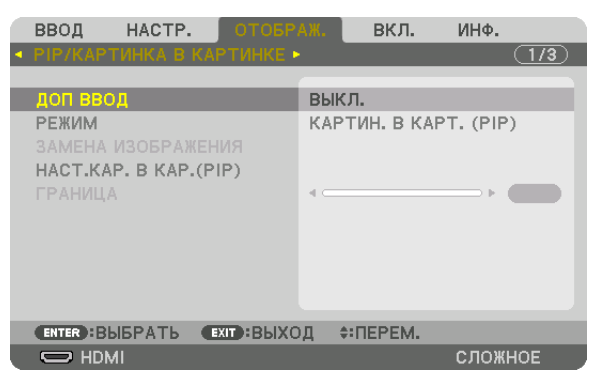

 Это вызовет отображение экрана [PIP/КАРТИНКА В КАРТИНКЕ] в экранном меню.

- **2. Выберите [ДОП ВВОД] с помощью кнопок** ▼*/*▲*, а затем нажмите кнопку ENTER.* Служит для отображения экрана [ДОП ВВОД].
- *3. Выберите входной сигнал с помощью кнопок* ▼*/*▲*, а затем нажмите кнопку ENTER.*

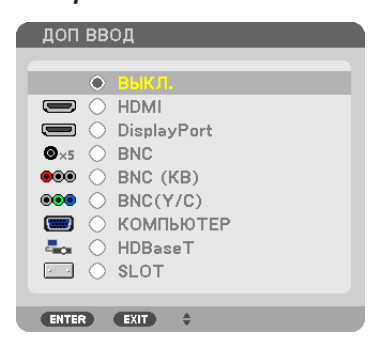

 Проецируется экран [КАРТИН. В КАРТ. (PIP)] (КАРТИНКА В КАРТИНКЕ) или [КАРТИНКА В КАРТИНКЕ], настроенный в [РЕ*-*ЖИМ]. ( $→$  стр. [103](#page-119-0))

- • Если название сигнала отображается серым, это означает, что он не может быть выбран.
- • Сигнал также можно выбрать, нажав кнопку PIP/FREEZE на пульте дистанционного управления.

#### *4. Нажмите кнопку MENU.*

 Экранное меню исчезнет.

**5. При возвращении к одиночному экрану отобразите экран [PIP/КАРТИНКА В КАРТИНКЕ] еще раз и выберите [ВЫКЛ.] на экране [ДОП ВВОД] Шага 3.**

#### ПОДСКАЗКА:

• Вовремяпроецированиянадвойнойэкран,есливыбранныйвводнеподдерживаетсявспомогательным экраном,вспомогательныйэкранбудетчерный.

#### Переключение главного дисплея на вспомогательный дисплей и наоборот

**1. Нажмите кнопку MENU для отображения экранного меню и выберите [ОТОБРАЖ.]** → **[PIP/КАРТИНКА В КАР***-***ТИНКЕ].**

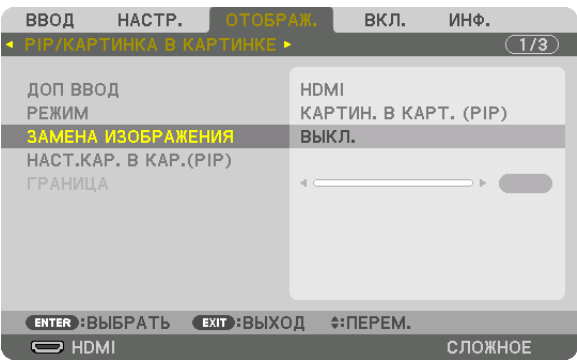

 Это вызовет отображение экрана [PIP/КАРТИНКА В КАРТИНКЕ] в экранном меню.

- **2. Выберите [ЗАМЕНА ИЗОБРАЖЕНИЯ] с помощью кнопок** ▼*/*▲*, а затем нажмите кнопку ENTER.* Откройте экран для переключения положения дисплеев.
- **3. Выберите [ВКЛ.] с помощью кнопки** ▼*, а затем нажмите кнопку ENTER.*

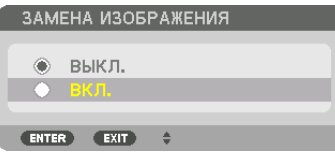

 Видео главного дисплея переключится на видео вспомогательного дисплея.

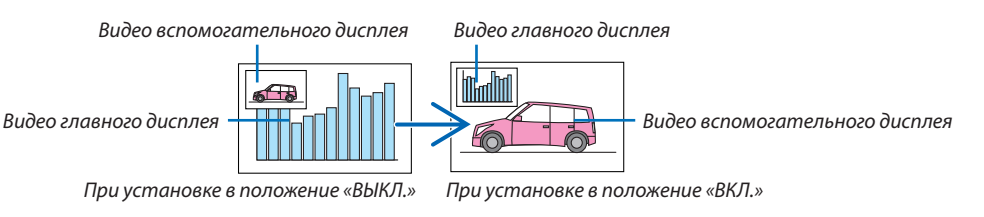

 Выходной сигнал из выходного разъема HDMI OUT не изменяется, даже если положение дисплеев переключается.

*4. Нажмите кнопку MENU.*

 Экранное меню исчезнет.

#### Ограничения

- Следующие операции доступны только для главного дисплея.
	- • Визуальная регулировка
	- Увеличение видео/уменьшение видео с помощью частичных кнопок D-ZOOM/ZOOM +/-.

 Однако, увеличение/уменьшение зависит от границы, заданной в параметре [КАРТИНКА В КАРТИНКЕ].

- ТЕСТ.ШАБЛ.
- Следующие операции разрешены и для главного дисплея, и для вспомогательного дисплея. Эти операции не могут быть применены индивидуально.
	- Мгновенное удаление видео
	- Пауза видео
- [PIP/КАРТИНКА В КАРТИНКЕ] нельзя использовать при отображении 3D-видео.
- При использовании функции [PIP/КАРТИНКА В КАРТИНКЕ], [ЗАКРЫТЫЙ ТИТР] и [ДИНАМИЧЕСКИЙ КОНТРАСТ] могут быть использованы.
- [PIP/КАРТИНКА В КАРТИНКЕ] нельзя использовать, когда входной сигнал имеет разрешение 1920 × 1200 или более.
- Разъем HDMI OUT имеет функцию ретранслятора. Выходное разрешение ограничено максимальным разрешением подключенного монитора и проектора.

# <span id="page-88-0"></span>**© Отображение изображения с помощью функции [СМЕШИВАНИЕ KPAEB1**

Видео высокого разрешения может проецироваться на еще больший экран путем объединения нескольких проекторов слева, справа, сверху и снизу.

Данный проектор оснащен «Функцией СМЕШИВАНИЕ КРАЕВ», которая делает края (границы) проекционного экрана неразличимыми.

**ПРИМЕЧАНИЕ** 

- Для получения информации о расстояниях до проекции проектора см. «Расстояние до проекции и размер экрана» на стр. 171.
- Перед выполнением функции смешивания краев поместите проектор в правильное положение, чтобы изображение стало квадратным и имело подходящий размер, а затем выполните оптические настройки (сдвиг объектива, фокус и масштабирование).
- Отрегулируйте яркость каждого проектора с помощью [НАСТР.] в [РЕЖИМ ИСТОЧНИКА СВЕТА]. После регулировки яркости можно поддерживать заданный уровень яркости, включив режим [ПОСТ. ЯРКОСТЬ]. Кроме того, используйте [СПРАВ. БАЛАНС БЕЛОГО] для настройки [КОНТРАСТ] и [ЯРКОСТЬ].

#### Перед пояснением по использованию функции смешивания краев

Этот раздел поясняет случай для «Пример: Размещение двух проекторов параллельно». Как показано на рисунке, проецируемое изображение слева обозначено как «Проектор А», а проецируемое изображение справа обозначено как «Проектор В». Если не указано иначе, в дальнейшем «проектор» будет использоваться для обозначения как А, так и В.

#### Пример: Размещение двух проекторов параллельно

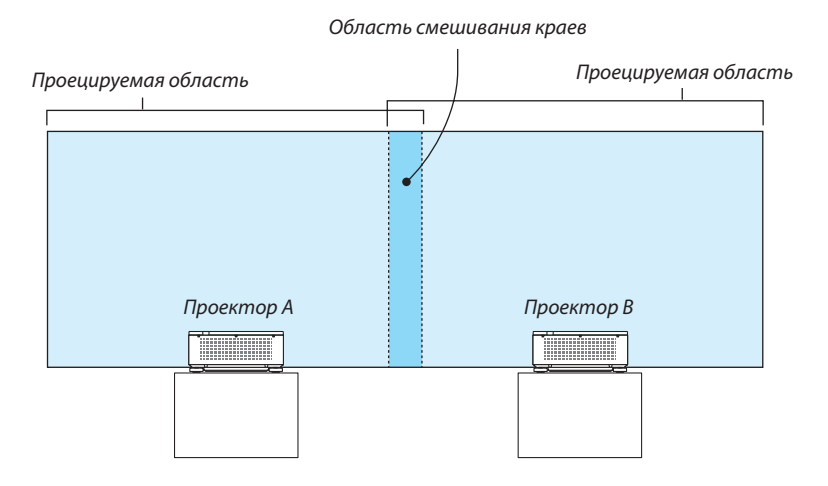

#### **Подготовка:**

- • Включите проектор и выведите сигнал на экран.
- • При выполнении установок и настроек, используя пульт дистанционного управления, разрешите [КОНТРОЛЬ ID], чтобы не активировать другие проекторы. ( $\rightarrow$  стр. [125\)](#page-141-0)

#### Настройка наложения проекционных экранов

#### ① **Включите [СМЕШИВАНИЕ КРАЕВ].**

#### *1. Нажмите кнопку MENU.*

 На экране отобразится меню.

#### **2. Выберите [СМЕШИВАНИЕ КРАЕВ].**

 Отобразится экран [СМЕШИВАНИЕ КРАЕВ]. Наведите курсор на [РЕЖИМ], а затем нажмите кнопку ENTER. Отобразится экран режима.

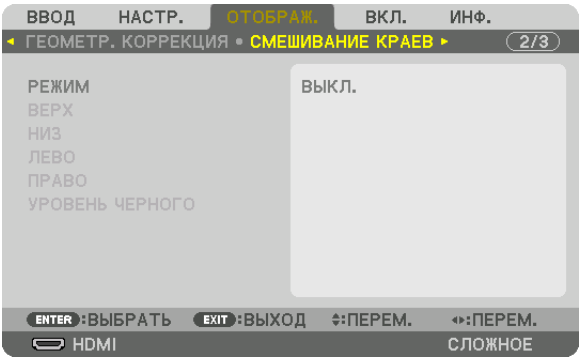

**3. Выберите [РЕЖИМ]** → **[ВКЛ.] и нажмите кнопку ENTER.**

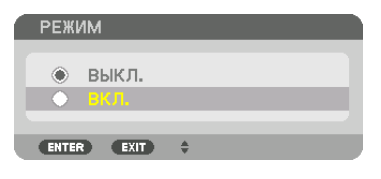

 Эта кнопка включит функцию Смешивание краев. Доступны следующие пункты меню: [ВЕРХ], [НИЗ], [ЛЕВО], [ПРАВО] и [УРОВЕНЬ ЧЕРНОГО]

**4. Выберите [ПРАВО] для Проектора A и [ЛЕВО] для проектора В.**

 Нажмите кнопку ENTER.

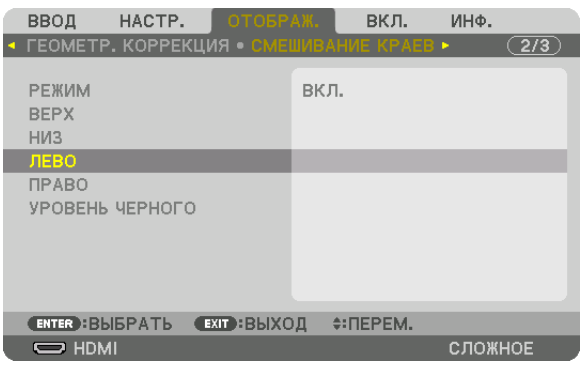

 Доступны следующие пункты: [УПРАВЛЕНИЕ], [МЕТКА], [ДИАПАЗОН] и [ПОЛОЖЕНИЕ]

**5. Выберите [УПРАВЛЕНИЕ]** → **[ВКЛ.] и нажмите кнопку ENTER.**

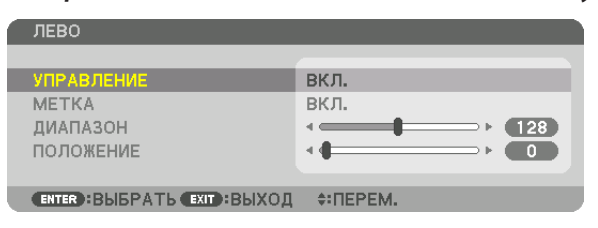

 Каждый из пунктов меню [ВЕРХ], [НИЗ], [ЛЕВО], [ПРАВО] и [УРОВЕНЬ ЧЕРНОГО] имеет свои собственные параметры [УПРАВЛЕНИЕ], [МЕТКА], [ДИАПАЗОН] и [ПОЛОЖЕНИЕ].

• Для проектора A установите [УПРАВЛЕНИЕ] для параметров [ВЕРХ], [ЛЕВО] и [НИЗ] на [ВЫКЛ.]. Аналогично установите [УПРАВЛЕНИЕ] для параметров [ВЕРХ], [ПРАВО] и [НИЗ] на [ВЫКЛ.] для проектора B.

### ② **Отрегулируйте параметры [ДИАПАЗОН] и [ПОЛОЖЕНИЕ], чтобы определить область накладывающихся краев изображений, проецируемых с каждого проектора.**

При включении функции [МЕТКА] метки будут отображены пурпурным и зеленым цветом. Пурпурная метка используется для параметра [ДИАПАЗОН], а зеленая - для [ПОЛОЖЕНИЕ].

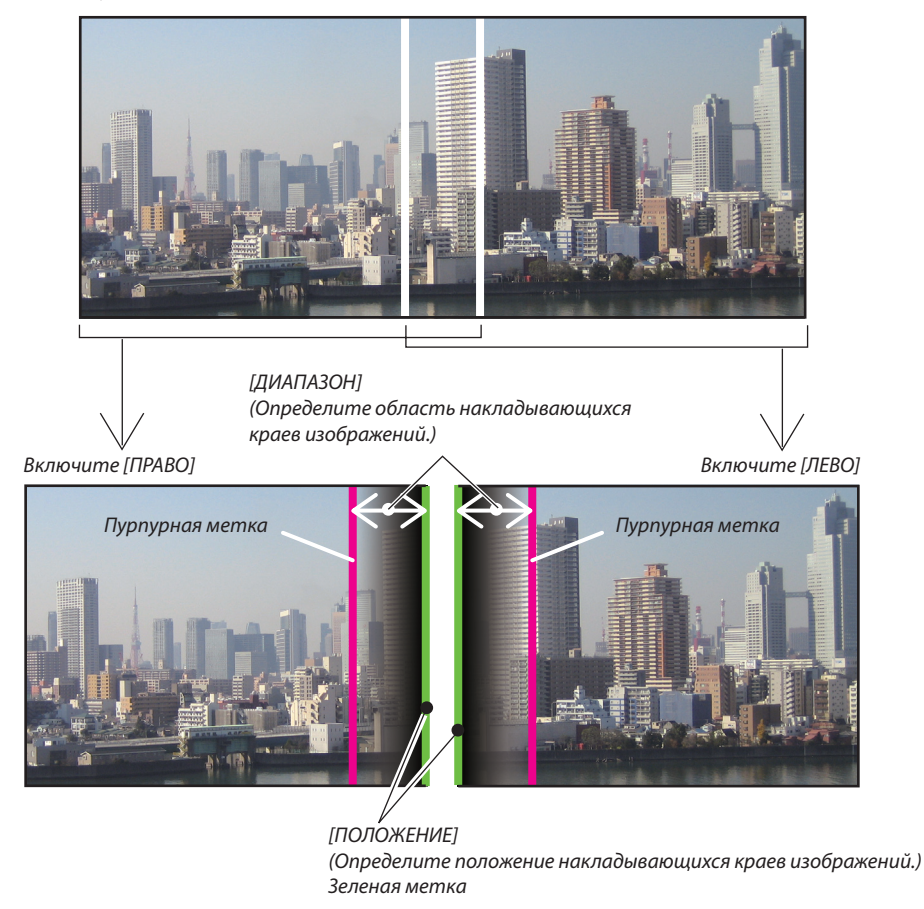

2 экрана разделены на схеме в пояснительных целях.

#### **1 Отрегулируйте [ДИАПАЗОН].**

С помощью кнопки ◀ или ▶ отрегулируйте область наложения.

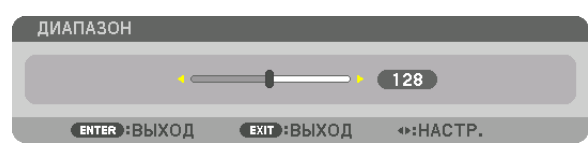

ПОДСКАЗКА:

• Выполните регулировку так, чтобы совместить метку одного проектора с меткой другого проектора.

#### **2 Отрегулируйте [ПОЛОЖЕНИЕ].**

С помощью кнопки ◀ или ▶ совместите один край с другим краем накладывающихся изображений.

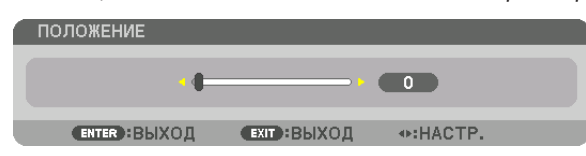

#### ПОДСКАЗКА:

- При отображении сигнала с другим разрешением выполните функцию смешивания краев с самого начала.
- Настройки параметра [МЕТКА] не будут сохранены и вернутся к [ВЫКЛ.], когда проектор будет выключен.
- Чтобы отобразить или скрыть метку во время работы проектора, включите или выключите параметр [МЕТКА] с помощью меню.

#### Регулировка уровня черного

Позволяет настроить уровень черного в области наложения и в неперекрывающейся зоне мультиэкрана (СМЕШИВА-**НИЕ КРАЕВ).** 

Настройте уровень яркости, если вы думаете, что разница слишком велика.

#### ПРИМЕЧАНИЕ:

Данная функция разрешена только в том случае, если [РЕЖИМ] включен. Настраиваемая область различается в зависимости от того, какая комбинация пунктов меню [ВЕРХ], [НИЗ], [ЛЕВО] и [ПРАВО] включена.

#### Пример: Регулировка уровня черного при установке двух проекторов параллельно

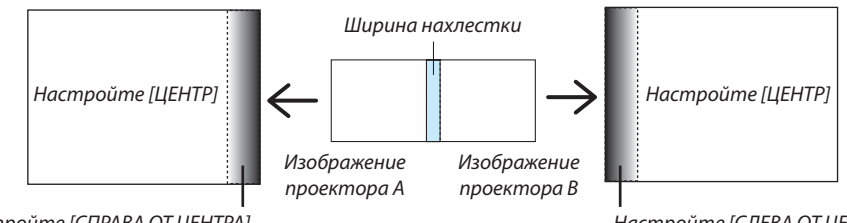

Настройте [СПРАВА ОТ ЦЕНТРА]

Настройте [СЛЕВА ОТ ЦЕНТРА]

#### 1. Включите [РЕЖИМ]

#### 2. Выберите [УРОВЕНЬ ЧЕРНОГО] и нажмите кнопку ENTER.

Экран переключится на экран настройки уровня черного.

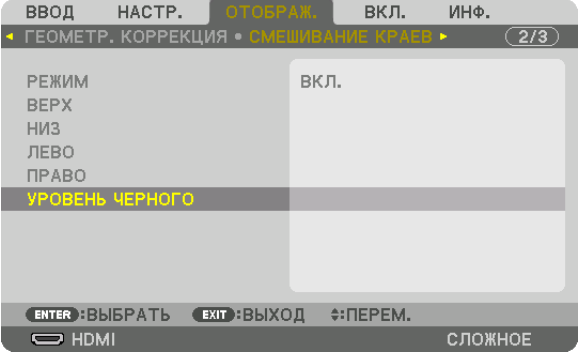

#### 3. Кнопкой ▼ или ▲ выберите пункт, и с помощью ◀ или ▶ настройте уровень черного.

Выполните это для другого проектора при необходимости.

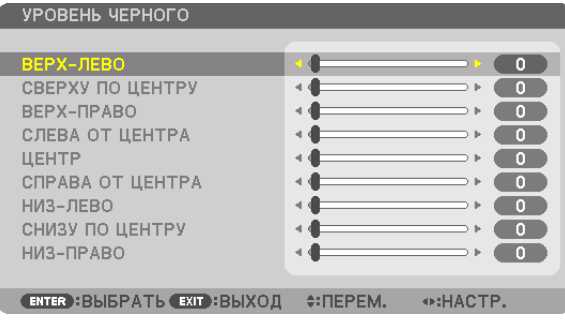

#### **Участки, разделенные на 9 сегментов, для регулировки уровня черного**

#### Центральный проектор

Данная функция позволяет настроить уровень яркости участков, разделенных на 9 сегментов, для центрального проектора и участков, разделенных на 4 сегмента, для левого нижнего проектора, как показано ниже.

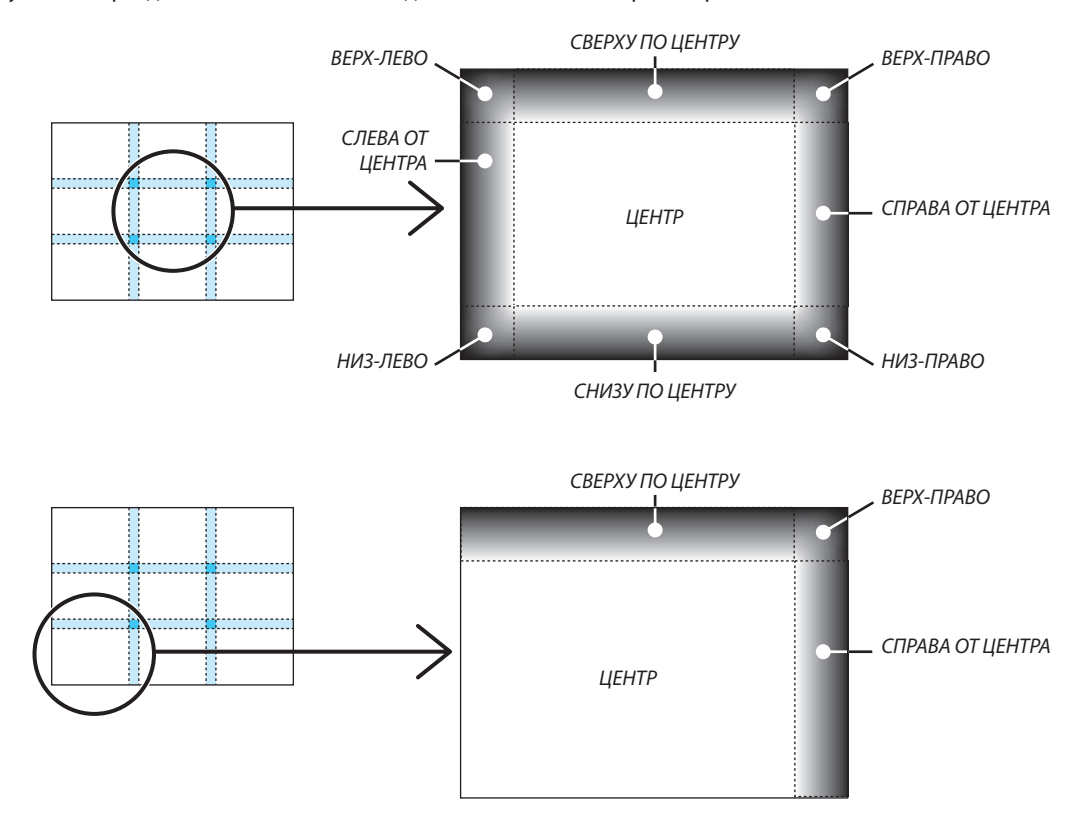

ПОДСКАЗКА:

- • Количество разделенных экранов уровня черного (максимум девять сегментов) изменяется в зависимости от количества выбранных положений для смешивания краев (верх, низ, право, лево). Кроме того, при выборе верхнего/нижнего и левого/правого краев появляется экран разделения краев.
- Ширина смешивания краев равна ширине, заданной в диапазоне, а угол формируется путем пересечения областей нижнего/верхнего или левого/правого *краев.*
- [УРОВЕНЬ ЧЕРНОГО] можно настроить только для увеличения яркости.

# **П** Использование меню

ПРИМЕЧАНИЕ: Экранное меню может не отображаться правильно в зависимости от входного сигнала и настройки проектора.

1. Для отображения меню нажмите кнопку MENU на пульте дистанционного управления или корпусе проекmopa.

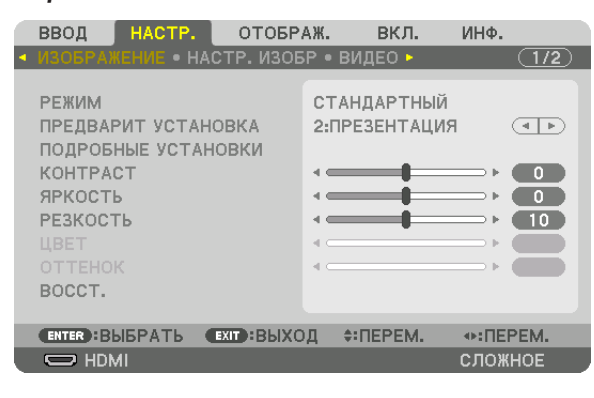

ПРИМЕЧАНИЕ: Такие команды, как ENTER, EXIT, ▲▼, ◆▶, расположенные в нижней части экрана, показывают доступные для работы кнопки.

- 2. Для отображения подменю нажимайте кнопки ◀▶ на пульте дистанционного управления или корпусе проектора.
- 3. Для выбора первого пункта или первой закладки нажмите кнопку ENTER на пульте дистанционного управления или корпусе проектора.
- 4. Нажимайте кнопки ▲▼ на пульте дистанционного управления или корпусе проектора, чтобы выбрать какой-либо параметр, который необходимо настроить или установить. Выбрать требуемую закладку можно с помощью клавиш ◀▶ на пульте дистанционного управления или корпусе проектора.
- 5. Для вызова окна подменю нажмите кнопку ENTER на пульте дистанционного управления или корпусе проектора.
- 6. Настраивайте уровень, включайте и выключайте выбранные пункты с помощью клавиш **∆ ∇ < >** на пульте дистанционного управления или корпусе проектора.

Установки будут сохранены до следующих изменений.

7. Повторите действия 2–6 для другого параметра или нажмите кнопку EXIT на пульте дистанционного управления или корпусе проектора, чтобы закрыть окно меню.

ПРИМЕЧАНИЕ: При показе меню или сообщения некоторые строчки информации могут быть утеряны в зависимости от сигнала и установок.

8. Нажмите кнопку MENU, чтобы закрыть меню. Чтобы вернуться к предыдущему меню, нажмите кнопку ЕХІТ.

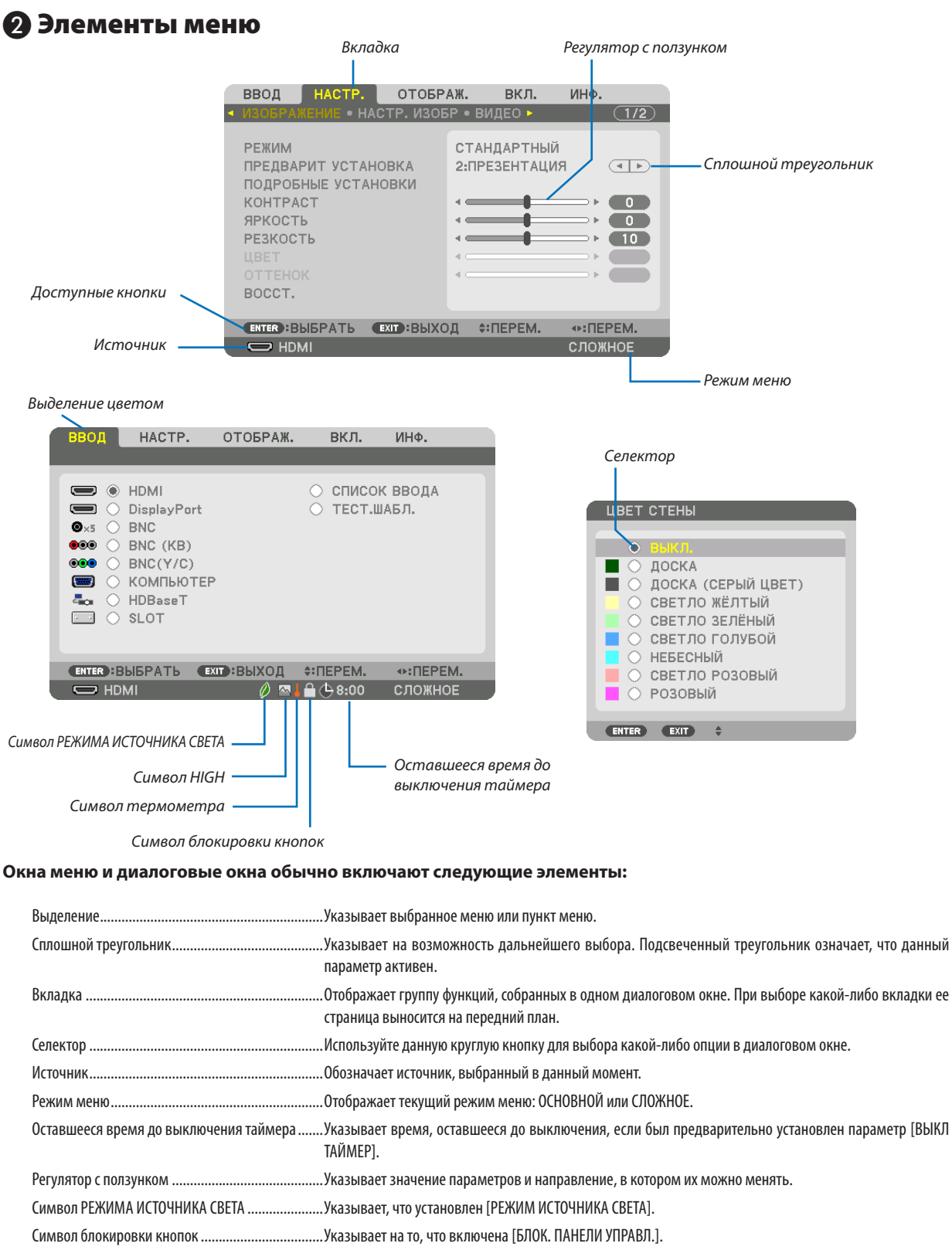

Символ термометра……………………………………………Указывает на то, что [РЕЖИМ ИСТОЧНИКА СВЕТА] принудительно переключен в режим [ЭКО] по причине слишком высокой температуры внутри проектора.

79

# **<sup>• Основные элементы меню выделены фоном.** • Основные элементы меню выделены фоном.</sup>

Некоторые пункты меню недоступны в зависимости от источника входящего сигнала.

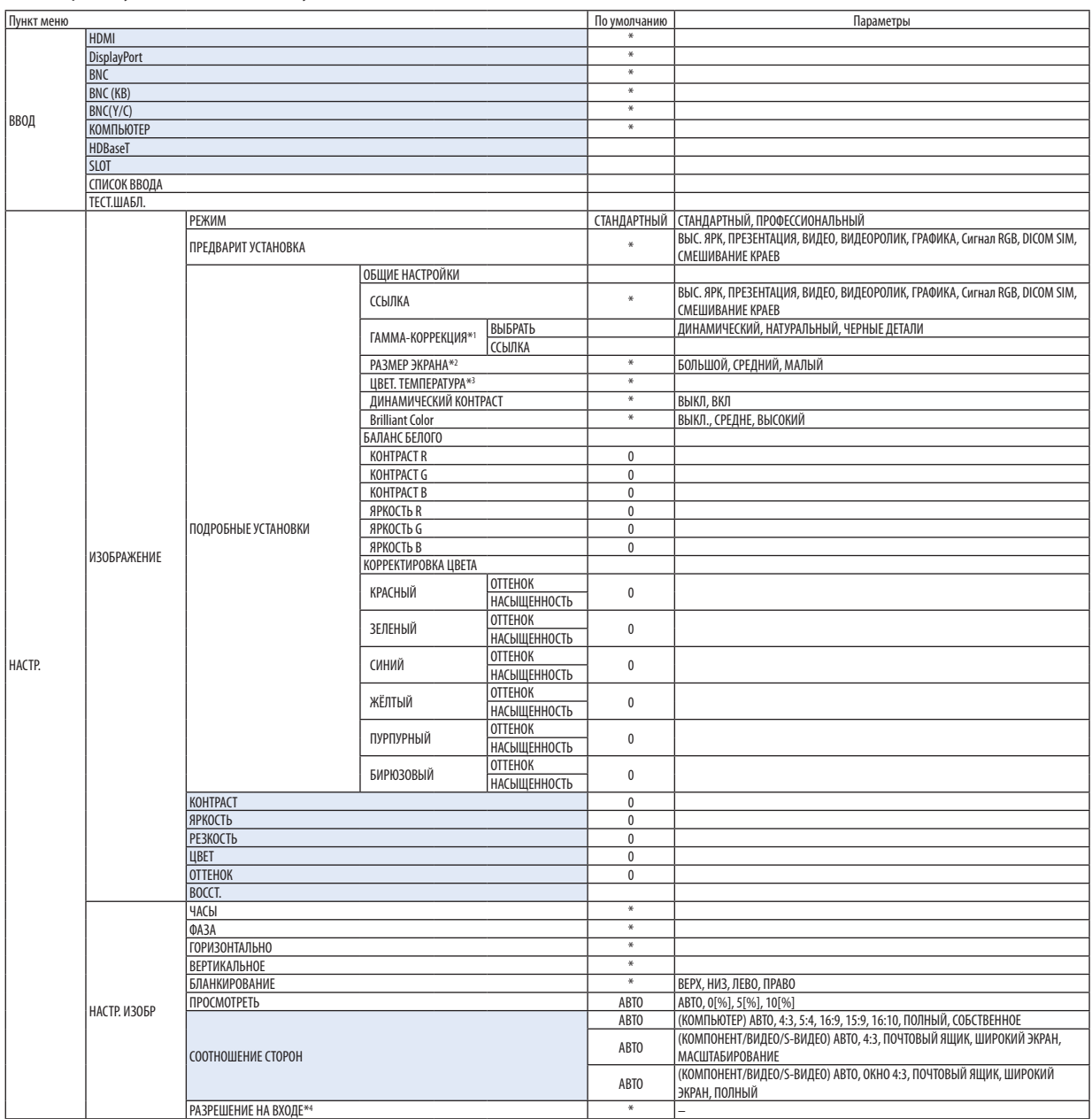

\*1 Опция [ГАММА-КОРРЕКЦИЯ] доступна в случае, когда для параметра [ССЫЛКА] выбрано значение, отличное от [DICOM SIM.].

\*4 Пункт [РАЗРЕШЕНИЕ НА ВХОДЕ] доступен, когда КОМПЬЮТЕР или сигнал BNC выбрано в качестве входной клеммы.

<sup>\*</sup> Звездочка (\*) указывает на то, что значение параметров по умолчанию варьируется в зависимости от сигнала.

<sup>\*2</sup> Опция [РАЗМЕР ЭКРАНА] доступна в случае, когда для параметра [ССЫЛКА] выбрано значение [DICOM SIM.].

<sup>\*3</sup> Если выбрать [ПРЕЗЕНТАЦИЯ] или [ВЫС. ЯРК] в меню [ССЫЛКА], функция [ЦВЕТ. ТЕМПЕРАТУРА] будет недоступна.

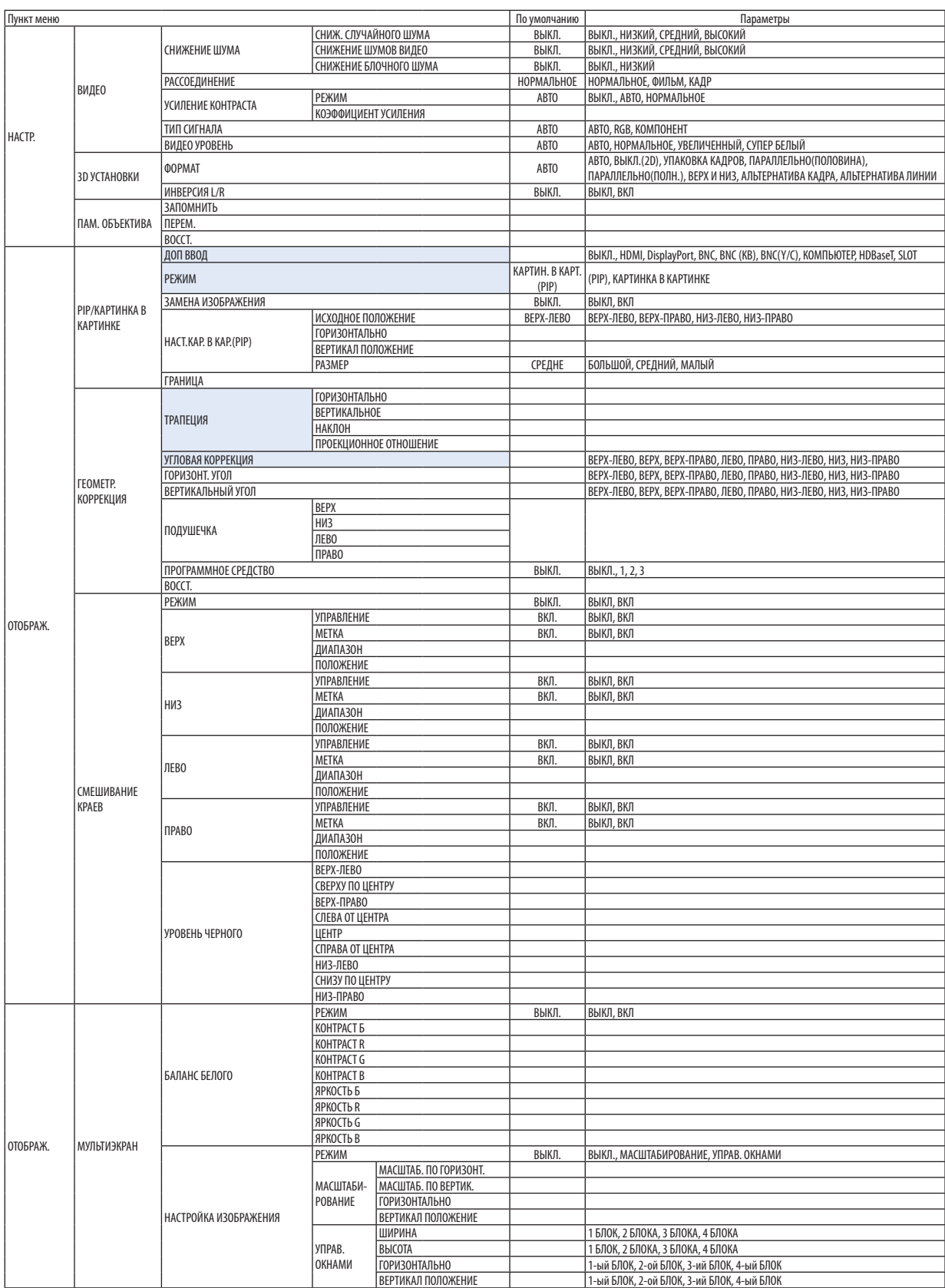

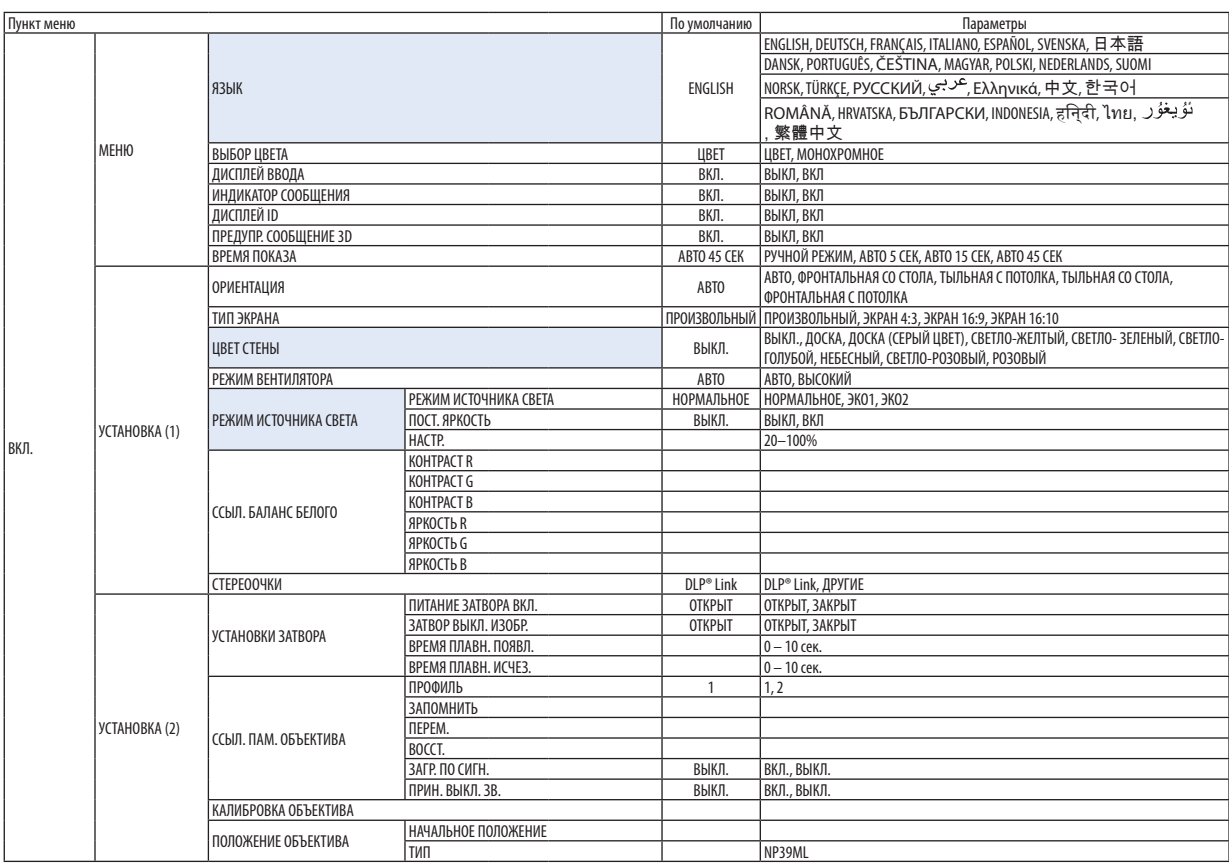

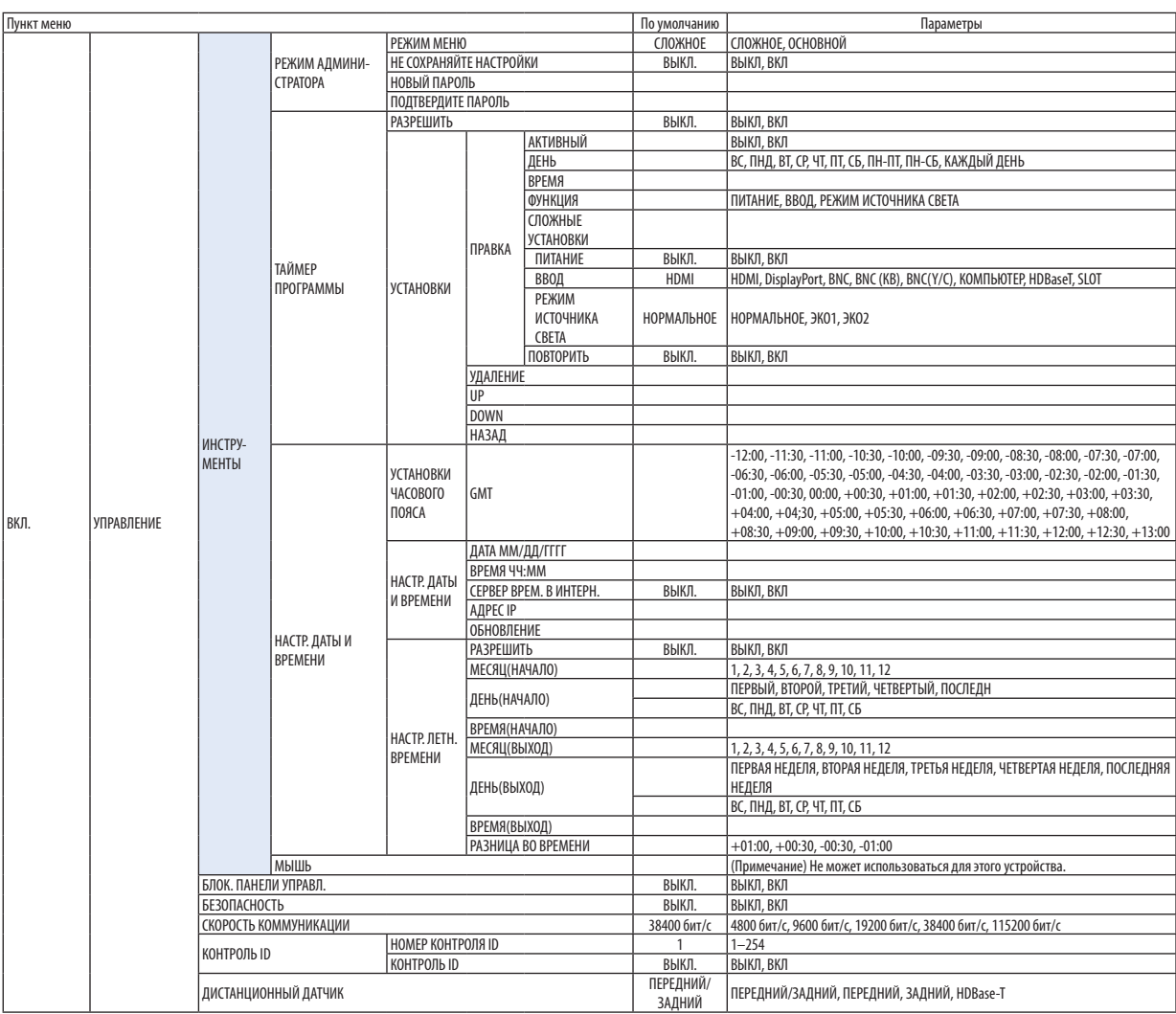

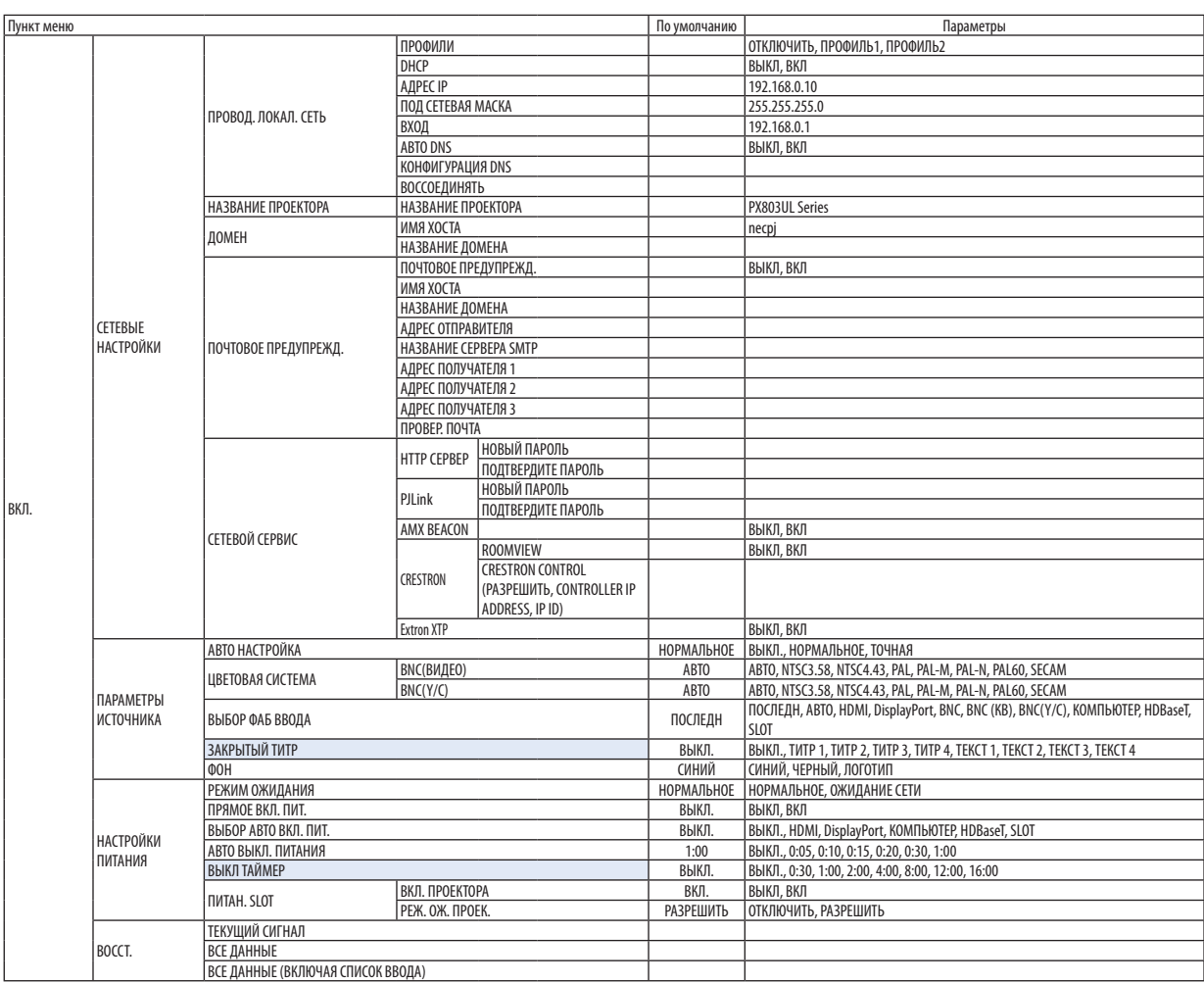

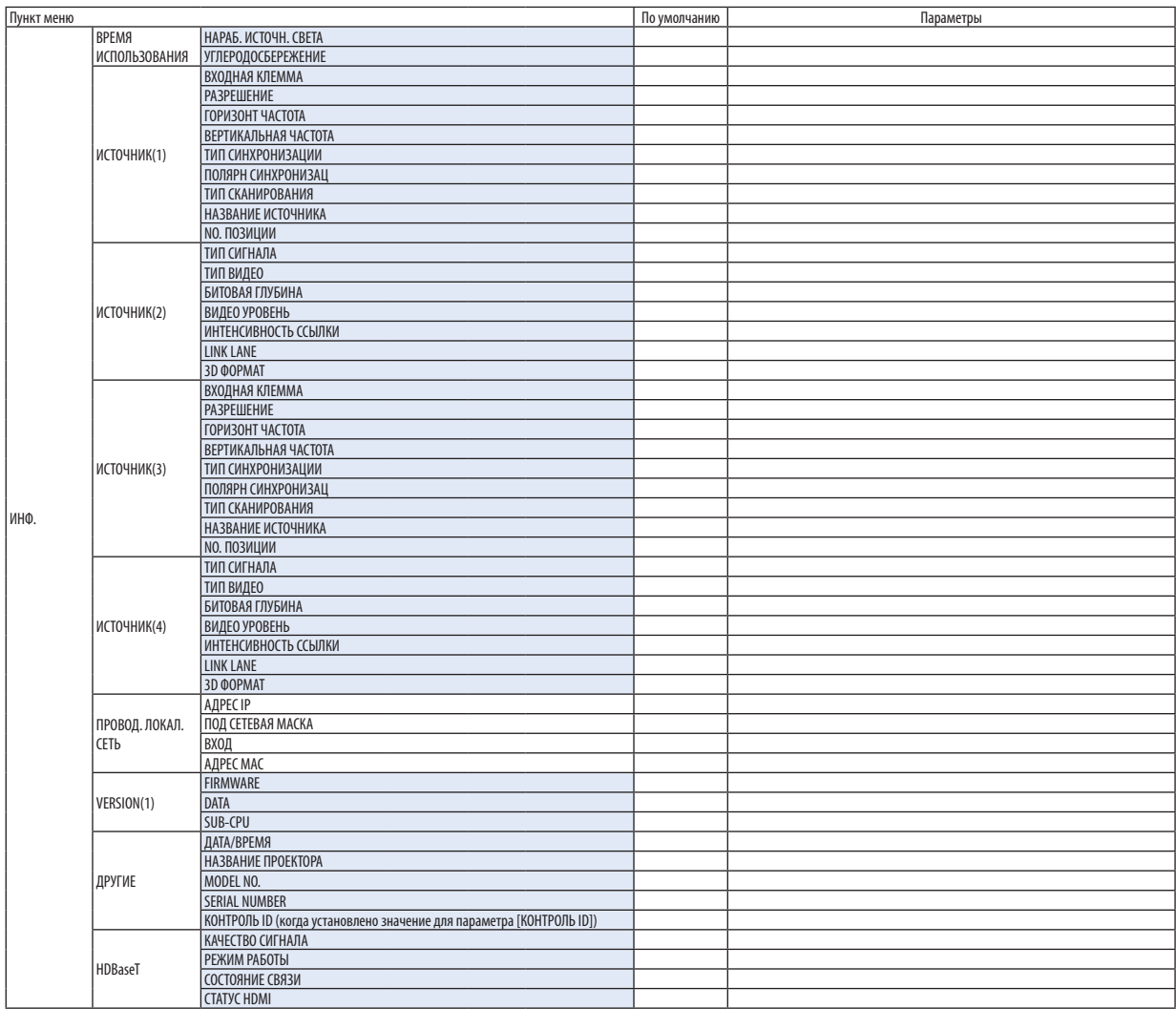

# ❹ Описания и функции меню [ВВОД]

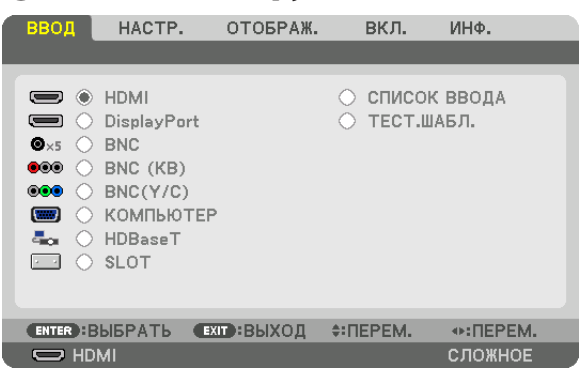

### HDMI

Проецирует видео с устройства, подключенного к разъему HDMI IN.

# **DisplayPort**

Проецирует видео с устройства, подключенного к клемме Display Port IN.

### **BNC**

Проецирует видео с устройства, подключенного к входной клемме видеосигнала. (Проецирует аналоговый сигнал RGB или компонентный сигнал.)

### BNC (КВ)

Проецирует видео с устройства, подключенного к входной клемме видеосигнала BNC (КВ). (Проецирует композитный видеосигнал.)

### BNC(Y/C)

Проецирует видео с устройства, подключенного к входной клемме видеосигнала BNC (Y/C). (Проецирует S-видеосигнал.)

#### КОМПЬЮТЕР

Проецирует видео с устройства, подключенного к разъему КОМПЬЮТЕР IN. (Проецирует аналоговый сигнал RGB или компонентный сигнал.)

#### HDBaseT

Проецирование сигнала HDBaseT или сети ПРОВОД. ЛОКАЛ. СЕТЬ.

#### SLOT

Проецирует изображение с помощью дополнительной платы (продается отдельно), вставленной в SLOT.

### СПИСОК ВВОДА

Отображает список сигналов. См. следующие страницы.

#### ТЕСТ.ШАБЛ.

Закрытие меню и переключение на экран тестового шаблона. Выберите шаблон с помощью кнопок ◀▶.

#### **Использование списка ввода**

Если выполнены настройки источника, они автоматически сохраняются в списке ввода. Сохраненные сигналы (значения настроек) можно загрузить из списка ввода в любой момент.

В списке ввода можно сохранить до 100 образцов. Когда в списке ввода будет сохранено 100 образцов, отобразится сообщение об ошибке, и нельзя будет сохранить дополнительные образцы. Поэтому необходимо удалить сигналы (значения настроек), которые больше не нужны.

#### **Отображение списка ввода**

#### *1. Нажмите кнопку MENU.*

 На экране отобразится меню.

*2. Нажмите кнопку* ◀ *или* ▶**, чтобы выбрать [ВВОД].**

 Отобразится список ВВОД.

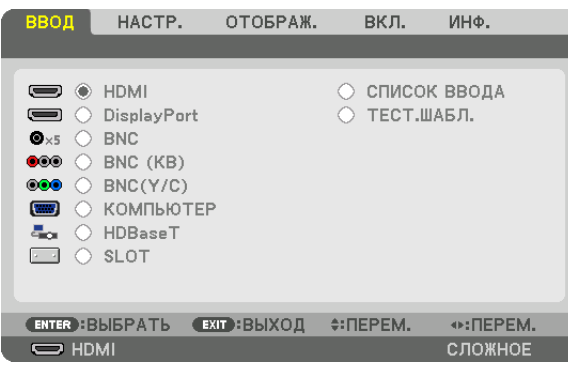

#### *3. С помощью кнопок* ◀*,* ▶*,* ▲ *или* ▼ **выберите [СПИСОК ВВОДА] и нажмите кнопку ENTER.**

 Отобразится окно СПИСОК ВВОДА.

 Если окно СПИСОК ВВОДА не отображается, переключите меню в режим [РАСШИРЕННЫЙ].

Чтобы переключить меню между [СЛОЖНОЕ] и [ОСНОВНОЙ], выберите [ВКЛ.]  $\rightarrow$  [УПРАВЛЕНИЕ]  $\rightarrow$  [ИНСТРУМЕНТЫ]  $\rightarrow$ [РЕЖИМ АДМИНИСТРАТОРА] → [РЕЖИМ МЕНЮ]. (→ стр. [119](#page-135-0))

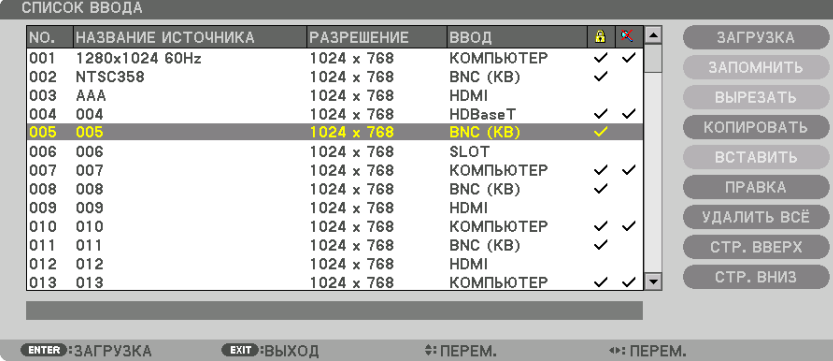

**Запись проецируемого в данный момент сигнала в список ввода [ЗАПОМНИТЬ]**

- *1. Нажмите кнопку* ▲ *или* ▼*, чтобы выбрать любой номер.*
- *2. Нажмите кнопку* ◀ *или* ▶**, чтобы выбрать [ЗАПОМНИТЬ], и нажмите кнопку ENTER.**

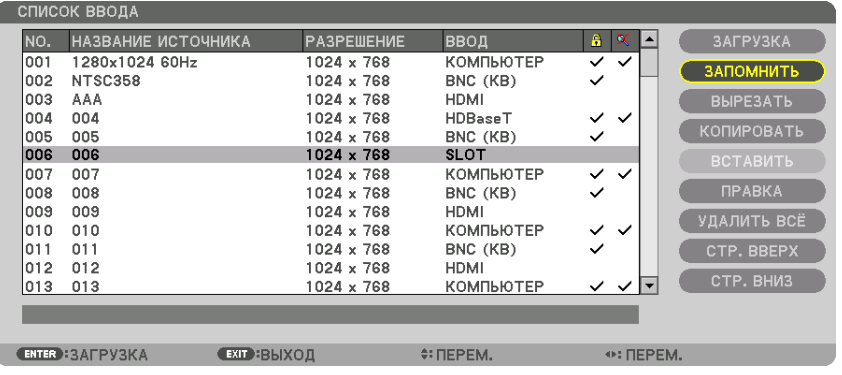

#### **Вызов сигнала из списка ввода [ЗАГРУЗКА]**

Нажмите кнопку ▲ или ▼, чтобы выбрать сигнал, а затем нажмите кнопку ENTER.

**Редактирование сигнала из списка ввода [ПРАВКА]**

- *1. Нажмите кнопку* ▲ *или* ▼*, чтобы выбрать сигнал для редактирования.*
- *2. Нажмите кнопку* ◀*,* ▶*,* ▲ *или* ▼ **чтобы выбрать [ПРАВКА], и нажмите кнопку ENTER.**

 Отобразится окно редактирования.

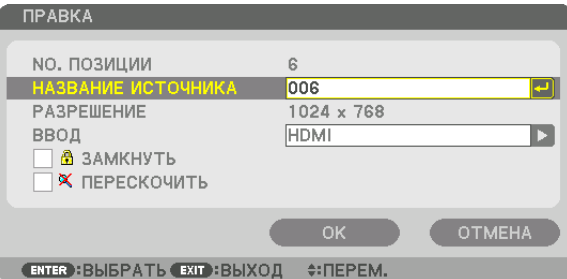

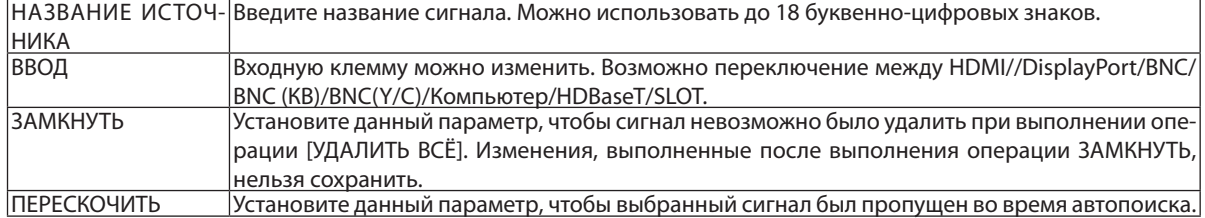

#### **3. Настройте предыдущие пункты, выберите [OK] и нажмите кнопку ENTER.**

ПРИМЕЧАНИЕ: Входная клемма не может быть изменена на проецируемый в данный момент сигнал.

#### **Удаление сигнала из списка ввода [ВЫРЕЗАТЬ]**

- *1. Нажмите кнопку* ▲ *или* ▼*, чтобы выбрать сигнал для удаления.*
- *2. Нажмите кнопку* ◀*,* ▶*,* ▲ *или* ▼**, чтобы выбрать [ВЫРЕЗАТЬ] нажмите кнопку ENTER.**

 Сигнал будет удален из списка ввода, а удаленный сигнал будет отображен в буфере обмена внизу списка ввода.

#### *ПРИМЕЧАНИЕ:*

• Сигнал, проецируемый в настоящее время, не может быть удален.

Если выбирается заблокированный сигнал, он будет отображаться серым цветом, что указывает на его недоступность.

#### ПОДСКАЗКА:

- Данные из буфера обмена можно вставить в список ввода.
- Данные из буфера обмена не будут потеряны после закрытия списка ввода.

#### **Копирование и вставка сигнала из списка ввода [КОПИРОВАТЬ]/[ВСТАВИТЬ]**

- *1. Нажмите кнопку* ▲ *или* ▼*, чтобы выбрать сигнал для копирования.*
- *2. Нажмите кнопку* ◀*,* ▶*,* ▲ *или* ▼**, чтобы выбрать [КОПИРОВАТЬ] нажмите кнопку ENTER.** Скопированный сигнал появится в буфере обмена внизу списка ввода.
- *3. Нажмите кнопку* ◀ *или* ▶*, чтобы перейти к списку.*
- *4. Нажмите кнопку* ▲ *или* ▼*, чтобы выбрать сигнал.*
- *5. Нажмите кнопку* ◀*,* ▶*,* ▲ *или* ▼**, чтобы выбрать [ВСТАВИТЬ] нажмите кнопку ENTER.** Данные из буфера обмена будут вставлены на место сигнала.

#### **Удаление всех сигналов из списка ввода [УДАЛИТЬ ВСЕ]**

- *1. Нажмите кнопку* ◀*,* ▶*,* ▲ *или* ▼**, чтобы выбрать [УДАЛИТЬ ВСЕ], а затем нажмите кнопку ENTER.** Откроется подтверждающее сообщение.
- *2. Нажмите кнопку* ◀ *или* ▶**, чтобы выбрать [YES], и нажмите кнопку ENTER.**

ПРИМЕЧАНИЕ: Заблокированный сигнал не может быть удален.

# **6 Описания и функции меню [HACTP.] [ИЗОБРАЖЕНИЕ]**

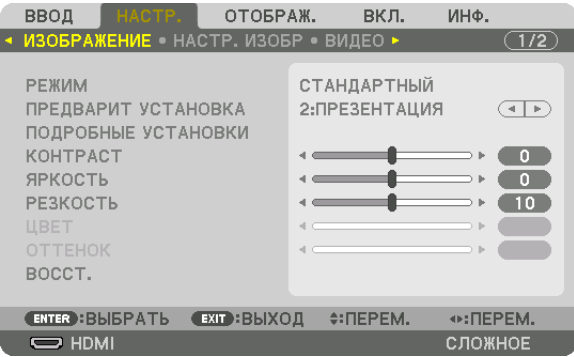

# **IPEXUMI**

Данная функция позволяет определять способ сохранения настроек для параметра [ПОДРОБНЫЕ УСТАНОВКИ] меню **[ПРЕДВАРИТ УСТАНОВКА] для каждого входа.** 

СТАНДАРТНЫЙ............... Сохраняет настройки для каждого пункта параметра [ПРЕДВАРИТ УСТАНОВКА] (Предварительная установка 1–8)

ПРОФЕССИОНАЛЬНЫЙ... Сохраняет все настройки параметра [ИЗОБРАЖЕНИЕ] для каждого входа.

#### ПРИМЕЧАНИЕ:

• При отображении [ТЕСТ.ШАБЛ.] [РЕЖИМ] выбрать невозможно.

## [ПРЕДВАРИТ УСТАНОВКА]

Эта функция позволяет выбирать оптимизированные установки для проецируемого изображения.

Вы можете настроить нейтральный оттенок для желтого, бирюзового или пурпурного цвета.

Имеется восемь заводских предустановок, оптимизированных для различных типов изображений. Также можно использовать [ПОДРОБНЫЕ УСТАНОВКИ], чтобы выбрать регулируемые пользователем установки для настройки гаммы или цвета.

Ваши установки можно сохранить в [ПРЕДВАРИТ УСТАНОВКА 1] - [ПРЕДВАРИТ УСТАНОВКА 8].

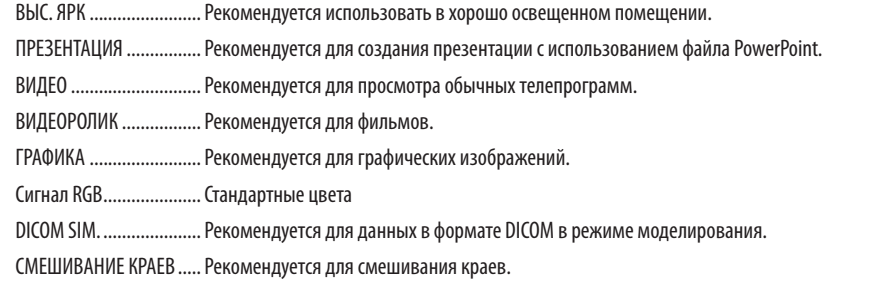

#### ПРИМЕЧАНИЕ:

Опция [DICOM SIM.] предусмотрена только для целей обучения или как справочная информация и не должна использоваться для фактической диагностики.

• DICOM (Digital Imaging and Communications in Medicine) — цифровые изображения и связь в медицине. Этот формат является стандартом, разработанным Американским Радиологическим Колледжем (American College of Radiology, ACR) и Национальной Ассоциацией Производителей Электрооборудования (National Electrical Manufacturers Association, NEMA).

Данный стандарт определяет возможности перемещения данных о цифровых изображениях из системы в систему.

Регулировка может не работать в зависимости от входного сигнала.

#### **ГПОДРОБНЫЕ УСТАНОВКИТ**

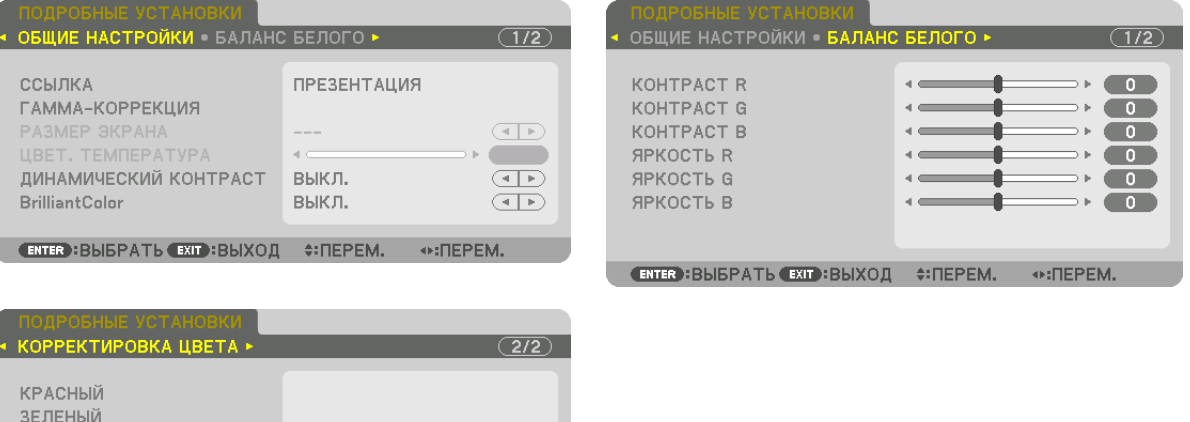

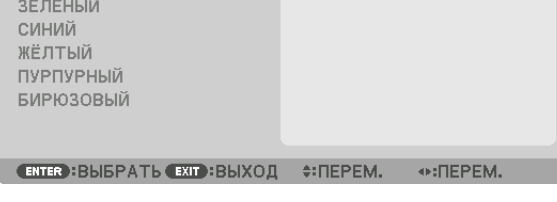

#### [ОБЩИЕ НАСТРОЙКИ]

#### Сохранение ваших пользовательских установок [ССЫЛКА]

Данная функция позволяет сохранять пользовательские установки в ГПРЕДВАРИТ УСТАНОВКА 11 - ГПРЕДВАРИТ УСТА-HOBKA 81.

Сначала выберите основной режим предварительной установки из [ССЫЛКА], затем установите [ГАММА-КОРРЕКЦИЯ] и [ЦВЕТ. ТЕМПЕРАТУРА].

ВЫС. ЯРК ......................... Рекомендуется использовать в хорошо освещенном помещении.

ПРЕЗЕНТАЦИЯ ................. Рекомендуется для создания презентации с использованием файла PowerPoint.

ВИДЕО ........................... Рекомендуется для просмотра обычных телепрограмм.

ВИДЕОРОЛИК ................. Рекомендуется для фильмов.

ГРАФИКА ........................ Рекомендуется для графических изображений.

Сигнал RGB..................... Стандартные цвета.

DICOM SIM. ....................... Рекомендуется для данных в формате DICOM в режиме моделирования.

СМЕШИВАНИЕ КРАЕВ ..... Рекомендуется для смешивания краев.

#### Выбор режима гамма-коррекции [ГАММА-КОРРЕКЦИЯ]

Каждый режим в [ВЫБРАТЬ] корректирует тон цвета проецируемого изображения и рекомендуется для:

ДИНАМИЧЕСКИЙ............ Для создания высококонтрастного изображения.

НАТУРАЛЬНЫЙ................ Обычное воспроизведение изображения.

ЧЕРНЫЕ ДЕТАЛИ............. Для подчеркивания деталей на темных участках изображения.

В меню [ССЫЛКА] значение настройки корректируется для проецируемого изображения. Более высокое значение означает глубже.

ПРИМЕЧАНИЕ: Данная функция недоступна в том случае, если опция [DICOM SIM.] выбрана для [ПОДРОБНЫЕ УСТАНОВКИ].
## **Выбор размера экрана для DICOM SIM [РАЗМЕР ЭКРАНА]**

Данная функция выполнит гамма-коррекцию в соответствии с размером экрана.

БОЛЬШОЙ........................ Для экрана размером 150"

СРЕДНИЙ ......................... Для экрана размером 100"

МАЛЫЙ .......................... Для экрана размером 50"

### *ПРИМЕЧАНИЕ:*

Данная функция доступна только в том случае, если опция [DICOM SIM.] выбрана для [ПОДРОБНЫЕ УСТАНОВКИ].

Значение коррекции изменяется в зависимости от проецируемых изображений.

## **Настройка цветовой температуры [ЦВЕТ. ТЕМПЕРАТУРА]**

Эта опция позволяет настроить цветовую температуру по вашему выбору. Значение от 5 000 K до 10 500 K можно установить в единицах, равных 500 K.

#### *ПРИМЕЧАНИЕ:*

• При выборе [ВЫС. ЯРК] в меню [ССЫЛКА] эта функция недоступна.

При выборе [ПРЕЗЕНТАЦИЯ] в меню [ССЫЛКА] диапазон выбора для [ЦВЕТ. ТЕМПЕРАТУРА] имеет 3 уровня: 0, 1 и 3.

## **Настройка яркости и контраста [ДИНАМИЧЕСКИЙ КОНТРАСТ]**

Если выбран параметр [ВКЛ], наиболее оптимальный коэффициент контраста используется в соответствии с изображением.

### *ПРИМЕЧАНИЕ:*

• В зависимости от условий, установки проектора, такие как [ДИНАМИЧЕСКИЙ КОНТРАСТ], могут быть недоступны для выбора.

## **[Brilliant Color]**

Выбирает яркость белого цвета. При выборе опций с [СРЕДНЕ] по [ВЫСОКИЙ] увеличивается яркость белого цвета.

### *ПРИМЕЧАНИЕ:*

• Если выбрано [ССЫЛКА], [ВЫС. ЯРК] или [ПРЕЗЕНТАЦИЯ], [BrilliantColor] не может быть изменено.

## **Настройка баланса белого [БАЛАНС БЕЛОГО]**

С помощью этой опцииможно настраивать баланс белого. Контраст каждого цвета (RGB) служит для настройки уровня белого на экране; яркость каждого цвета (RGB) служит для настройки уровня черного на экране.

## **[КОРРЕКТИРОВКА ЦВЕТА]**

Корректирует цвет всех сигналов.

Настраивает тон для красного, зеленого, синего, желтого, пурпурного и бирюзового цветов.

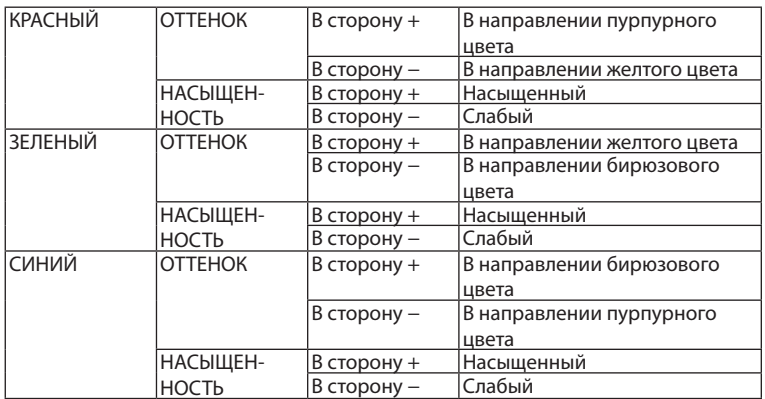

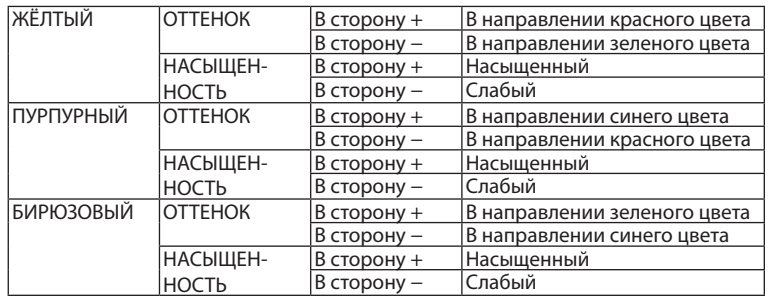

# **[КОНТРАСТ]**

Служит для настройки интенсивности изображения в соответствии с входным сигналом.

# **[ЯРКОСТЬ]**

Служит для настройки уровня яркости или интенсивности обратного растра.

# **[РЕЗКОСТЬ]**

Управляет деталями изображения.

# **[ЦВЕТ]**

Служит для увеличения или уменьшения уровня насыщенности цветов.

# **[ОТТЕНОК]**

Служит для изменения уровня цвета от +/− зеленого до +/− синего. Уровень красного цвета служит для справки.

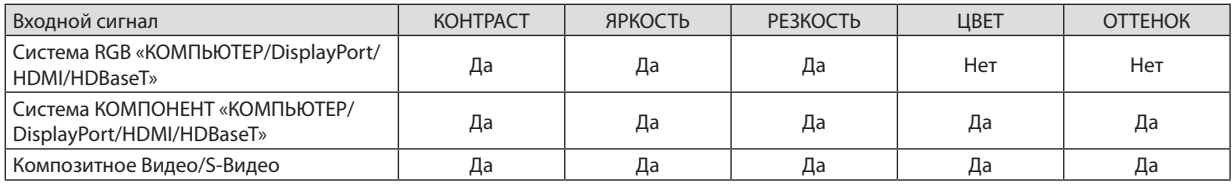

Yes (Да) = регулируется, No (Нет) = не регулируется

## *ПРИМЕЧАНИЕ:*

• При отображении [ТЕСТ.ШАБЛ.] параметры [КОНТРАСТ], [ЯРКОСТЬ], [РЕЗКОСТЬ], [ЦВЕТ] и [ОТТЕНОК] не могут быть настроены.

# **[ВОССТ.]**

Параметры и настройки в меню [ИЗОБРАЖЕНИЕ] вернутся к заводским значениям, за исключением следующих; предварительно установленные значения и параметр [ССЫЛКА] на экране [ПРЕДВАРИТ УСТАНОВКА].

Параметры и настройки в меню [ПОДРОБНЫЕ УСТАНОВКИ] на экране [ПРЕДВАРИТ УСТАНОВКА], которые в данный момент не выбраны, не будут сброшены.

## **ІНАСТР. ИЗОБРІ**

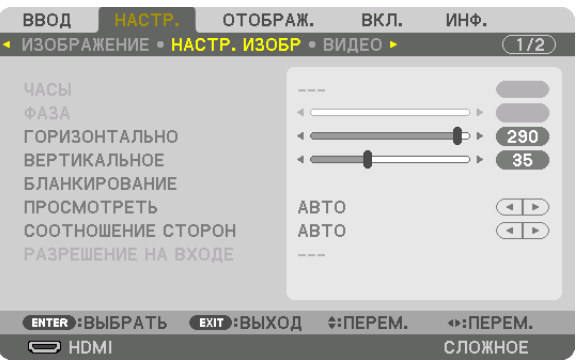

# Настройка часов и фазы [ЧАСЫ/ФАЗА]

Служит для ручной настройки параметров ЧАСЫ и ФАЗА.

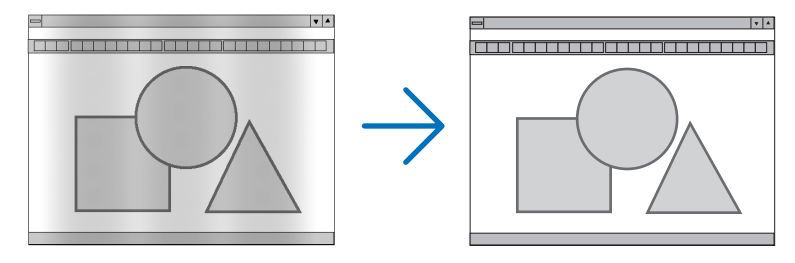

ЧАСЫ ............................... Используйте данный параметр для точной настройки компьютерного изображения или удаления вертикальных полос, которые могут появиться на изображении. С помощью этой функции можно настроить тактовые частоты, которые приводят к появлению на изображении горизонтальных полос.

Эта настройка может понадобиться при первом подключении компьютера к проектору.

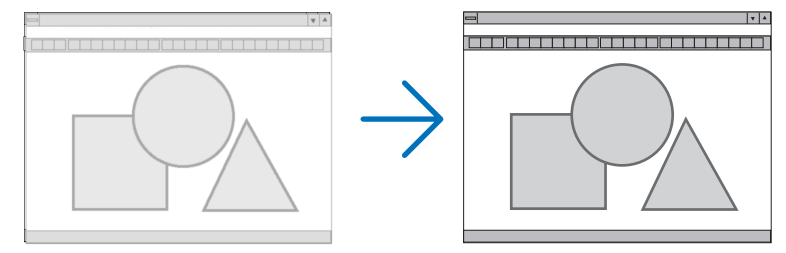

. Данный параметр позволяет настроить фазу тактового сигнала или уменьшить уровень шума видеоизображения, точечные 0A3A ............................ возмущения или перекрестные помехи. (Настройка данного параметра становится необходимой, когда какая-либо часть изображения начинает мерцать.)

Применяйте параметр [ФАЗА] только после завершения настройки параметра [ЧАСЫ].

ПРИМЕЧАНИЕ: Параметры [ЧАСЫ] и [ФАЗА] доступны только для сигналов RGB.

### **Настройка горизонтального/вертикального положения [ГОРИЗОНТАЛЬНО/ВЕРТИКАЛЬНОЕ]**

Служит для настройки положения изображения по горизонтали и вертикали.

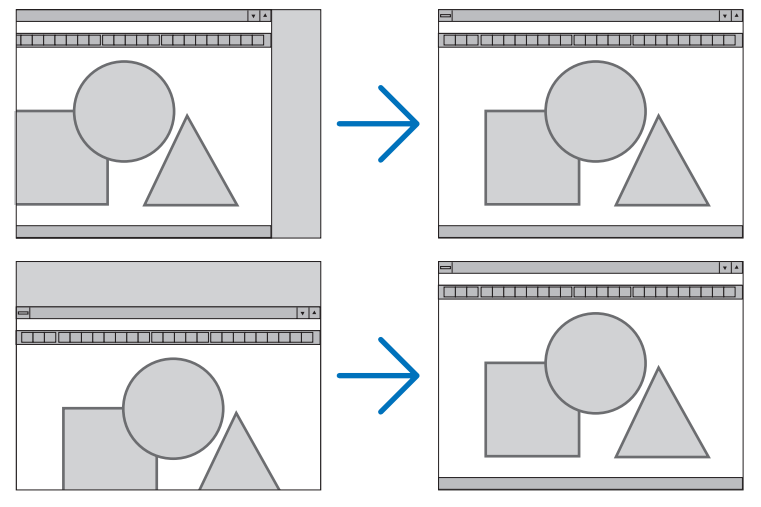

- Во время настройки параметров [ЧАСЫ] и [ФАЗА] может искажаться изображение. Это не является неисправностью.
- Установки для параметров [ЧАСЫ], [ФАЗА], [ГОРИЗОНТАЛЬНО] и [ВЕРТИКАЛЬНОЕ] будут сохранены в памяти для текущего сигнала. В следующий раз, когда вы будете проецировать сигнал с таким же разрешением и такой же частотой горизонтальной и вертикальной развертки, его настройки будут вызваны и применены.

 Чтобы удалить хранящиеся в памяти настройки и восстановить настройки по умолчанию из меню, выберите [ВОССТ.] → [ТЕКУЩИЙ СИГНАЛ] и сбросьте настройки.

## **[БЛАНКИРОВАНИЕ]**

Настраивает формат изображения: поля по верхнему, нижнему, левому и правому краям для входного сигнала.

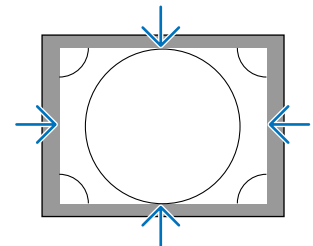

# **Выбор процентного соотношения функции [ПРОСМОТРЕТЬ]**

Выберите для сигнала процент выхода проекции за пределы экрана (Авто, 0%, 5% или 10%).

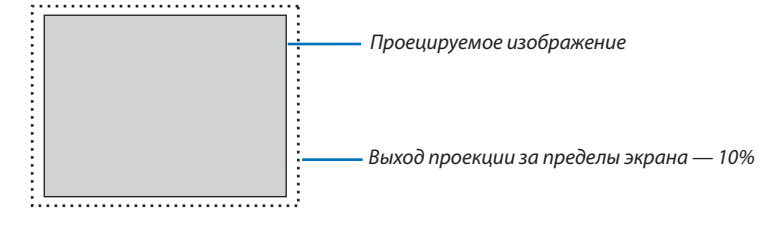

*ПРИМЕЧАНИЕ:* 

- Параметр [ПРОСМОТРЕТЬ] недоступен:
- когда выбрана опция [СОБСТВЕННОЕ] для [СООТНОШЕНИЕ СТОРОН].

# <span id="page-112-0"></span>**Выбор соотношения сторон [СООТНОШЕНИЕ СТОРОН]**

Используйте данную функцию для выбора соотношения вертикальной и горизонтальной сторон экрана. Выберите тип экрана (экран 4:3, экран 16:9 или экран 16:10) в параметре [УСТАНОВКА (1)], прежде чем устанавливать соотношение сторон.  $(\rightarrow$  стр. [115](#page-131-0))

Проектор автоматически идентифицирует входной сигнал и настраивает оптимальное соотношение сторон.

## **Для сигнала компьютера**

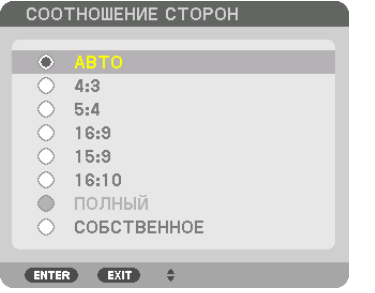

## **Для компонентного/Видео/S-Видео сигналов**

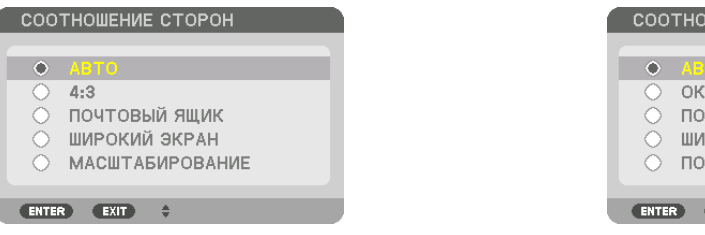

### Когда установка для формата экрана — 4:3 Когда установка для формата экрана — 16:9 или 16:10

СООТНОШЕНИЕ СТОРОН

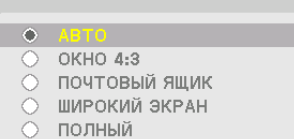

ENTER EXIT +

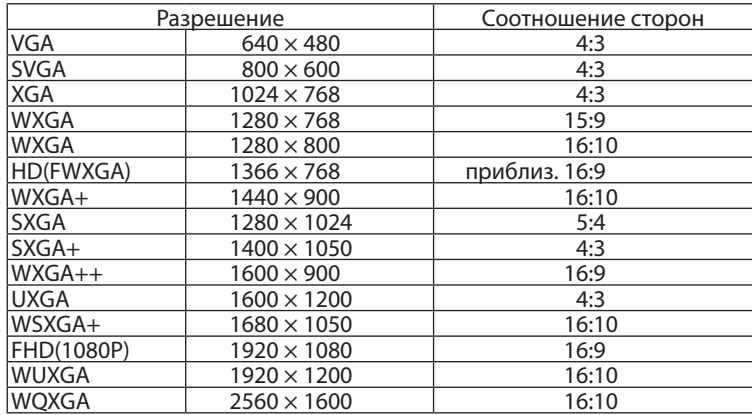

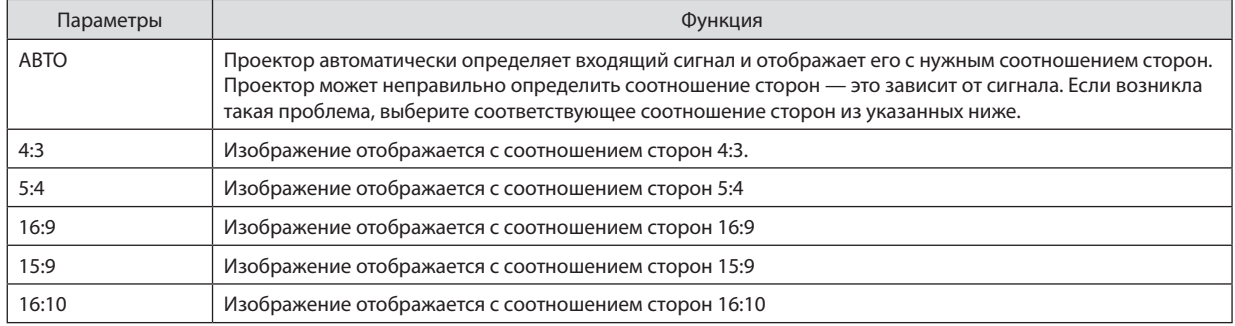

### 5. Использование экранного меню

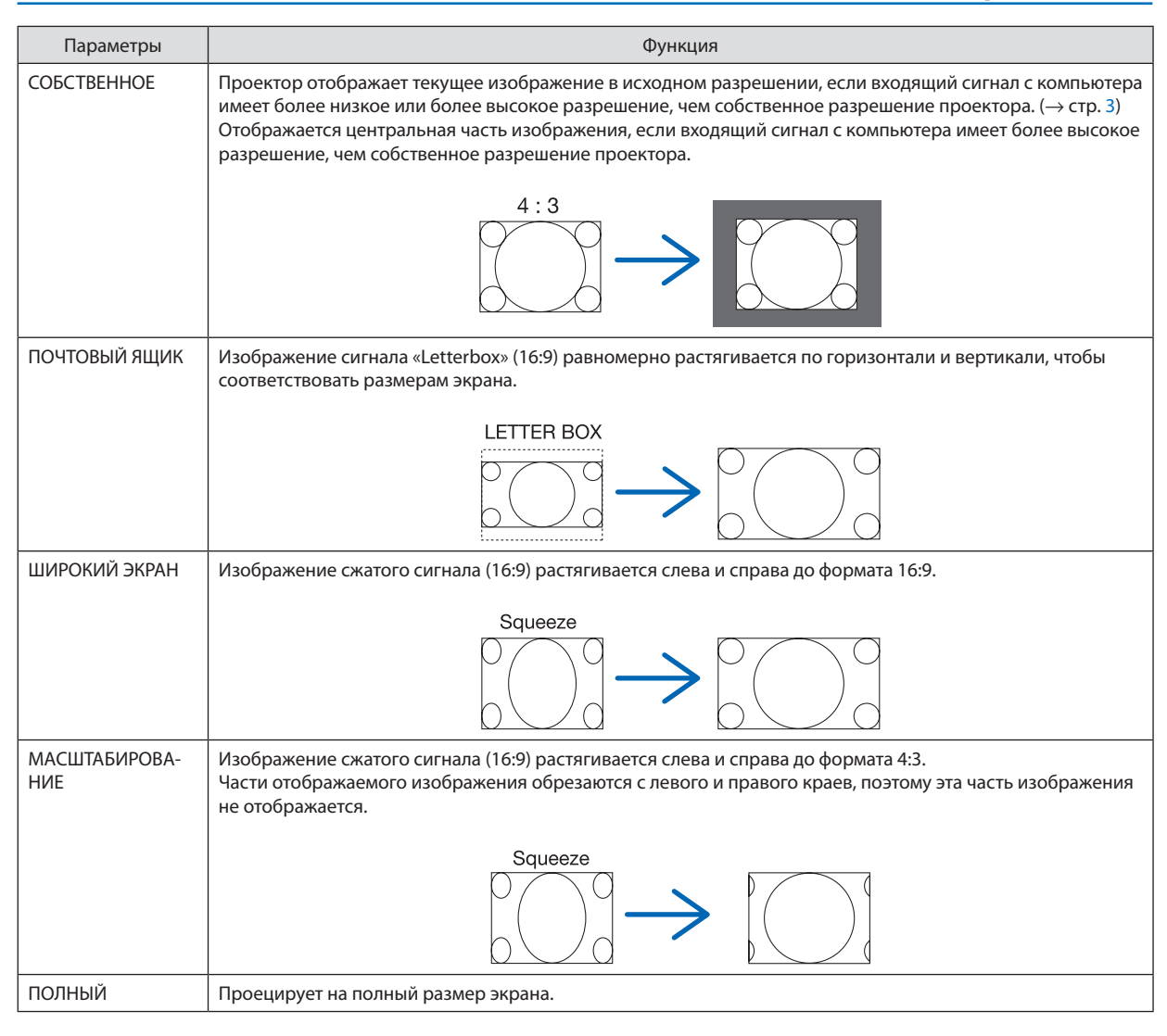

### ПОДСКАЗКА:

- Положение изображения можно настроить по вертикали, используя параметр [ПОЛОЖЕНИЕ], если выбрано соотношение сторон [16:9], [15:9] или [16:10].
- Термином «леттербокс» (letterbox) называют изображение в горизонтальной ориентации, у которого картинка шире формата 4:3, который является стандартным соотношением сторон для видеоисточника. Сигнал«леттербокс»(letterbox) характеризуетсясоотношением сторон«1,85:1»приразмере«Виста»или«2,35:1»приразмере«Синемаскоп»длякино
	- фильмов.
- Термином «сжатие» обозначают сжатое изображение, чье соотношение сторон преобразуется из 16:9 в 4:3.

# **[РАЗРЕШЕНИЕ НА ВХОДЕ]**

Разрешение назначается автоматически, когда разрешение входного сигнала с входной клеммы для видеосигнала от компьютера или входной клеммы для видеосигнала BNC (аналоговый RGB) не может быть распознано.

# [ВИДЕО]

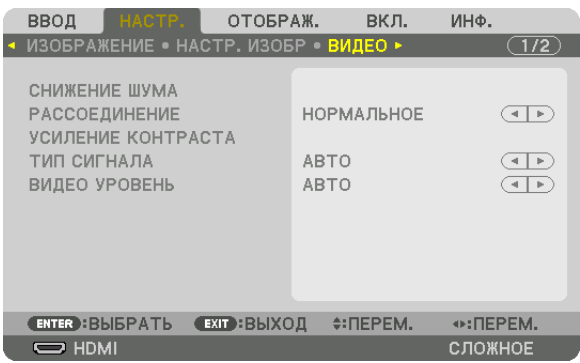

## Использование функции снижения шума [СНИЖЕНИЕ ШУМА]

При проецировании видеоизображения Вы можете использовать функцию [СНИЖЕНИЕ ШУМА], чтобы уменьшить помехи на экране (шероховатость и искажения). Данное устройство имеет три типа функций снижения шума. Выберите функцию в соответствии с типом шума. В зависимости от уровня шума, эффект подавления шума может быть установлен на [ВЫКЛ.], [НИЗКИЙ], [СРЕДНИЙ] или [ВЫСОКИЙ]. [СНИЖЕНИЕ ШУМА] может быть выбрано для сигнала SDTV, HDTV и компонентного входного сигнала.

СНИЖ. СЛУЧАЙНОГО ШУМА ............Снижает мерцание на хаотично расположенных участках изображения. СНИЖЕНИЕ ШУМОВ ВИДЕО ............Снижает шумы видео, появляющиеся по краям изображения во время воспроизведения Blu-ray. СНИЖЕНИЕ БЛОЧНОГО ШУМА..........Для снижения блочных шумов и мозаичных узоров выберите ВКЛ.

## Выбор режима процесса преобразования из чересстрочного в прогрессивный видеорежим **[РАССОЕДИНЕНИЕ]**

Данная функция позволяет выбрать процесс преобразования из чересстрочного в прогрессивный видеорежим для видеосигналов.

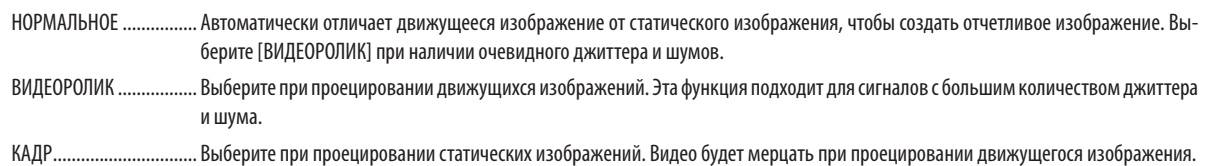

ПРИМЕЧАНИЕ: Данная функция недоступна с сигналами RGB.

## **ГУСИЛЕНИЕ КОНТРАСТА1**

Используя характеристики человеческого глаза, достигается качество изображения с чувством контраста и разрешения.

ВЫКЛ............................... Функция комплексного восприятия выключена. НОРМАЛЬНОЕ ................ Ручная настройка коэффициента усиления.

# [ТИП СИГНАЛА]

Выбор сигнала RGB и компонентного сигнала. Как правило, данный параметр установлен на [ABTO]. Пожалуйста, измените настройку, если цвет изображения остается неестественным.

АВТО ................................ Автоматически различает сигнал RGB и компонентный сигнал.

RGB ................................. Переключает на вход RGB.

КОМПОНЕНТ ................... Переключает на вход компонентного сигнала.

# [ВИДЕО УРОВЕНЬ]

Выбор уровня видеосигнала при подключении внешнего устройства к разъемам HDMIIN, входным разъемам DisplayPort и HDBaseT проектора.

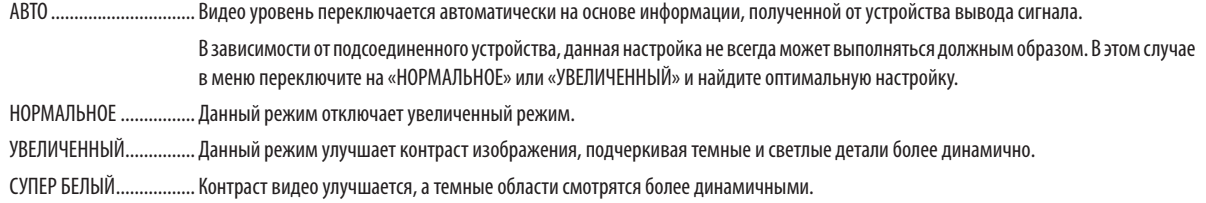

# [3D УСТАНОВКИ]

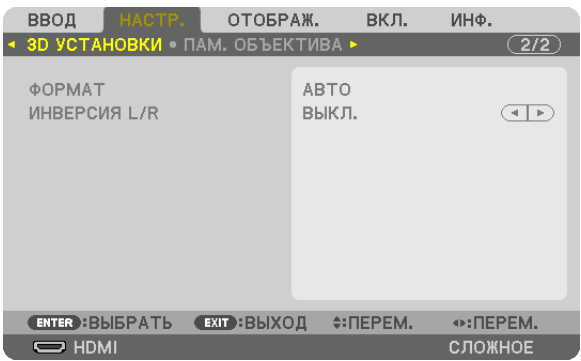

См. «3-9 Проецирование 3D-видео» → (стр. [48](#page-64-0)) для получения информации о способе работы.

# **ФОРМАТ**

Выберите формат 3D-видео (формат записи/передачи). Выберите в соответствии с 3D-вещанием и 3D-носителем. Как правило, выбран параметр [АВТО]. Выберите 3D в качестве формата входного сигнала, когда 3D-сигнал обнаружения формата не может быть распознан.

## **ИНВЕРСИЯ L/R**

Инвертируйте порядок отображения левого и правого видео. Выберите [ВКЛ.], если вы ощущаете дискомфорт во время отображения 3D видео при выборе [ВЫКЛ.].

### <span id="page-117-0"></span>Использование функции «Память объектива» [ПАМ. ОБЪЕКТИВА]

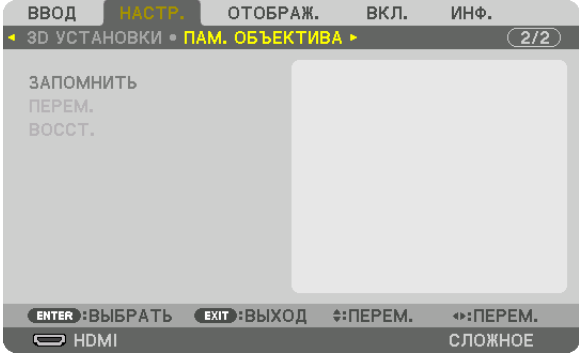

Эта функция служит для хранения отрегулированных значений для каждого входного сигнала при нажатии кнопок LENS SHIFT, ZOOM и FOCUS проектора. Отрегулированные значения можно применить к выбираемому сигналу. Это устраняет необходимость настраивать сдвиг объектива, фокус и масштабирование во время выбора источника.

ЗАПОМНИТЬ................... Сохраняет текущие отрегулированные значения в памяти для каждого входного сигнала.

ПЕРЕМ. ........................... Применяет отрегулированные значения к текущему сигналу.

ВОССТ............................... Возвращает отрегулированные значения к последнему состоянию.

### **ПРИМЕЧАНИЕ**

• Настройки памяти объектива будут автоматически зарегистрированы в СПИСКЕ ВВОДА. Эти настройки памяти объектива можно загрузить из СПИСКА ВВОДА. ( $\rightarrow$  стр. 87)

Примите во внимание, что выполнение команд [ВЫРЕЗАТЬ] или [УДАЛИТЬ ВСЁ] в СПИСКЕ ВВОДА удалит настройки памяти объектива, а также регулировки источника. Это удаление не вступит в силу до загрузки других регулировок.

Для сохранения каждой регулировки сдвига объектива, масштабирования и фокуса в качестве общего значения для всех входных сигналов, сохраните их как ссылочную память объектива.

Чтобы сохранить отрегулированные значения в функции [ПАМ. ОБЪЕКТИВА]:

- 1. Спроецируйте сигнал подключенного устройства, которое вы хотите отрегулировать.
- 2. Отрегулируйте положение, размер и фокус проецируемого изображения с помощью кнопок LENS SHIFT/HOME POSITION, ZOOM +/- u FOCUS +/-.
	- Регулировка может быть выполнена с помощью пульта дистанционного управления. См. «Регулировка размера и положения изображения» на стр. 22.
	- Незначительная регулировка путем изменения положения проектора или с помощью ножек для изменения наклона не связана с функцией [ПАМ. ОБЪЕКТИВА].
- 3. Переместите курсор на [ЗАПОМНИТЬ] и нажмите кнопку ENTER.

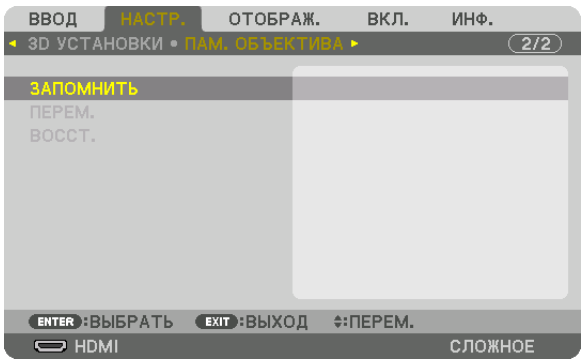

4. Переместите курсор на [ДА] и нажмите кнопку ENTER.

Чтобы вызвать отрегулированные значения из [ПАМ. ОБЪЕКТИВА]:

**1. В меню выберите [НАСТР.]** → **[ПАМ. ОБЪЕКТИВА]** → **[ПЕРЕМ.] и нажмите кнопку ENTER.**

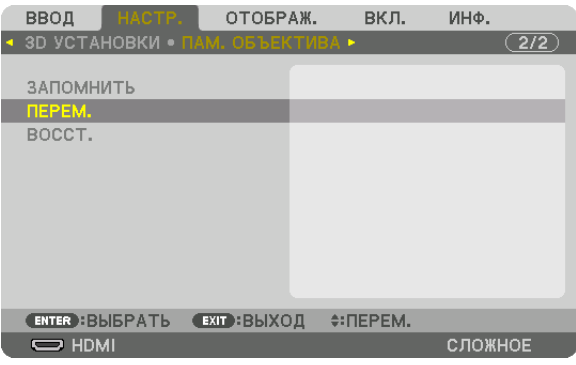

 Отобразится экран подтверждения действия.

### *2. Нажмите кнопку* ◀**, чтобы выбрать [ДА], и нажмите кнопку ENTER.**

 Во время проецирования, если отрегулированные значения для входного сигнала были сохранены, объектив будет сдвигаться. Объектив будет сдвигаться на основе отрегулированных настроек, сохраненных в выбранном параметре [ССЫЛ. ПАМ. ОБЪЕКТИВА] [ПРОФИЛЬ].

Для автоматического применения отрегулированных значений во время выбора источника:

**1. В менювыберите [ВКЛ.]**→**[УСТАНОВКА(2)]**→**[ССЫЛ.ПАМ. ОБЪЕКТИВА]**→**[ЗАГР.ПО СИГН.] и нажмите кнопку** *ENTER.*

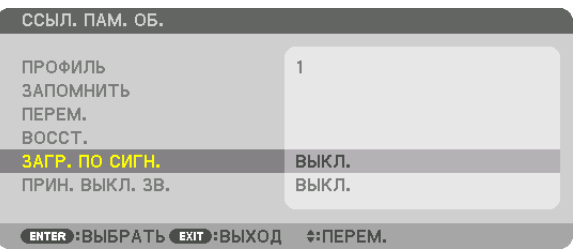

### *2. Нажмите кнопку* ▼**, чтобы выбрать [ВКЛ.], и нажмите кнопку ENTER.**

 Объектив автоматически сдвинется внужное положение во время выбора источника согласно отрегулированным значениям.

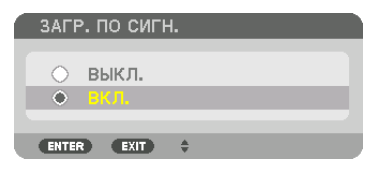

## *ПРИМЕЧАНИЕ:*

• Функция «Память объектива» может не создавать полностью выровненное изображение (вследствие зазоров в объективах), используя отрегулированные значения, сохраненные в проекторе. После вызова и применения отрегулированных значений из функции «Память объектива», следует выполнить тонкую настройку сдвига объектива, масштабирования и фокуса для получения наилучшего возможного изображения.

# **6 Описания и функции меню [ОТОБРАЖ.]**

# **[PIP/КАРТИНКА В КАРТИНКЕ]**

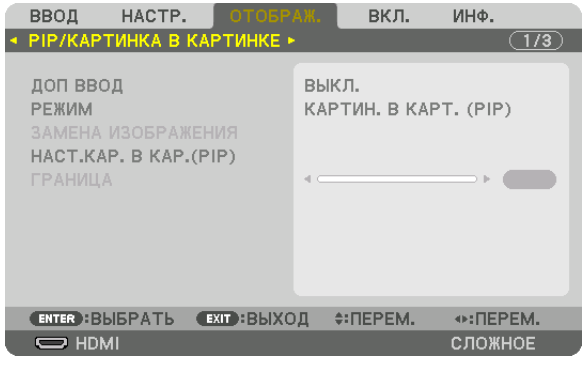

# ДОП ВВОД

Выберите входной сигнал, который будет отображаться на вспомогательном дисплее. См. «4-2 Отображение двух изображений одновременно» (-> стр. 68) для получения дополнительной информации о данном действии.

## **РЕЖИМ**

Выберите либо КАРТИН. В КАРТ. (PIP), либо КАРТИНКА В КАРТИНКЕ при переключении на двухэкранный дисплей.

# ЗАМЕНА ИЗОБРАЖЕНИЯ

Видео на главном дисплее и на вспомогательном дисплее поменяются местами. См. «4-2 Отображение двух изображений одновременно» (- > стр. 70) для получения дополнительной информации.

# **HACT.KAP. B KAP.(PIP)**

Выберите положение дисплея, регулировку положения и размер вспомогательного дисплея на экране КАРТИН. В KAPT. (PIP).

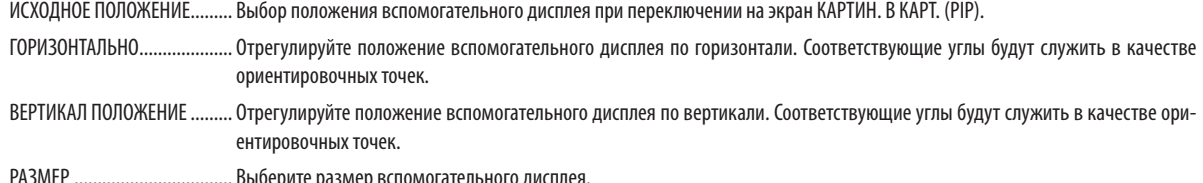

### ПОДСКАЗКА:

Положение по горизонтали и положение по вертикали, а также величина смещения по отношению к ориентировочным точкам. Например, если настроено ВЕРХ-ЛЕВО, то положение отображается с таким же количеством смещения даже при отображении с различными исходными положениями. Максимальное количество смещения составляет половину разрешения проектора.

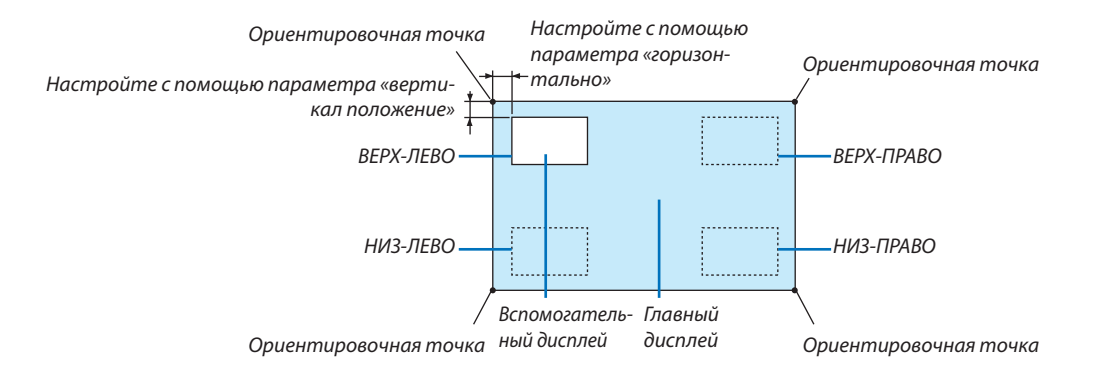

## **ГРАНИЦА**

Выберите границу главного дисплея и вспомогательного дисплея на экране [КАРТИНКА В КАРТИНКЕ].

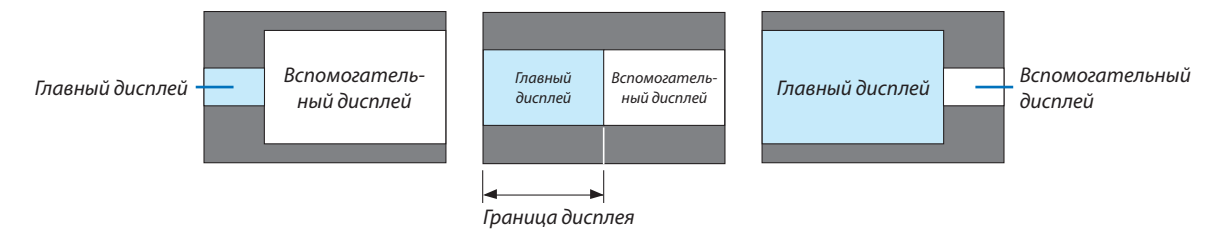

ПОДСКАЗКА:

• 6 шагов можно выбрать на данном проекторе.

### **ГГЕОМЕТР, КОРРЕКЦИЯ**

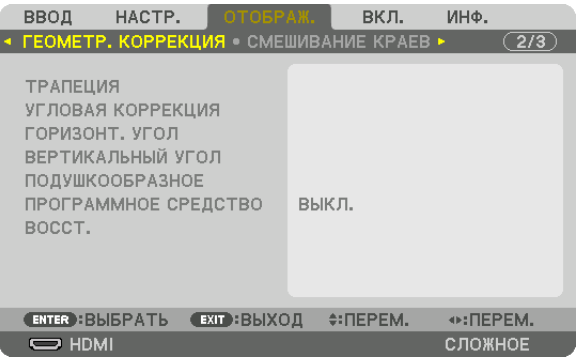

## **ТРАПЕЦИЯ**

Выведите на дисплей экран коррекции трапецеидальных искажений и настройте трапецеидальное искажение проекционного экрана.

Для отображения экрана [ТРАПЕЦИЯ] выберите → [ОТОБРАЖ.] → [ГЕОМЕТР. КОРРЕКЦИЯ] → [ТРАПЕЦИЯ] в экранном меню. Экран [ГЕОМЕТР, КОРРЕКЦИЯ] также можно отобразить, нажав кнопку 3D REFORM на пульте дистанционного управления.

ГОРИЗОНТАЛЬНО............ Регулировка при проецировании на экран по диагонали.

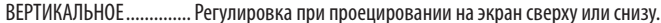

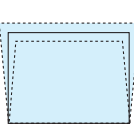

НАКЛОН.......................... Корректировка искажения при выполнении коррекции трапецеидальных искажений, когда экран смещен в вертикальном направлении с помощью сдвига объектива.

#### ПРОЕКЦИОННОЕ ОТНОШЕНИЕ

.................................. Настройка в соответствии с проекционным отношением используемого дополнительного объектива.

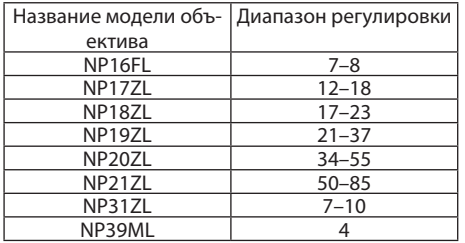

### ПРИМЕЧАНИЕ:

- Когда питание подается на устройство, значение регулировки параметра [ТРАПЕЦИЯ], использованное ранее, сохраняется даже после того, как наклон устройства изменяется.
- При удалении значения настройки параметра [ТРАПЕЦИЯ] нажимайте кнопку 3D REFORM в течение 2 или более секунд.
- При настройке других функций [ГЕОМЕТР. КОРРЕКЦИЯ] меню [ТРАПЕЦИЯ] выбрать нельзя. При выполнении коррекции трапецеидальных искажений, нажмите кнопку 3D REROFM в течение 2 или более секунд, чтобы очистить значение настройки [ГЕОМЕТР. КОРРЕКЦИЯ].
- Так как [ТРАПЕЦИЯ] выполняет электрическую коррекцию, яркость может уменьшиться, а иногда может ухудшиться качество экрана.

### УГЛОВАЯ КОРРЕКЦИЯ

Выведите на дисплей экран коррекции в 4 точках и настройте трапецеидальное искажение проекционного экрана. См. «Коррекция горизонтальных и вертикальных трапецеидальных искажений [УГЛОВАЯ КОРРЕКЦИЯ]» (→ стр. 42) для получения дополнительной информации о данном действии.

### ГОРИЗОНТ, УГОЛ/ВЕРТИКАЛЬНЫЙ УГОЛ

Коррекция искажений для проецирования под углом, например, на поверхность стены.

### ГОРИЗОНТ, УГОЛ

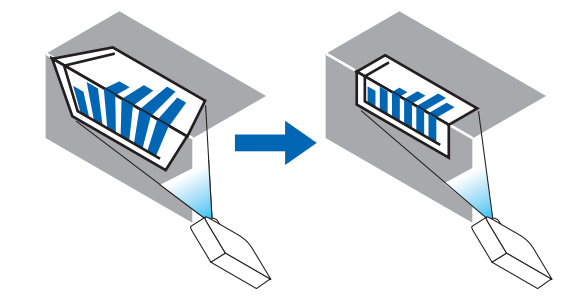

\* Также возможна коррекция при проекции с обратного угла.

### ВЕРТИКАЛЬНЫЙ УГОЛ

...................... Выполняет корректировку для проецирования на стену, находящуюся под углом к вертикальному направлению.

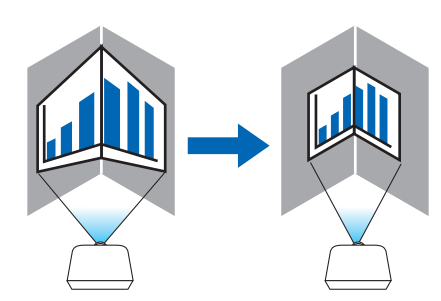

\* Также возможна коррекция при проекции с обратного угла.

## ПРИМЕЧАНИЕ:

- Когда максимальный диапазон регулировки превышен, регулировка искажения недоступна. Установите проектор под оптимальным углом, так как качество изображения ухудшается по мере увеличения объема регулировки искажений.
- Пожалуйста, имейте в виду, что изображение будет не в фокусе из-за различий в расстояниях между верхней и нижней или левой и правой сторонами и центром экрана для проекций, обрезанных на углах. Объективы с коротким фокусным расстоянием также не рекомендуются для проекций, обрезанных по углам, так как изображение будет не в фокусе.

# **Способ настройки**

- **1. Наведите курсор на [HORIZONTAL CORNER] или [VERTICAL CORNER] в меню [ГЕОМЕТР. КОРРЕКЦИЯ], а затем** *нажмите кнопку ENTER.*
	- • Отобразится экран настройки.
- *2. Нажимайте кнопки* ▼▲◀▶**,чтобынавестикурсор(квадратжелтогоцвета)нанужнуюточкурегулировки,** *и нажмите кнопку ENTER.*
	- Курсор превратится в точку регулировки (желтого цвета).
- *3. Нажмите кнопки* ▼▲◀▶*, чтобы настроить углы или стороны экрана, а затем нажмите кнопку ENTER.*
	- Точка регулировки превратится обратно в курсор (желтая коробочка).
	- Объяснение переключения экрана
	- Точки регулировки четырех углов (a, c, f и h на рисунке) будут двигаться независимо друг от друга.
	- Следующие точки регулировки отличаются при [HORIZONTAL CORNER] и [VERTICAL CORNER]. ГОРИЗОНТ. УГОЛ: Когда точка b на рисунке перемещается, а также верхняя сторона и точка g перемещаются, нижняя сторона будет двигаться параллельно. ВЕРТИКАЛЬНЫЙУГОЛ: Когда точка d на рисунке перемещается, атакже левая сторона иточка eперемещаются, правая сторона будет двигаться параллельно.

 [Точки регулировки на экране [ГОРИЗОНТ. УГОЛ] и точки перемещения проекционного экрана]

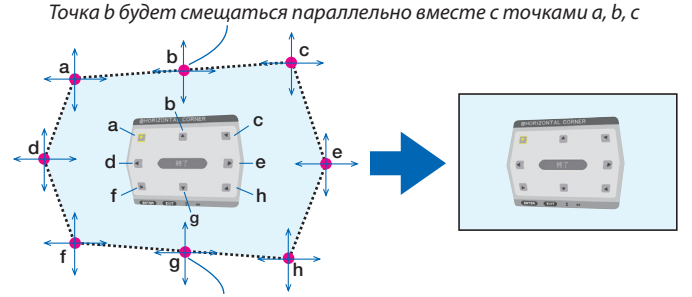

Точка g будет смещаться параллельно месте с точками f, g, h

 [Точки регулировки на экране [ВЕРТИКАЛЬНЫЙ УГОЛ] и точки перемещения проекционного экрана]

Точка d будет смещаться параллельно месте с точками a, d, f

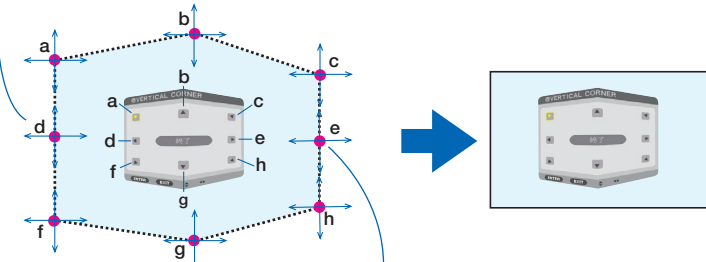

Точка e будет смещаться параллельно вместе с точками f, g, h

- *4. Начните с шага 2 и далее для настройки других точек.*
- *5. Когда регулировка будет завершена, нажмите кнопки* ▼▲◀▶ **для наведения курсора на [EXIT] на экране** *регулировки, а затем нажмите кнопку ENTER.*
	- Перейдите на экран меню [ГЕОМЕТР. КОРРЕКЦИЯ].

# **ПОДУШЕЧКА**

Настройка искажений кривой проекционного экрана.

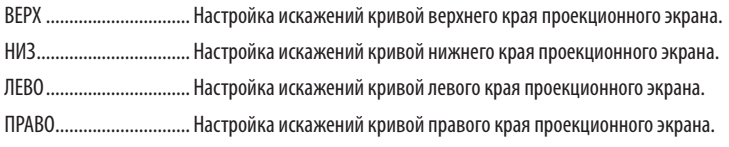

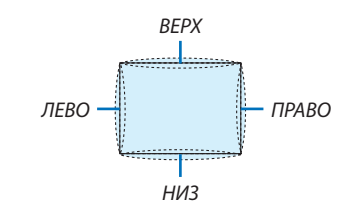

### ПРОГРАММНОЕ СРЕДСТВО (Для дальнейшей поддержки)

Вызов данных геометрической коррекции, сохраненных на проекторе заранее. Существует три типа сохраненных данных.

### ПРИМЕЧАНИЕ:

- ТРАПЕЦИЯ, УГЛОВАЯ КОРРЕКЦИЯ и ПОДУШЕЧКА нельзя выбрать при настройке геометрической коррекции с помощью программного средства.
- Чтобы удалить настроенные данные [ГЕОМЕТР. КОРРЕКЦИЯ], нажимайте кнопку 3D REFORM в течение 2 или более секунд.
- Так как функция геометрической коррекции выполняет электрическую коррекцию, она может повлиять на яркость, а качество изображения может ухудшиться.

# **BOCCT.**

Сброс значения настройки, заданного в ГЕОМЕТР. КОРРЕКЦИЯ (возврат к исходному значению).

## **ГСМЕШИВАНИЕ КРАЕВ1**

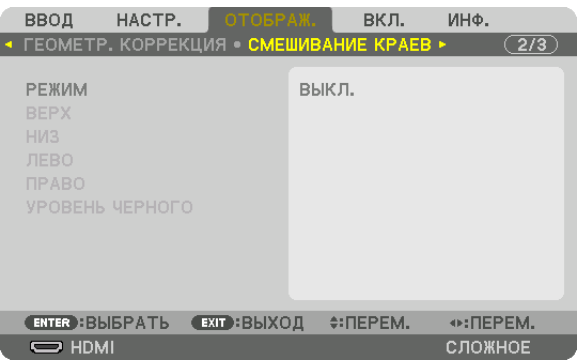

Регулирует края (границы) проекционного экрана при проецировании изображения с высоким разрешением, используя комбинацию из нескольких проекторов в верхнем, нижнем, левом и правом положениях.

## **РЕЖИМ**

Включает или отключает функцию СМЕШИВАНИЕ КРАЕВ. Когда РЕЖИМ установлен на ВКЛ., можно отрегулировать настройки ВЕРХ, НИЗ, ЛЕВО, ПРАВО и УРОВЕНЬ ЧЕРНОГО.

### ВЕРХ/НИЗ/ЛЕВО/ПРАВО

Позволяет выбрать положения для выполнения функции СМЕШИВАНИЕ КРАЕВ слева, справа, сверху и снизу экрана. Следующие установки могут быть настроены, когда выбран данный пункт. (→ стр. 73)

УПРАВЛЕНИЕ ................... Включение функций ВЕРХ, НИЗ, ЛЕВО и ПРАВО. МЕТКА .............................. Настройте, нужно ли отображать метку при регулировке диапазона и положения дисплея. Когда включен данный параметр, будут отображены пурпурная метка для регулировки диапазона и зеленая метка для регулировки положения дисплея. ДИАПАЗОН ..................... Настройка диапазона (ширины) действия функции смешивания краев. ПОЛОЖЕНИЕ................... Настройка положения дисплея для функции смешивания краев.

## УРОВЕНЬ ЧЕРНОГО

Разделите экран на девять участков и поддерживайте уровень черного одинаковым для каждого проектора. Девять участков экрана расположены в следующих положениях: ВЕРХ-ЛЕВО, СВЕРХУ ПО ЦЕНТРУ, ВЕРХ-ПРАВО, СЛЕВА ОТ ЦЕНТРА, ЦЕНТР, СПРАВА ОТ ЦЕНТРА, НИЗ-ЛЕВО, СНИЗУ ПО ЦЕНТРУ и НИЗ-ПРАВО. (→ стр. 76)

# [МУЛЬТИЭКРАН]

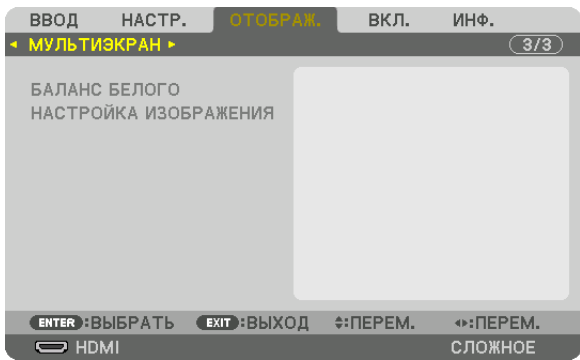

## **БАЛАНС БЕЛОГО**

Позволяет настроить баланс белого для каждого проектора при проецировании с использованием комбинации нескольких проекторов.

Этот параметр можно настроить, когда [РЕЖИМ] установлен в положение [ВКЛ.].

ЯРКОСТЬ Б, ЯРКОСТЬ R, ЯРКОСТЬ G, ЯРКОСТЬ B

���������������������������������������Регулировка черного цвета видео.

КОНТРАСТ Б, КОНТРАСТ R, КОНТРАСТ G, КОНТРАСТ B

���������������������������������������Регулировка белого цвета видео.

## **НАСТРОЙКА ИЗОБРАЖЕНИЯ**

Данный параметр устанавливает условия разделения при проецировании с использованием комбинации нескольких проекторов.

Пожалуйста, см. «4. Мультиэкранное проецирование» (→ стр. [64](#page-80-0)) для получения более подробной информации.

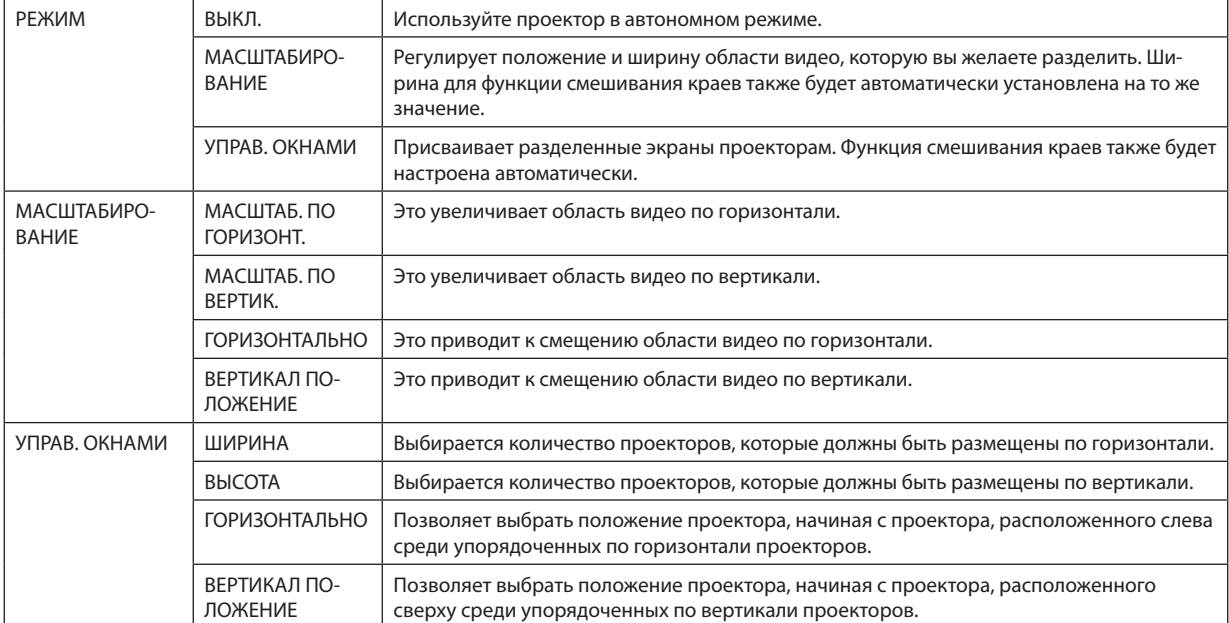

### Условия для использования функции управления окнами

• Все проекторы должны соответствовать следующим условиям.

- Размер панели должен быть одинаковым
- Размер экрана проецирования должен быть одинаковым
- Левый и правый края, а также верхний и нижний края проекционного экрана должны согласоваться
- Установки для левого и правого краев функции смешивания краев одинаковы
- Установки для верхнего и нижнего краев функции смешивания краев одинаковы

Если условия функции управления окнами удовлетворены, то видеоэкран проектора в каждом положении установки будет автоматически выведен и спроецирован.

Если условия функции управления окнами не удовлетворены, то отрегулируйте видеоэкран проектора в каждом положении установки с помощью функции масштабирования.

- $\bullet$ Назначьте уникальный контроль ID для каждого проектора.
- Задайте «Настройку цвета» и «Настройку насыщенного цвета» на проигрывателе Blu-ray или компьютере на «Авто». См. руководство владельца, поставляемое с проигрывателем Blu-ray или компьютером для получения подробной информации.

Подключите HDMI-выход Blu-ray проигрывателя или компьютера к первому проектору. Затем подключите к входному разъему HDMI IN второго и последующих управляемых проекторов.

### Пример установки функции управления окнами. Количество устройств по горизонтали = 2, Количество устройств по вертикали = 2

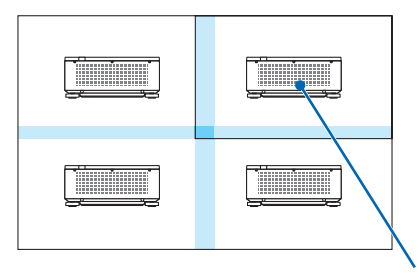

Порядок по горизонтали = Второе устройство Порядок по вертикали = Первое устройство

# ❼ Описания и функции меню [ВКЛ.]

# [МЕНЮ]

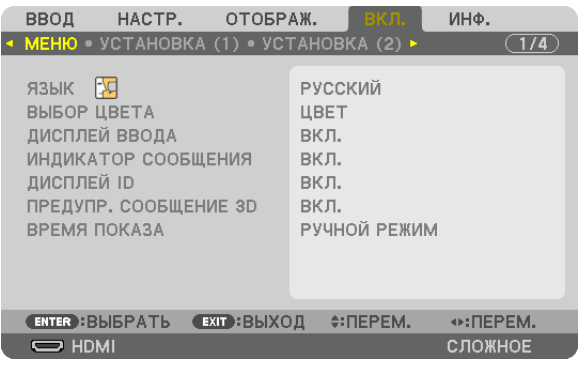

# **Выбор языка меню [ЯЗЫК]**

Для отображаемых на экране инструкций можно выбрать один из 29 языков.

ПРИМЕЧАНИЕ: На данную установку не влияет даже выбор в меню параметра [ВОССТ.].

## **Выбор цвета меню [ВЫБОР ЦВЕТА]**

Для цвета меню можно выбрать две опции: ЦВЕТ и МОНОХРОМНОЕ.

## **Включение/выключение дисплея источника [ДИСПЛЕЙ ВВОДА]**

Этот параметр включает и выключает отображение имени входящего источника, например, HDMI, DisplayPort, BNC, BNC (КВ), BNC(Y/C), КОМПЬЮТЕР, HDBaseT, в верхнем правом углу экрана.

## **Включение и выключение сообщений [ИНДИКАТОР СООБЩЕНИЯ]**

С помощью данной опции можно выбрать, будут ли сообщения проектора отображаться внизу проецируемого изображения.

Даже если выбран параметр «ВЫКЛ.», предупреждение замка безопасности будет отображаться. Предупреждающее сообщение замка безопасности выключится, когда замок безопасности будет отменен.

# **Включение/выключение (ВКЛ./ВЫКЛ.) контроля ID [ДИСПЛЕЙ ID]**

ДИСПЛЕЙ ID ..................... Эта опция служит для включения/выключения номера ID, который отображается при нажатии кнопки ID SET на пульте дистанционного управления. ( $\rightarrow$  стр. [125](#page-141-0))

# **[ПРЕДУПР. СООБЩЕНИЕ ЗD]**

Позволяет выбрать, следует ли отображать предупреждающие сообщения при переключении на 3D-видео. Состояние по умолчанию при поставке с завода - значение ВКЛ.

ВЫКЛ................................ Экран «Предупр. сообщение 3D» отображаться не будет.

- сообщение.
	- Сообщение исчезнет автоматически через 60 секунд или при нажатии других кнопок. Если оно исчезнет автоматически, то «Предупр. сообщение 3D» будет отображаться снова при переключении на 3D-видео.

## Выбор времени показа меню [ВРЕМЯ ПОКАЗА]

Эта опция позволяет указать, через какое время после последнего нажатия какой-либо клавиши проектор должен выключить меню. Возможны значения [РУЧНОЙ РЕЖИМ], [ABTO 5 CEK], [ABTO 15 CEK] и [ABTO 45 CEK]. [ABTO 45 CEK] является значением по умолчанию.

# [УСТАНОВКА (1)]

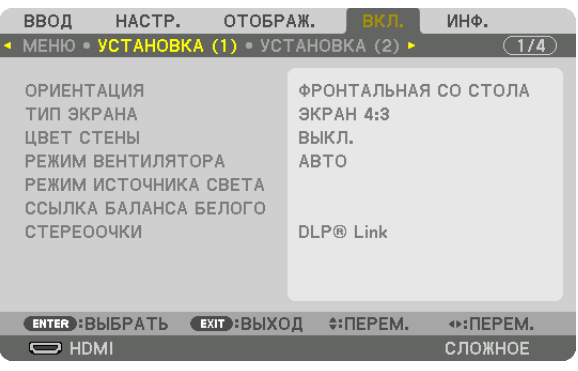

## **Выбор ориентации проектора с помощью параметра [ОРИЕНТАЦИЯ]**

Параметр служит для переориентировки изображения в соответствии с типом проецирования. Возможные опции: фронтальная проекция со стола, тыльная проекция с потолка, тыльная проекция со стола и фронтальная проекция с потолка.

### *ПРИМЕЧАНИЕ:*

- Пожалуйста, проконсультируйтесь с торговым представителем, если вам требуются услуги по специальной установке, например, при установке проектора на потолке. Никогда не устанавливайте проектор самостоятельно. Это может привести к падению проектора и стать причиной травм людей.
	- АВТО ������������������������������� Автоматически обнаруживает и проецирует изображения из следующих положений: ФРОНТАЛЬНАЯ СО СТОЛА и ФРОНТАЛЬНАЯ С ПОТОЛКА.

### *ПРИМЕЧАНИЕ:*

Положения ТЫЛЬНАЯ СО СТОЛА и ТЫЛЬНАЯ С ПОТОЛКА не будут обнаружены. Пожалуйста, выберите вручную.

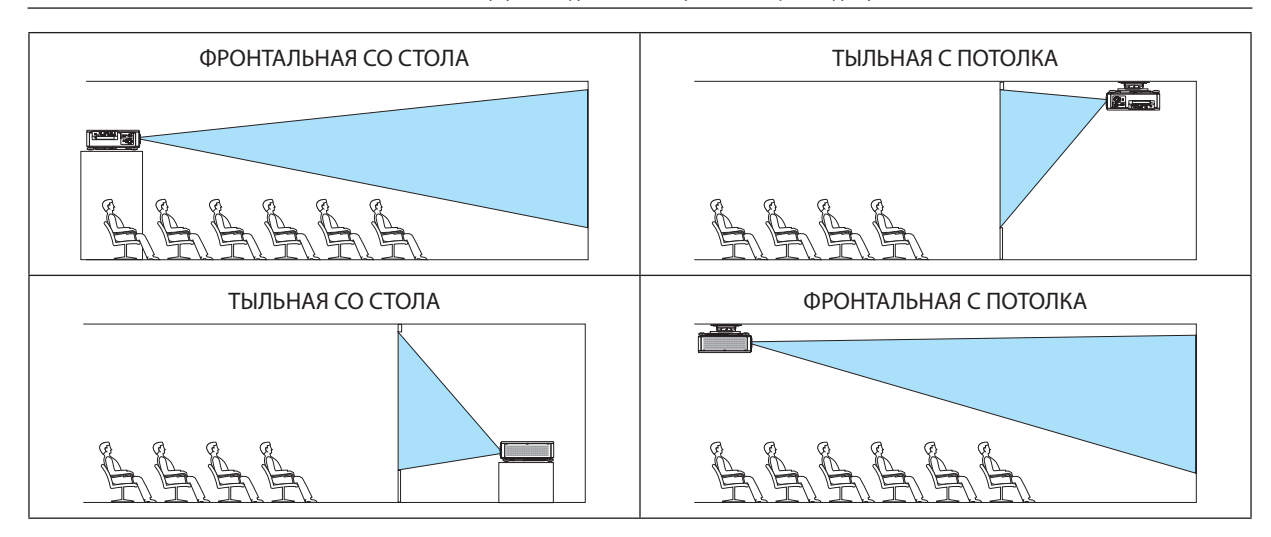

ПОДСКАЗКА:

• Убедитесь, что автоматическое положение ФРОНТАЛЬНАЯ СО СТОЛА установлено в пределах ± 10 градусов для напольной установки и что положение ФРОНТАЛЬНАЯ С ПОТОЛКА находится в пределах ± 10 градусов для установки на потолке. Выберите вручную, когда проекционный экран перевернут.

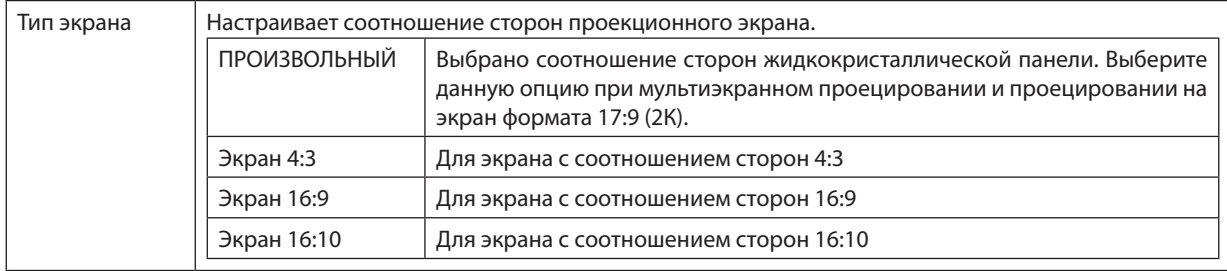

### <span id="page-131-0"></span>**Выбор соотношения сторон и положения экрана [ТИП ЭКРАНА]**

### *ПРИМЕЧАНИЕ:*

• После изменения типа экрана выберите в меню настройку [СООТНОШЕНИЕ СТОРОН]. (→ стр. [96](#page-112-0))

## **Использование функции корректировки цвета стены [ЦВЕТ СТЕНЫ]**

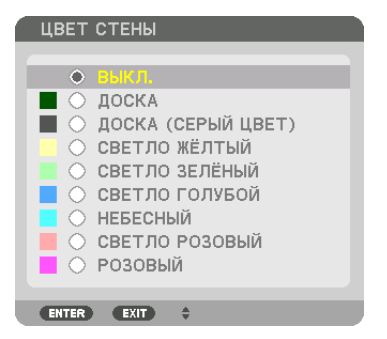

С помощью данной функции осуществляется быстрая корректировка цвета с целью адаптации изображения к экрану, цвет которого отличается от белого.

## **Выбор режима вентилятора [РЕЖИМ ВЕНТИЛЯТОРА]**

Параметр «Режим вентилятора» позволяет выбрать скорость вращения встроенного охлаждающего вентилятора.

РЕЖИМ .............................. Выберите режим скорости вентилятора: АВТО и ВЫСОКИЙ.

АВТО: Скорость встроенного вентилятора подбирается автоматически в соответствии с температурой и атмосферным давлением внутри проектора.

ВЫСОКИЙ: Встроенные вентиляторы вращаются на большой скорости. Выберите этот параметр для непрерывного использования проектора в течение нескольких дней.

### *ПРИМЕЧАНИЕ:*

• На данную установку не влияет даже выбор в меню параметра [ВОССТ.].

### ПОДСКАЗКА:

• При выборе режима [ВЫСОКИЙ] в меню [РЕЖИМ ВЕНТИЛЯТОРА] внизу меню отобразится иконка **...**.

## **ГРЕЖИМ ИСТОЧНИКА СВЕТА1**

Регулировка настроек энергосбережения и яркости каждого проектора при мультиэкранном проецировании. Установки энергосбережения см. на странице 39 «3-6. Изменение РЕЖИМА ИСТОЧНИКА СВЕТА/Проверка энергосберегающего эффекта при использовании РЕЖИМА ИСТОЧНИКА СВЕТА ГРЕЖИМ ИСТОЧНИКА СВЕТА]».

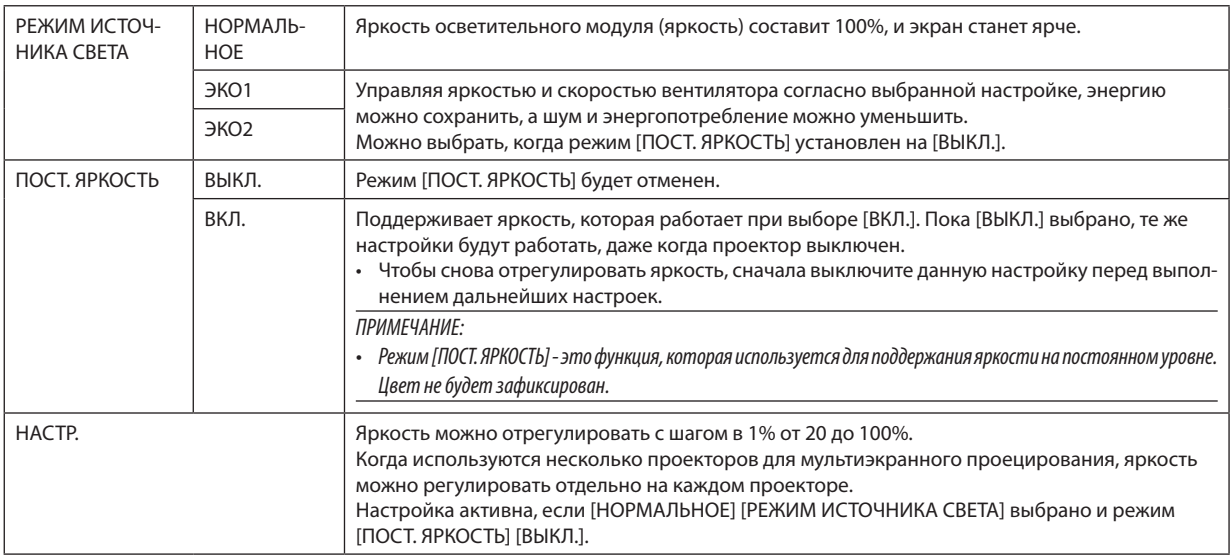

ПОДСКАЗКА:

• Яркость обычно снижается при использовании, но посредством выбора режима [ПОСТ. ЯРКОСТЫ, датчики внутри проектора определяют яркость и автоматически регулируют выход, тем самым обеспечивая постоянную яркость на протяжении всего срока службы светового модуля. Однако, если выход установлен на его максимум, яркость будет снижаться при использовании. Поэтому, при мультиэкранном проецировании, рекомендуется настроить яркость на более низкий уровень, затем настройку режима [ПОСТ. ЯРКОСТЬ] на [ВКЛ.].

# **[ССЫЛ. БАЛАНС БЕЛОГО]**

С помощью этой опции можно настраивать баланс белого для всех сигналов. Уровни белого и черного сигнала настраиваются для оптимальной передачи цвета.

### KOHTPACT R/KOHTPACT G/KOHTPACT B

ЯРКОСТЬ R/ЯРКОСТЬ G/ЯРКОСТЬ В

# **СТЕРЕООЧКИ**

Выберите способ стереоочков.

DLP® Link............................ Выберите при использовании стереоочков типа DLP® Link.

ДРУГИЕ ............................. Выберите при использовании типа стереоочков не для 3D-излучателя. Необходимо подключить 3D-излучатель к разъему 3D SYNC данного проектора. См. стр. 50 относительно рекомендованных элементов стереоочков и 3D-излучателя для данного проектора.

# <span id="page-133-0"></span>[УСТАНОВКА (2)]

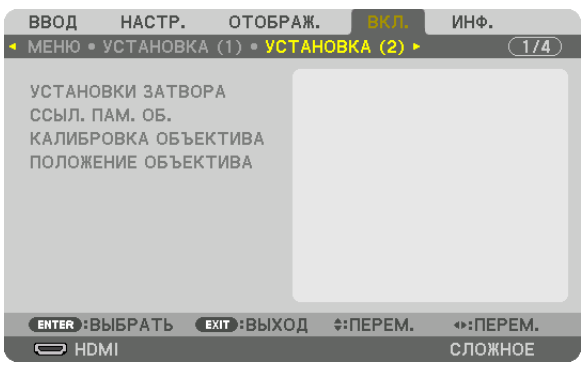

# **[УСТАНОВКИ ЗАТВОРА]**

Включение и отключение функции «Затвор объектива». Вы можете также установить длительность появления света для плавного появления и плавного затухания, когда нажата кнопка SHUTTER на пульте дистанционного управления или кнопка SHUTTER/CALIBRATION на корпусе.

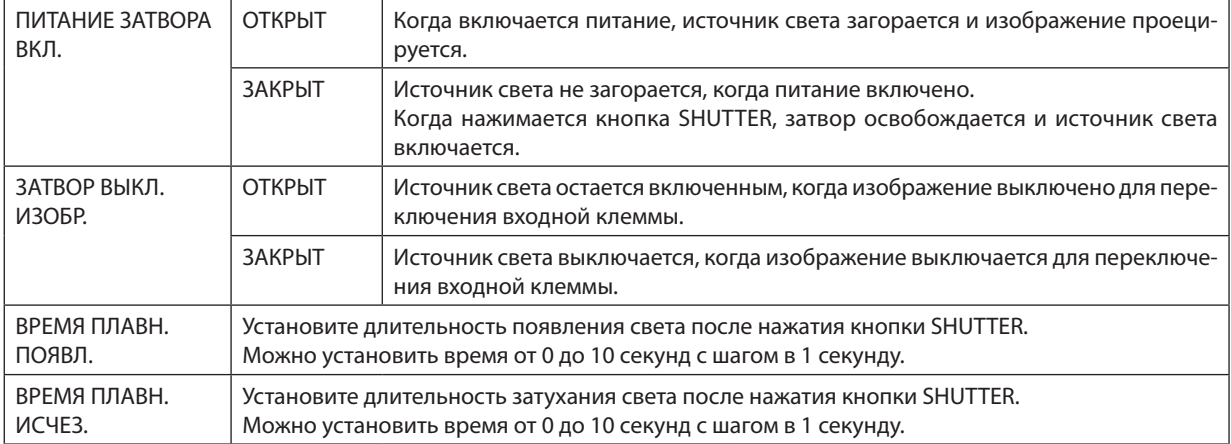

## Использование функции «Ссылочная память объектива» [ССЫЛ, ПАМ, ОБЪЕКТИВА]

Эта функция служит для хранения отрегулированных значений для каждого входного сигнала при нажатии кнопок LENS SHIFT, ZOOM и FOCUS на проекторе или пульте дистанционного управления. Отрегулированные значения, сохраненные в памяти, могут использоваться в качестве ссылки для текуших настроек.

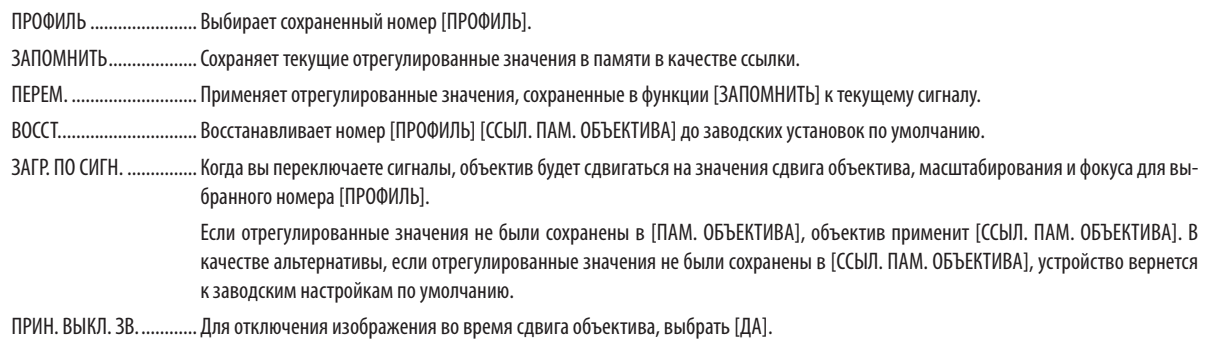

### ПРИМЕЧАНИЕ:

- Отрегулированные значения в [ССЫЛ. ПАМ. ОБ.] не будут возвращены к значениям по умолчанию во время выполнения [ТЕКУЩИЙ СИГНАЛ] или [ВСЕ ДАННЫЕ] для ГВОССТ. І из меню.
- Чтобы запомнить ввод настроек для каждого источника используйте функцию «Память объектива». ( $\rightarrow$  cmp. 58, 101)
- Когда [ЗАТВОР ВЫКЛ. ИЗОБР.] в [УСТАНОВКИ ЗАТВОРА] установлен в виде [ВКЛ.], [ПРИН. ВЫКЛ. ЗВ.] выключит источник света и остановит проецирование. (→ предыдущая стр.)

# [КАЛИБРОВКА ОБЪЕКТИВА]

Выполняется калибровка диапазона регулировки масштабирования, фокусировки и сдвига [ПАМ. ОБЪЕКТИВА]. Обязательно выполните функцию [КАЛИБРОВКА ОБЪЕКТИВА] после замены объектива.

# [ПОЛОЖЕНИЕ ОБЪЕКТИВА]

Изменяет положение объектива.

НАЧАЛЬНОЕ ПОЛОЖЕНИЕ ...... Возвращает объектив в начальное положение.

## [УПРАВЛЕНИЕ]

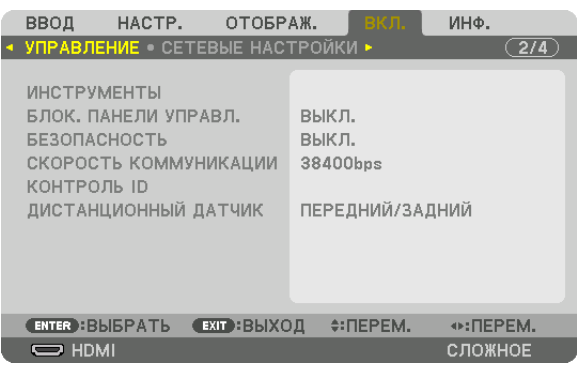

## **ИНСТРУМЕНТЫ**

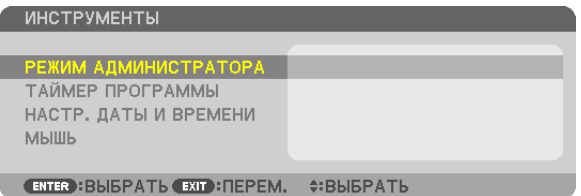

# **РЕЖИМ АДМИНИСТРАТОРА**

Здесь можно выбрать РЕЖИМ МЕНЮ, сохранить настройки и установить пароль для режима администратора.

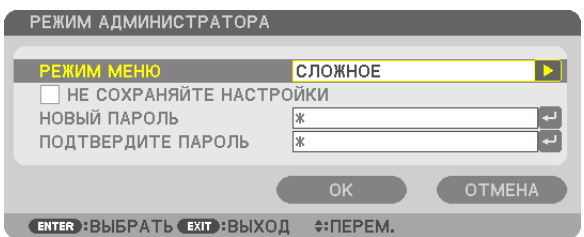

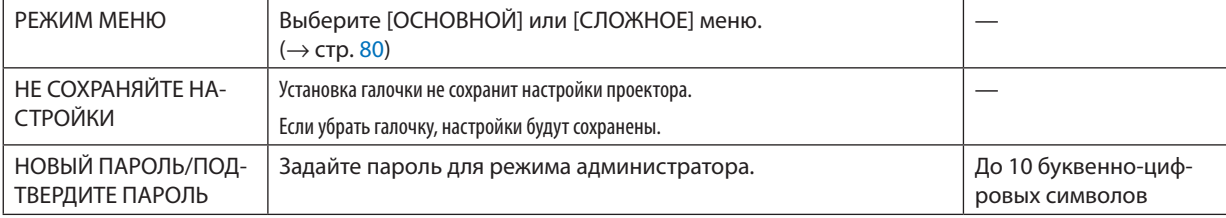

## ТАЙМЕР ПРОГРАММЫ

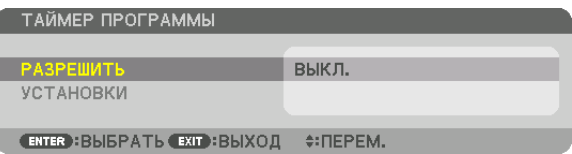

Данная опция включает/переводит в режим ожидания проектор и изменяет видеосигналы, а также автоматически выбирает режим ИСТОЧНИКА СВЕТА в определенное время.

ПРИМЕЧАНИЕ:

• Перед использованием функции [ТАЙМЕР ПРОГРАММЫ] убедитесь, что установлена функция [ДАТА И ВРЕМЯ]. ( $\rightarrow$  стр. 123) Убедитесь в том, что проектор находится в состоянии ожидания с подсоединенным кабелем ПИТАНИЯ. У проектора есть встроенные часы. После выключения электропитания часы продолжат работать в течение примерно двух недель. Если электропитание не поступает к проектору две недели или более, необходимо установить параметр [ДАТА И ВРЕМЯ] повторно.

### Настройка нового таймера программы

1. На экране ТАЙМЕР ПРОГРАММЫ используйте кнопку ▲ или ▼ для выбора [УСТАНОВКИ] и нажмите кнопку **ENTER.** 

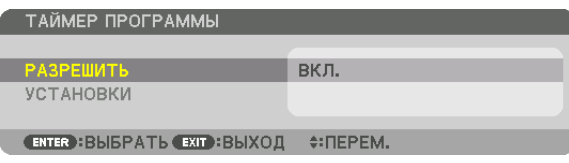

Отобразится экран [СПИСОК ПРОГРАММ].

2. Выберите пустой номер программы и нажмите кнопку ENTER.

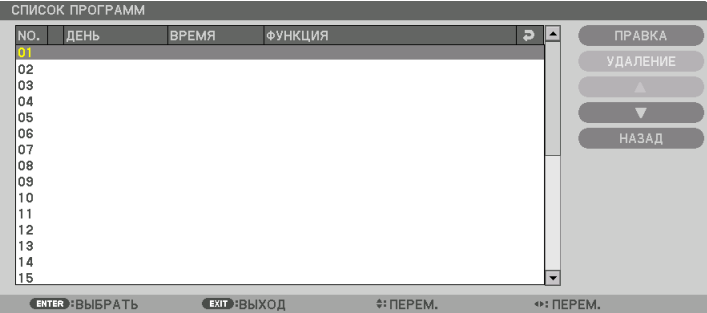

Отобразится экран [ПРАВКА].

3. Произведите настройки для каждого пункта по мере необходимости.

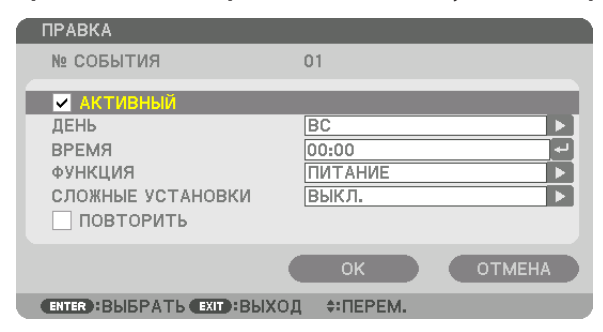

АКТИВНЫЙ ...................... Поставьте галочку, чтобы активировать программу.

ДЕНЬ............................... Выберите дни недели для таймера программы. Чтобы выполнять программу с понедельника по пятницу, выберите [ПН-ПТ]. Чтобы

выполнять программу ежедневно, выберите ГКАЖДЫЙ ДЕНЫ.

BPEMA... ............................ Установите время, чтобы выполнять программу. Введите время в 24-часовом формате.

ФУНКЦИЯ................. … Выберите функцию для выполнения. Выбор [ПИТАНИЕ] позволит включать или выключать проектор с помощью настройки [СЛОЖНЫЕ УСТАНОВКИ]. Выбор [ВВОД] позволит выбрать источник видео с помощью настройки [СЛОЖНЫЕ УСТАНОВКИ]. Выбор [РЕЖИМ ИСТОЧНИКА СВЕТА] позволит выбрать [РЕЖИМ ИСТОЧНИКА СВЕТА] с помощью настройки [СЛОЖНЫЕ УСТАНОВКИ].

СЛОЖНЫЕ УСТАНОВКИ

- .. Выберите включение/выключение питания, тип источника видео или РЕЖИМ ИСТОЧНИКА СВЕТА для выбранного пункта в [ФУНК-**IIMAI.**
- ПОВТОРИТЬ .................... Поставьте галочку, чтобы повторять программу на постоянной основе. Чтобы использовать программу только на этой неделе, удалите галочку.

### 4. Выберите [ОК] и нажмите кнопку ENTER.

Таким образом, настройки будут завершены. Вы вернетесь на экран ГСПИСОК ПРОГРАММ1.

### 5. Выберите [НАЗАД] и нажмите кнопку ENTER.

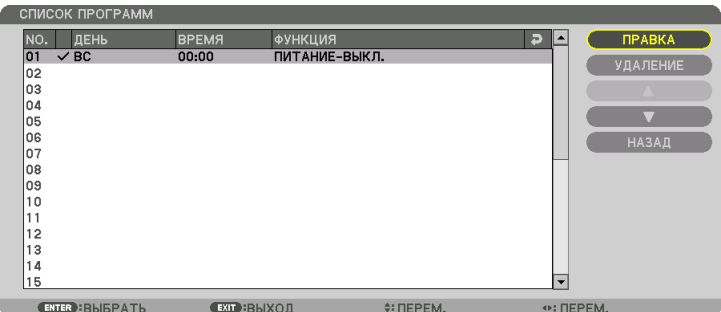

Вы вернетесь на экран [ТАЙМЕР ПРОГРАММЫ].

### 6. Выберите [EXIT] и нажмите кнопку ENTER.

Вы вернетесь на экран [ИНСТРУМЕНТЫ].

### ПРИМЕЧАНИЕ:

- Может быть запрограммировано до 30 различных настроек таймера.
- Если [ТАЙМЕР ПРОГРАММЫ] включен, настройка [РЕЖИМ ОЖИДАНИЯ] игнорируется.
- Программа таймера выполняется на заданной временной, а не на программной основе.
- Как только программа, не отмеченная галочкой в [ПОВТОРИТЬ], будет выполнена, галочка с [АКТИВНЫЙ] будет снята автоматически, и программа будет выключена.
- Когда время включения и выключения установлены на одно и то же время, предпочтение будет отдано времени отключения.
- Если два разных источника выбраны для одинакового времени, будет отдано предпочтение большему номеру программы.
- Настройки времени включения не будут выполнены, пока включен охлаждающий вентилятор или происходит ошибка.
- Если настройки времени выключения истекли из-за условий, при которых выключение невозможно, настройки времени выключения не будут выполнены до тех пор, пока выключение не станет возможным.
- Программы, не отмеченные галочкой на экране [ПРАВКА] в поле [АКТИВНЫЙ], не будут выполнены, даже если включен таймер программы.
- Если проектор включен с помощью таймера программы и если вы хотите его выключить, настройте время выключения или выключите его в ручную, чтобы не оставлять проектор включенным на долгое время.

### **Активация таймера программы**

**1. Выберите [РАЗРЕШИТЬ] на экране [ТАЙМЕР ПРОГРАММЫ] и нажмите кнопку ENTER.**

 Отобразится экран выбора.

*2. Нажмите кнопку* ▼**, чтобы навести курсор на [ВКЛ.], а затем нажмите кнопку ENTER.**

 Вернитесь на экран [ТАЙМЕР ПРОГРАММЫ].

*ПРИМЕЧАНИЕ:*

- Когда действующие установки параметра [ТАЙМЕР ПРОГРАММЫ] не установлены в положение [ВКЛ.], программа не будет выполнена, даже если пункты [АКТИВНЫЙ]вспискепрограмм былиотмечены галочкой.
- Даже когда действующие установки параметра [ТАЙМЕР ПРОГРАММЫ] установлены на [ВКЛ.], [ТАЙМЕР ПРОГРАММЫ] не будет работать до тех пор, пока не будет закрыт экран [ТАЙМЕР ПРОГРАММЫ].

### **Изменение запрограммированных настроек**

- **1. На экране [СПИСОК ПРОГРАММ] выберите программу, которую вы хотите отредактировать, и нажмите** *кнопку ENTER.*
- **2. Измените настройки на экране [ПРАВКА].**
- **3. Выберите [OK] и нажмите кнопку ENTER.**

 Запрограммированные настройки будут изменены. Вы вернетесь на экран [СПИСОК ПРОГРАММ].

### **Изменение порядка программ**

- **1. На экране [СПИСОК ПРОГРАММ] выберите программу, очередь которой вы хотите изменить, и нажмите** *кнопку* ▶*.*
- *2. Нажмите кнопку* ▼*, чтобы выбрать* ▲ *или* ▼*.*
- *3. Нажмите кнопку ENTER несколько раз, чтобы выбрать строку, на которую вы хотите передвинуть программу.*

 Порядок программ будет изменен.

### **Удаление программ**

- **1. На экране [СПИСОК ПРОГРАММ] выберите номер программы, которую вы хотите удалить, и нажмите** *кнопку* ▶*.*
- *2. Нажмите кнопку* ▼**, чтобы выбрать [УДАЛЕНИЕ].**
- *3. Нажмите кнопку ENTER.*

 Отобразится экран подтверждения действия.

**4. Выберите [YES] и нажмите кнопку ENTER.** Программа будет удалена.

Таким образом, удаление программы будет завершено.

# <span id="page-139-0"></span>НАСТР. ДАТЫ И ВРЕМЕНИ

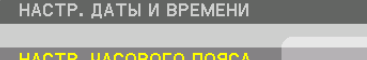

НАСТР. ДАТЫ И ВРЕМЕНИ НАСТР. ЛЕТН. ВРЕМЕНИ

### Вы можете настроить текущее время, месяц, дату и год.

ПРИМЕЧАНИЕ: У проектора есть встроенные часы. После выключения электропитания часы продолжат работать в течение примерно двух недель. После выключения главного питания на 2 недели или более, встроенные часы остановятся. В режиме ожидания встроенные часы не остановятся. Если встроенные часы остановятся, снова установите дату и время.

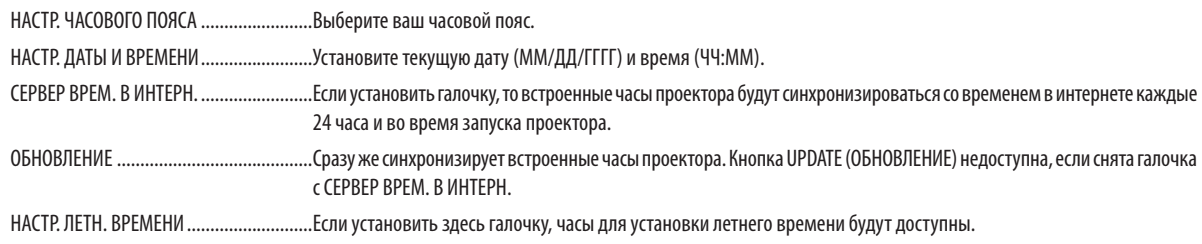

# [МЫШЬ]

Данная функция не может использоваться на данном устройстве. Она используется только для дальнейшего расширения.

# Блокировка кнопок на корпусе проектора [БЛОК. ПАНЕЛИ УПРАВЛ.]

С помощью данной опции можно включать или выключать функцию БЛОК. ПАНЕЛИ УПРАВЛ.

**ПРИМЕЧАНИЕ** 

• Как отменить ГБЛОК. ПАНЕЛИ УПРАВЛ. 1 Когда [БЛОК. ПАНЕЛИ УПРАВЛ.] установлен на [ВКЛ.], нажимайте кнопку SOURCE на основном корпусе в течение приблизительно 10 секунд, чтобы отменить установку [БЛОК. ПАНЕЛИ УПРАВЛ.].

ПОДСКАЗКА:

- При включении [БЛОК, ПАНЕЛИ УПРАВЛ.] в нижнем правом углу меню будет показана иконка блокировки панели управления [ $\Box$ ].
- Функция БЛОК. ПАНЕЛИ УПРАВЛ. не влияет на функции пульта дистанционного управления.

## Включение функции безопасности [БЕЗОПАСНОСТЬ]

Опция позволяет включать или выключать функцию БЕЗОПАСНОСТЬ. Проецирование изображения будет возможным только после ввода верного пароля. (- стр. 45)

ПРИМЕЧАНИЕ: На данную установку не влияет даже выбор в меню параметра [ВОССТ.].

## Выбор скорости коммуникации [СКОРОСТЬ КОММУНИКАЦИИ]

Эта функция позволяет установить скорость передачи для порта PC Control (9-штыревой разъем типа D). Он поддерживает скорость передачи данных от 4800 до 115200 бит/с. Значение по умолчанию - 38400 бит/с. Выберите скорость передачи, подходящую для оборудования, которое будет подключено к проектору (при большой длине проводов скорость передачи, возможно, потребуется уменьшить - это зависит от оборудования).

**ПРИМЕЧАНИЕ** 

- Выберите [38400 бит/с] или менее при использовании программного обеспечения, входящего в комплект поставки.
- Выбранная скорость коммуникации не меняется даже после выбора в меню параметра [ВОССТ.].

# <span id="page-141-0"></span>Установка идентификатора проектора [КОНТРОЛЬ ID]

Вы можете управлять несколькими проекторами по отдельности и независимо друг от друга при помощи пульта дистанционного управления, имеющего функцию КОНТРОЛЬ ID. Если вы присвоите одинаковый идентификатор всем проекторам, то сможете легко осуществлять управление всеми проекторами с одного пульта дистанционного управления. Для этого нужно присвоить каждому проектору идентификационный номер.

НОМЕР КОНТРОЛЯ ID...... Выберите число от 1 до 254, которое вы хотите присвоить проектору.

КОНТРОЛЬ ID ……………… Выберите [ВЫКЛ.] для выключения установки КОНТРОЛЬ ID или выберите [ВКЛ.] для включения установки КОНТРОЛЬ ID.

### ПРИМЕЧАНИЕ:

- Если для [КОНТРОЛЬ ID] выбрано [ВКЛ.], то проектором нельзя управлять, используя пульт дистанционного управления, который не поддерживает функцию КОНТРОЛЬ ID. (В таком случае можно использовать кнопки на корпусе проектора.)
- На данную установку не влияет даже выбор в меню параметра [ВОССТ.].
- Чтобы открыть меню для отмены параметра Контроль ID, нажмите и удерживайте кнопку FNTFR на корпусе проектора в течение 10 секунд.

### Присвоение или изменение идентификатора элемента управления (контроль ID)

- 1. Включите проектор.
- 2. Нажмите кнопку ID SET на пульте дистанционного управления.

Откроется экран КОНТРОЛЬ ID.

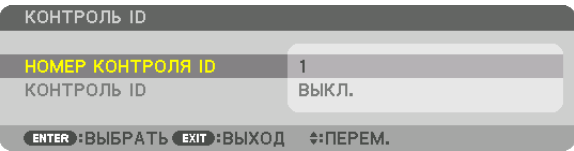

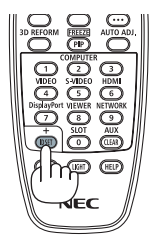

Если проектором можно управлять, используя текущий ID пульта дистанционного управления, то на экране отобразится [АКТИВНЫЙ]. Если проектором нельзя управлять, используя текущий ID пульта дистанционного управления, то на экране отобразится [НЕАКТИВНЫЙ]. Чтобы управлять неактивным проектором, задайте ID элемента управления (Контроль ID), используемого для проектора, выполнив следующую процедуру (Шаг 3).

## 3. Нажмите одну из кнопок цифровой клавиатуры, одновременно удерживая кнопку ID SET на пульте дистанционного управления.

### Пример:

Чтобы присвоить «3», нажмите кнопку «3» на пульте дистанционного управления.

Отсутствие идентификационного номера означает, что всеми проекторами можно управлять с одного пульта управления. Чтобы задать значение «Нет ID», введите «000» или нажмите кнопку CLEAR.

ПОДСКАЗКА: Значение идентификатора должно быть в диапазоне от 1 до 254.

### 4. Отпустите кнопку ID SET.

Откроется экран КОНТРОЛЬ ID с обновленными данными.

ПРИМЕЧАНИЕ:

- Номера идентификаторов могут быть удалены через несколько дней после того, как будут разряжены или вынуты батареи.
- Если одна из кнопок пульта дистанционного управления без батареек нажимается случайно, текущий установленный ID будет сброшен.

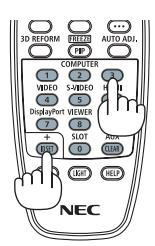

# **Включение и выключение дистанционного датчика [ДИСТАНЦИОННЫЙ ДАТЧИК]**

Данная опция определяет, какой дистанционный датчик проектора будет работать в беспроводном режиме. Возможные опции: ПЕРЕДНИЙ/ЗАДНИЙ, ПЕРЕДНИЙ, ЗАДНИЙ и HDBaseT.

### *ПРИМЕЧАНИЕ:*

• Пульт дистанционного управления проектора не сможет принимать сигналы, если питание устройства передачи HDBaseT, подключенного к проектору, включено, когда этот параметр был установлен на «HDBaseT».

### ПОДСКАЗКА:

• Если система дистанционного управления не работает, когда прямой солнечный свет или яркий свет попадает на датчик дистанционного управления *проектора, измените другой параметр.*

# **ГСЕТЕВЫЕ НАСТРОЙКИ1**

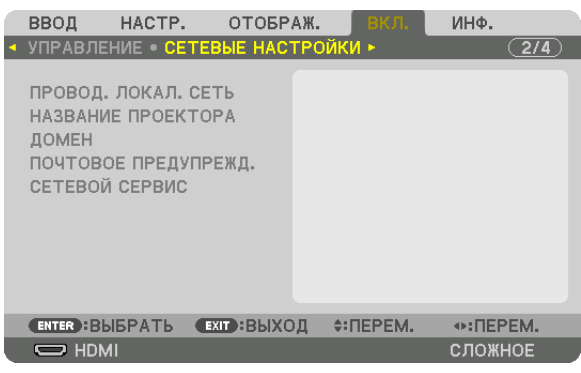

Важно:

- Об этих настройках проконсультируйтесь со своим сетевым администратором.
- При использовании подключения по проводной локальной сети, подсоедините кабель локальной сети (кабель Ethernet) к порту локальной сети (RJ-45) проектора. (→ стр. 152)

ПОДСКАЗКА: Выполнение [ВОССТ.] из меню не влияет на выполненные вами сетевые настройки.

### Подсказки для установки соединения по локальной сети

### Чтобы настроить проектор на подключение по проводной локальной сети:

Выберите [ПРОВОД. ЛОКАЛ. СЕТЬ] → [ПРОФИЛИ] → [ПРОФИЛЬ 1] или [ПРОФИЛЬ 2].

Есть возможность настроить два профиля для проводной локальной сети.

Далее включите или выключите [DHCP], [АДРЕС ІР], [ПОД СЕТЕВАЯ МАСКА] и [ВХОД], а затем выберите [ОК] и нажмите кнопку ENTER. ( $\rightarrow$  стр. 128)

Чтобы вызвать настройки локальной сети, сохраненные в номере профиля:

Для проводной локальной сети выберите [ПРОФИЛЬ 1] или [ПРОФИЛЬ 2], а затем выберите [ОК] и нажмите кнопку ENTER. ( $\rightarrow$  crp. 128)

### Чтобы подключиться к серверу DHCP:

Включите [DHCP] для проводной локальной сети. Выберите [ВКЛ.] и нажмите кнопку ENTER. Чтобы указать адрес IP без использования сервера DHCP, выключите [DHCP]. (→ стр. 128)

### Чтобы получать сообщения об ошибке по электронной почте:

Выберите ГПОЧТОВОЕ ПРЕДУПРЕЖДЕНИЕ1 и задайте ГАДРЕС ОТПРАВИТЕЛЯ1. ГНАЗВАНИЕ СЕРВЕРА SMTP1 и ГАДРЕС ПОЛУЧАТЕЛЯ]. По окончании выберите [ОК] и нажмите кнопку ENTER. (→ стр. 130)
#### **ПРОВОД. ЛОКАЛ. СЕТЬ**

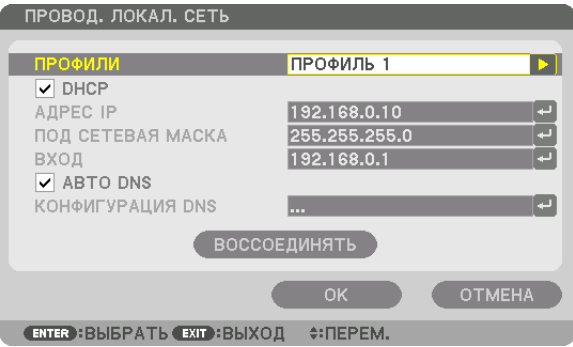

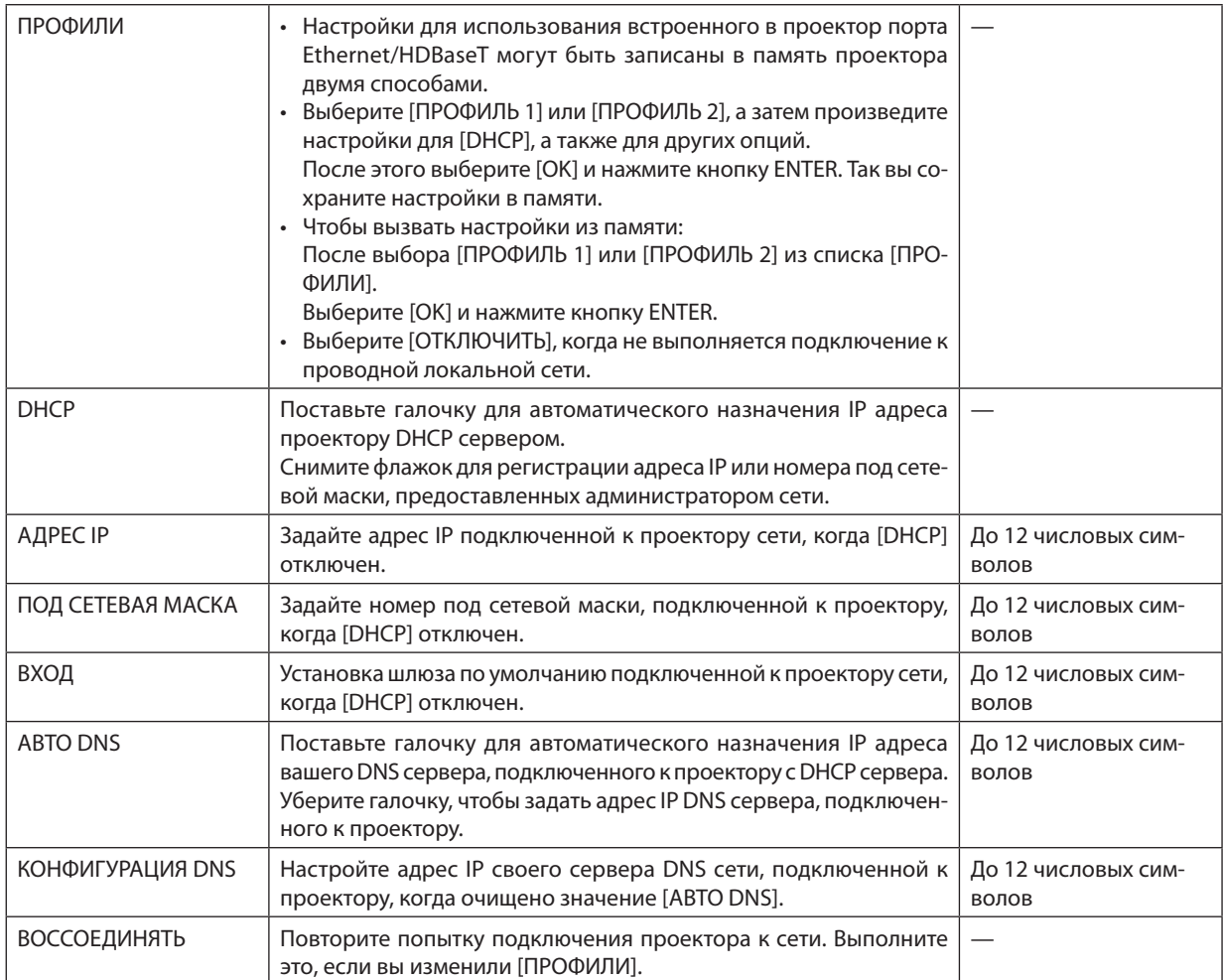

#### **НАЗВАНИЕ ПРОЕКТОРА**

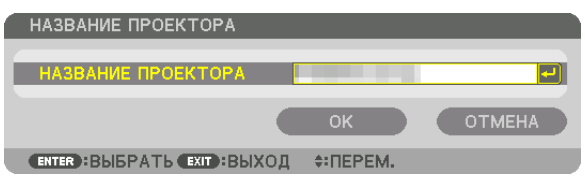

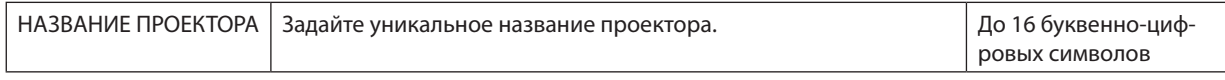

#### **ДОМЕН**

Установите имя хоста и домена проектора.

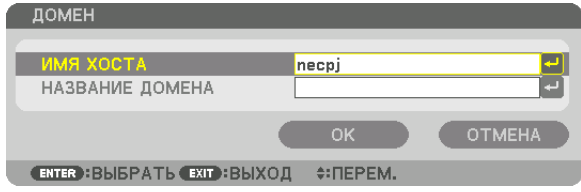

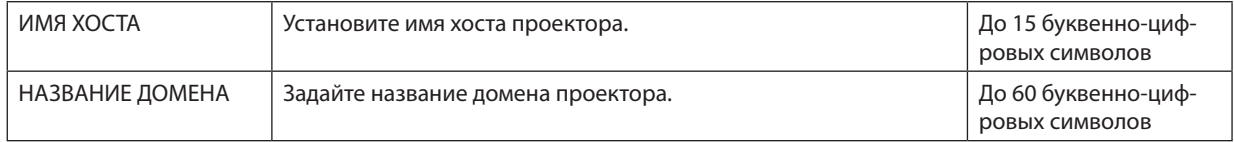

### **ПОЧТОВОЕ ПРЕДУПРЕЖД.**

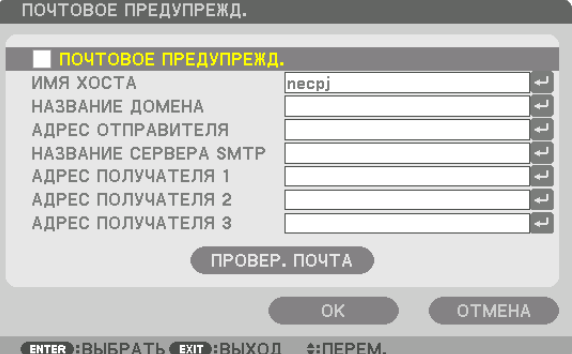

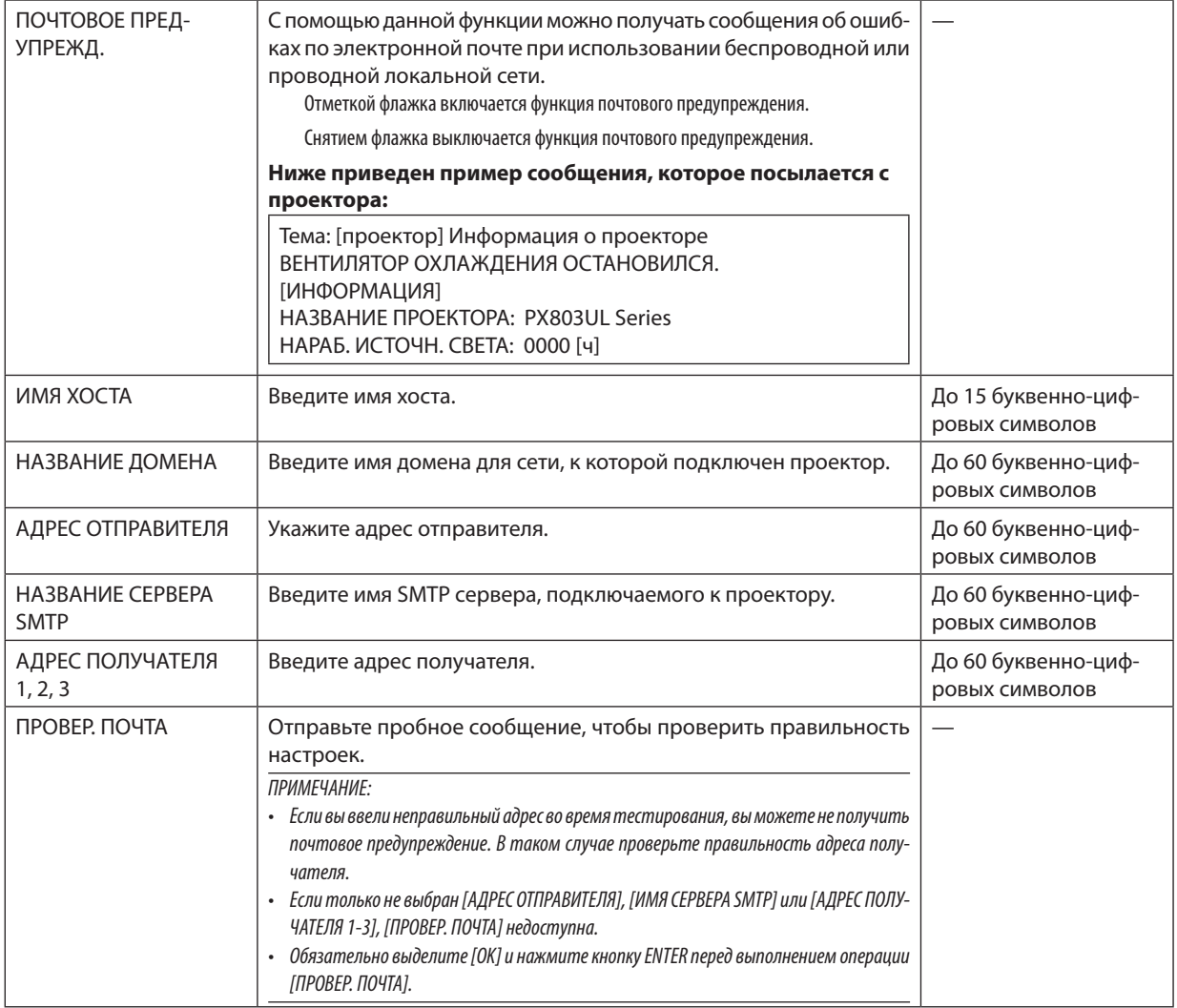

### СЕТЕВОЙ СЕРВИС

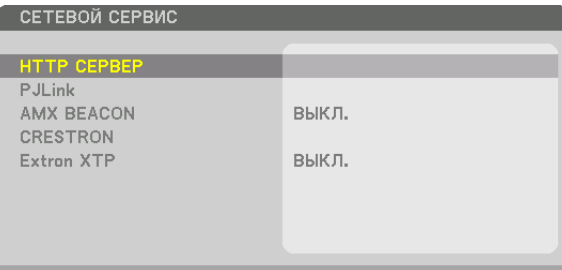

(ЕНТЕR): ВЫБРАТЬ (ЕХІТ): ВЫХОД +: ПЕРЕМ.

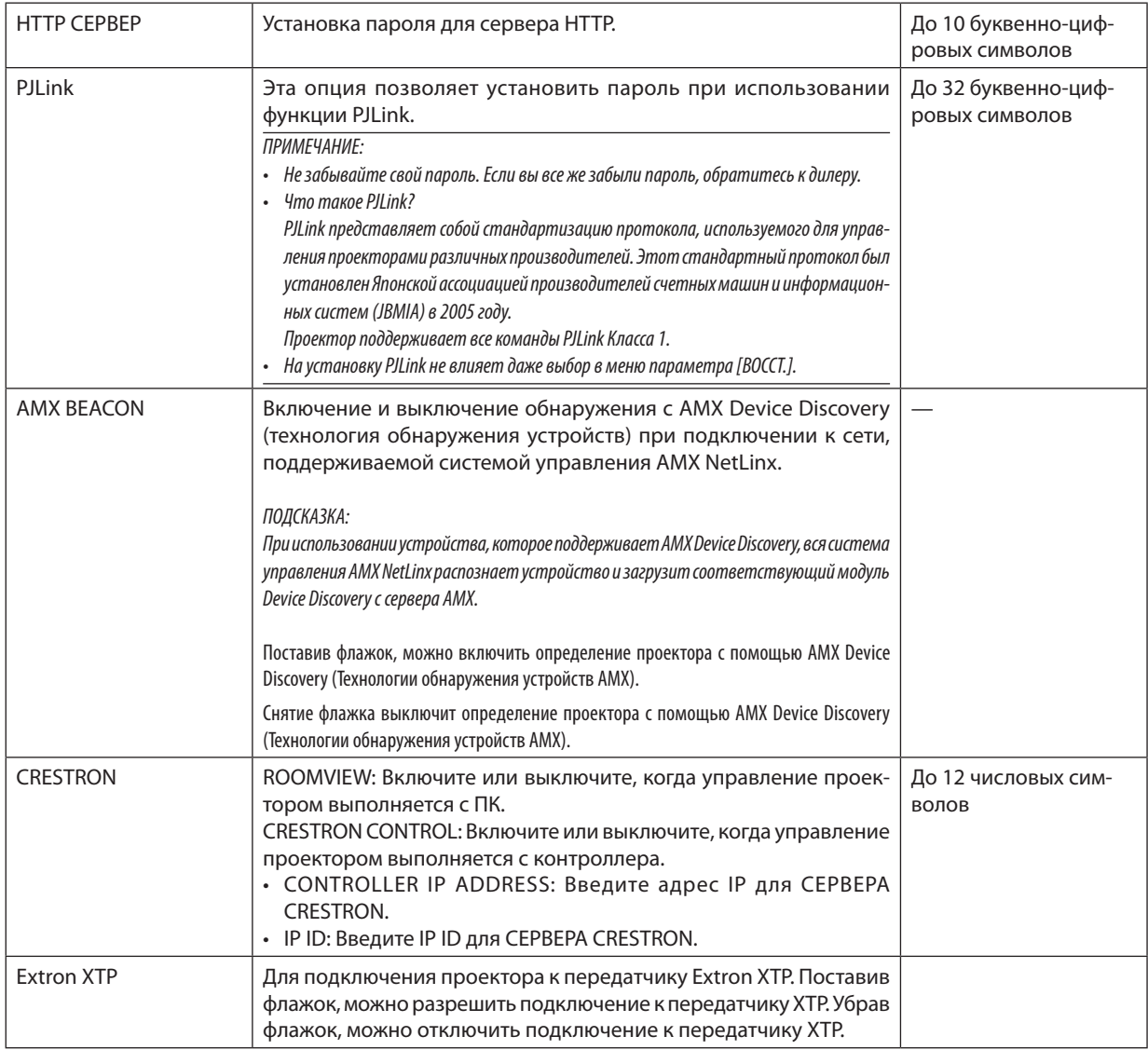

ПОДСКАЗКА: Установки CRESTRON необходимы только для использования с CRESTRON ROOMVIEW. Для получения более подробной информации посетите веб-сайт http://www.crestron.com

#### **ГЛАРАМЕТРЫ ИСТОЧНИКА1**

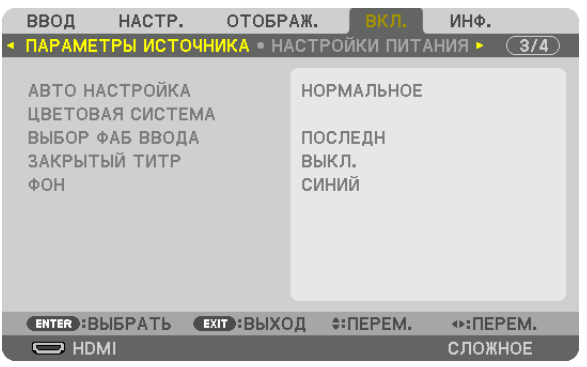

#### Установка режима автонастройки [АВТО НАСТРОЙКА]

С помощью этой функции можно установить режим Авто Настройка, при котором можно автоматически или вручную корректировать шум и настраивать стабильность сигнала компьютера. Автоматическая настройка может выполняться в двух режимах: [НОРМАЛЬНОЕ] и [ТОЧНАЯ].

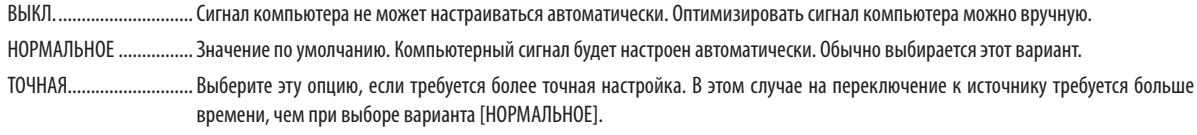

#### ПОДСКАЗКА:

- Значение по умолчанию при поставке с завода [НОРМАЛЬНОЕ].
- Когда нажата кнопка AUTO ADJ., выполняется та же регулировка [ТОЧНАЯ].

#### [ЦВЕТОВАЯ СИСТЕМА]

Данная функция позволяет выбрать видеосигнал с ТВ, который отличается в разных странах (NTSC, PAL и т.д.). Данная функция по умолчанию установлена на [АВТО]. Установите этот параметр, если проектор не может идентифицировать сигнал автоматически.

#### Выбор источника по умолчанию [ВЫБОР ФАБ ВВОДА]

Для проектора можно указать какой-либо из его входов в качестве источника по умолчанию, к которому проектор будет обращаться всякий раз при включении.

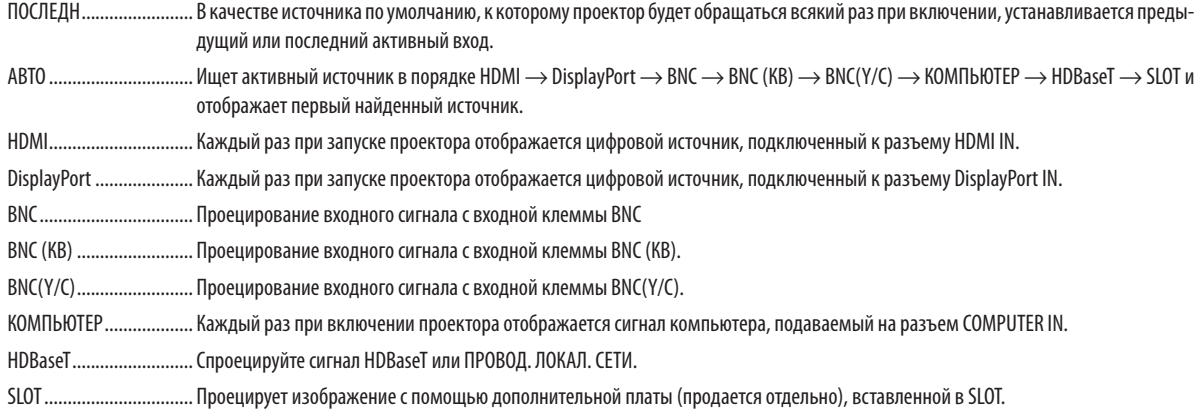

#### Настройка закрытых титров [ЗАКРЫТЫЙ ТИТР]

С помощью этой опции можно установить несколько режимов закрытых титров, которые обеспечивают наложение текста на проецируемое изображение в режимах Видео или S-Видео.

Субтитры и текст будут отображаться через короткий промежуток времени после того, как экранное меню исчезнет.

- ВЫКЛ............................... Выбор этого параметра приводит к выходу из режима «Закрытый титр».
- ТИТР 1-4 ......................... Накладывается текст.
- ТЕКСТ 1-4 ........................ Отображается текст.

#### Выбор цвета или логотипа для фона [ФОН]

С помощью данной функции при отсутствии сигнала может отображаться фон синего/черного цвета или заставка с изображением логотипа. [СИНИЙ] фон — установка по умолчанию.

#### **ПРИМЕЧАНИЕ**

 $\ddot{\phantom{a}}$ Даже если в качестве фона выбран логотип, при отображении двух изображений в режиме [PIP/КАРТИНКА В КАРТИНКЕ], при отсутствии сигнала фон будет синим (без логотипа).

#### [НАСТРОЙКИ ПИТАНИЯ]

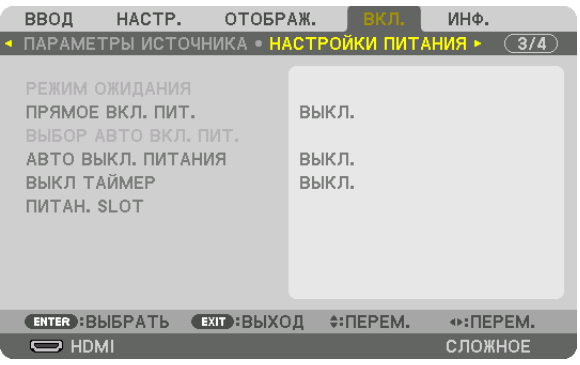

#### **Выбор энергосбережения в режиме [РЕЖИМ ОЖИДАНИЯ]**

Настройка потребляемой мощности в режиме ожидания.

НОРМАЛЬНОЕ ................. В режиме ожидания потребление питания проектора равно 0,5 Вт.

В режиме ожидания индикатор POWER загорается красным цветом, а индикатор STATUS гореть не будет.

- При установке на [НОРМАЛЬНОЕ] следующие разъемы и функции будут недоступны. Разъемы HDMI OUT, порт Ethernet/HDBaseT, функция локальной сети, функция уведомления по почте
- ОЖИДАНИЕ СЕТИ............ По сравнению с [НОРМАЛЬНОЕ], потребление питания в режиме ожидания выше, но питание может подаваться на проектор с использованием проводной локальной сети.

В режиме ожидания индикатор power (питание) загорается оранжевым цветом, а индикатор status (состояние) гореть не будет.

Важно:

- При выборе [ОЖИДАНИЕ СЕТИ] параметр [АВТО ВЫКЛ. ПИТАНИЯ] будет выделен серым иветом и отключен, а значение [0:15] будет выбрано автоматически.
- При следующих условиях настройка [РЕЖИМ ОЖИДАНИЯ] будет отключена, а проектор перейдет в спящий режим. В спящем режиме вентиляторы в про*екторе вращаются для защиты внутренних частей.*
	- \* Спящийрежим относитсякрежиму,прикотором из-за функциональныхограниченийв[РЕЖИМ ОЖИДАНИЯ]настройкибудутудалены.
	- Когда [ВКЛ.] выбрано в [СЕТЕВОЙ СЕРВИС]  $\rightarrow$  [AMX BEACON]
	- Когда [РАЗРЕШИТЬ] выбрано в [СЕТЕВОЙ СЕРВИС]  $\rightarrow$  [CRESTRON]  $\rightarrow$  [CRESTRON CONTROL].
	- Когда галочка поставлена для [СЕТЕВОЙ СЕРВИС]  $\rightarrow$  [Extron XTP].
	- Когда [HDBaseT] выбрано в [УПРАВЛЕНИЕ]  $\rightarrow$  [ДИСТАНЦИОННЫЙ ДАТЧИК]
	- Когда сигнал получается от передающего устройства HDBaseT
- • Когдавыбранозначение[НОРМАЛЬНОЕ],экран[ВЫБОРАВТОВКЛ.ПИТ.]будетотображенсерымцветомиотключен,а[ВЫКЛ.]будетвыбраноавтоматически.

#### *ПРИМЕЧАНИЕ:*

• При подключении к передающему устройству HDBaseT, продающемуся отдельно, если передающее устройство настроено на передачу сигналов дистан*ционного управления, расход питания проектора в режиме ожидания увеличится.*

#### ПОДСКАЗКА:

- На данную установку не влияет даже выбор в меню параметра [ВОССТ.].
- Расход энергии в режиме ожидания не будет включен в расчет величины уменьшения выброса CO<sub>2</sub>.

#### **Включение функции прямого включения питания [ПРЯМОЕ ВКЛ. ПИТ.]**

Функция автоматически включает проектор, когда силовой кабель подключается к работающей электрической розетке. Это устраняет необходимость постоянно пользоваться кнопкой POWER на пульте дистанционного управления или корпусе проектора.

#### Включение проектора посредством компьютерного сигнала [ВЫБОР АВТО ВКЛ, ПИТ.]

При установке на [ОЖИДАНИЕ СЕТИ], проектор автоматически определяет ввод синхронизирующего сигнала из следующих разъемов и проецирует изображение соответственно: компьютер, HDMI, DisplayPort, HDBaseT и SLOT.

...................... Функция ВЫБОР АВТО ВКЛ. ПИТ. будет отключена. ВЫКЛ....

HDMI, DisplayPort, KOMNbHOTEP, HDBaseT, SLOT

. При обнаружении сигнала компьютера выбранного входного разъема, питание проектора включится автоматически, и экран компьютера будет спроецирован.

#### ПРИМЕЧАНИЕ:

- Если вы хотите включить функцию ВЫБОР АВТО ВКЛ. ПИТ. после выключения питания проектора, прервите сигнал из разъемов ввода или отсоедините кабель компьютера от проектора и подождите не менее 3 секунд прежде, чем ввести сигнал из выбранного разъема. Когда проектор выключен и входит в режим ОЖИДАНИЕ СЕТИ, но сигналы компьютера продолжают посылаться проектором, проектор поддерживает режим ОЖИДАНИЕ СЕТИ и не выключится автоматически. Кроме того, если сигналы HDMI, DisplayPort или HDBaseT продолжают посылаться на проектор, в зависимости от установок подключенных внешних устройств, проектор может включаться автоматически, даже если он выключен и работает режим ОЖИДАНИЕ СЕТИ.
- Данная функция не работает, когда компонентные сигналы идут в разъем КОМПЬЮТЕР IN или когда компьютерные сигналы являются синхронизированными по зеленому или составными синхронными.

#### Включение управления питанием [АВТО ВЫКЛ. ПИТАНИЯ]

Когда эта опция выбрана, вы можете разрешить автоматическое отключение проектора (через выбранное время: 0:05, 0:10, 0:15, 0:20, 0:30, 1:00), если сигнал отсутствует на всех входах или не выполняются никакие операции.

#### ПРИМЕЧАНИЕ:

- Питание не выключится автоматически, когда проецируется сигнал с порта Ethernet/HDBaseT.
- [АВТО ВЫКЛ. ПИТАНИЯ] отображается серым цветом, если параметр [РЕЖИМ ОЖИДАНИЯ] установлен на [ОЖИДАНИЕ СЕТИ], и значение [0:15] будет установлено автоматически.

#### Использование таймера выключения [ВЫКЛ ТАЙМЕР]

1. Выберите подходящее время от 30 минут до 16 часов: ВЫКЛ., 0:30, 1:00, 2:00, 4:00, 8:00, 12:00, 16:00.

2. Нажмите кнопку ENTER на пульте дистанционного управления.

#### 3. Начинается отсчет времени, оставшегося до выключения.

#### 4. Когда отсчет закончится, проектор выключится.

ПРИМЕЧАНИЕ:

Чтобы отменить предустановленное время, выберите для него значение [ВЫКЛ.] или отключите питание проектора.

Когда до выключения проектора останется 3 минуты, в нижней части экрана появится сообщение [ПРОЕКТОР ВЫКЛЮЧИТСЯ ЧЕРЕЗ 3 МИНУТЫ].

#### Настройка для дополнительной платы [ПИТАН. SLOT]

При использовании дополнительной платы, установленной в слоте, настройте следующие опции.

ВКЛ. ПРОЕКТОРА.............. Данная функция включит или выключит питание дополнительной платы. ВЫКЛ.: Принудительное выключение питания дополнительной платы, установленной в слоте. ВКЛ. (по умолчанию): Включение питания дополнительной платы, установленной в слоте. РЕЖ. ОЖ. ПРОЕК. ............ Данная функция автоматически разрешит или отключит дополнительную плату, установленную в слоте, когда проектор находится в режиме ожидания. ОТКЛЮЧИТЬ: Выберите данную опцию, чтобы отключить дополнительную плату в режиме ожидания проектора. РАЗРЕШИТЬ (по умолчанию): Выберите этот параметр, чтобы разрешить дополнительную плату в режиме ожидания проектора.

#### Восстановление установок по умолчанию [ВОССТ.]

Функция ВОССТ. позволяет изменить регулировки и настройки на заводские настройки для (всех) источника(-ов), кроме следующих:

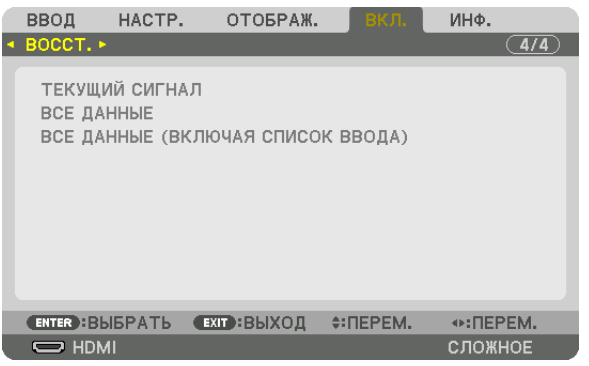

#### **[ТЕКУЩИЙ СИГНАЛ]**

Возвращает настройкам текущего сигнала предустановленные заводские значения.

Параметры, которые могут быть восстановлены: [ПРЕДВАРИТ УСТАНОВКА], [КОНТРАСТ], [ЯРКОСТЬ], [ЦВЕТ], [ОТТЕНОК], [РЕЗКОСТЬ], [СООТНОШЕНИЕ СТОРОН], [ГОРИЗОНТАЛЬНО], [ВЕРТИКАЛЬНОЕ], [ЧАСЫ], [ФАЗА] и [ПРОСМОТРЕТЬ].

#### **[ВСЕ ДАННЫЕ]**

Возвращает настройкам и параметрам всех сигналов предустановленные заводские значения. Все параметрымогут быть восстановлены**КРОМЕ** [ЯЗЫК], [ФОН], [ФИЛЬТРОВАТЬ СООБЩЕНИЕ], [СМЕШИВАНИЕ КРАЕВ], [МУЛЬТИЭКРАН], [ТИП ЭКРАНА], [ГЕОМЕТР. КОРРЕКЦИЯ], [ССЫЛ. БАЛАНС БЕЛОГО], [РЕЖИМ АДМИНИСТРАТОРА], [БЛОК. ПАНЕЛИУПРАВЛ.], [БЕЗОПАСНОСТЬ], [СКОРОСТЬ КОММУНИКАЦИИ], [НАСТР.ДАТЫ ИВРЕМЕНИ], [КОНТРОЛЬ ID], [РЕЖИМ ОЖИДАНИЯ], [РЕЖИМ ВЕНТИЛЯТОРА], [НАРАБ. ИСТОЧН. СВЕТА], [УГЛЕРОДОСБЕРЕЖЕНИЕ] и [ПРОВОД. ЛОКАЛ. СЕТЬ].

#### **[ВСЕ ДАННЫЕ (ВКЛЮЧАЯ СПИСОК ВВОДА)]**

Сбросьте все регулировки и настройки для всех сигналов до предустановленных заводских, кроме [ЯЗЫК], [ФОН], [ФИЛЬТРОВАТЬ СООБЩЕНИЕ], [СМЕШИВАНИЕ КРАЕВ], [МУЛЬТИЭКРАН], [ТИП ЭКРАНА], [ГЕОМЕТР. КОРРЕКЦИЯ], [ССЫЛ. БАЛАНС БЕЛОГО], [РЕЖИМ АДМИНИСТРАТОРА], [БЛОК. ПАНЕЛИ УПРАВЛ.], [БЕЗОПАСНОСТЬ], [СКОРОСТЬ КОММУНИ-КАЦИИ], [НАСТР. ДАТЫ И ВРЕМЕНИ], [КОНТРОЛЬ ID], [РЕЖИМ ОЖИДАНИЯ], [РЕЖИМ ВЕНТИЛЯТОРА], [НАРАБ. ИСТОЧН. СВЕТА], [УГЛЕРОДОСБЕРЕЖЕНИЕ] и [ПРОВОД. ЛОКАЛ. СЕТЬ].

А также удаляет все сигналы в [СПИСОК ВВОДА] и возвращает заводские установки.

ПРИМЕЧАНИЕ: Заблокированные сигналы в списке ввода не могут быть восстановлены.

### ❽ Описания и функции меню [ИНФ.]

Отображает состояние текущего сигнала и использования светового модуля. Этот пункт включает девять страниц. Содержится следующая информация:

ПОДСКАЗКА: Нажатие кнопки HELP на пульте дистанционного управления показывает элементы меню [ИНФ.].

#### [ВРЕМЯ ИСПОЛЬЗОВАНИЯ]

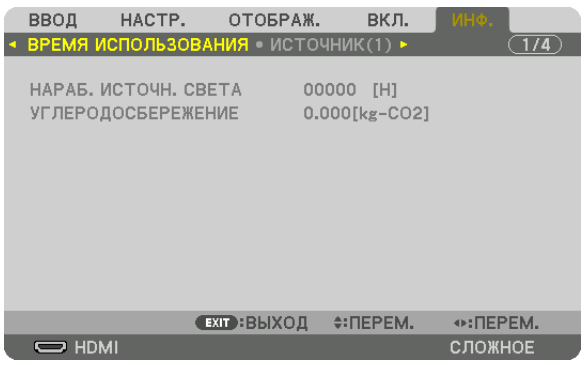

[НАРАБ. ИСТОЧН. СВЕТА] (Ч) [УГЛЕРОДОСБЕРЕЖЕНИЕ] (кг-CO2)

• ГУГЛЕРОДОСБЕРЕЖЕНИЕ]

 Показывает приблизительное значение снижения выброса углерода в кг. Коэффициент углеродного следа для расчета уменьшения выброса углерода основывается на регламенте ОЭСР (издание 2008 года). ( $\rightarrow$  стр. [41](#page-57-0))

#### [ИСТОЧНИК(1)]

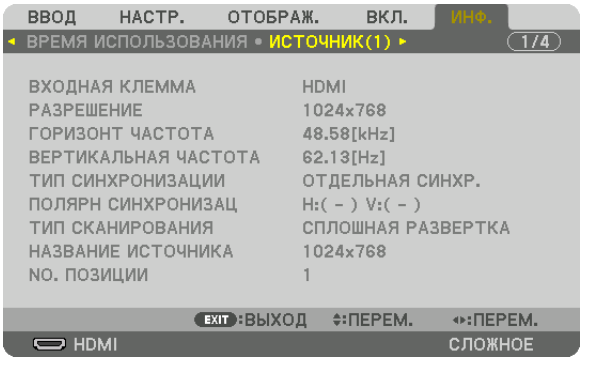

ВХОДНАЯ КЛЕММА РАЗРЕШЕНИЕ № ПОЗИЦИИ

ВЕРТИКАЛЬНАЯ ЧАСТОТА **ТИП СИНХРОНИЗАЦИИ ПОЛЯРН СИНХРОНИЗАЦ ТИП** СКАНИРОВАНИЯ ПРОВОЗНОВНО СКАНИРОВАНИЯ ПРОВОЗНОВНО НАЗВАНИЕ ИСТОЧНИКА

#### [ИСТОЧНИК(2)]

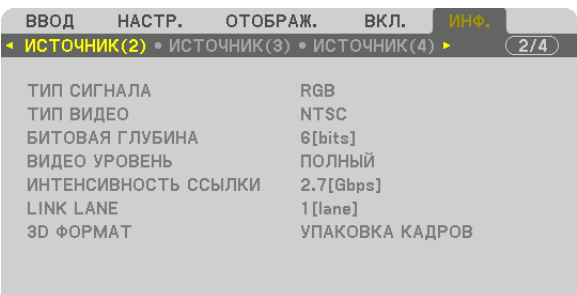

 $\overline{\phantom{nn}}$  HDMI

ТИП СИГНАЛА ТИП ВИДЕО ИНТЕНСИВНОСТЬ ССЫЛКИ 3D ФОРМАТ

ВИДЕО УРОВЕНЬ<br>LINK LANE

 $\odot$ : ΠΕΡΕΜ.

**СЛОЖНОЕ** 

#### [ИСТОЧНИК(3)]

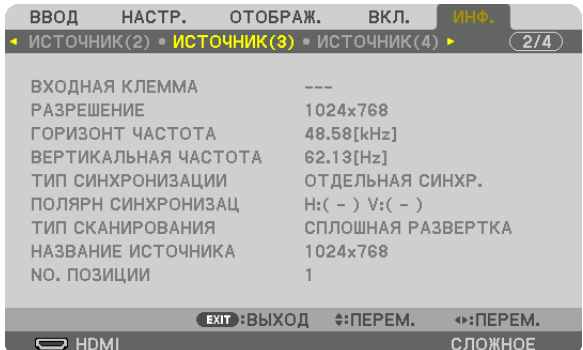

ВХОДНАЯ КЛЕММА В ПРОБОЙ В ПРОГЛЕМ В РАЗРЕШЕНИЕ № ПОЗИЦИИ

**ГОРИЗОНТ ЧАСТОТА ВЕРТИКАЛЬНАЯ ЧАСТОТА** ТИП СИНХРОНИЗАЦИИ ПОЛЯРН СИНХРОНИЗАЦ ТИП СКАНИРОВАНИЯ ПРОВОЗНОВНО СКАНИРОВАНИЯ ПРОВОЗНОВНО НАЗВАНИЕ ИСТОЧНИКА

#### [ИСТОЧНИК(4)]

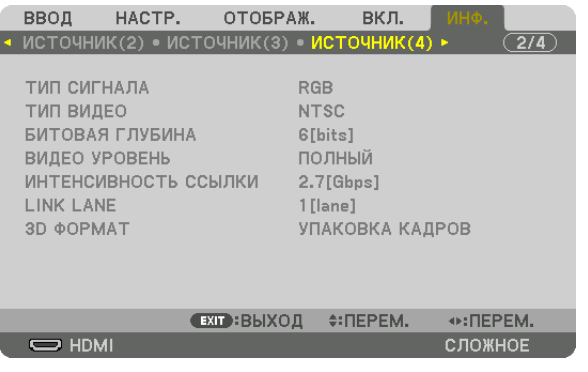

ТИП СИГНАЛА ПО ПОСТОЛНО СИГНАЛА СИГНАЛА СИГИЛ ВИДЕО БИТОВАЯ ГЛУБИНА ВИДЕО УРОВЕНЬ ИНТЕНСИВНОСТЬ ССЫЛКИ **SECULIA CONTROL**INK LANE 3D ФОРМАТ

#### [ПРОВОД. ЛОКАЛ. СЕТЬ]

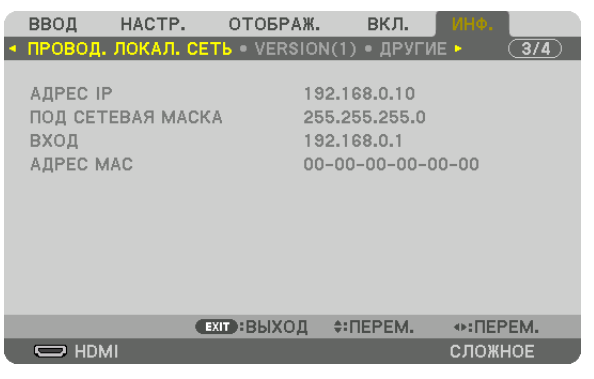

МАСКА ВХОД

АДРЕС IP ПОД СЕТЕВАЯ 

#### [VERSION(1)] [ВЕРСИЯ(1)]

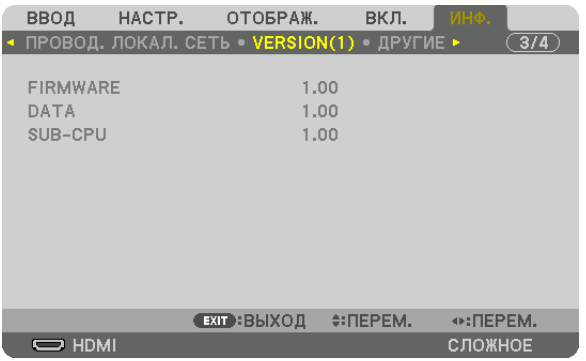

#### FIRMWARE (ПРОШИВКА) **DATA (ДАННЫЕ)** SUB-CPU (ДОП. ЦП)

#### [ДРУГИЕ]

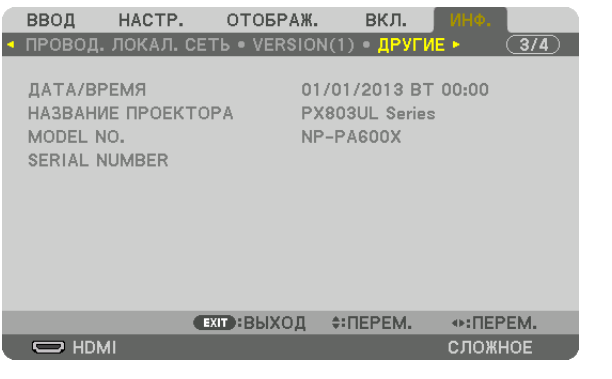

MODEL NO. **SERIAL NUMBER (СЕРИЙНЫЙ НОМЕР)** SERIAL NUMBER (СЕРИЙНЫЙ НОМЕР) КОНТРОЛЬ ID (когда установлен [КОНТРОЛЬ ID])

ДАТА/ВРЕМЯ В ПРОЕКТОРА НАЗВАНИЕ ПРОЕКТОРА

#### [HDBaseT]

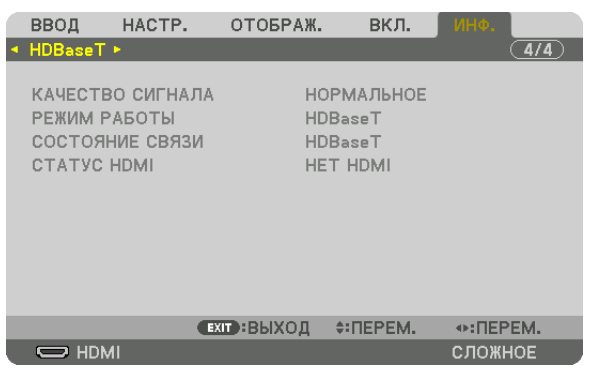

КАЧЕСТВО СИГНАЛА РЕЖИМ РАБОТЫ СОСТОЯНИЕ СВЯЗИ

# 6. Подключение к другому оборудованию

### • Установка объектива (продается отдельно)

Данный проектор можно использовать с 8 типами дополнительных объективов (продаются отдельно). Ниже приведено описание установки объектива NP18ZL (стандартное масштабирование). Другие объективы устанавливайте тем же способом. См. стр. 182 относительно опций объектива.

Важно:

• Для использования следующей опции объектива обязательно выполните функцию [КАЛИБРОВКА ОБЪЕКТИВА] после замены объектива. ( $\rightarrow$  cmp. 18, 118) NP16FL, NP17ZL, NP18ZL, NP19ZL, NP20ZL, NP21ZL, NP31ZL

### <u>А</u> предупреждение:

(1) Выключите питание и подождите, пока вентилятор охлаждения остановится, (2) выключите переключатель главного питания, (3) отсоедините шнур питания и подождите, пока устройство остынет перед установкой или снятием объектива. Несоблюдение данных мер предосторожности может привести к повреждению зрения, поражению электрическим током или ожогам.

#### **ПРИМЕЧАНИЕ**

- Проектор и объективы сделаны из деталей высокой точности. Не подвергайте их ударам и не прилагайте к ним чрезмерных усилий.
- При перемешении проектора снимайте приобретаемый отдельно объектив. В противном случае можно ударить объектив во время перемешения проектора и повредить объектив и механизм сдвига объектива.
- При снятии объектива с проектора верните объектив в начальное положение перед выключением питания. Невыполнение этого может помешать установке или снятию объектива из-за узкого пространства между проектором и объективом.
- Никогда не трогайте поверхность объектива во время работы проектора.
- Не оставляйте грязь, жирные пятна и т.д. на поверхности объектива и не царапайте ее.
- Выполняйте данные операции на ровной поверхности, накрыв тканью, чтобы не поцарапать объектив.
- Если вы сняли объектив с проектора на долгое время, установите пылезащитный колпачок на проектор, чтобы пыль или грязь не попали внутрь. Если объектив остается отделенным от проектора длительный период времени, внутри оптического устройства может накопиться пыль, что приведет к ухудшению проецируемого изображения.
- на данный проектор нельзя установить другие типы объективов, кроме указанных в этом руководстве. •

#### Установка объектива

#### 1. Снимите пылезащитный колпачок с проектора.

Отожмите фиксатор, находящийся сверху слева, и потяните ручку, расположенную в центре колпачка.

#### 2. Снимите крышку объектива с задней части объектива.

- Объектив NP18ZL используется в качестве примера. ПРИМЕЧАНИЕ:
- Обязательно снимите крышку объектива сзади. Если объектив с крышкой устанавливается на проектор, это может привести к неисправной работе.
- 3. Поверните объектив стрелкой вверх и вставьте в проектор.

Медленно вставьте объектив до конца, удерживая паз для установки под тем же углом.

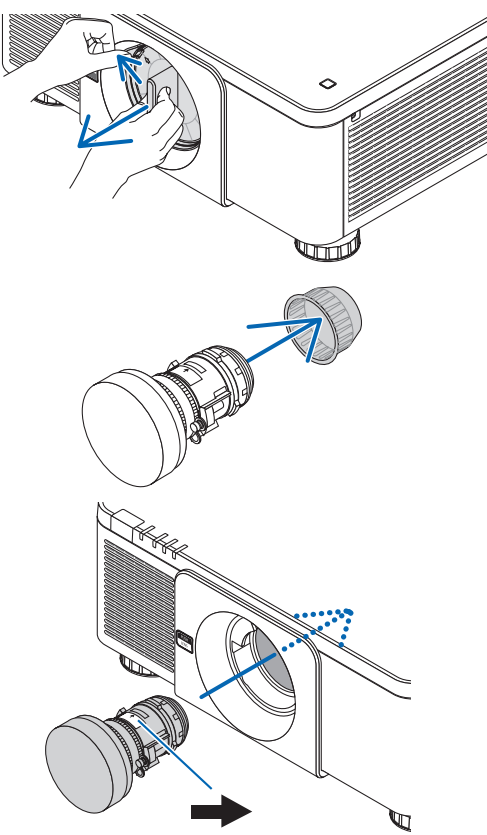

#### *4. Поверните объектив вправо до щелчка.*

 Теперь объектив прикреплен к проектору.

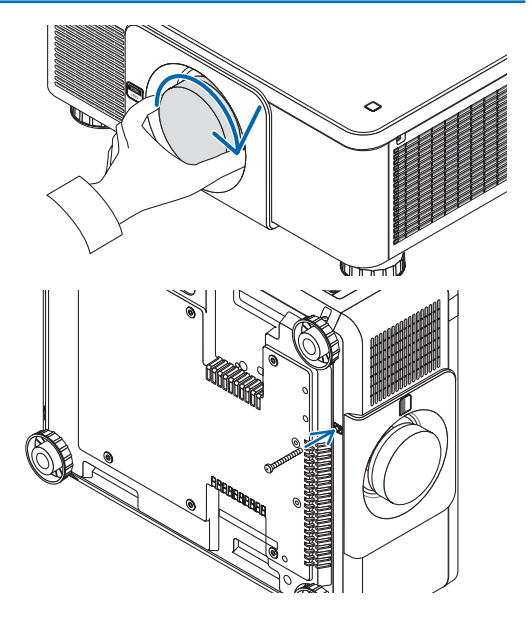

ПОДСКАЗКА: Установите винт для предотвращения кражи объектива Закрутите винт для предотвращения кражи объектива, входящий в комплект поставки, к низу проектора, чтобы объектив нельзя было легко снять.

#### Снятие объектива

#### **Прежде чем снять объектив:**

- **1. Включите проектор и спроецируйте изображение. (**→ *стр. [17\)](#page-33-0)*
- *2. Нажмите и удерживайте кнопку SHUTTER/HOME POSITION более 2 секунд.* Объектив сдвинется в начальное положение.
- *3. Выключите переключатель питания и извлеките шнур питания из розетки.*
- *4. Дождитесь охлаждения корпуса проектора.*
- *1. Удерживая нажатой кнопку освобождения объектива на передний панели проектора, поверните объектив против часовой стрелки.*

 Объектив снимается.

ПРИМЕЧАНИЕ: Если невозможно снять объектив, когда нажата кнопка отсоединения объектива, проверьте наличие винта для предотвращения кражи объектива.

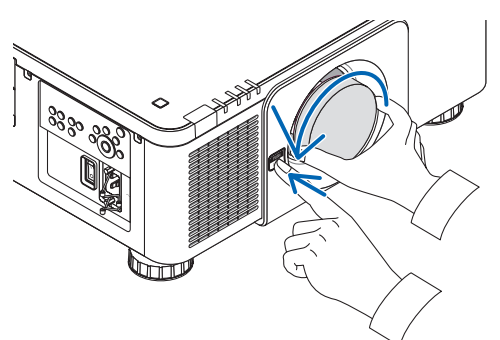

- *2. Медленно потянув за объектив проектора, отпустите кнопку освобождения объектива.*
	- - После снятия объектива установите входящие в комплект крышки объектива (переднюю и заднюю) перед хранением объектива.
	- Если объектив не будет устанавливаться на проектор, установите пылезащитный колпачок, входящий в комплект поставки.

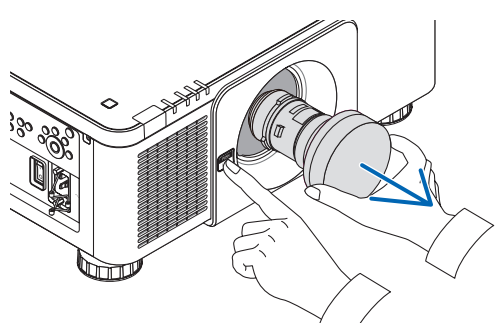

### **@ Осуществление подключений**

Компьютерный кабель, кабель BNC (5-жильного типа), кабель HDMI или кабель DisplayPort могут использоваться для подключения к компьютеру.

Соединительный кабель не включен в комплект проектора. Пожалуйста, подготовьте подходящий кабель для соединения.

#### Подключение аналогового сигнала RGB

- Подключите компьютерный кабель к клемме вывода отображения (15-штыревой миниатюрный разъем типа D) на компьютере к входной клемме KOMПЬЮТЕР IN на проекторе. Используйте компьютерный кабель с ферритовым сердечником.
- При подключении клеммы вывода отображения (15-штыревой миниатюрный разъем типа D) на компьютере к входной клемме BNC на проекторе используйте переходной кабель, чтобы преобразовать кабель BNC (5-жильный) в кабель с 15-штыревым миниатюрным разъемом типа D.

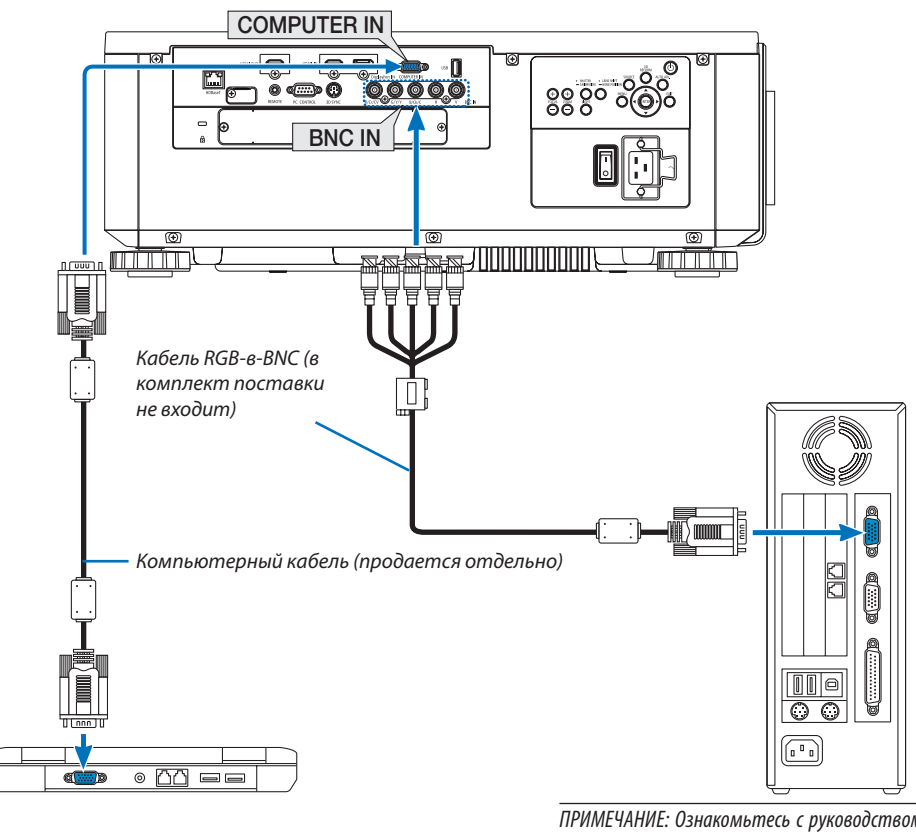

ПРИМЕЧАНИЕ: Ознакомьтесь с руководством пользователя компьютера, так как название, положение и направление разъема могут отличаться в зависимости от компьютера.

• После включения проектора выберите название источника для соответствующего входного разъема.

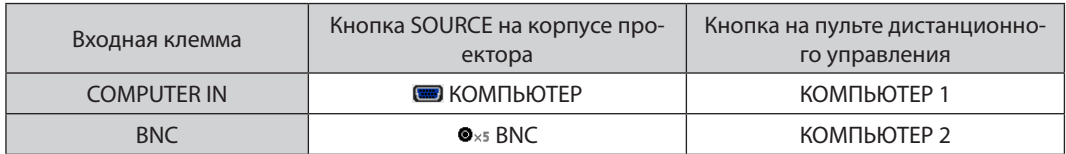

#### Подключение цифрового RGB сигнала

- Подсоедините продающийся отдельно кабель HDMI между выходным HDMI разъемом компьютера и входным HDMI IN разъемом проектора.
- • Подсоедините продающийся отдельно кабель DisplayPort между выходным DisplayPort разъемом компьютера и входным DisplayPort IN разъемом проектора.

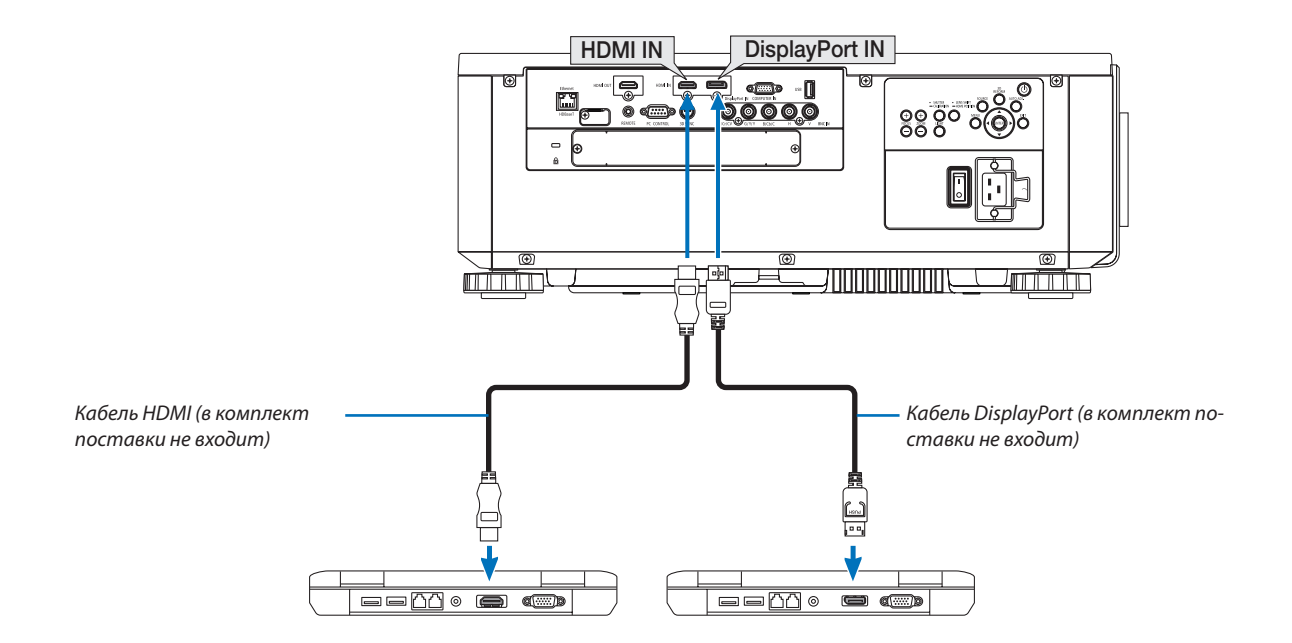

• После включения проектора выберите название источника для соответствующего входного разъема.

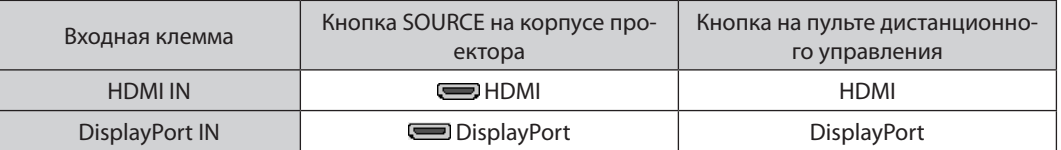

#### **Предупреждения по подключению кабеля HDMI**

Используйте сертифицированный высокоскоростной кабель High Speed HDMI° или высокоскоростной кабель High Speed HDMI® , совместимый с Ethernet.

#### **Предупреждения по подключению кабеля DisplayPort**

• Используйте сертифицированный кабель DisplayPort.

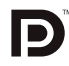

- В зависимости от компьютера может понадобиться какое-то время для отображения изображения.
- Некоторые DisplayPort кабели (продаются отдельно) имеют замки.
- Чтобы отсоединить кабель, нажмите кнопку сверху разъема кабеля, затем вытяните кабель.
- Питание может подаваться на соединительное устройство из входной клеммы DisplayPort IN (максимум 1,65 Ватт). Однако, питание не будет подаваться на компьютер.
- В некоторых случаях, если сигналы с устройства, использующего сигнал адаптера преобразователя, подключены к входному разъему DisplayPort IN, изображение может не отображаться.
- При подключении HDMI выхода компьютера к входному разъему DisplayPort IN используйте преобразователь (продается отдельно).

#### Предупреждения при использовании сигнала DVI

Если компьютер оборудован выходным разъемом DVI, используйте доступный в продаже преобразовательный кабель для подключения компьютера к входному разъему HDMI IN проектора (вход только для цифровых видеосигналов).

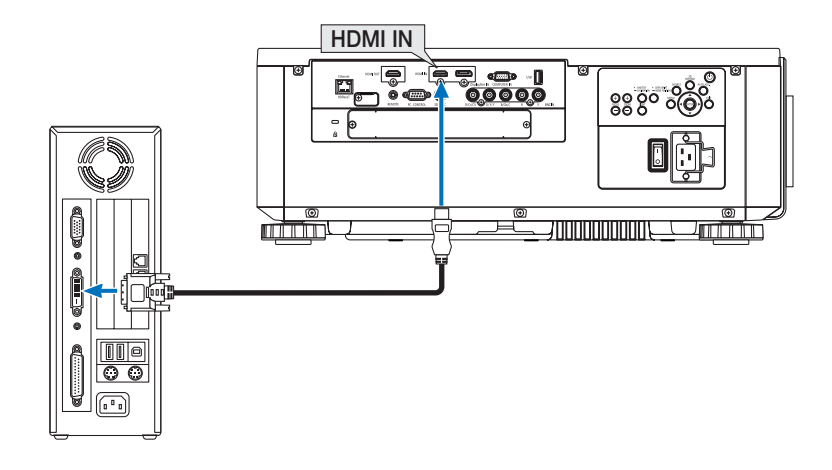

ПРИМЕЧАНИЕ: Во время просмотра цифрового сигнала DVI

- Перед подсоединением устройств выключите питание компьютера и проектора.
- Если видеодека подключена через преобразователь стандарта развертки и т.д., отображение может быть некорректным во время перемотки вперед или назад.
- Используйте кабель DVI-HDMI, совместимый с исправленным стандартом 1.0 DDWG (рабочая группа цифрового индикатора) DVI (цифровой графический интерфейс пользователя). Длина кабеля должна быть в пределах 197"/5 м.
- Выключите проектор и ПК прежде, чем подсоединить кабель DVI-HDMI.
- Для проецирования цифрового сигнала DVI: Подключите кабели, включите проектор и выберите HDMI. И, наконец, включите ПК. Если этого не сделать, то может не активироваться цифровой выход графического адаптера, в результате чего не будет показываться изображение. Если это произойдет, перезапустите компьютер.
- Некоторые графические адаптеры имеют как аналоговый выход RGB (15-штыревой миниатюрный разъем типа D), так и выход DVI (или DFP). Использование 15-штыревого миниатюрного разъема типа D может привести к тому, что с цифрового выхода графического адаптера не будет показываться изображение.
- Не отсоединяйте кабель DVD-HDMI во время работы проектора. Если отсоединить и заново подсоединить сигнальный кабель, то изображение может показываться некорректно. Если это произойдет, перезапустите компьютер.
- Разъемы КОМПЬЮТЕР IN поддерживают функцию Windows Pluq and Play. Разъем BNC не поддерживает функцию Windows Pluq and Play.
- Чтобы подключить компьютер Мас, может понадобиться адаптер сигналов Мас (продается отдельно). Для подключения к проектору компьютера Mac, оборудованного разъемом Mini DisplayPort, используйте доступный в продаже преобразовательный кабель Mini DisplayPort  $\rightarrow$  DisplayPort.

#### Подключение внешнего монитора

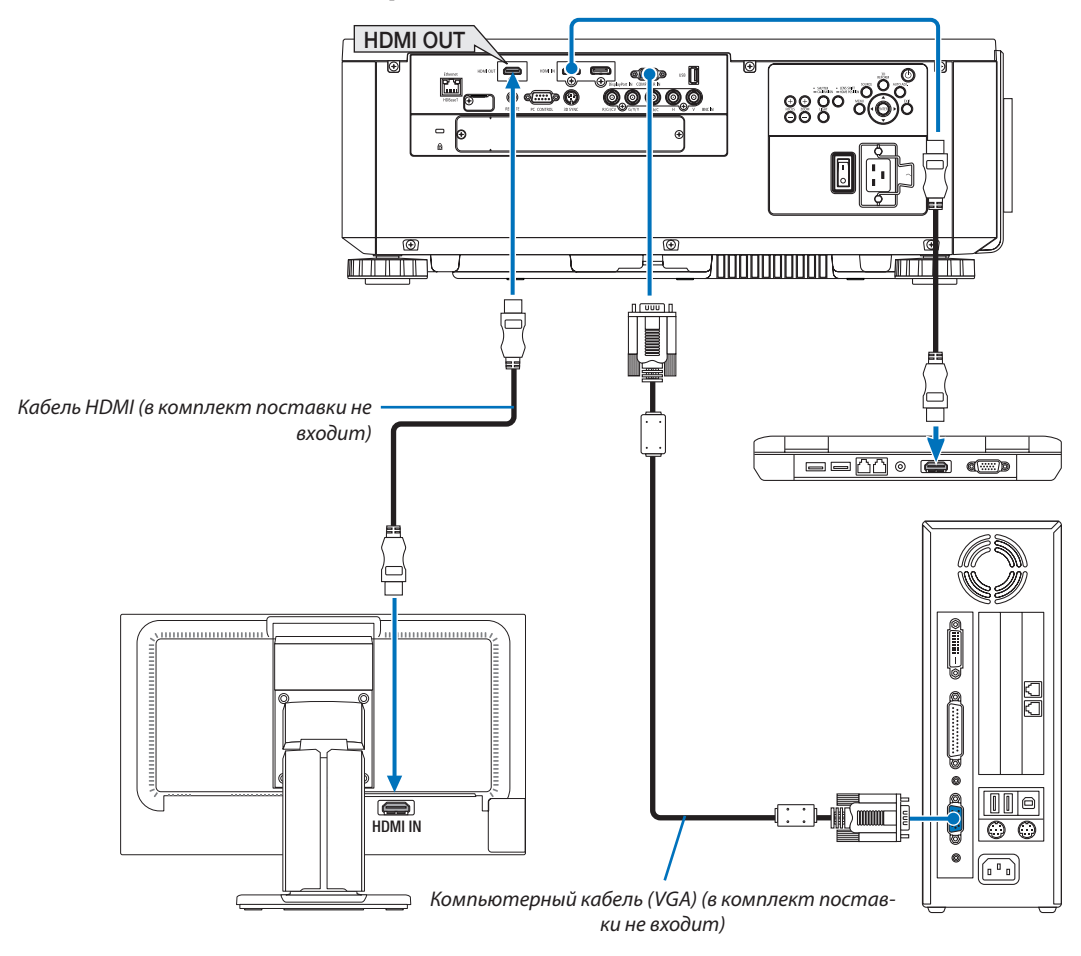

К проектору можно подключить отдельный внешний монитор для параллельного просмотра на мониторе проецируемого компьютерного аналогового изображения.

- Компонентные видеосигналы BNC (KB) и сигналы S-видео BNC(Y/C) не будут выводиться.
- См. стр. 68 при отображении экрана КАРТИН. В КАРТ. (PIP)/PBP.

#### ПРИМЕЧАНИЕ:

- При выводе сигналов HDMI, включите питание видео устройства на внешней стороне и не отключайте его до поступления видеосигналов в данное устройство. Разъемы HDMI OUT проектора оборудованы функциями ретранслятора. Когда устройство подключается к разъему HDMI OUT, то разрешение выходного сигнала не ограничивается разрешением, поддерживаемым подключенным устройством.
- В случае разъема HDMI OUT проектора, теоретическое количество блоков, которые могут быть соединены последовательно, составляет семь. Максимальное количество блоков, которые могут быть подключены, может быть уменьшено из-за внешней среды и качества сигнала и кабеля и т.д. Количество блоков, которые могут быть подключены, может отличаться в зависимости от версии HDCP, ограничения по количеству HDCP ретрансляторов на устройствеисточнике и качества кабеля. Вся система должна быть проверена заранее при создании системы.
- Если [РЕЖИМ ОЖИДАНИЯ] установлен на [НОРМАЛЬНОЕ], видео не будет выводиться, если проектор переключится в режим ожидания. Установите режим в положение [ОЖИДАНИЕ СЕТИ], включите питание передающего устройства и не выключайте его.
- При установке функции [РЕЖИМ ОЖИДАНИЯ] данного устройства в положение [НОРМАЛЬНОЕ], НDMI сигналы не будут выводиться. Для вывода НDMI сигналов, установите [РЕЖИМ ОЖИДАНИЯ] на [ОЖИДАНИЕ СЕТИ], включите подачу питания передающего устройства и не отключайте ее.
- Функция ретранслятора HDMI не будет работать, если переключать разъемы и вставлять/вытягивать кабель HDMI на втором и последующих проекторах.

#### Подключение проигрывателя Blu-ray или других аудио/видео устройств

Подключение компонентного видеосигнала/S-видеосигнала

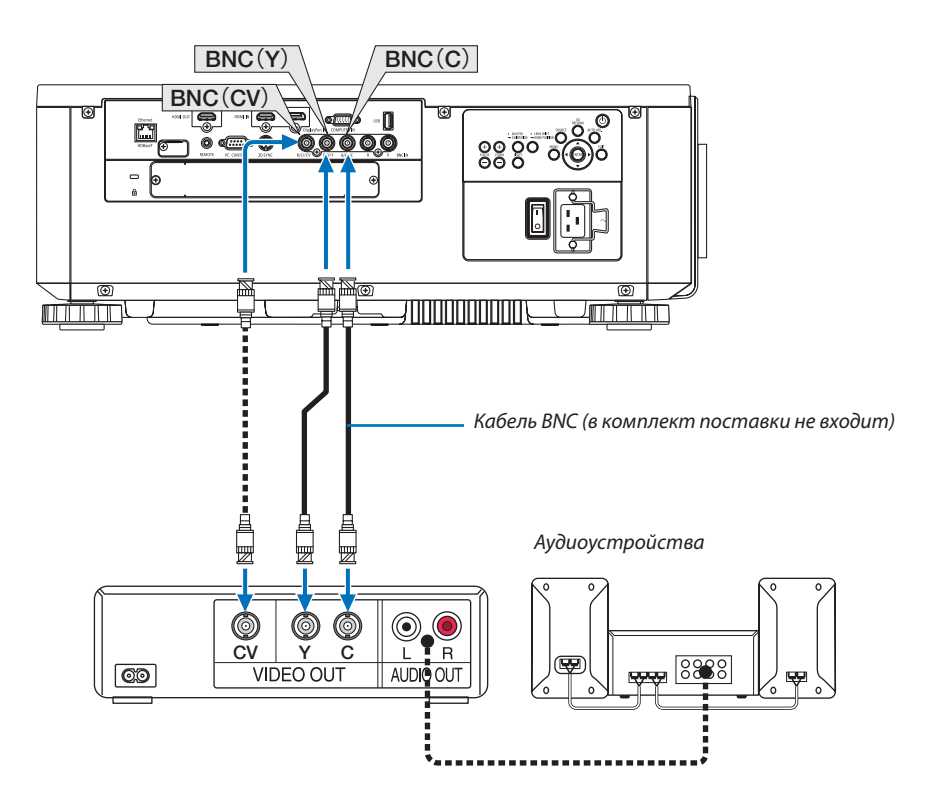

• После включения проектора выберите название источника для соответствующего входного разъема.

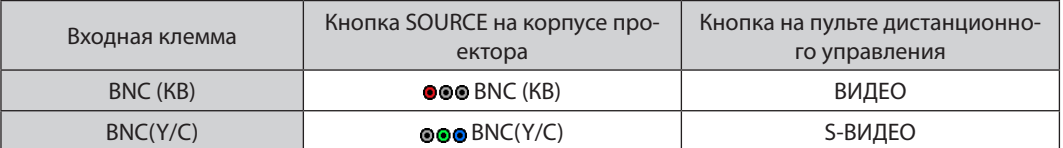

#### Подключение компонентного входа

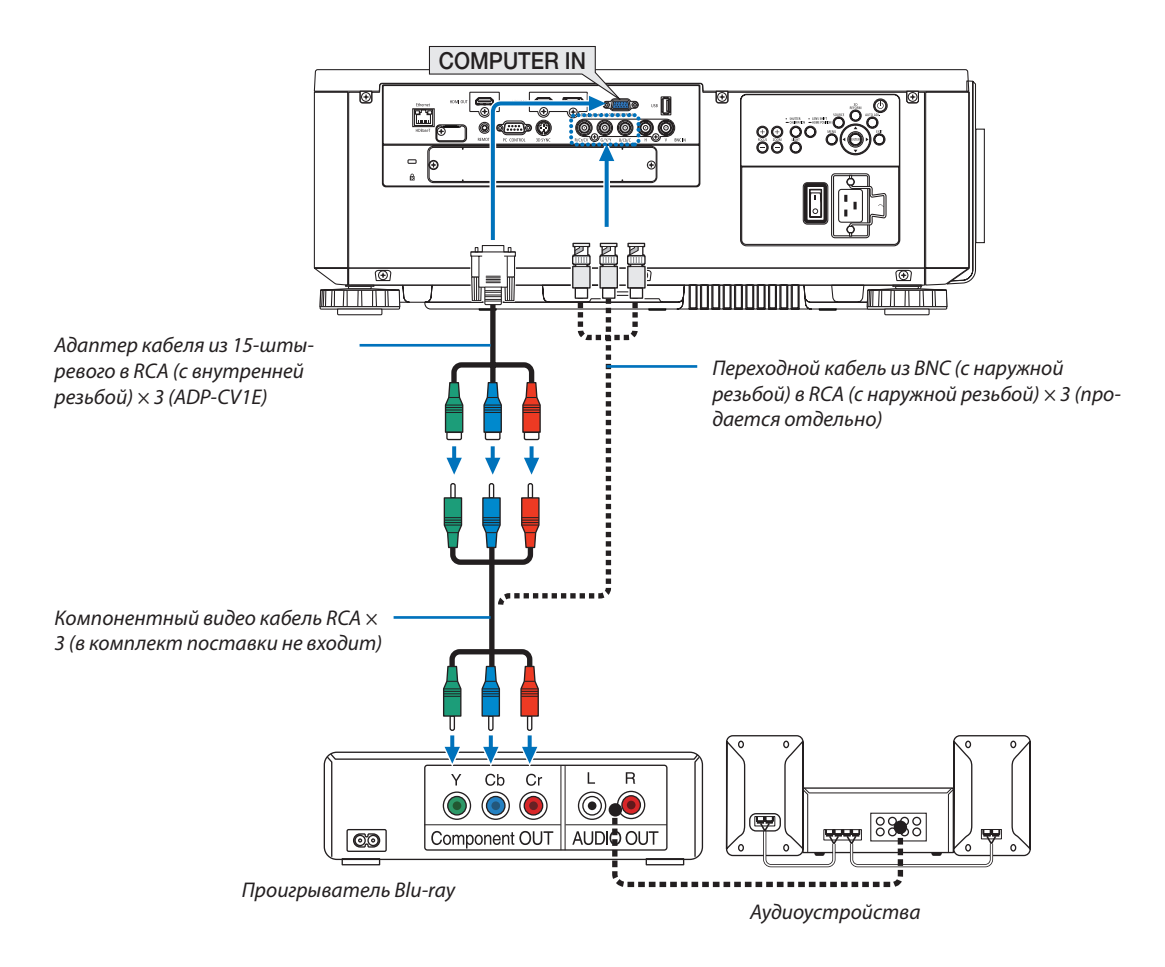

• После включения проектора выберите название источника для соответствующего входного разъема.

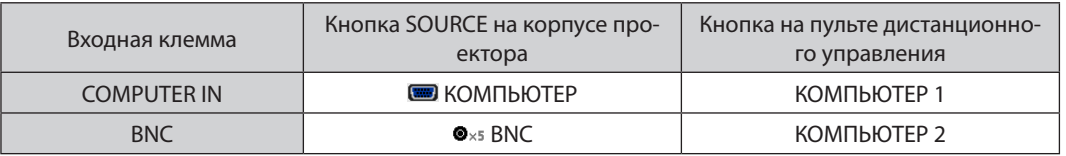

ПРИМЕЧАНИЕ:

- Когда формат сигнала установлен в положение [АВТО] (заводская настройка по умолчанию при поставке), компьютерный сигнал и компонентный сигнал определяются и переключаются автоматически. Если сигналы не могут быть распознаны, выберите [КОМПОНЕНТ] в [НАСТР.] → [ВИДЕО] → [ТИП СИГНАЛА] в экранном меню проектора.
- Чтобы подключить видеоустройство к разъему типа D, используйте продающийся отдельно адаптер разъема преобразователя типа D (модель ADP-DT1E).  $\bullet$

#### **Подключение к входу HDMI**

Вы можете подключить HDMI выход Blu-ray проигрывателя, HDD плеера или ноутбука к разъему HDMI IN проектора.

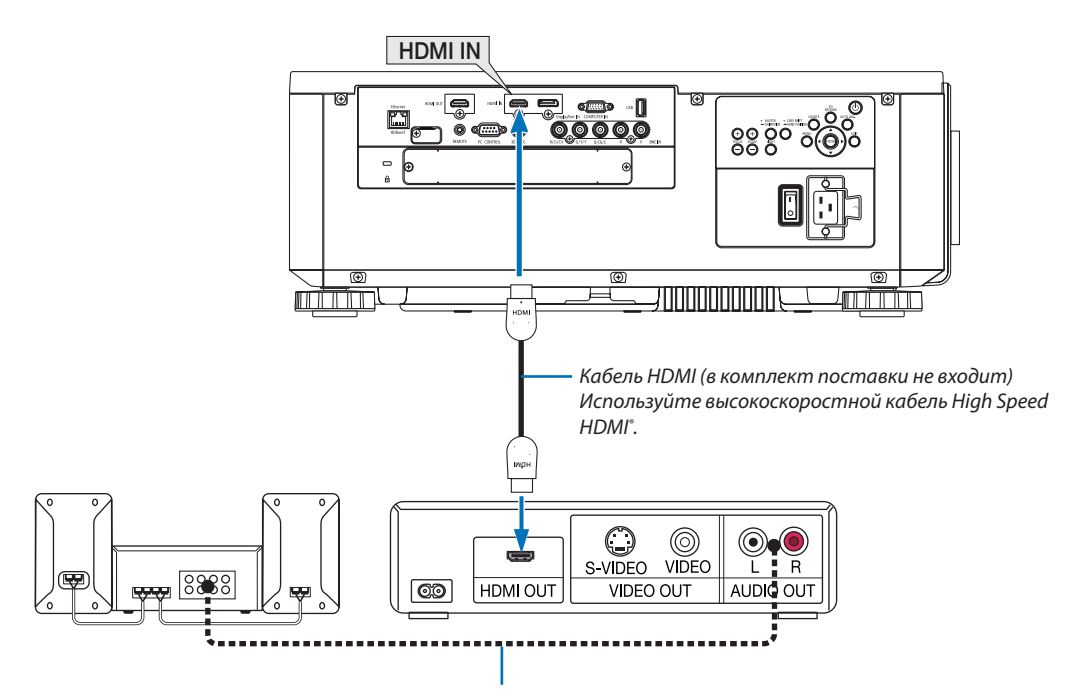

Аудиокабель (в комплект поставки не входит)

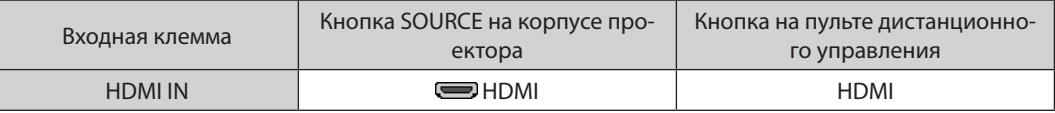

ПОДСКАЗКА: Пользователям аудио-/видеоустройств с разъемом HDMI:

Если выход HDMI можно переключать между «Увеличенный» и «Нормальное», предпочтительнее выбрать «Увеличенный», чем «Нормальное». Это повысит контрастность изображения и подчеркнет детали в темных участках.

Для получения более подробной информации по настройке аудио-/видеоустройств см. соответствующие руководства пользователя.

При подключении Blu-ray проигрывателя к разъему HDMI IN проектора уровень видеосигнала проектора можно  $\ddot{\phantom{0}}$ установить в соответствии с уровнем видеосигнала Blu-ray проигрывателя. В меню выберите [HACTP.] → [ВИДЕО] → [ВИДЕО УРОВЕНЬ] и выполните необходимые настройки.

#### Подключение документ-камеры

Вы можете подключить документ-камеру и проецировать печатные документы и т. д.

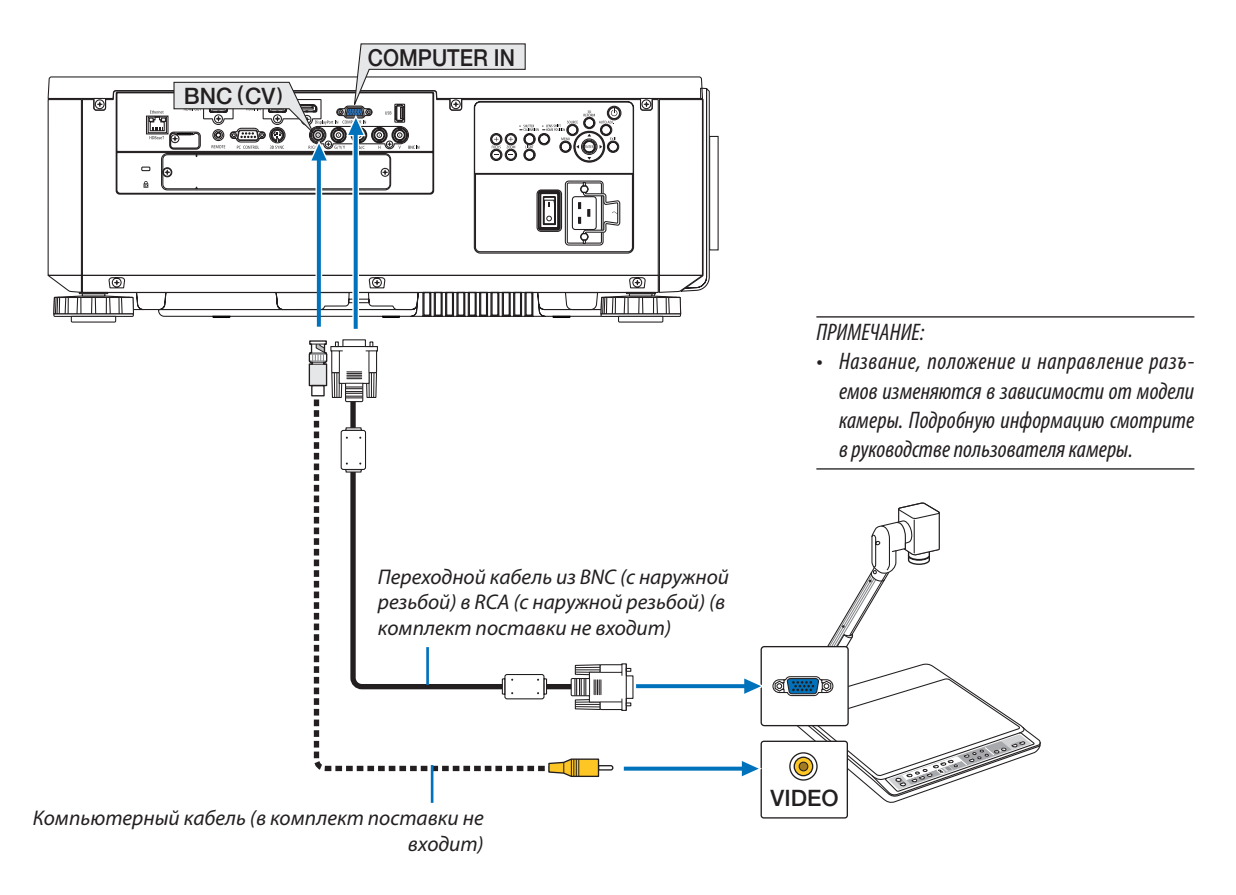

• После включения проектора выберите название источника для соответствующего входного разъема.

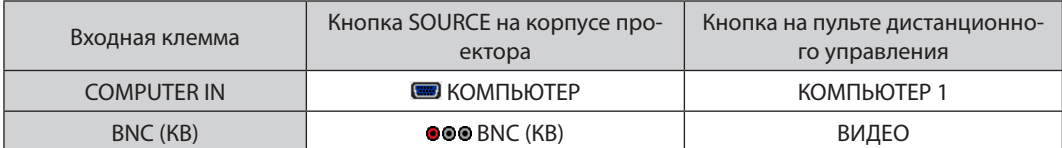

#### <span id="page-168-0"></span>Подключение к проводной локальной сети

Проектор оборудован стандартным портом Ethernet/HDBaseT (RJ-45), который предоставляет возможность подключения к локальной сети с помощью сетевого кабеля.

Чтобы использовать соединение по локальной сети, необходимо произвести настройку локальной сети в меню про-ектора. Выберите [ВКЛ.] → [СЕТЕВЫЕ НАСТРОЙКИ] → [ПРОВОД. ЛОКАЛ. СЕТЬ]. (→ стр. [127\)](#page-143-0).

#### **Пример подключения к локальной сети**

Пример подключения к проводной локальной сети

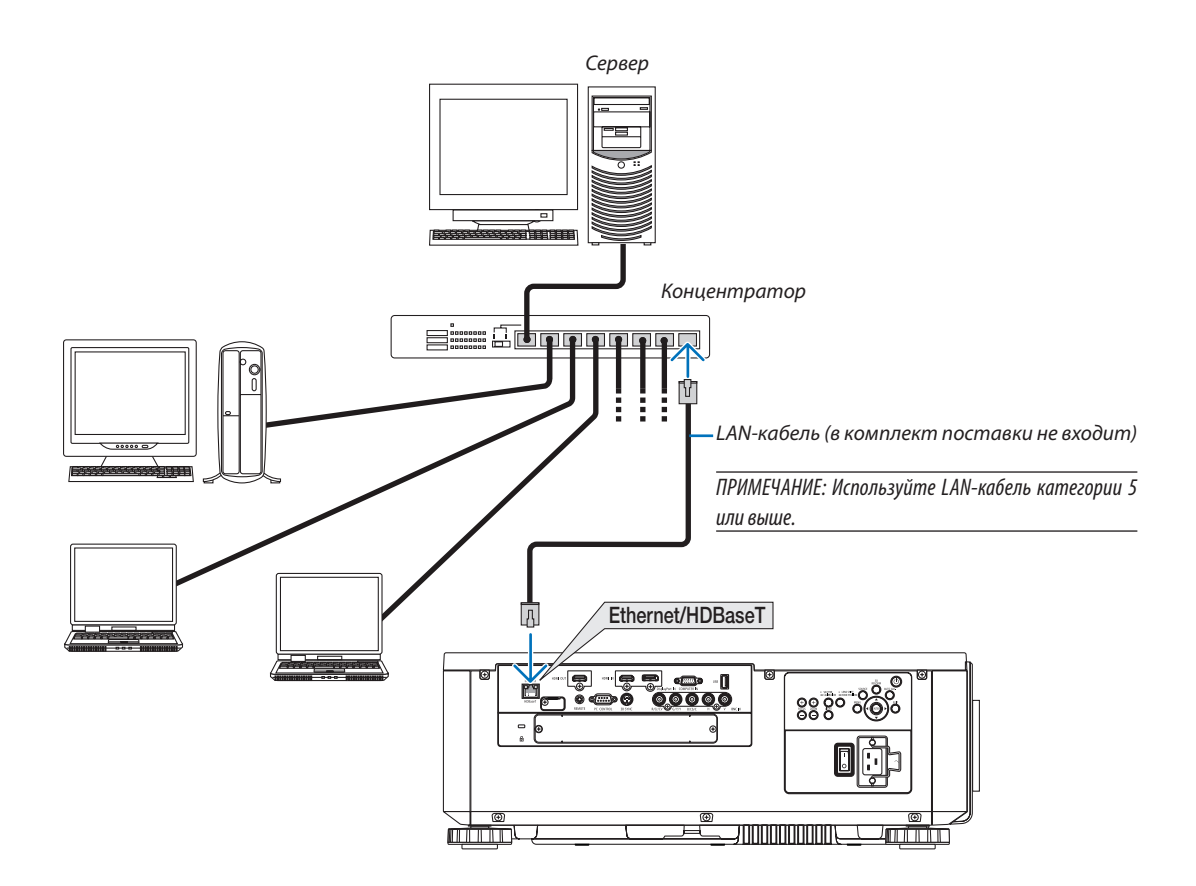

#### Подключение к передающему устройству HDBaseT (продается отдельно)

HDBaseT является стандартом соединения для бытовой техники, утвержденным альянсом HDBaseT Alliance. Используйте доступный в продаже кабель локальной сети для подключения порта Ethernet/HDBaseT проектора (RJ-45) к доступному в продаже передающему устройству HDBaseT.

Порт Ethernet/HDBaseT проектора поддерживает сигналы HDMI (HDCP) от передающих устройств, управляющие сигналы с внешних устройств (последовательные, по локальной сети) и сигналы дистанционного управления (ИК-команды).

#### Пример соединения

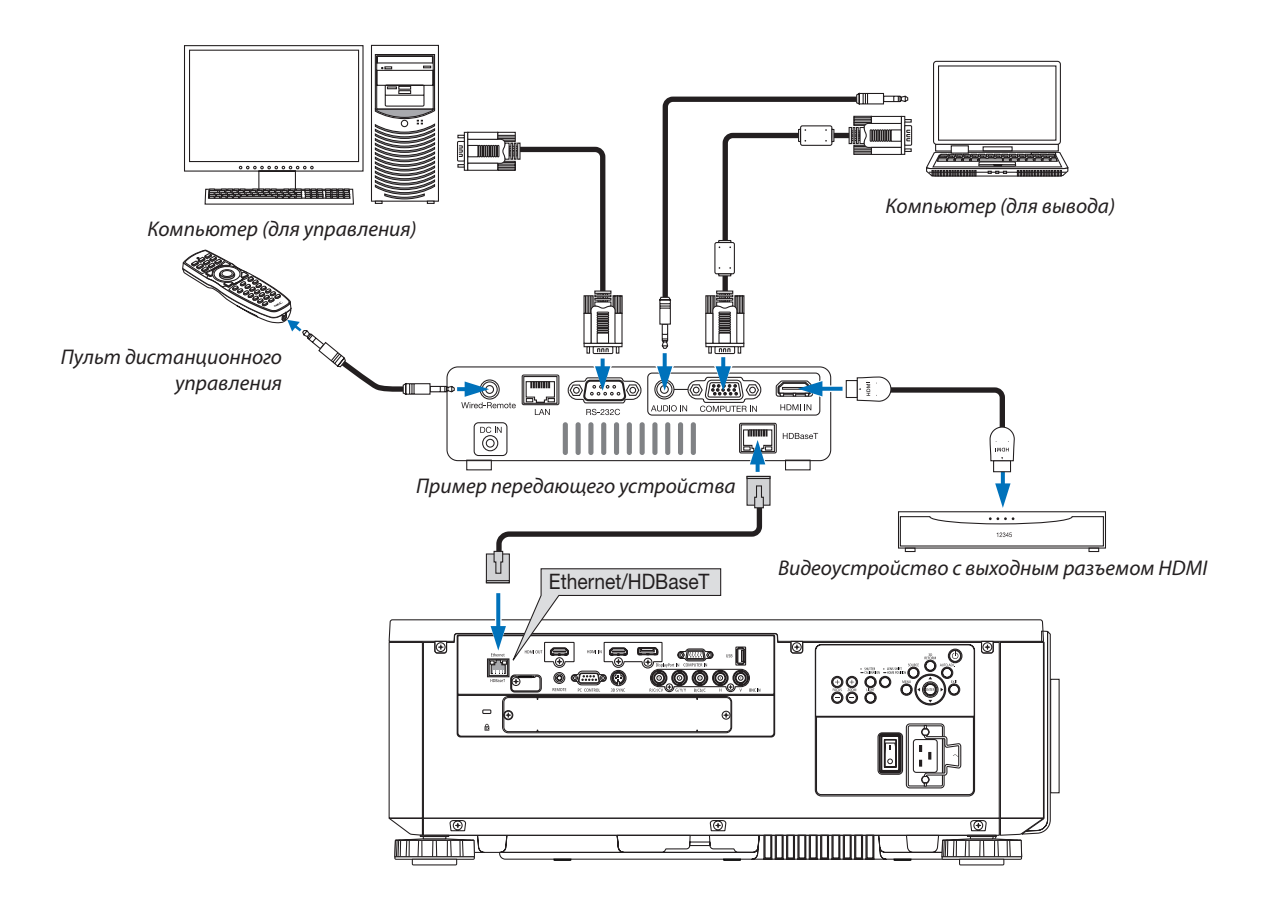

#### ПРИМЕЧАНИЕ:

- Используйте экранированный кабель витой пары (STP) категории 5е или выше в качестве LAN-кабеля (продается отдельно).  $\bullet$
- Максимальное расстояние для передачи по LAN-кабелю составляет 100 м. (максимальное расстояние составляет 70 м для сигнала 4К)
- Не используйте другое передающее оборудование между проектором и передающим оборудованием. Это может ухудшить качество изображения.  $\ddot{\phantom{0}}$
- Не гарантируется работа данного проектора со всеми доступными в продаже передающими устройствами HDBaseT.

#### 6. Подключение к другому оборудованию

#### Проецирование в портретной ориентации (вертикальная ориентация)

Этот проектор можно установить вертикально для отображения изображений компьютера в портретной ориентации.

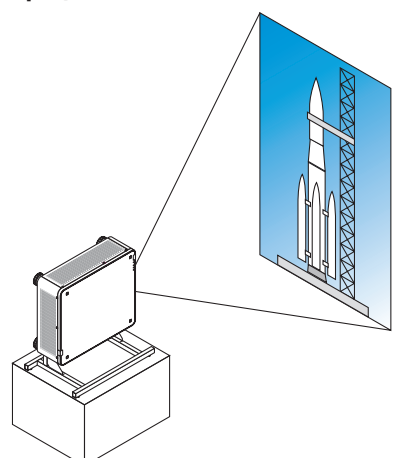

#### **/ А** Меры предосторожности при установке

- • Не устанавливайте проектор в вертикальной ориентации на поверхность пола или стола без поддержки. В противном случае проектор может упасть, став причиной травм, повреждений или неисправности.
- • Следует сделать подставку, обеспечивающую поступление воздуха и предотвращающую падение проектора. Подставка должна быть спроектирована так, чтобыцентр тяжести проектора был расположен в пределах ножек подставки. В противном случае проектор может упасть и стать причиной травм, повреждений или неисправности.
- Если проектор установлен отверстием забора воздуха вниз, срок службы оптической части может сократиться.

#### **Конструкция и производственные условия для подставки**

Наймите поставщика услуг по установке (за плату) для разработки и производства индивидуальной подставки, которая будет использоваться для проецирования в портретной ориентации. Убедитесь, что конструкция соответствует следующим условиям:

- Имеются 3 вентиляционных отверстия внизу проектора. Данные отверстия должны оставаться незагороженными.
- Используйте 6 отверстий для винтов в задней части проектора, чтобы закрепить его на подставке. Размер отверстия для винтов (измерение по центру):  $300 \times 300$  (шаг = 150) мм Размер отверстия для винтов на проекторе: M4 с максимальной глубиной 16 мм 4 ножки можно открутить для удаления.
- Механизм регулировки по горизонтали (например, болты и гайки в 4 местах)
- Разработайте подставку так, чтобы она не могла легко опрокинуться.

#### **Справочные чертежи**

 $*$  Чертеж с указанием требуемых размеров не является фактическим чертежом конструкции подставки. (Единица измерения: мм)

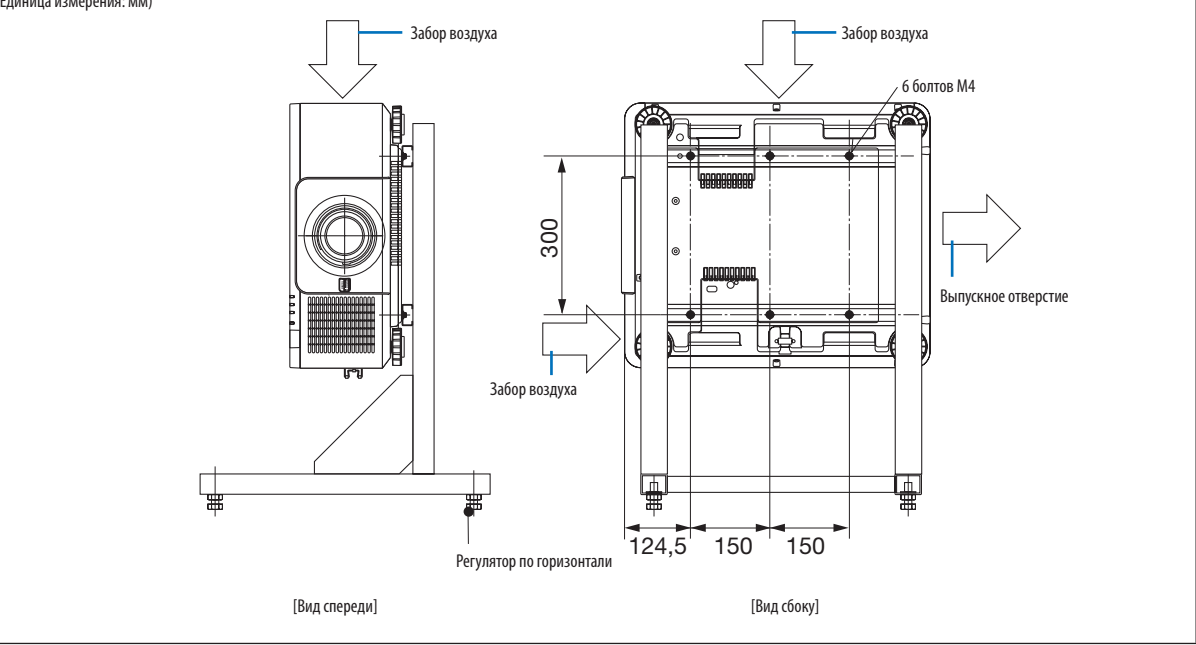

#### Штабелирование проекторов

Яркость проецируемого изображения может быть удвоена путем штабелирования двух проекторов без внешней поддержки. Это называется «Штабелирование проецирования».

Два проектора можно поставить друг на друга для конфигурации «Штабелирование».

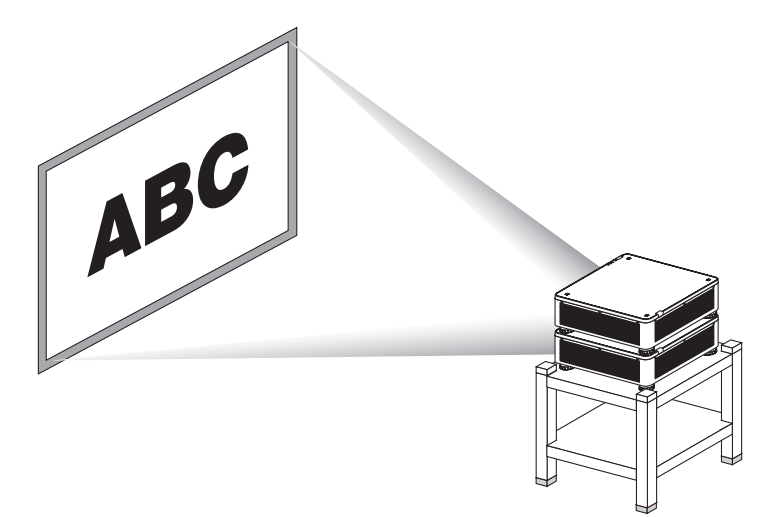

### $\bigwedge$  внимание:

Для переноски проектора требуется не менее двух человек. В противном случае проектор может упасть, причинив телесные повреждения.

#### **ПРИМЕЧАНИЕ**

- Штабелировать проекторы с разными номерами моделей нельзя.
- Для штабелирования проецирования должны использоваться дополнительные объективы с теми же номерами моделей.
- Для штабелирования проекторов установите четыре прилагаемых держателя поверх нижнего проектора. (- > следующая страница)
- Точность совмещения штабелированными проекторами не поддерживается. Высокоточные изображения, такие как мелкий текст и детализированная графика, не могут хорошо читаться или просматриваться.
- Используйте доступный в продаже усилитель-распределитель в главном (верхнем) и вспомогательном (нижнем) проекторах для распределения сигнала на два выхода двух проекторов.
- Примечания относительно штабелирования
	- Попросите специалиста настроить и отрегулировать проекторы.
	- Место или конструкция для штабелирования проекторов должны выдерживать суммарный вес двух проекторов. Один проектор с объективом весит около 31 кг/68 ф.
	- Чтобы предотвратить падение проекторов, прикрепите их так, чтобы конструкция выдерживала землетрясения.
	- Штабелирование приведет к повышению температуры в помещении. Обеспечьте хорошую вентиляцию помещения.
	- Не пытайтесь штабелировать проекторы на потолке. Штабелирование под собственным весом не может выполняться на потолке.
	- Прогревайте проекторы в течение одного часа до получения нужного проецирования.
	- Убедитесь в том, что положение верхнего проектора не нарушает его технических характеристик. При установке двух проекторов, диапазон высоты настройки для ножки наклона верхнего проектора добавляется к общему диапазону настройки.
	- Установите проекторы так, чтобы проецируемое изображение имело как можно меньше геометрических искажений. Объектив отличается геометрическим искажением в широком (+) и теле (-) масштабировании.
	- Отрегулируйте смещение объектива по горизонтали к центру объектива.

#### <span id="page-173-0"></span>**Установка держателей для штабелирования**

Установите три держателя для штабелирования в трех местах вверху нижнего проектора.

#### **Подготовка:**

Необходимые инструменты: крестообразная отвертка и четыре держателя для штабелирования, идущие в комплекте с проектором.

Ослабьте ножку регулирования наклона проектора (в четырех местах).

#### *1. Снимите резиновые крышки и винты в четырех местах.*

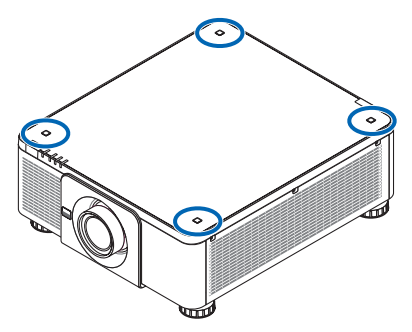

- (1) Чтобы извлечь резиновую крышку, подденьте ее пинцетом или ногтем.
- (2) Удалите винт из квадратного отверстия.

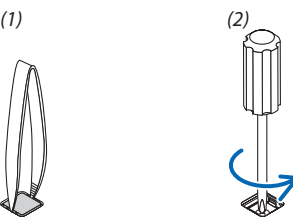

#### *2. Установите три держателя для штабелирования в четырех местах.*

- (1) Поместите держатель для штабелирования в квадратное отверстие.
- (2) Винтом, снятым в шаге 1, зафиксируйте держатель для штабелирования в квадратном отверстии.
- (3) Установите резиновую крышку, снятую в шаге 1, назад в квадратное отверстие.
	- • Закрепите защелки на резиновой крышке в отверстиях с обеих сторон в квадратном отверстии.

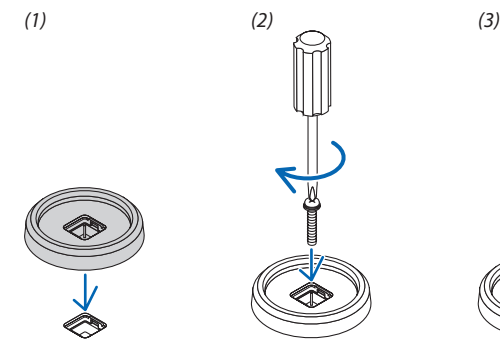

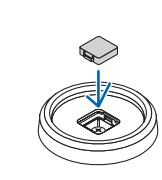

#### *3. Поставьте другой проектор на первый проектор.*

 Поместите каждую ножку наклона верхнего проектора в держатели для штабелирования (в четырех местах).

• Каждаяножка наклона имеетрезиновуюпрокладку.Поместите каждуюрезиновуюпрокладку в держателиштабелирования (в четырех местах).

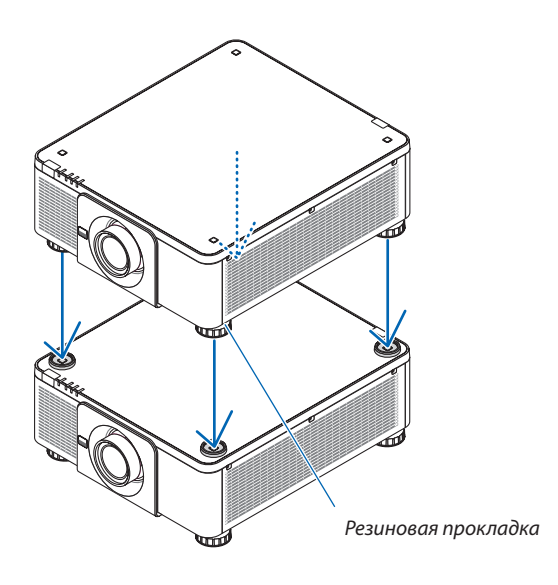

#### ПОДСКАЗКА:

• Чтобы снять держатели для штабелирования, выполните вышеуказанные шаги в обратном порядке.

# 7. Техническое обслуживание

### ❶ Очистка объектива

- Перед очисткой выключите проектор.
- Для очистки объектива используйте грушу или бумагу для протирки объектива и будьте внимательны, чтобы не поцарапать или не замарать объектив.

### **ПРЕДУПРЕЖДЕНИЕ**

- • Не используйте распылитель, содержащий горючий газ, для удаления пыли, приставшей к объективу и т. д. Это может привести к пожару.
- Не смотрите в объектив, когда проектор включен. Это может серьезно повредить глаза.

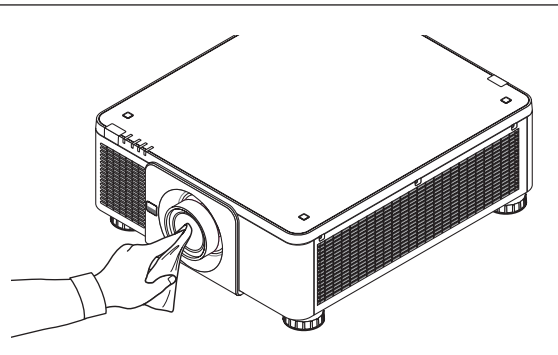

## ❷ Очистка корпуса

Выключите проектор и отключите его от сети перед очисткой.

Удалите пыль с корпуса сухой мягкой тканью.

 Если он сильно загрязнен, используйте мягкое чистящее средство.

- Никогда не используйте агрессивные чистящие средства, такие как растворитель или спирт.
- Во время чистки пылесосом вентиляционных отверстий или динамика, следите за тем, чтобы щетка пылесоса не попала в отверстия корпуса.

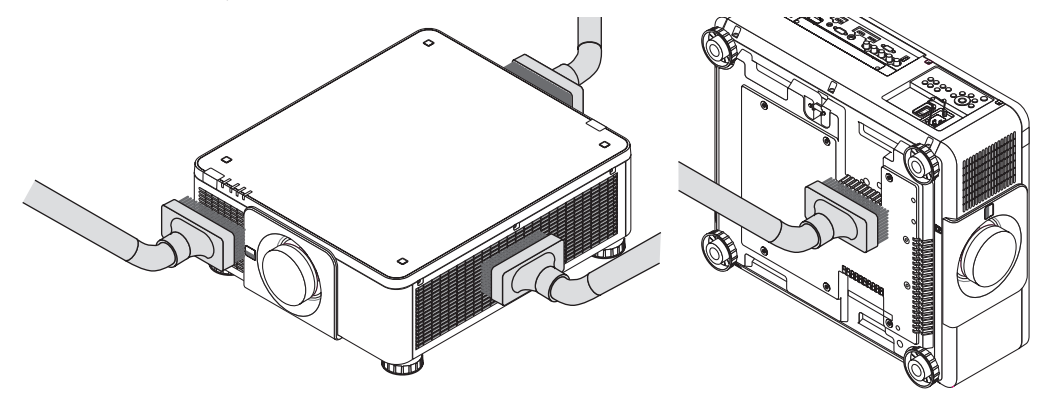

Удалите пыль с вентиляционных отверстий с помощью пылесоса.

- Плохая вентиляция, вызванная скоплением пыли в вентиляционных отверстиях (также внизу проектора), может вызывать перегрев и неисправность. Эти области необходимо очищать регулярно.
- Не царапайте и не стучите по корпусу пальцами или какими-либо твердыми предметами
- Обратитесь в официальный сервисный центр для очистки внутренних частей проектора.

ПРИМЕЧАНИЕ: Не допускайте воздействия летучих веществ, таких как инсектицид, на корпус, объектив или экран проектора. Не допускайте длительного контакта резиновых или виниловых изделий с проектором. Это может привести к ухудшению состояния поверхности или отслоению покрытия.

### **• Рабочая среда для программного обеспечения, которое** находится на CD-ROM

#### Названия и функции комплекта программного обеспечения

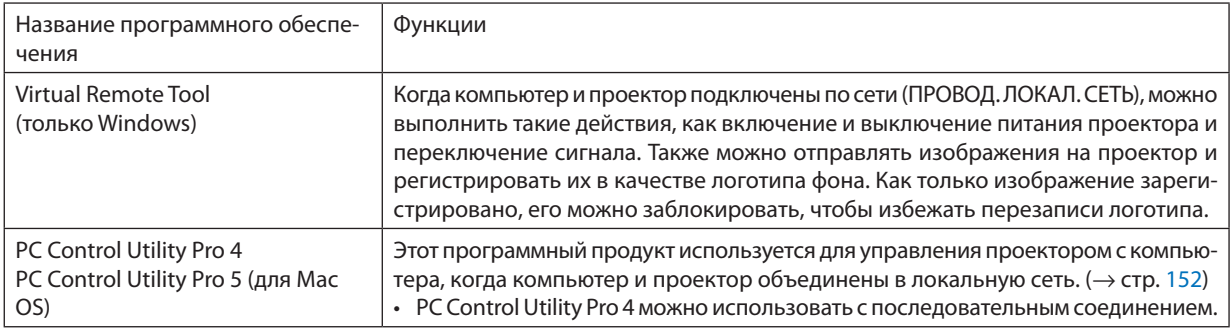

ПРИМЕЧАНИЕ:

• Чтобы подключить проектор к сети с помощью Virtual Remote Tool, PC Control Utility Pro 4, PC Control Utility Pro 5, сконфигурируйте настройки [ВКЛ.]  $\rightarrow$ [СЕТЕВЫЕ НАСТРОЙКИ] в экранном меню (→ стр. 127).

#### Служба загрузки обновлений

Информацию об обновлении этих программ и их операционной среде см. на сайте: URL-agpec: http://www.nec-display.com/dl/en/index.html

### **@ Установка программного обеспечения**

#### Установка для программного обеспечения Windows

Компоненты программного обеспечения за исключением PC Control Utility Pro 5 поддерживает работу с Windows 8,1, Windows 8, Windows 7, Windows Vista и Windows XP.

ПРИМЕЧАНИЕ:

- Чтобы установить или удалить любую программу, учетная запись пользователя Windows должна обладать правами «Администратора» (Windows 8.1, Windows 8, Windows 7, Windows Vista) или правами «Администратора компьютера» (Windows XP).
- Перед установкой закройте все работающие программы. Если включена какая-либо программа, установка может не завершиться.
- Для запуска Virtual Remote Tool или PC Control Utility Pro 4 на компьютере с Windows 8.1, Windows 8, Windows XP Home Edition и Windows XP Professional необходима «Microsoft .NET Framework версии 2.0». Microsoft. NET Framework версии 2.0, 3.0 или 3.5 доступна на веб-странице Microsoft. Загрузите и установите ее на своем компьютере.
- 1 Вставьте входящий в комплект компакт-диск проектора NEC в привод CD-ROM компьютера.

Отобразится окно меню.

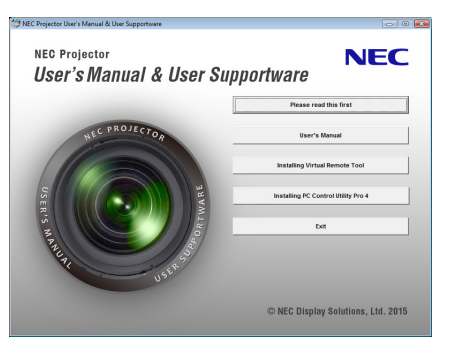

#### ПОДСКАЗКА:

Если окно меню не отобразилось, попробуйте выполнить следующую процедуру.

**Для Windows 7** 

- 1. Нажмите на «Пуск» в Windows.
- 2. Нажмите на «Все программы»  $\rightarrow$  «Приложения»  $\rightarrow$  «Выполнить».
- 3. Введите имя привода CD-ROM (например: «Q:\») и «LAUNCHER.EXE» в поле «Имя». (пример: Q:\LAUNCHER. EXE)
- 4. Нажмите на «ОК».

Отобразится окно меню.

*2 В окне меню нажмите на программу, которую хотите установить.*

 Начнется установка.

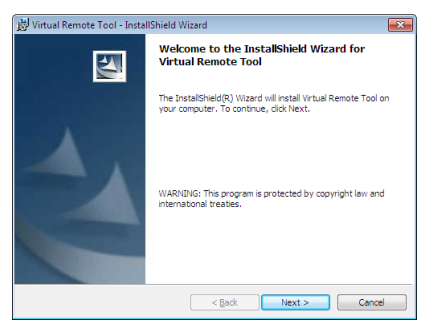

• Следуйте инструкциям на экранах программы установки, чтобы завершить установку.

#### ПОДСКАЗКА:

#### **Удаление программного обеспечения**

#### **Подготовка:**

Перед удалением необходимо выйти из программы. Чтобы удалить программу, учетная запись пользователяWindows должна обладать правами «Администратор» (Windows 8.1, Windows 8, Windows 7 и Windows Vista) или правами «Администратор компьютера» (Windows XP).

#### **• Для Windows 8.1/Windows 8/Windows 7/Windows Vista**

- *1 Нажмите «Пуск», а затем «Панель управления».* Появится окно Панели управления.
- *2 Нажмите «Удалить программу» в «Программы»* Отобразится окно «Программы и компоненты».
- *3 Выберите программу и нажмите на нее.*
- *4 Нажмите «Удалить/Изменить» или «Удалить».*

 • Когда появится окно «Управление учетными записями пользователей Windows», нажмите «Продолжить». Следуйте указаниям на экранах, чтобы завершить удаление программы.

#### **• Для Windows XP**

- *1 Нажмите «Пуск», а затем «Панель управления».* Появится окно Панели управления.
- *2 Дважды нажмите «Добавить/Удалить Программы».* Появится окно Добавить/Удалить Программы.
- *3 Выберите программу из списка, а затем нажмите на «Удалить».*

 Следуйте указаниям на экранах, чтобы завершить удаление программы.

#### Использование в Mac OS

#### Шаг 1: Установите PC Control Utility Pro 5 на компьютер.

- *1. Вставьте входящий в комплект компакт-диск проектора NEC в привод CD-ROM компьютера Mac.*  Отобразится иконка компакт-диска на рабочем столе.
- *2. Дважды нажмите на иконку CD-ROM.*  Отобразится окно компакт-диска.
- *3. Дважды нажмите на папку «Mac OS X».*
- *4. Дважды нажмите на «PC Control Utility Pro 5.pkg».*

 Запустится программа установки.

*5. Нажмите на «Next» («Далее»).* 

 Отобразится экран «END USER LICENSE AGREEMENT» («ЛИЦЕНЗИОННОЕ СОГЛАШЕНИЕ КОНЕЧНОГО ПОЛЬЗОВАТЕЛЯ»).

**6. Внимательно прочтите «ENDUSER LICENSEAGREEMENT» («ЛИЦЕНЗИОННОЕ СОГЛАШЕНИЕ КОНЕЧНОГО ПОЛЬ***-ЗОВАТЕЛЯ») и нажмите на «Next» («Далее»).* 

 Отобразится диалоговое окно подтверждения

#### **7. Нажмите на «I accept the terms in the license agreement». («Я принимаю условия лицензионного соглашения»).**

 Следуйте инструкциям на экранах программы установки, чтобы завершить установку.

#### ПОДСКАЗКА:

- **• Удаление программного обеспечения**
- *1. Поместите папку «PC Control Utility Pro 5» на иконку Корзины.*
- **2. Поместите файл конфигурации PC Control Utility Pro 5 на иконку Корзины.**
	- • Файл конфигурации PC Control Utility Pro 5 находится в «/Пользователи/<ваше имя пользователя>/Application Data/NEC Projector User Supportware/PC Control Utility Pro 5».
## **<sup>3</sup> Управление проектором посредством LAN (Virtual Remote Tool)**

Эта функция поможет вам выполнять такие операции, как включение и выключение проектора и выбор сигнала через подключение по локальной сети. Также ее можно использовать для отправки изображения на проектор и его сохранения в качестве логотипа проектора. После сохранения изображения есть возможность зафиксировать логотип, чтобы не допустить его изменения.

### Функции управления

Вкл./Выкл. питания, выбор сигнала, фиксирование изображения, выключение изображения, выключение звука, передача логотипа на проектор и дистанционное управление на вашем компьютере.

Экран виртуального пульта дистанционного управления

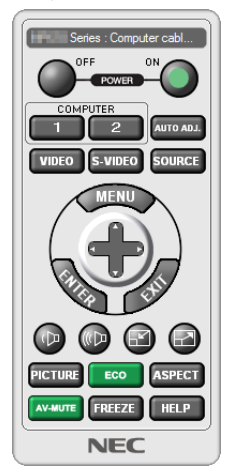

Окно пульта дистанционного управления

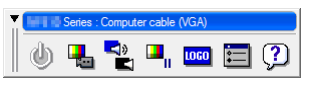

Панель инструментов

В этом разделе рассматриваются основные положения для подготовки к использованию Virtual Remote Tool. Дополнительную информацию по использованию Virtual Remote Tool см. в справке к Virtual Remote Tool. (→ стр. 166)

ПРИМЕЧАНИЕ:

- Для логотипа (графического изображения), который можно отправить на проектор с помощью Virtual Remote Tool, существуют следующие ограничения: (Только через последовательное соединение или подключение по локальной сети)
	- \* Размер файла: Не более 256 Кб
	- \* Размер изображения: В пределах разрешения проектора
	- \* Формат файла: PNG (Полный цвет)
- Логотип (изображение), отправляемый с помощью Virtual Remote Tool, будет отображен в центре экрана, а фон вокруг будет черным.
- Чтобы поместить по умолчанию «Логотип NEC» обратно в логотип фона, необходимо зарегистрировать его в качестве логотипа фона с использованием файла изображения (\Logo\NEC\_logo2015\_1920x1200.png), содержащегося на диске, поставляемом с проектором NEC.

### Подключите проектор к локальной сети.

Подключите проектор к локальной сети, следуя инструкциям в разделе «Подключение к проводной локальной сети»  $(\rightarrow$  стр. 152) и «10. Управление проектором с помощью браузера НТТР» ( $\rightarrow$  стр. 52)

### **Запустите Virtual Remote Tool**

### Запуск с помощью ярлыка

• Дважды нажмите на ярлык <sub>в</sub> на рабочем столе Windows.

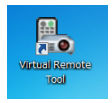

### Запуск из меню «Пуск»

• Нажмите на [Пуск]  $\to$  [Все программы] или [Программы]  $\to$  [NEC Projector User Supportware]  $\to$  [Virtual Remote Tool]  $\rightarrow$  [Virtual Remote Tool].

При первом запуске программы Virtual Remote Tool появится окно «Easy Setup (Простая установка)».

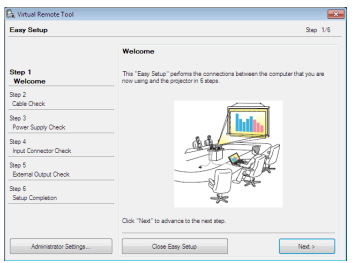

Функция «Easy Setup» недоступна в данной модели. Нажмите на «Close Easy Setup».

При закрытии окна «Easy Setup» отобразится окно «Projector List».

Выберите проектор, который вы хотите подключить. Это отобразит экран виртуального пульта дистанционного управления.

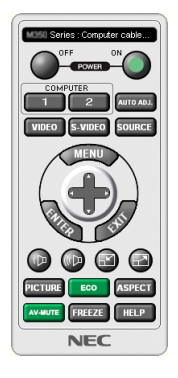

### ПРИМЕЧАНИЕ:

• Если в меню выбран параметр [НОРМАЛЬНОЕ] для [РЕЖИМ ОЖИДАНИЯ], то проектор нельзя будет включить с помощью сетевого соединения.

### ПОДСКАЗКА:

• Экран Virtual Remote Tool (или панель инструментов) может отображаться без окна «Easy Setup» («Простая установка»). Чтобы сделать так, поставьте галочку на « IDo not use Easy Setup next time» (Не используйте Простую установку следующий раз) на экране.

### <span id="page-182-0"></span>**Выход из Virtual Remote Tool**

### **1 Нажмите на иконку Virtual Remote Tool** *на панели задач.*

 На экране отобразится всплывающее меню.

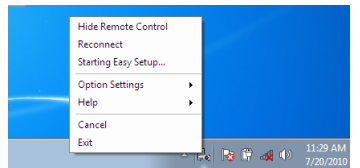

### *2 Нажмите на «Exit».*

 Virtual Remote Tool закроется.

### **Просмотр файла справки Virtual Remote Tool**

### **• Отображение файла справки с помощью панели задач**

**1 Нажмите на иконку Virtual Remote Tool на панели задач, когда открыто окно Virtual Remote Tool.**

 На экране отобразится всплывающее меню.

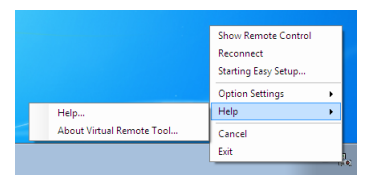

### *2. Нажмите на «Help» («Справка»).*

 Отобразится экран Справки.

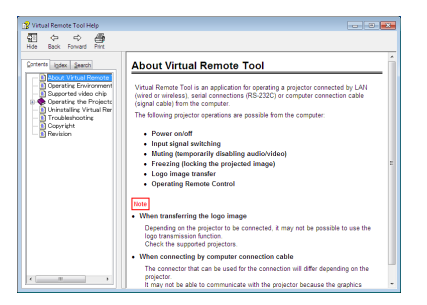

### **• Отображение файла справки с помощью меню Пуск.**

**1. Нажмите на «Пуск». «Все программы» или «Программы». «NEC Projector User Supportware». «Virtual Remote Tool», затем «Справка Virtual Remote Tool» в указанном порядке.**

 Отобразится экран Справки.

## 4 Управление проектором через локальную сеть (PC Control Utility Pro 4/Pro 5)

Использование программы «PC Control Utility Pro 4» или «PC Control Utility Pro 5», содержащейся на прилагаемом диске проектора NEC, позволяет управлять проектором с компьютера через локальную сеть.

РС Control Utility Pro 4 - программа, совместимая с Windows. ( $\rightarrow$  эта стр.)

PC Control Utility Pro 5 - программа, совместимая с Mac OS. ( $\rightarrow$  стр. 170)

### Функции управления

Вкл./Выкл. питания, выбор сигнала, фиксирование изображения, выключение изображения, выключение звука, регулировка, предупреждение об ошибках, график задач.

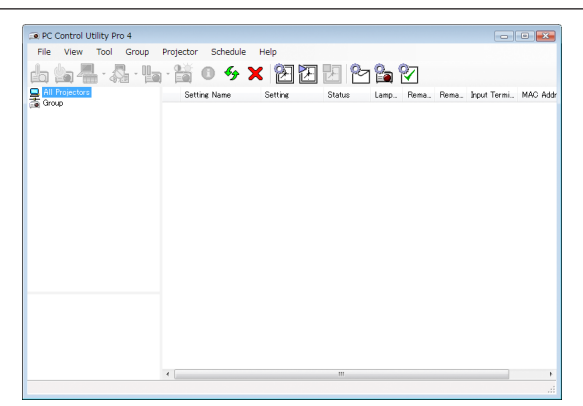

Экран программы PC Control Utility Pro 4

Этот раздел содержит краткий обзор для подготовки к использованию PC Control Utility Pro 4/Pro 5. О том, как использовать PC Control Utility Pro 4/Pro 5, см. справку к программе PC Control Utility Pro 4/Pro 5. (→ стр. 169, 170)

Шаг 1: Установите PC Control Utility Pro 4/Pro 5 на компьютере.

Шаг 2: Подключите проектор к локальной сети.

Шаг 3: Запустите PC Control Utility Pro 4/Pro 5.

### ПОДСКАЗКА:

• PC Control Utility Pro 4 можно использовать с последовательным соединением.

### Использование в Windows

### Шаг 1: Установите PC Control Utility Pro 4 на компьютер

### **ПРИМЕЧАНИЕ**

- Чтобы установить или удалить программу, учетная запись пользователя Windows должна обладать правами [Администратора] (Windows 8.1, Windows 8, Windows 7, Windows Vista u Windows XP)
- Перед установкой закройте все работающие программы. Если включена какая-либо программа, установка может не завершиться,

### 1 Вставьте входящий в комплект компакт-диск проектора NEC в привод CD-ROM компьютера.

Отобразится окно меню.

### ПОДСКАЗКА:

Если окно меню не отобразилось, попробуйте выполнить следующую процедуру.

- Для Windows 7:
- 1. Нажмите на «Пуск» в Windows.
- 2. Нажмите на «Все программы»  $\rightarrow$  «Приложения»  $\rightarrow$  «Выполнить».
- 3. Введите имя привода CD-ROM (например: «O:\») и «LAUNCHER.EXE» в поле «Имя», (пример: O:\LAUNCHER. EXE)

### 4. Нажмите на «ОК».

Отобразится окно меню.

### 2 Нажмите на «PC Control Utility Pro 4» в окно меню.

Начнется установка.

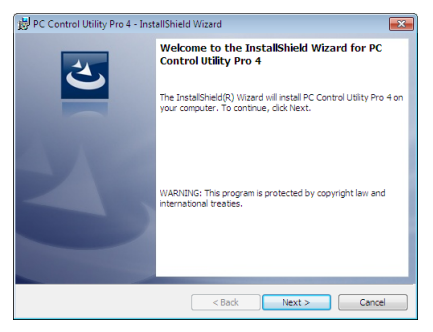

Когда установка закончится, отобразится окно «Добро пожаловать».

### 3 Нажмите на «Next» («Далее»).

Отобразится экран «END USER LICENSE AGREEMENT» («ЛИЦЕНЗИОННОЕ СОГЛАШЕНИЕ КОНЕЧНОГО ПОЛЬЗОВАТЕЛЯ»).

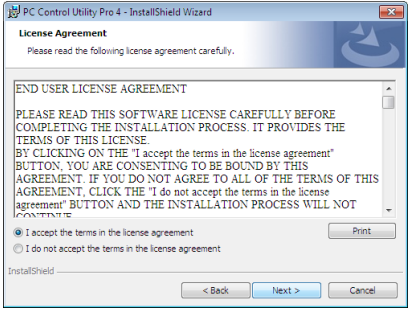

Внимательно прочтите «END USER LICENSE AGREEMENT» («ЛИЦЕНЗИОННОЕ СОГЛАШЕНИЕ КОНЕЧНОГО ПОЛЬЗОВАТЕЛЯ»).

- 4 Если вы согласны, нажмите на «I accept the terms in the license agreement» («Я принимаю условия лицензионного соглашения»), а затем нажмите на «Next» («Далее»).
	- Следуйте инструкциям на экранах программы установки, чтобы завершить установку.
	- Когда установка закончится, вы возвратитесь к окну меню.

### ПОДСКАЗКА:

• Удаление РС Control Utility Pro 4

Чтобы удалить PC Control Utility Pro 4, выполните те же самые действия, что и для «Удаление программного обеспечения». (-> стр. 162, 163)

### <span id="page-185-0"></span>Шаг 2: Подключите проектор к локальной сети.

Подключите проектор к локальной сети, следуя инструкциям в разделе «Подключение к проводной локальной сети»  $(\rightarrow$  стр. 152) и «10. Управление проектором с помощью браузера НТТР» ( $\rightarrow$  стр. 52)

### Шаг 3: Запустите PC Control Utility Pro 4

Нажмите на «Пуск» - » «Все программы» или «Программы» - » «NEC Projector User Supportware» - » «PC Control Utility Pro  $4\omega \rightarrow \text{RPC}$  Control Utility Pro 4».

### ПРИМЕЧАНИЕ:

• Для обеспечения работы функции графика PC Control utility Pro 4 необходимо содержать компьютер в рабочем режиме, а не в режиме ожидания и не в спяшем режиме. Выберите опцию «Электропитание» на «Панели управления» Windows и отключите режим ожидания/спящий режим перед запуском программы планировщика.

[Пример] Для Windows 7:

Выберите «Панель управления» — «Система и безопасность» — «Электропитание» — «Настройка перехода в спящий режим» — «Переводить компьютер в спящий режим» - «Никогда».

ПРИМЕЧАНИЕ:

• Если в меню выбран [НОРМАЛЬНОЕ] для [РЕЖИМ ОЖИДАНИЯ], то проектор нельзя будет включить с помощью сетевого соединения (проводная локальная сеть).

#### ПОДСКАЗКА:

### Просмотр Справки к PC Control Utility Pro 4

### Отображение Справки во время работы с РС Control Utility Pro 4.

Нажмите в окне программы PC Control Utility Pro 4 в следующем порядке «Help (H)» («Справка (C)»)  $\rightarrow$  «Help (H) ...» («Справка (С) ...»).

На экране отобразится всплывающее меню.

### • Отображение файла справки с помощью меню Пуск.

Нажмите на «Пуск»  $\rightarrow$  «Все программы» или «Программы»  $\rightarrow$  «NEC Projector User Supportware»  $\rightarrow$  «PC Control Utility Pro  $4 \rightarrow \text{C}$  Control Utility Pro 4 Help».

Отобразится экран Справки.

### <span id="page-186-0"></span>Использование в Mac OS

### Шаг 1: Установите PC Control Utility Pro 5 на компьютер

- *1. Вставьте входящий в комплект компакт-диск проектора NEC в привод CD-ROM компьютера Mac.* Отобразится иконка компакт-диска на рабочем столе.
- *2. Дважды нажмите на иконку CD-ROM.* Отобразится окно компакт-диска.
- *3. Дважды нажмите на папку «Mac OS X».*
- *4. Дважды нажмите на «PC Control Utility Pro 5.pkg».*

 Запустится программа установки.

- *5. Нажмите на «Next» («Далее»).* Отобразится экран «END USER LICENSE AGREEMENT» («ЛИЦЕНЗИОННОЕ СОГЛАШЕНИЕ КОНЕЧНОГО ПОЛЬЗОВАТЕЛЯ»).
- **6. Внимательно прочтите «ENDUSER LICENSEAGREEMENT» («ЛИЦЕНЗИОННОЕ СОГЛАШЕНИЕ КОНЕЧНОГО ПОЛЬ***-ЗОВАТЕЛЯ») и нажмите на «Next» («Далее»).*

 Отобразится диалоговое окно подтверждения

**7. Нажмите на «I accept the terms in the license agreement». («Я принимаю условия лицензионного соглашения»).** Следуйте инструкциям на экранах программы установки, чтобы завершить установку.

### Шаг 2: Подключите проектор к локальной сети.

Подключите проектор к локальной сети, следуя инструкциям в разделе «Подключение к проводной локальной сети»  $(\rightarrow$  стр. [152](#page-168-0)) и «10. Управление проектором с помощью браузера HTTP» ( $\rightarrow$  стр. [52](#page-68-0))

### Шаг 3: Запустите PC Control Utility Pro 5

- *1. Откройте папку Приложения в Mac OS.*
- *2. Нажмите на папку «PC Control Utility Pro 5».*
- *3. Нажмите на значок «PC Control Utility Pro 5».*

 PC Control Utility Pro 5 запустится.

#### *ПРИМЕЧАНИЕ:*

- Для обеспечения работы функции графика PC Control Utility Pro 5 необходимо содержать компьютер в рабочем режиме, а не в спящем режиме. Выберите опцию«EnergySaver»(«Энергосбережение»)в«SystemPreferences»(«Системныенастройки»)наMacиотключитеспящийрежимпередзапускомпрограммы *планировщика.*
- Если в меню выбран [НОРМАЛЬНОЕ] для [РЕЖИМ ОЖИДАНИЯ], то проектор нельзя будет включить с помощью сетевого соединения (проводная локальная сеть).

### ПОДСКАЗКА:

### **Просмотр Справки к PC Control Utility Pro 5**

- **• Отображение Справки во время работы с PC Control Utility Pro 5.**
- **• В строке меню нажмите на «Help» («Справка»)** → *«Help» («Справка») в данной последовательности.*  Отобразится экран Справки.
- **• Отображение Справки с помощью панели Dock**
- *1. Откройте «папку Приложения» в Mac OS.*
- *2. Нажмите на папку «PC Control Utility Pro 5».*
- *3. Нажмите на значок «Справка PC Control Utility Pro 5».*

 Отобразится экран Справки.

## <span id="page-187-0"></span>9. Приложение

### ❶ Расстояние до проекции и размер экрана

Данный проектор можно использовать с 8 типами дополнительных объективов (продаются отдельно). Просмотрите информацию на данной странице и используйте объектив, подходящий для среды установки (для размера экрана и расстояния до проекции). Инструкции по установке объектива см. на стр. [141](#page-157-0).

### Типы объективов и проекционное расстояние

### **Применимый объектив: NP16FL/NP17ZL/NP18ZL/NP19ZL/NP20ZL/NP21ZL/NP31ZL**

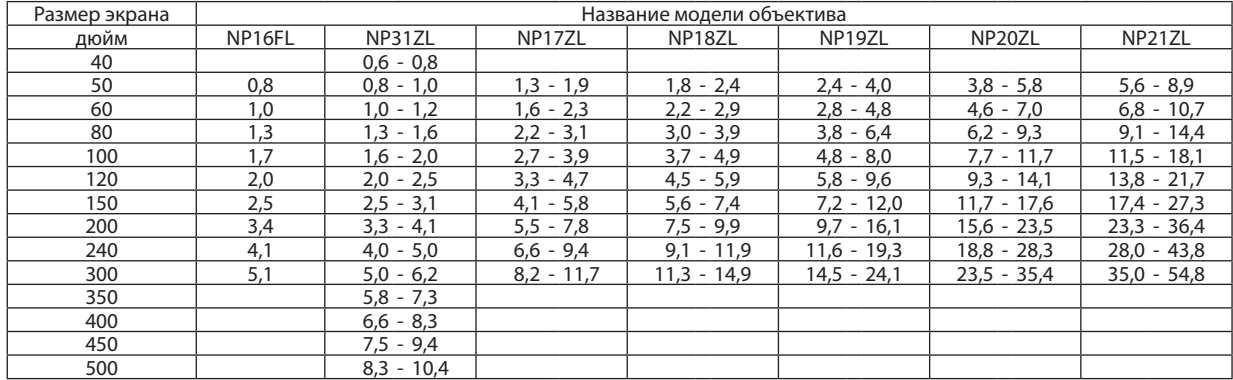

#### ПОДСКАЗКА

*Расчет расстояния до проекции в зависимости от размера экрана*

Объектив NP16FL с расстоянием до проекции (м) = H  $\times$  0,8: от 0,8 м (мин.) до 5,1 м (макс.)

Объектив NP17ZL с расстоянием до проекции (м) = от H  $\times$  1,3 до H  $\times$  1,8: от 1,3 м (мин.) до 11,7 м (макс.)

Объектив NP18ZL с расстоянием до проекции (м) = от H  $\times$  1,7 до H  $\times$  2,3: от 1,8 м (мин.) до 14,9 м (макс.)

Объектив NP19ZL с расстоянием до проекции (м) = от H  $\times$  2,2 до H  $\times$  3,7: от 2,4 м (мин.) до 24,1 м (макс.)

Объектив NP20ZL с расстоянием до проекции (м) = от H  $\times$  3,6 до H  $\times$  5,4: от 3,8 м (мин.) до 35,4 м (макс.)

Объектив NP21ZL с расстоянием до проекции (м) = от H  $\times$  5.3 до H  $\times$  8.3: от 5.6 м (мин.) до 54.8 м (макс.)

Объектив NP31ZL с расстоянием до проекции (м) = от H  $\times$ 0,8 до H  $\times$ 0,9: от 0,6 м (мин.) до 10,4 м (макс.)

«H» (по горизонтали) относится к ширине экрана.

\*Действительныезначениямогутнанесколькопроцентовотличатьсяотзначений,указанныхвтаблицевыше,таккакрасчетявляетсяприблизительным. Например: Расстояние до проекции при проецировании на экран размером 150" при использовании объектива NP18ZL:

В соответствии с таблицей «Размер экрана (для справки)» (→ стр. [173](#page-189-0)), H (ширина экрана) = 127,2"/323,1 см.

Расстояние до проекции: от 323,1 см  $\times$  1,7 до 323,1 см  $\times$  2,3 = от 549,3 см до 743,13 см (из-за масштабирования).

### **Диапазон проецирования для различных объективов**

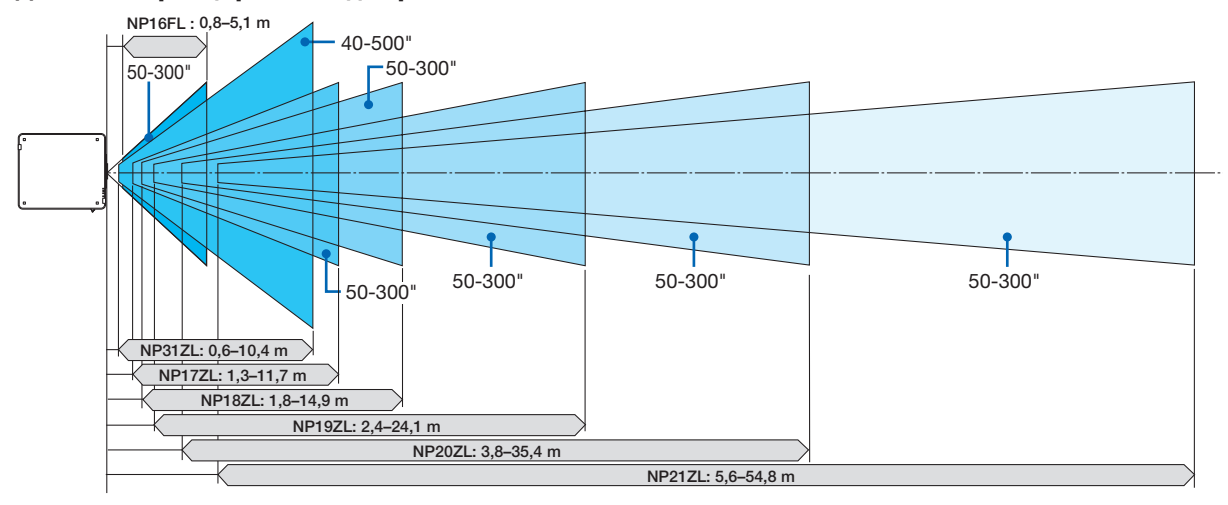

### **Применимый объектив: NP39ML**

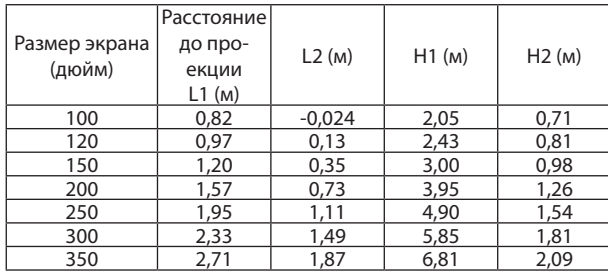

### ПОДСКАЗКА

*Расчет расстояния до проекции в зависимости от размера экрана*

Объектив NP39ML с расстоянием до проекции (м) =  $H \times 0.38$ : от 0,8 м (мин.) до2,7 м (макс.)

«Н» (по горизонтали) относится к ширине экрана.

\* Действительные значения могут на несколько процентов отличаться от значений, указанных в таблице выше, так как расчет является приблизительным.

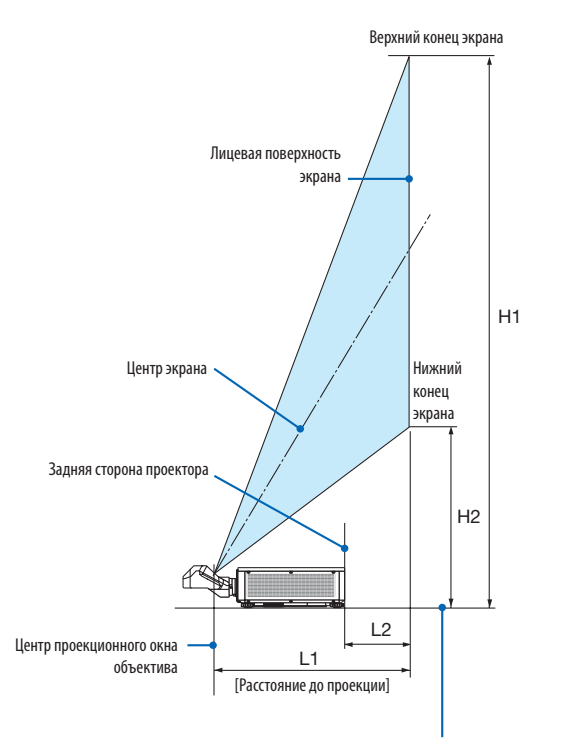

Нижняя сторона проектора (При условии, что ножка для регулирования наклона не удлинена)

### <span id="page-189-0"></span>Таблица размеров экрана

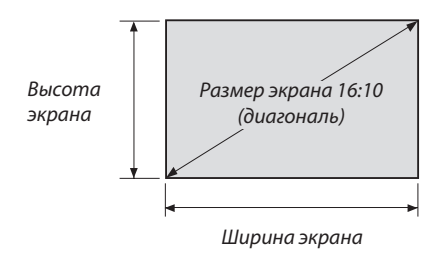

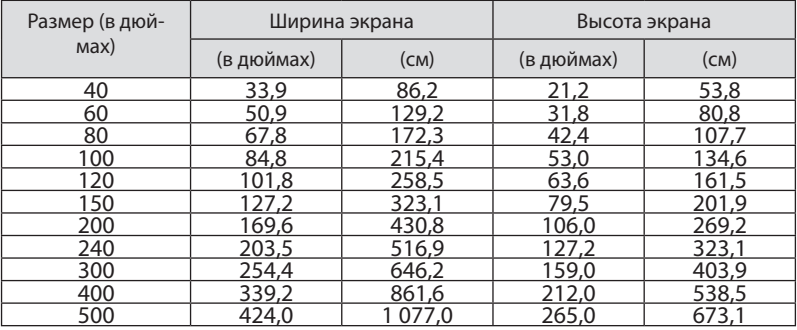

### <span id="page-190-0"></span>Диапазон сдвига объектива

Данный проектор оснащен функцией сдвига объектива для настройки положения проецируемого изображения при помощи кнопок LENS SHIFT (→ стр. [23](#page-39-0)). Объектив можно сдвинуть в приведенном ниже диапазоне.

### *ПРИМЕЧАНИЕ:*

• Не используйте функцию сдвига объектива при проецировании портретных изображений. Используйте эту функцию с одним из следующих объективов в центральном положении: NP16FL, NP17ZL, NP18ZL, NP19ZL, NP20ZL, NP21ZL или NP31ZL. При использовании объектива NP39ML выберите [ТИП] для [ПОЛОЖЕНИЕ ОБЪЕКТИВА] в параметре [УСТАНОВКА (2)] в меню [ВКЛ.] в экранном меню для сдвига объектива в нужное положение.

Обозначения: V «Вертикально» относится к высоте экрана и H «Горизонтально» относится к ширине экрана. Диапазон сдвига объектива выражается как коэффициент высоты и ширины соответственно.

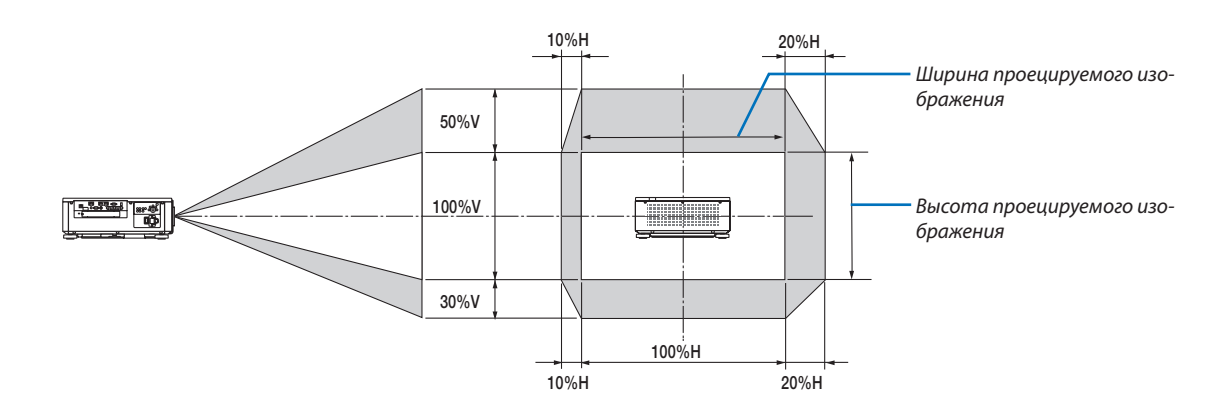

Диапазон сдвига объектива такой же для потолочной установки.

(Пример) При использовании для проецирования на экране 150"

Согласно «Таблице размеров экрана» ( $\rightarrow$  стр. [173\)](#page-189-0), H = 127,2"/323,1 см, V = 79,5"/201,9 см.

Диапазон регулировки в вертикальном направлении: проецируемое изображение можно передвигать вверх — на 0,5 × 79,5"/201,9 см≈ 39,8"/101 см, вниз—примерно на 39,8"/101 см(когда объектив находится в центральномположении). Диапазон регулировки в горизонтальном направлении: проецируемое изображение можно передвигать влево на 0,15  $× 127,2" / 323,1$  см ≈ 19,1"/48 см, вправо примерно на 19,1"/48 см.

Действительные значения могут отличаться на несколько процентов, так как расчет является приблизительным.

## ❷ Установка дополнительной платы (продается отдельно)

### ВНИМАНИЕ

Прежде чем устанавливать или снимать дополнительную плату, обязательно выключите проектор, подождите, пока остановятся вентиляторы, и выключите главный переключатель питания.

Необходимые инструменты: Отвертка (крестообразная)

*1. Выключите переключатель питания проектора.*

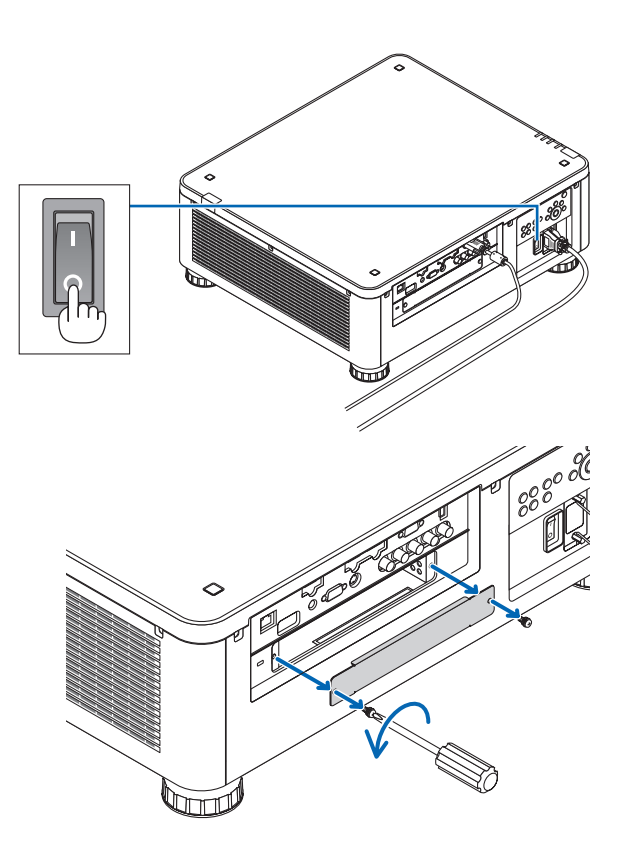

### *3. Вставьте дополнительную плату в слот.*

*2. Ослабьте два винта на крышке SLOT клемм.*

 Удалите два винта и крышку SLOT.

• Сохраните два винта и крышку SLOT.

*ПРИМЕЧАНИЕ:* 

 Убедитесь, что пластина вставлена в слот в правильной ориентации.

 Неправильная ориентация может вызвать проблемы со связью дополнительной платы и проектора.

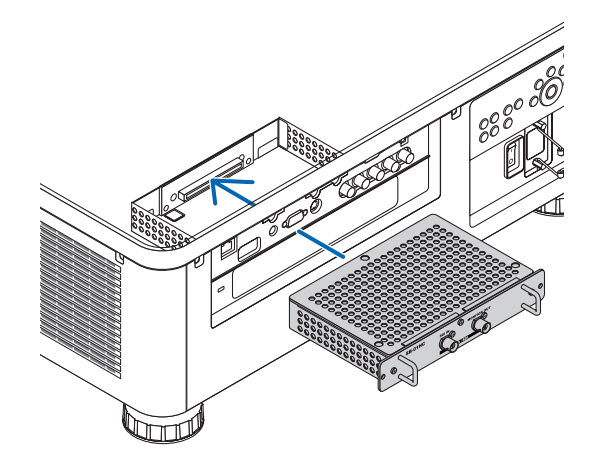

### 9. Приложение

### 4. Затяните два винта с обеих сторон слота.

• Убедитесь, что винты хорошо затянуты.

Таким образом, установка дополнительной платы будет завершена.

Чтобы выбрать источник дополнительной платы, выберите SLOT как ввод.

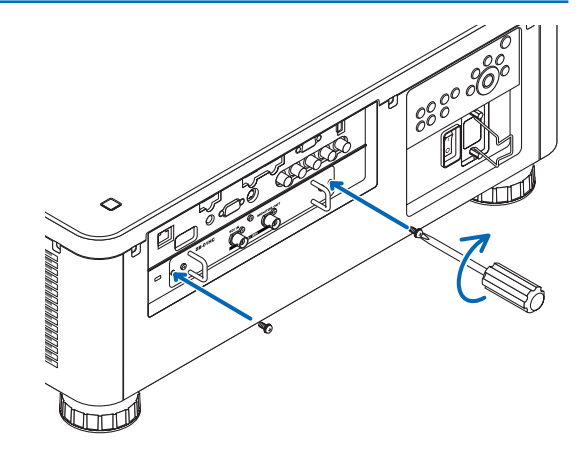

### ПРИМЕЧАНИЕ:

• Установка дополнительной платы может вызвать срабатывание вентиляторов в режиме ожидания с целью охлаждения в зависимости от дополнительной платы. Скорость вентилятора также может увеличиться для охлаждения проектора надлежащим образом. Оба случая являются нормальными и не являются неисправностью проектора.

## <span id="page-193-0"></span>❸ Перечень совместимых входных сигналов

### **Аналоговый компьютерный сигнал**

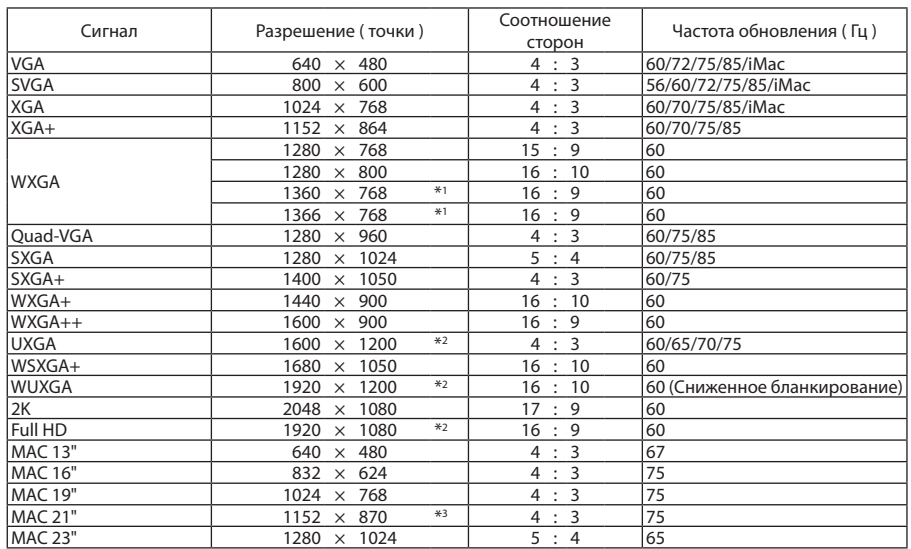

### **Компонент**

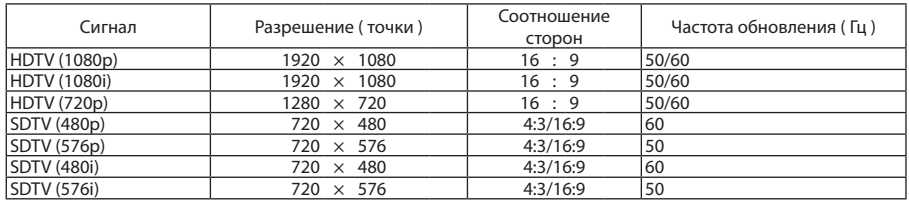

### **Композитное Видео/S-Видео**

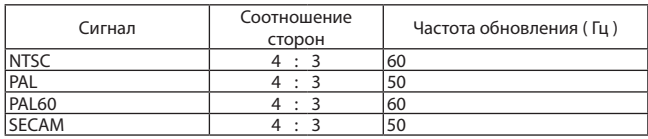

### **HDMI**

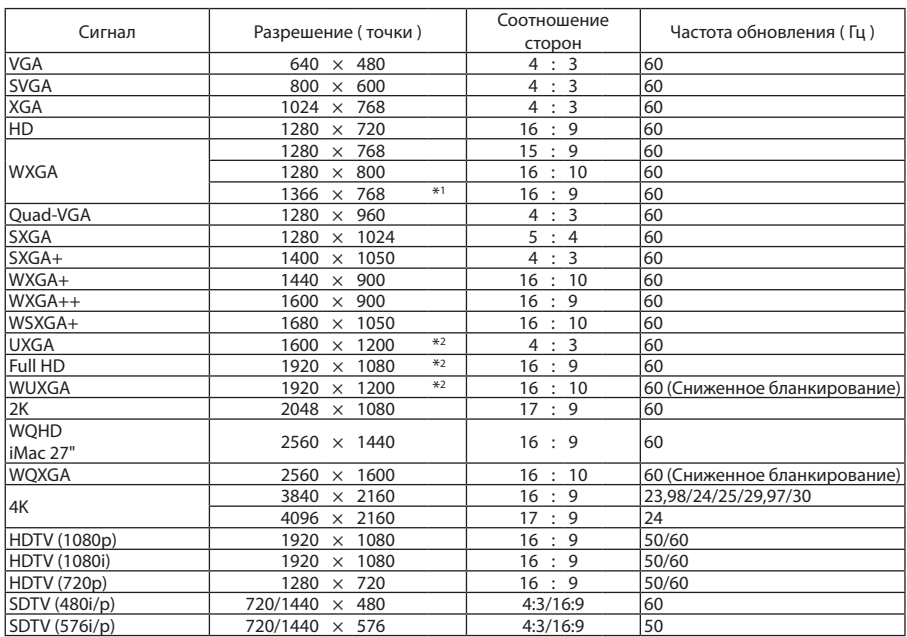

### **HDMI 3D**

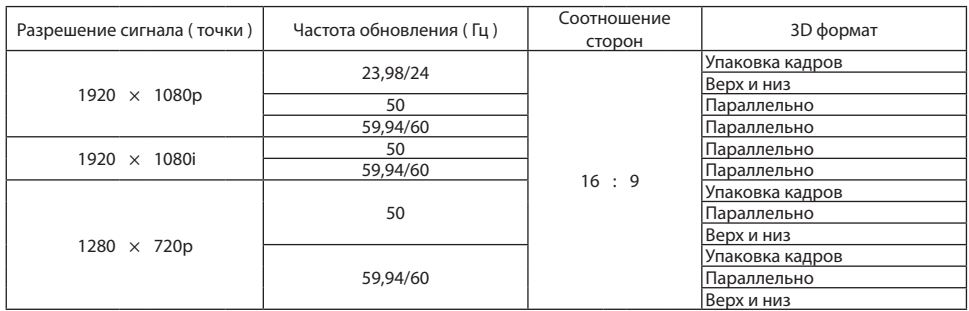

### **DisplayPort**

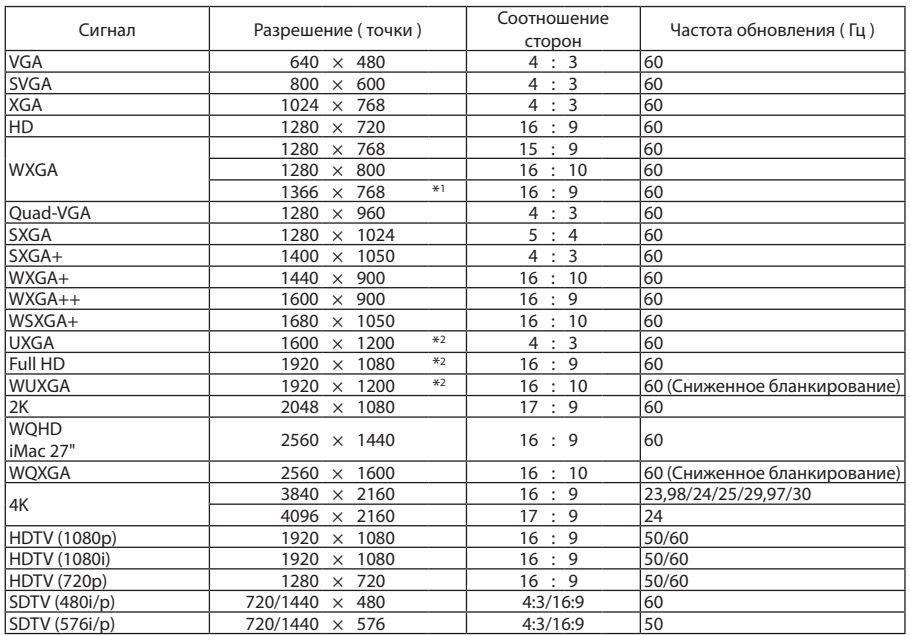

### **DisplayPort 3D**

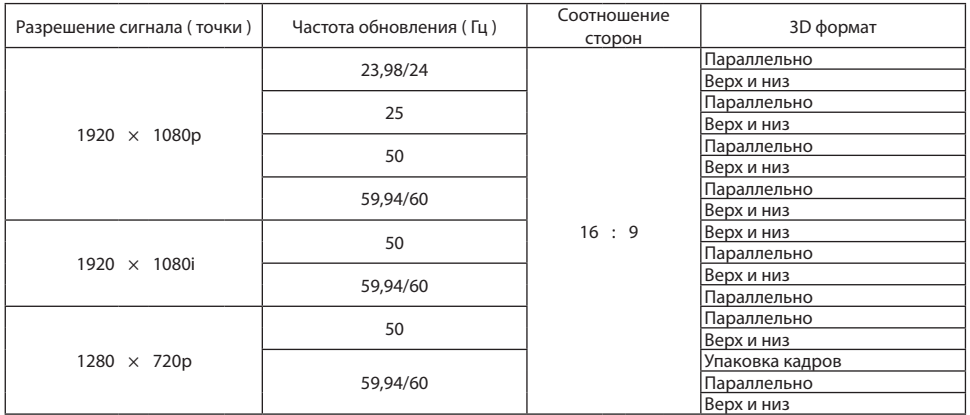

\*1 Проектор может некорректно отображать эти сигналы, когда выбран режим [АВТО] для [СООТНОШЕНИЕ СТОРОН] в экранном меню.

Для параметра [СООТНОШЕНИЕ СТОРОН] режимом по умолчанию является режим [АВТО]. Чтобы отобразить эти сигналы, выберите для [СООТНОШЕНИЕ СТОРОН] формат [16:9].

- \*2 Собственное разрешение
- \*3 Проектор может некорректно отображать эти сигналы, когда выбран режим [АВТО] для [СООТНОШЕНИЕ СТОРОН] в экранном меню.

Для параметра [СООТНОШЕНИЕ СТОРОН] режимом по умолчанию является режим [АВТО]. Чтобы отобразить эти сигналы, выберите для [СООТНОШЕНИЕ СТОРОН] формат [4:3].

- Сигналы, превышающие разрешение проектора, обрабатываются Advanced AccuBlend.
- • После обработки Advanced AccuBlend размер символов и позиционных линий может быть неровным, а цвета размытыми.
- • На момент поставки проектор настроен на прием сигналов со стандартным разрешением экрана и частотой, но, возможно, их понадобится изменить в зависимости от типа компьютера.

## ❹ Технические характеристики

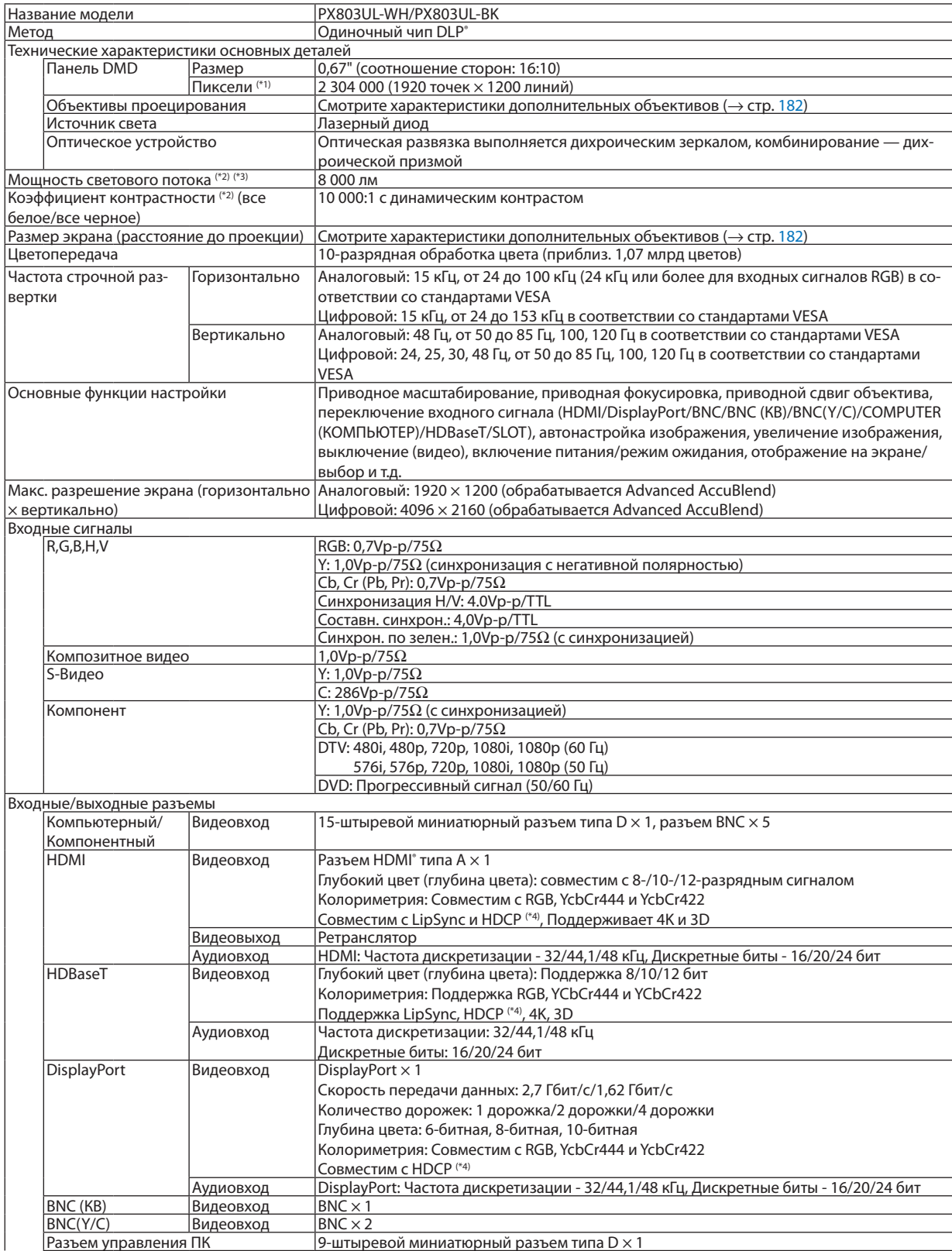

### 9. Приложение

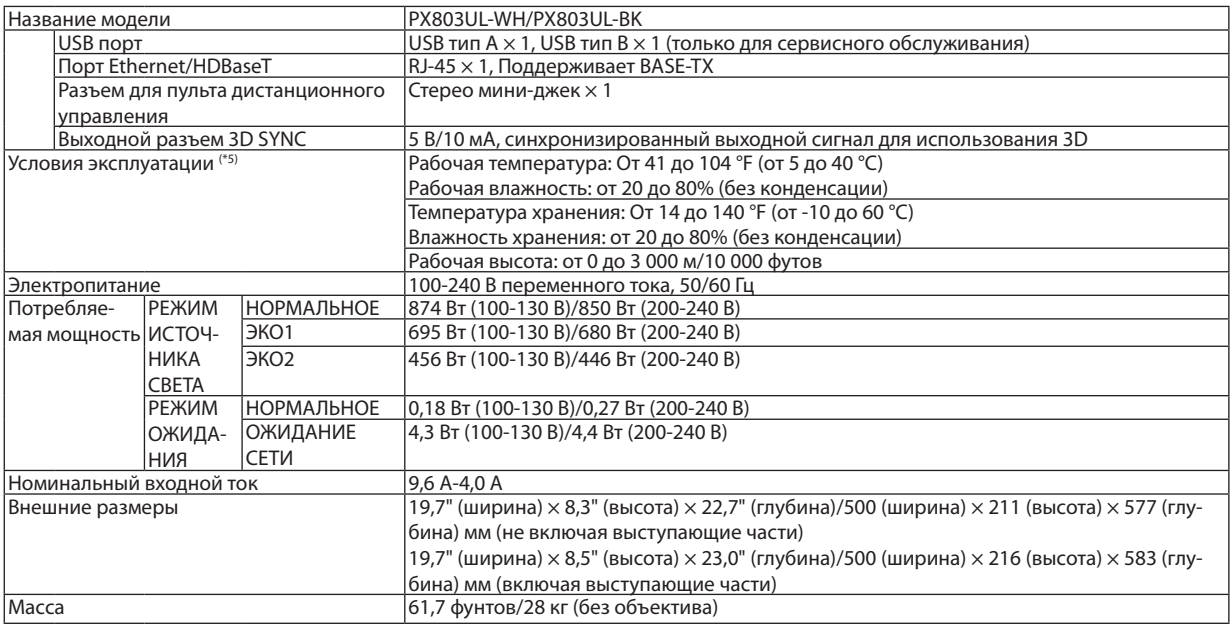

\*1 Эффективное количество пикселей составляет свыше 99,99%.

\*2 Это значение вывода освещения, которое выведено из настройки [РЕЖИМ ИСТОЧНИКА СВЕТА] на [НОРМАЛЬНОЕ] и настройки [ПРЕДВАРИТ УСТАНОВКА] на [ВЫС. ЯРК] при использовании объектива NP18ZL (продается отдельно).

 Значение вывода освещения ниже, если параметр [РЕЖИМ ИСТОЧНИКА СВЕТА] настроен в виде [ЭКО1] или [ЭКО2]. ([ЭКО1]: примерно 80%, [ЭКО2]: около 50%). Если в качестве режима [ПРЕДВАРИТ УСТАНОВКА] выбрать какой-либо другой режим, значение выходного светового потока может слегка уменьшиться.

- \*3 Соответствие требованиям ISO21118-2012
- \*4 HDMI® (Deep Color, Lip Sync) с HDCP
	- Что такое технология HDMI/HDCP?

 HDCP является аббревиатурой от словосочетания «широкодиапазонная цифровая защита информации» (англ. High-bandwidth Digital Content Protection). Широкодиапазонная цифровая защита информации (HDCP) — это система для предотвращения незаконного копирования видеоданных, пересылаемых через интерфейс для мультимедиа высокой четкости (HDMI).

 Если не удается просмотреть данные посредством входа HDMI, это не обязательно означает, что проектор работает неправильно. При применении технологии HDCP могут происходить ситуации, когда определенная информация защищена по данной технологии и может не отображаться в соответствии с решением/намерением HDCP-сообщества (компания Digital Content Protection, LLC). Видео: Deep Color (Технология «Глубокий цвет»); 8-/10-/12-разрядный сигнал, LipSync

- Аудио: LPCM; до 2 каналов, частота дискретизации 32/44,1/48 кГц, разряд дискретизации; 16/20/24-разрядный
- \*5 В зависимости от высоты над уровнем моря и температуры, проектор переходит в «Принудительный ЭКО РЕЖИМ».
- Данные технические характеристики и дизайн изделия могут изменяться без уведомления.

Дополнительную информацию можно найти на сайтах:

США: [http://www.necdisplay.com/](http://www.necdisplay.com/
)

Европа: [http://www.nec-display-solutions.com/](http://www.nec-display-solutions.com/
)

По всему миру: [http://www.nec-display.com/global/index.html](http://www.nec-display.com/global/index.html
)

Информацию по нашим дополнительный аксессуарам можно найти на нашем веб-сайте или в нашей брошюре.

### <span id="page-198-0"></span>**Дополнительный объектив (продается отдельно)**

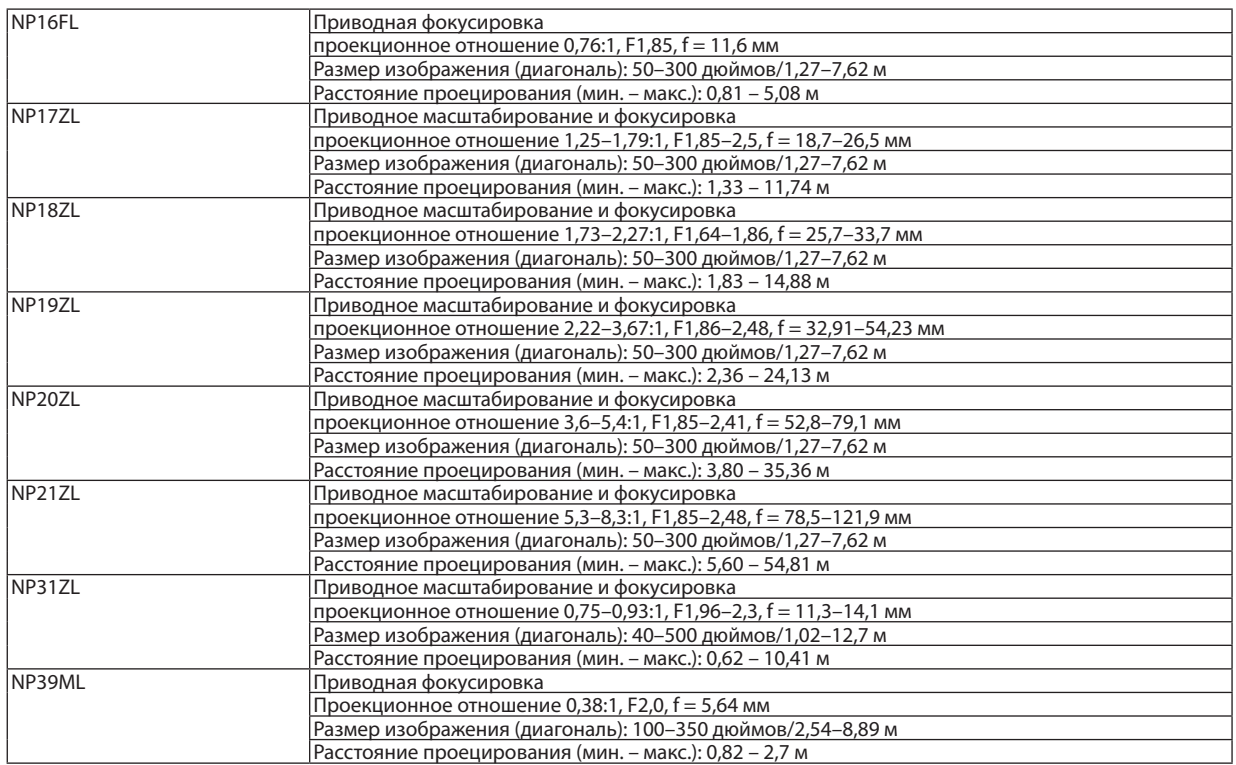

### Силовой кабель

Если силовой кабель, входящий в комплект поставки, не может быть использован или напряжение в местной сети отличается от напряжения кабеля, используйте кабели, соответствующие электрическим характеристикам, типам кабелей и нормативам страны установки, как показано в таблице ниже. За подробной информацией обратитесь к торговому представителю.

### **Электрические характеристики силового кабеля**

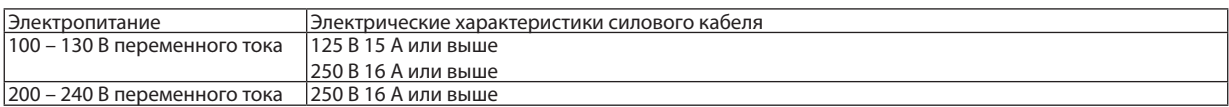

### **Тип силового кабеля**

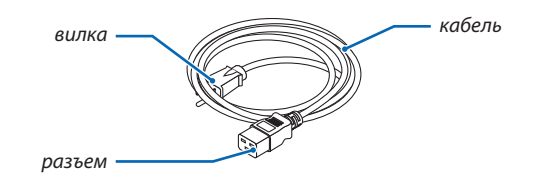

### **Штепсельная вилка и кабель**

Штепсельная вилка должна удовлетворять требованиям безопасности, предъявляемым в регионе эксплуатации, и подходить к сетевой розетке.

### **Разъем**

Геометрические параметры разъема силового кабеля показаны ниже

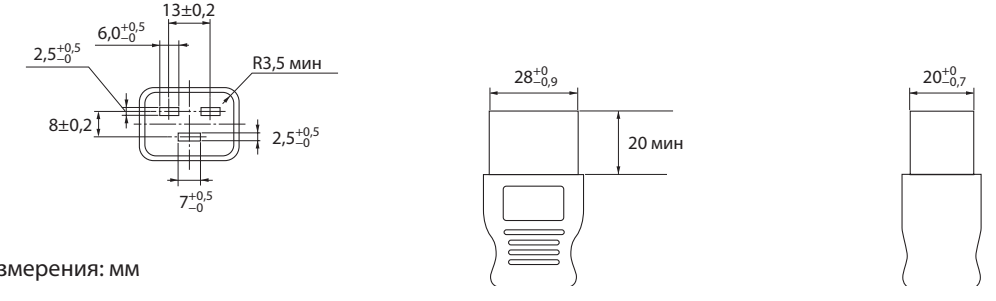

Единица измерения: мм

## ❺ Габаритные размеры корпуса

Единица измерения: мм (дюйм)

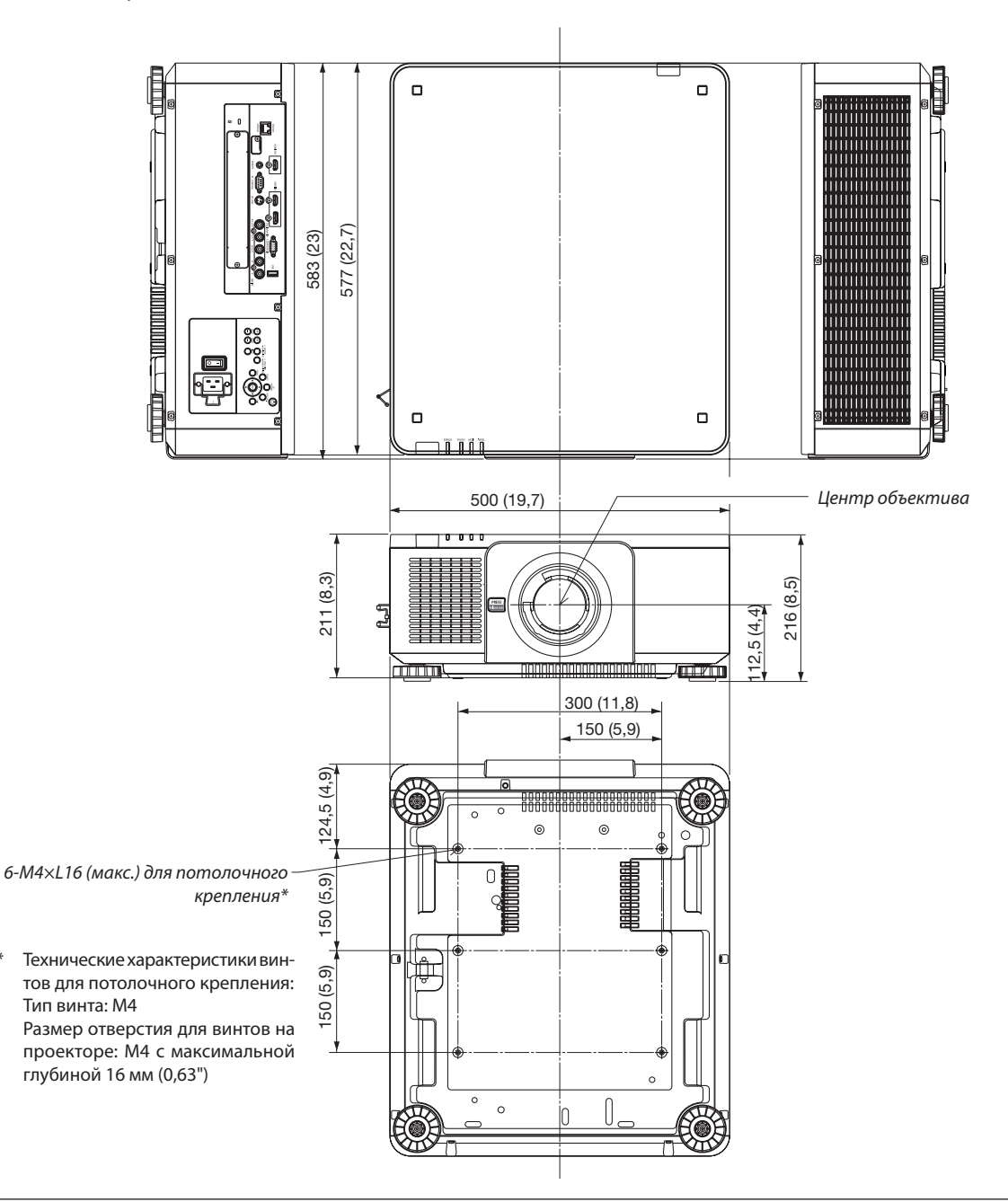

## $\mathbf{\Lambda}$ ВНИМАНИЕ:

Не пытайтесь смонтировать проектор на потолок самостоятельно.

Чтобы обеспечить надлежащие эксплуатационные качества и снизить риск получения травм, проектор должен устанавливаться квалифицированным техническим персоналом.

Кроме того, потолок должен быть достаточно крепким, чтобы удержать проектор, а установка должна осуществляться согласно местным строительным нормам. Для получения более подробной информации обратитесь к торговому представителю.

## Схема расположения выводов и названия сигналов основных

### разъемов

### COMPUTER IN/Компонентный входной разъем (15-штыревой миниатюрный разъем типа D)

### **Подключение и уровень сигнала каждого вывода**

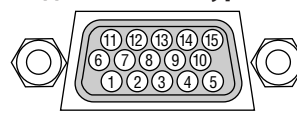

### **Уровень сигнала**

Видео сигнал: 0,7 Vp-p (аналоговый) Сигнал синхронизации: Уровень TT

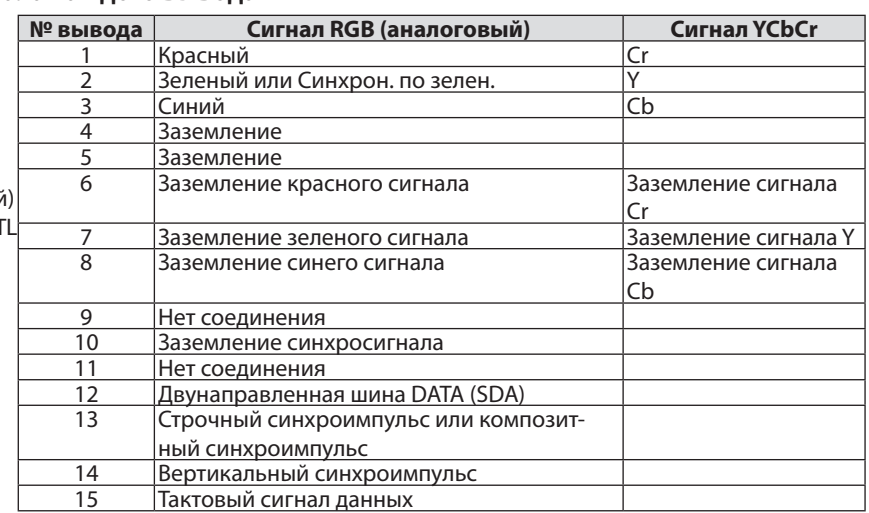

**№ вывода Сигнал RGB (аналоговый) Сигнал YCbCr**

### Разъем HDMI IN (Тип А)

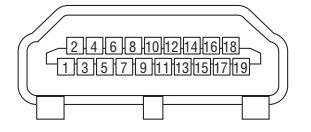

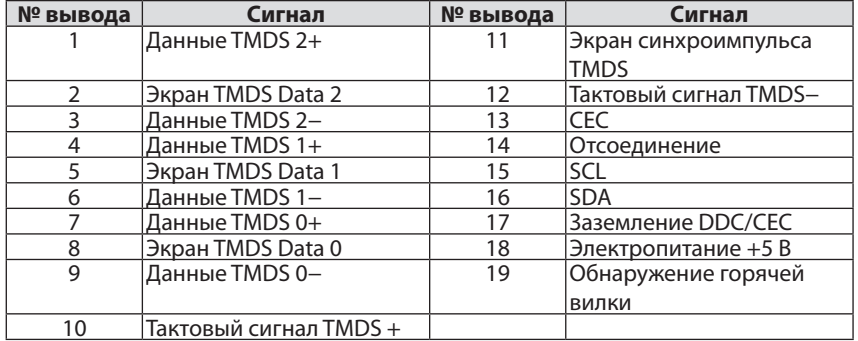

### Разъем DisplayPort IN

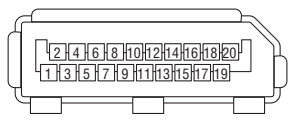

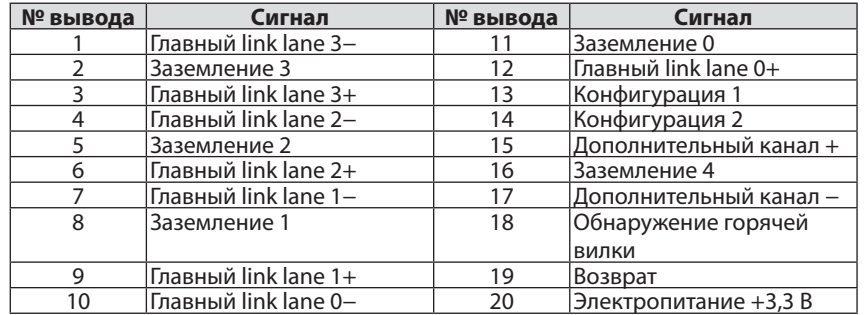

### <span id="page-202-0"></span>Порт Ethernet/HDBaseT (RJ-45)

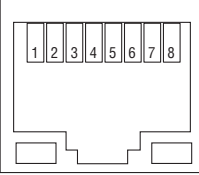

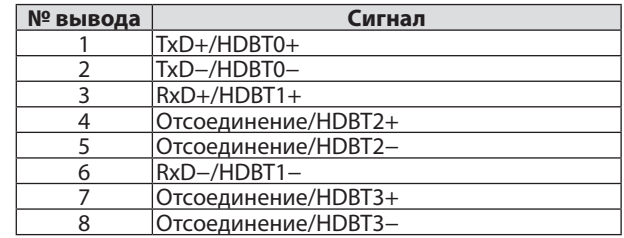

### Порт USB (Тип А)

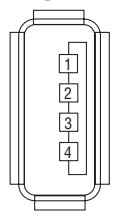

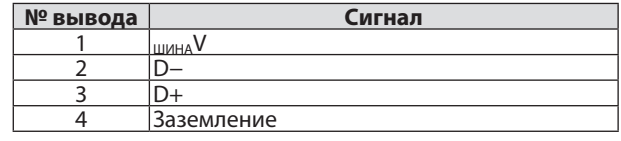

### Порт PC CONTROL (9-штыревой разъем типа D)

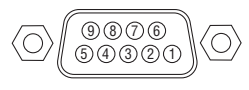

### **Протокол связи**

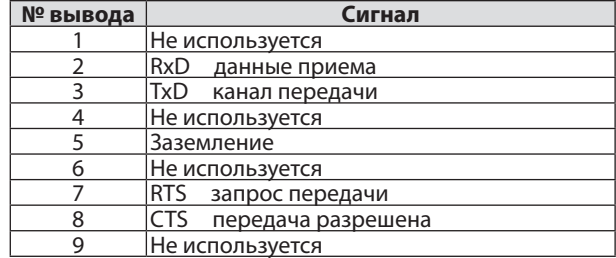

## <span id="page-203-0"></span>❼ Поиск и устранение неисправностей

Этот раздел поможет решить проблемы, которые могут возникать при подготовке к работе и в процессе эксплуатации проектора.

### Показания индикаторов

### **Индикатор POWER**

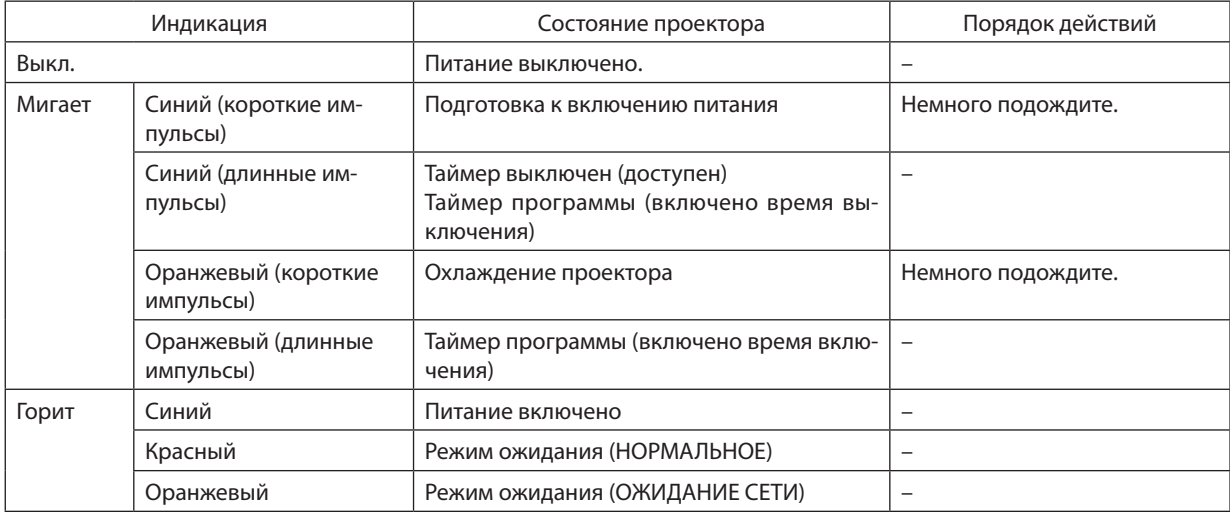

### **Индикатор STATUS**

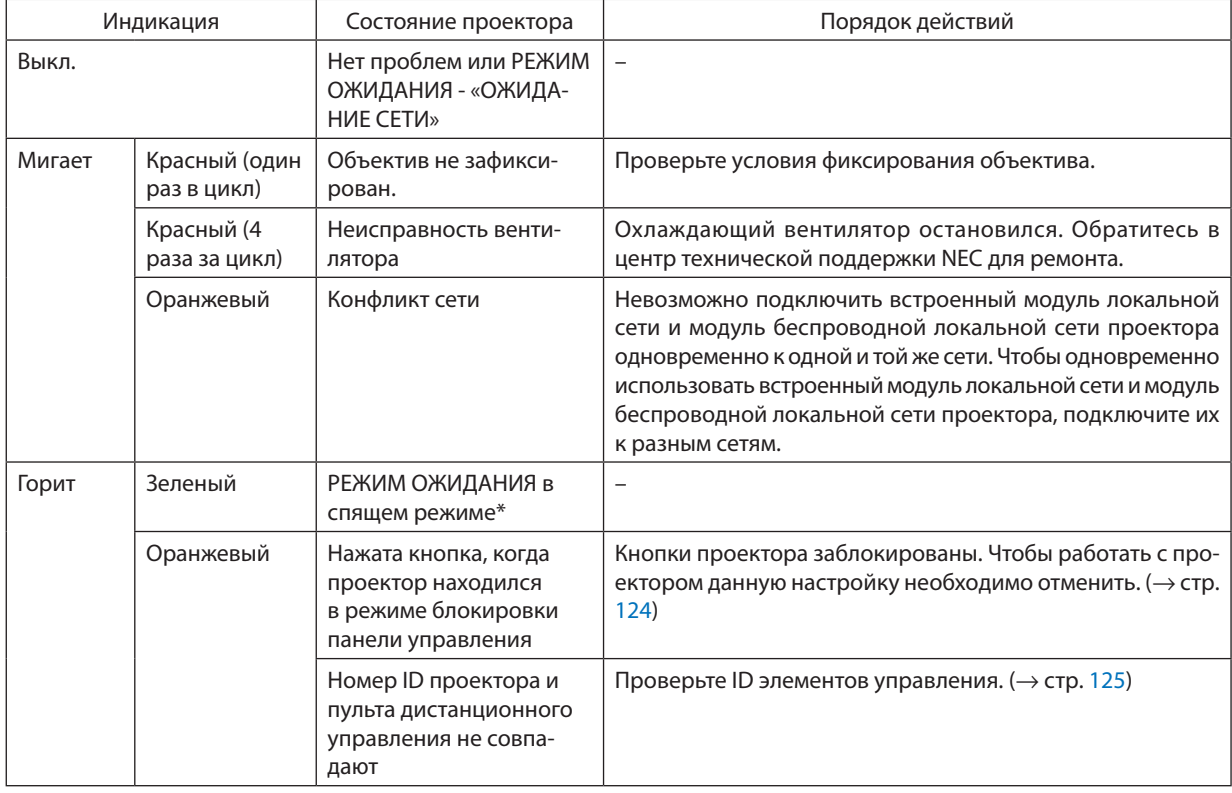

\* Спящий режим относится к состоянию, при котором из-за функциональных ограничений в режиме ожидания настройки будут удалены.

### **Индикатор LIGHT**

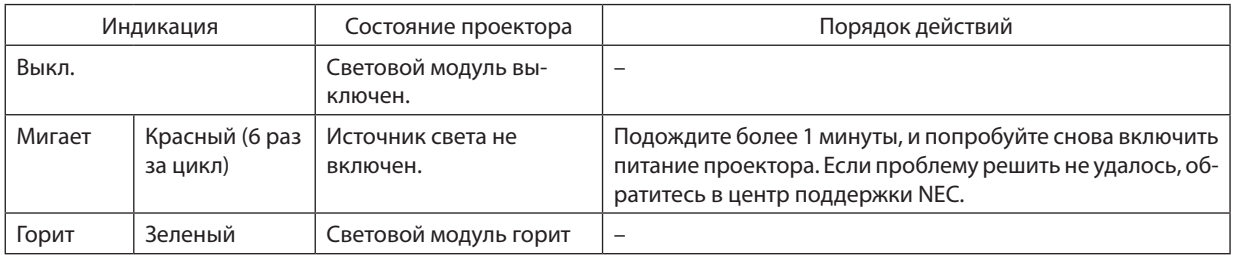

### **Индикатор TEMP.**

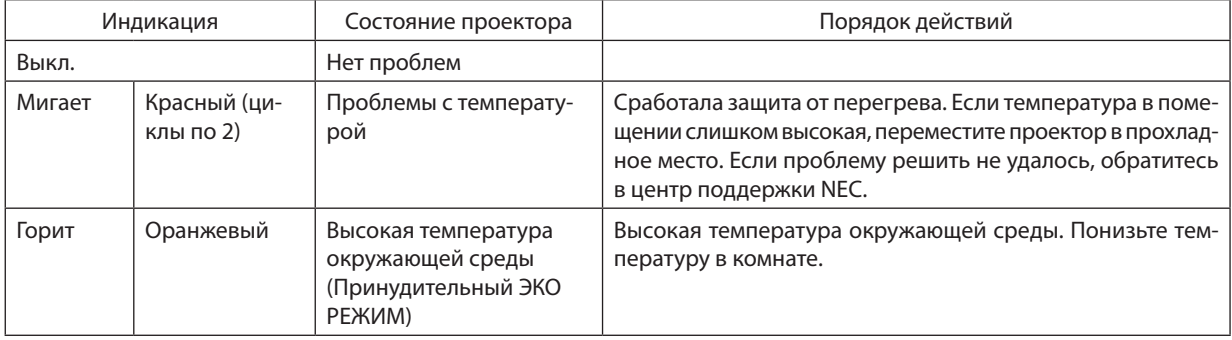

### **Если сработала защита от перегрева**

Если температура внутри проектора поднимается слишком высоко, то световой модуль выключается, а индикатор температуры мигает (многократно по две вспышки за цикл).

Может произойти так, что защита от превышения допустимой температуры активируется сразу, и питание проектора выключится.

В таком случае выполните следующие действия:

- - Отсоедините силовой кабель от сети энергоснабжения.
- - Не используйте проектор при высокой окружающей температуре, переместите проектор в другое, прохладное место.
- Если в вентиляционных отверстиях скопилась пыль, очистите их. ( $\rightarrow$  стр. [159\)](#page-175-0)
- Подождите около 1 часа, чтобы снизилась внутренняя температура проектора.

### Типичные неисправности и способы их устранения

(-> «Индикатор ПИТАНИЕ/СТАТУС/СВЕТ/ТЕМП.» на стр. 186, 187.)

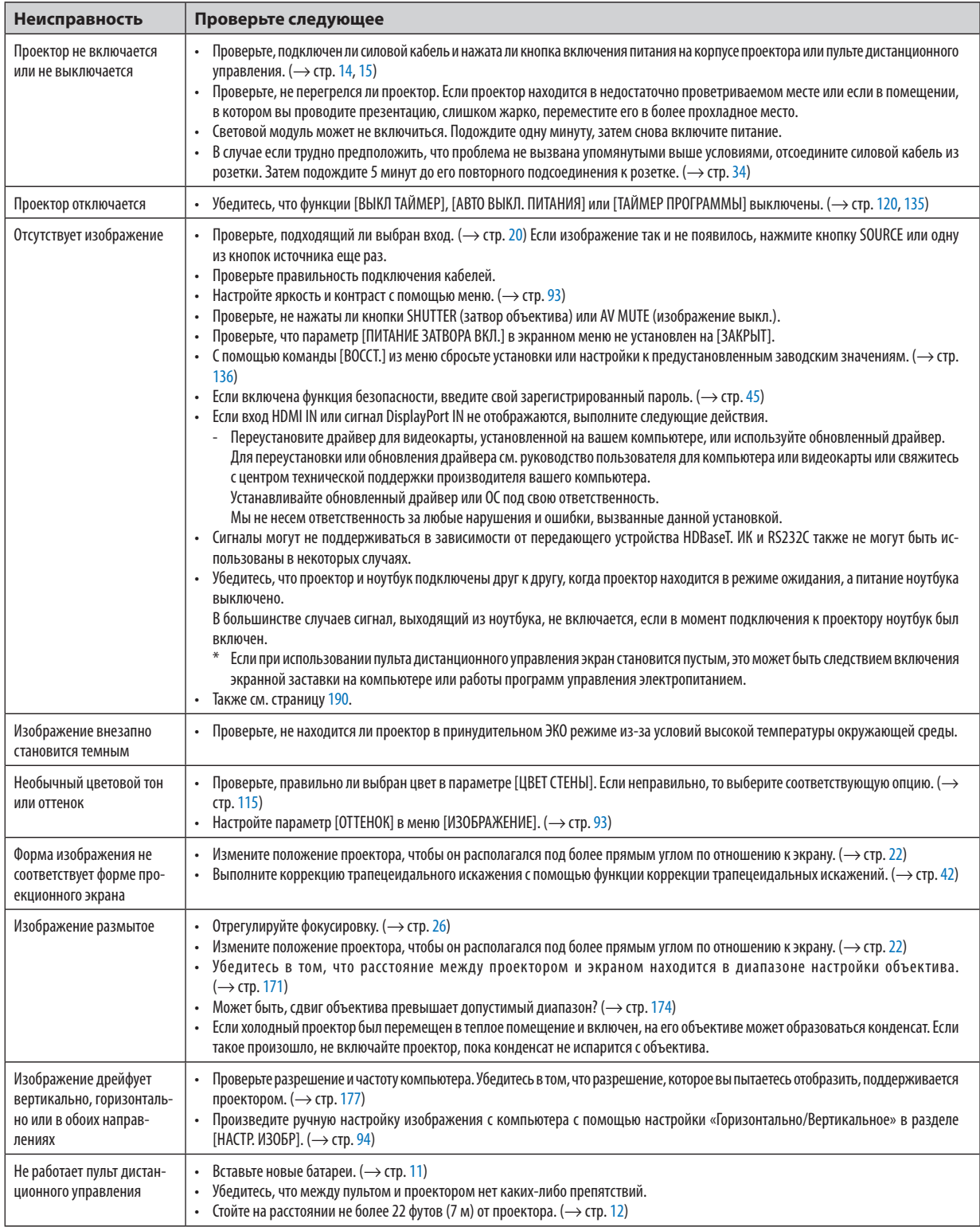

<span id="page-206-0"></span>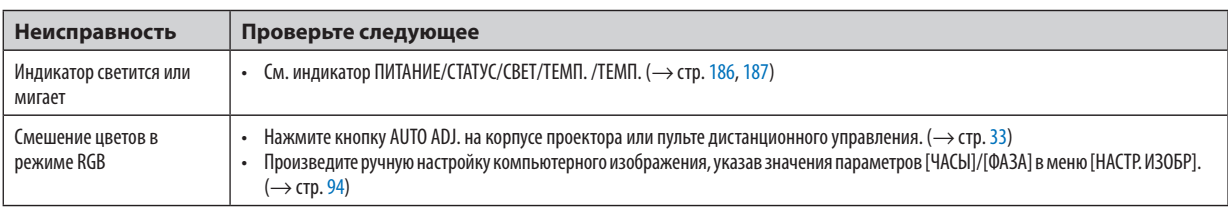

За подробной информацией обратитесь к торговому представителю.

### Если изображение отсутствует или отображается неправильно.

Питание подается на проектор и ПК.

Убедитесь, что проектор и ноутбук подключены друг к другу, когда проектор находится в режиме ожидания, а питание ноутбука выключено.

В большинстве случаев сигнал, выходящий из ноутбука, не включается, если в момент подключения к проектору ноутбук был включен.

ПРИМЕЧАНИЕ: Можно проверить горизонтальную частоту текущего сигнала в разделе «Информация» меню проектора. Если там указано «О КГц», это означает, что сигнал с компьютера не подается. (> стр. 137 или перейдите к следующему шагу)

Активация внешнего экрана компьютера.

Отображение изображения на экране ноутбука еще не означает, что сигнал передается и на проектор. На портативном компьютере, совместимом с ПК, предусмотрено сочетание функциональных клавиш, включающее или отключающее внешний экран. Обычно включение и выключение внешнего экрана производится нажатием клавиши «Fn» вместе с одной из 12-ти функциональных клавиш. Например, в портативных компьютерах марки NEC для переключения между внешними экранами используется сочетание клавиш Fn + F3, а в портативных компьютерах марки Dell - Fn + F8.

Вывод нестандартного сигнала из компьютера

Если выходной сигнал ноутбука не соответствует отраслевому стандарту, проецируемое изображение может отображаться неправильно. Если такое происходит, то во время использования экрана проектора отключите ЖК-экран ноутбука. Как было описано в предыдущем шаге, каждый ноутбук имеет свой способ включения и отключения ЖК-экранов. Для получения подробной информации см. документацию к своему компьютеру.

Изображение отображается неправильно при использовании компьютера Мас

Если используется компьютер Мас, установите двухпозиционный переключатель адаптера Мас (не входит в комплект поставки проектора) в соответствии с разрешением проектора. Выполнив эти установки, перезапустите компьютер Мас, чтобы они вступили в силу.

При установке режимов изображения, неподдерживаемых компьютером Мас и данным проектором, изменение положения двухпозиционного переключателя на адаптере Мас может привести к легкому колебанию изображения или к отсутствию изображения вообще. Если такое происходит, установите двухпозиционный переключатель в фиксированный режим «13 дюймов», а затем перезапустите компьютер Мас. После этого установите двухпозиционный переключатель в режим отображения изображения и снова перезапустите компьютер Мас.

ПРИМЕЧАНИЕ: Для продукции марки МасВоок, в которой отсутствует миниатюрный 15-штырьковый разъем типа D, требуется кабель видеоадаптера производства компании Apple Computer.

- «Дублирование» изображения на MacBook
	- \* При использовании данного проектора с компьютером MacBook для исходящего сигнала нельзя установить видеорежим 1024 × 768, если на MacBook не отключено «дублирование». По вопросу дублирования обратитесь к руководству по эксплуатации, поставленному с компьютером Мас.
	- На экране Мас скрыты папки или иконки

Папки или иконки могут быть не видны на экране. Если такое происходит, выберите [View] ([Вид]) → [Arrange] ([Упорядочить]) в меню Apple и упорядочьте иконки.

## **@ Коды управления ПК и кабельное соединение**

### Коды управления ПК

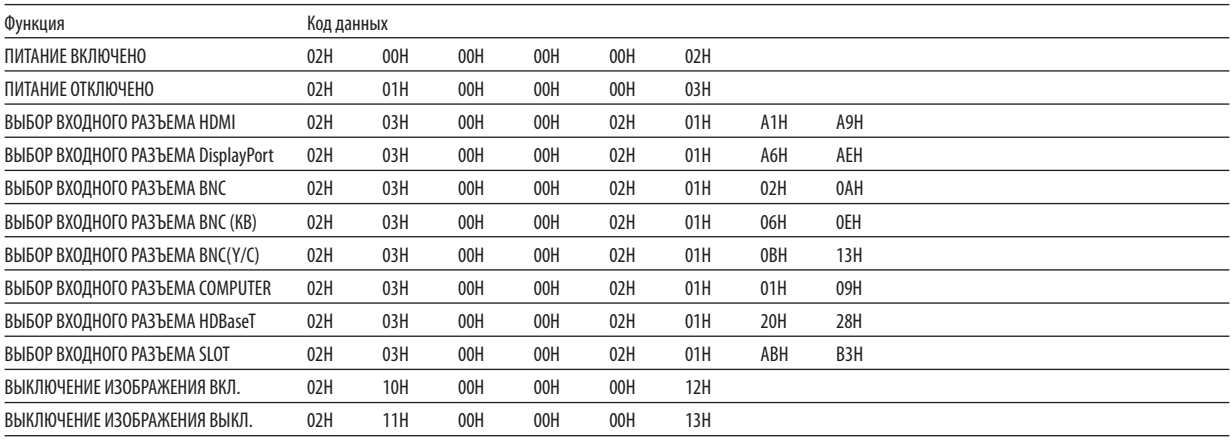

ПРИМЕЧАНИЕ: Если вам нужен полный перечень кодов управления ПК, обратитесь к местному продавцу данной продукции.

### Кабельные соединения

### Протокол связи

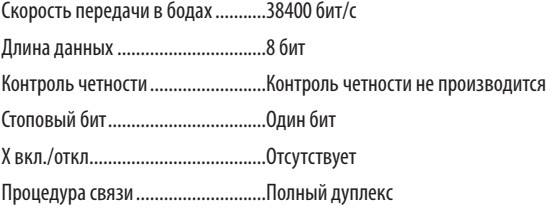

ПРИМЕЧАНИЕ: Для длинных кабелей может быть рекомендована более низкая скорость передачи в бодах - это зависит от оборудования.

### Разъем PC Control (9-штыревой разъем типа D)

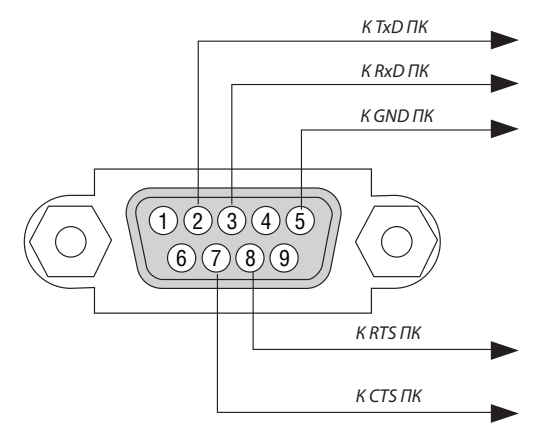

ПРИМЕЧАНИЕ 1: Контакты 1, 4, 6 и 9 не используются.

ПРИМЕЧАНИЕ 2: Чтобы упростить кабельное соединение, соедините контакты «Request to Send» («Запрос передачи») и «Clear to Send» («Готовность к приему») на обоих концах кабеля.

ПРИМЕЧАНИЕ 3: Для кабелей большой длины рекомендуется с помощью меню проектора установить скорость коммуникации до 9600 бит/с.

## ❾ Контрольный перечень для устранения неисправностей

Перед тем как обратиться к местному продавцу данной продукции или сервисному персоналу, сверьтесь с данным перечнем, а также обратитесь к разделу «Поиск и устранение неисправностей» руководства пользователя, чтобы убедиться, что существует необходимость ремонта. Приведенный ниже перечень поможет нам более эффективно решить вашу проблему.

\* Для использования при проверке рекомендуется распечатать эту и следующую страницы.

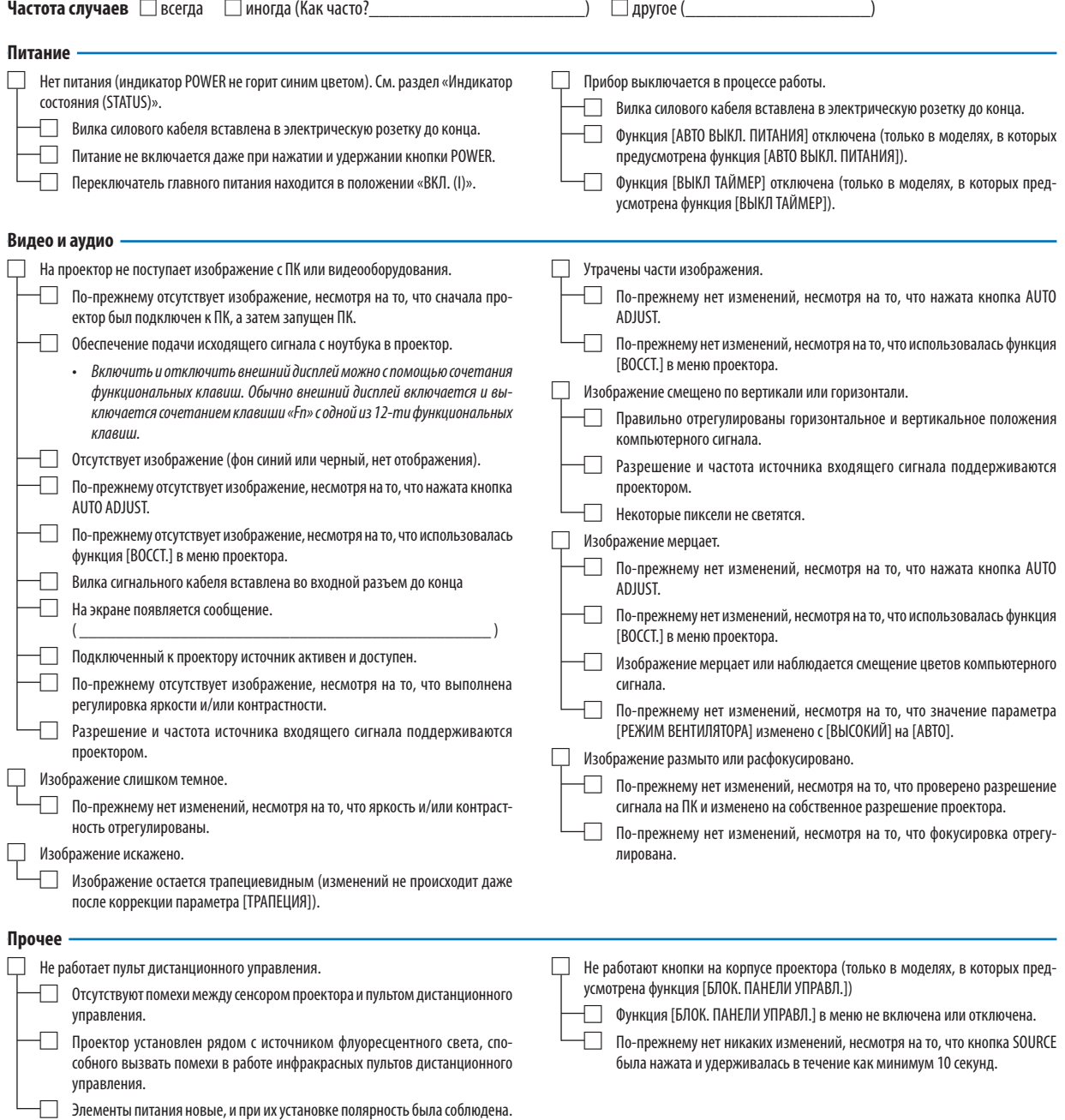

**В отведенном ниже месте подробно опишите возникшую проблему.**

### **Информация о способе применения и условиях, в которых используется проектор**

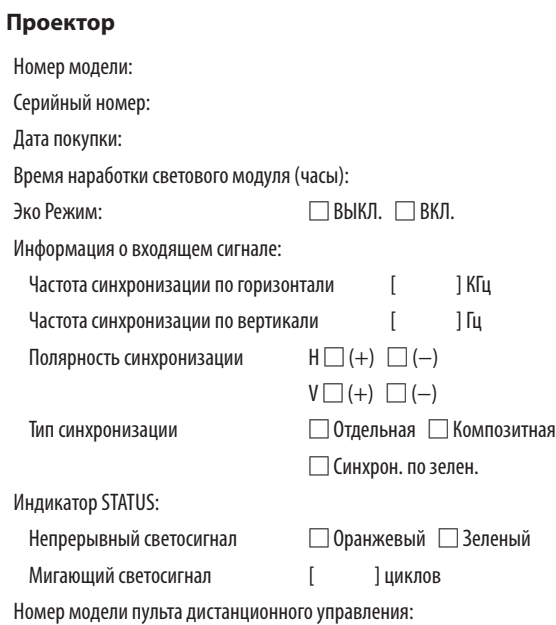

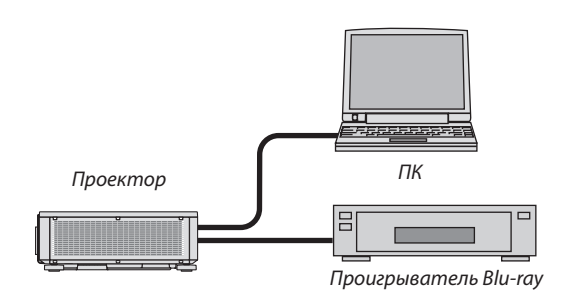

### **Сигнальный кабель**

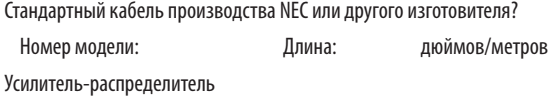

Номер модели:

Переключатель

Номер модели:

Адаптер

Номер модели:

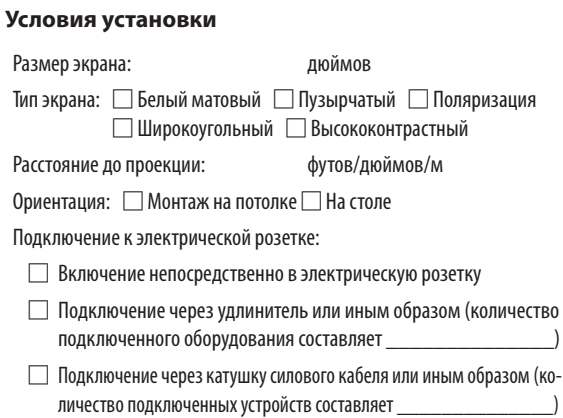

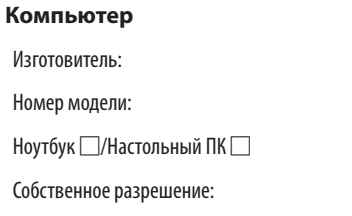

Частота обновления:

Видеоадаптер:

Прочее:

### **Видеооборудование**

Видеомагнитофон, Blu-ray-проигрыватель, видеокамера, видеоигровое устройство или другое

Изготовитель:

Номер модели:

# **NEC**